# OMNII HAND-HELD COMPUTER USER GUIDE

for Windows Embedded CE 6.0

## **OMNII HAND-HELD COMPUTER USER GUIDE**

(Windows Embedded CE 6.0) 8000211-001 Revision A April 2015

#### Copyright

No part of this publication may be reproduced or used in any form, or by any electrical or mechanical means, without permission in writing from us. This includes electronic or mechanical means, such as photocopying, recording, or information storage and retrieval systems. The material in this manual is subject to change without notice.

The software is provided strictly on an "as is" basis. All software, including firmware, furnished to the user is on a licensed basis. We grant to the user a non-transferable and non-exclusive license to use each software or firmware program delivered hereunder (licensed program). Except as noted below, such license may not be assigned, sublicensed, or otherwise transferred by the user without prior written consent from us. No right to copy a licensed program in whole or in part is granted, except as permitted under copyright law. The user shall not modify, merge, or incorporate any form or portion of a licensed program with other program material, create a derivative work from a licensed program, or use a licensed program in a network without written permission from us. The user agrees to maintain our copyright notice on the licensed programs delivered hereunder, and to include the same on any authorized copies it makes, in whole or in part. The user agrees not to decompile, disassemble, decode, or reverse engineer any licensed program delivered to the user or any portion thereof.

We reserves the right to make changes to any software or product to improve reliability, function, or design.

We do not assume any product liability arising out of, or in connection with, the application or use of any product, circuit, or application described herein.

No license is granted, either expressly or by implication, estoppel, or otherwise under any of our intellectual property rights. An implied license only exists for equipment, circuits, and subsystems contained in our products.

#### **Disclaimer**

Every effort has been made to make this material complete, accurate, and up-to-date. In addition, changes are periodically incorporated into new editions of the publication.

We reserve the right to make improvements and/or changes in the product(s) and/or the program(s) described in this document without notice, and shall not be responsible for any damages including, but not limited to, consequential damages, caused by reliance on the material presented.

Zebra and the Zebra head graphic are registered trademarks of ZIH Corp. The Symbol logo is a registered trademark of Symbol Technologies, Inc., a Zebra Technologies company.

Workabout Pro4 and the names of other products and services provided by us are trademarks of ours.

Windows® and the Windows Logo are trademarks or registered trademarks of Microsoft Corporation in the United States and/or other countries.

#### Bluetooth<sup>®</sup>

The Bluetooth® word mark and logos are owned by Bluetooth SIG, Inc. and any use of such marks by us is under license.

All trademarks used herein are the property of their respective owners.

### **Revision History**

Changes to the original guide are listed below:

| Change    | Date    | Description    |
|-----------|---------|----------------|
| Rev -001A | 04/2015 | Zebra rebrand. |
|           |         |                |
|           |         |                |
|           |         |                |
|           |         |                |

# **TABLE OF CONTENTS**

| About This Guide                         | xi  |
|------------------------------------------|-----|
| Text Conventions                         | xii |
| Overview of the Omnii Hand-Held Computer | xii |
| Regulatory Labels                        | xvi |
|                                          |     |
|                                          |     |
| Chapter 1: Basic Operation               |     |
| Omnii Features                           |     |
| Omnii Modules Available                  |     |
| Documents Available                      |     |
| Preparing the Omnii for Operation        |     |
| The Battery                              |     |
| Switching the Omnii On and Off           |     |
| Resetting the Omnii                      |     |
| Performing a Warm Reset                  |     |
| Performing a Cold Reset                  |     |
| Performing a Clean Start                 | 1-6 |
| Boot to BooSt                            | 1-6 |
| Performing a Hard Reset                  | 1-7 |
| Attaching Carrying Accessories           |     |
| Calibrating the Touchscreen              |     |
| Imager and Scanner Options               |     |
| Connectivity                             | 1-7 |
| Data Transfer                            | 1-8 |
| Voice Communication                      | 1-8 |
|                                          |     |
| Chapter 2: Getting To Know Your Omnii    |     |
| Operating System                         | 2.1 |
| Battery Details                          |     |
| Battery Safety                           |     |
| Battery Swap Time                        |     |
|                                          |     |
| Charging the Battery                     |     |
| The Keyboard                             | 2-2 |

| Regular Keys                                           | 2-3  |
|--------------------------------------------------------|------|
| Modifier Keys                                          | 2-4  |
| Activating Modifier Keys                               | 2-5  |
| Locking Modifier Keys                                  |      |
| Function Keys and Macro Keys                           | 2-6  |
| Function Keys                                          | 2-6  |
| Macro Keys                                             | 2-6  |
| Numeric Keyboards — Accessing Alpha Keys               | 2-7  |
| The Keypad Backlight                                   | 2-8  |
| The Display                                            | 2-8  |
| Adjusting the Display Backlight                        | 2-8  |
| Calibrating the Touchscreen                            | 2-8  |
| Indicators                                             | 2-9  |
| LEDs                                                   | 2-9  |
| Battery Charge Status LED                              | 2-9  |
| Operating System Status LED                            |      |
| Radio Status LED                                       |      |
| Scanner Status LED                                     |      |
| Onscreen Indicators                                    |      |
| Audio Indicators                                       |      |
| Vibrations                                             | 2-12 |
| Inserting the microSD Card and SIM Card                |      |
| Inserting the Cards                                    |      |
| Scanners and Imagers                                   |      |
| Basic Scanner Operations                               | 2-14 |
| Scanning Techniques                                    | 2-14 |
| Scanner Status LED, Sounds, and Vibrations             | 2-14 |
| Troubleshooting                                        | 2-15 |
| Operating One Dimensional (1D) Internal Laser Scanners | 2-15 |
| Operating Internal Two Dimensional (2D) Imagers        | 2-15 |
| Windows Embedded CE 6.0                                | 2-16 |
| Navigating in Windows Embedded CE and Applications     |      |
| Navigating Using a Touchscreen                         | 2-16 |
| Navigating Using the Keyboard                          |      |
| The Windows Classic Shell Startup Desktop              | 2-18 |
| The Taskbar                                            | 2-19 |
| The Start Menu                                         |      |
| The Kiosk Desktop Shell                                |      |
| Restoring the Windows Classic Shell                    |      |
| General Maintenance                                    |      |
| Caring for the Touchscreen                             |      |
| Cleaning the Omnii                                     | 2-27 |
| Chapter 3: Configuration                               |      |
| Overview of Software                                   |      |
| Software Advantage                                     | 3-1  |

| Microsoft Software                       | 3-2  |
|------------------------------------------|------|
| The Control Panel                        | 3-2  |
| Control Panel Applications               |      |
| App Launch Keys                          |      |
| Bluetooth® Setup                         |      |
| Paired                                   |      |
| Device                                   |      |
| Discovering and Removing Devices         |      |
| Filtering By Class of Device (COD)       |      |
| Device Pop-up Menu                       |      |
| Pairing a DeviceServers                  |      |
|                                          |      |
| Mode                                     |      |
| About                                    |      |
| The <i>Bluetooth</i> GPRS WAN Connection |      |
| Certificates                             |      |
| Compass                                  |      |
| Data Transfer between Omnii and a PC     |      |
|                                          |      |
| Using Microsoft ActiveSync               |      |
| Using Windows Mobile Device Center       |      |
| Display Properties                       |      |
| Background                               |      |
| Appearance                               |      |
| Backlight                                |      |
| Dr. Debug                                |      |
| Status                                   |      |
| Utilities                                |      |
| Motion Meter                             |      |
| Settings                                 |      |
| Error Reporting                          |      |
| GPS (Global Positioning System) Settings |      |
| Power                                    |      |
| Profiles                                 |      |
| Programs                                 |      |
| AGPS                                     |      |
| Info                                     |      |
| Imager & Camera Settings                 |      |
| Input Panel                              |      |
| Keyboard Properties                      |      |
| Key Repeat                               |      |
| Keyboard Backlight                       |      |
| Keyboard One Shot Modes                  |      |
| Keyboard Macro Keys                      |      |
| Unicode Mapping                          |      |
| Scancode Remapping                       | 3-33 |

| Lock Sequence                                   |      |
|-------------------------------------------------|------|
| Manage Triggers                                 |      |
| Trigger Mappings                                |      |
| Add and Edit Trigger Mapping                    |      |
| Microphone TekTerm Client                       |      |
| PartnerUp                                       |      |
| Pocket PC Compatibility                         |      |
| Power Properties                                |      |
| Battery Capacity                                |      |
| Power Saving Suspend                            |      |
| Suspend Threshold and Estimated Battery Backup  |      |
| Advanced                                        |      |
| Built-in Devices                                |      |
| Battery Health                                  |      |
| Kiosk Access                                    |      |
| Administrator Password                          |      |
| Shell Settings                                  |      |
| Restrictions                                    |      |
| Control Panel Settings                          |      |
| Import/Export to File                           |      |
| Remote Desktop Connection                       |      |
| Scanners                                        |      |
| Barcodes                                        |      |
| Scanner                                         | 3-51 |
| Restoring Default Settings                      | 3-51 |
| Options                                         | 3-52 |
| Double Click Parameters                         |      |
| Display Parameters                              |      |
| Data Handling                                   |      |
| Translations                                    |      |
| Case Rules                                      |      |
| Ports                                           |      |
| Port Replicator Port A (COM5) and Port B (COM6) |      |
| Screen Rotation                                 |      |
| Formatting a Memory Card                        |      |
| Creating Partitions                             |      |
| Partition Management                            |      |
| Stylus Properties                               |      |
| Double-Tap                                      |      |
| Calibration                                     |      |
| Touch                                           |      |
| System Properties                               |      |
| Total Recall                                    |      |
| Creating a Backup                               |      |
| Creating a Clone                                |      |
|                                                 | 00   |

| Managing Profiles                       |              |
|-----------------------------------------|--------------|
| Viewing a Profile                       |              |
| Profile Options                         |              |
| Deleting a Profile                      |              |
| TweakIt                                 |              |
| Advanced                                |              |
| Advanced CE Services Settings           |              |
| Advanced Interface and Network Settings |              |
| Advanced Services Settings              |              |
| Registry Editor                         |              |
| Voice – Using the WWAN Phone Dialer     |              |
| Dialing a Number                        |              |
| Receiving an Incoming Call              |              |
| Voice Menu                              |              |
| Call Management                         |              |
| Call Lists<br>Services                  |              |
| File Menu – Phonebook Management        |              |
| Volume & Sounds Properties              |              |
| Volume Adjustments                      |              |
| Sound Adjustments                       |              |
| Wi-Fi Config                            |              |
| Wi-Fi Config: Status                    |              |
| Wi-Fi Config: Configure                 |              |
| Manually Creating a Network             |              |
| Authentication Mode                     |              |
| Encryption                              |              |
| EAP                                     |              |
| Verify Server Certificate               | 3-80         |
| Enable OPMK                             |              |
| Connecting the Wireless Network         |              |
| Configuring TCP/IP                      |              |
| IP Address                              |              |
| Name Server                             |              |
| Wi-Fi Config: Advanced                  |              |
| Monitoring the Network Connection       |              |
| WiFi Connect A.R.C                      | 3-85         |
| Chanter 4: Accessories                  |              |
| Chapter 4: Accessories Pistol Grips     | <i>1</i> . 1 |
| Removing the Trigger Cover              |              |
| Attaching the Pistol Grip               |              |
| Carrying and Protective Accessories     |              |
| The Hand Strap - Model ST6025           |              |
| Protective Carrying Case - Model ST6090 |              |
| Hard Shell Holster - Model ST6055       |              |
| Power Accessories                       | 4-5          |

| Snap Modules                                                         | 4-5              |
|----------------------------------------------------------------------|------------------|
| AC Wall Adaptor - Models ST1050 and ST1050-AR                        | 4-7              |
| Vehicle Power Outlet Adaptor - Model ST3113                          | 4-7              |
| Chargers and Docking Stations: General Information                   | 4-8              |
| Important Charger Safety Instructions                                |                  |
| Charging the Battery                                                 | 4-8              |
| Installation — Chargers and Docking Stations                         |                  |
| Operator Controls                                                    |                  |
| Power Consumption Considerations                                     |                  |
| Desktop Docking Stations - Models ST4002 and ST4003                  |                  |
| Charging a Battery Installed in the Omnii                            |                  |
| Indicators                                                           |                  |
| Operation                                                            |                  |
| Charging the Omnii Battery                                           |                  |
| Charging the Spare Battery                                           |                  |
| Cleaning the Desktop Docking Station                                 |                  |
| Troubleshooting                                                      | 4-12             |
| Docking station does not seem to power on                            |                  |
| The Omnii charge indicator LED stays off                             |                  |
| The Omnii charge indicator LED is red                                | 4-12             |
| Spare battery LED is red with a battery installed.                   |                  |
| Spare battery LED does not turn on when a battery is installed.      |                  |
| Quad Docking Station – Model No. ST4004                              |                  |
| Operator Controls                                                    |                  |
| Indicators                                                           |                  |
| Quad Docking Station Operation                                       |                  |
| Charging the Omnii Battery                                           |                  |
| Installation                                                         |                  |
| Connecting to the Ethernet Network                                   |                  |
| •                                                                    |                  |
| Troubleshooting                                                      |                  |
| The Omnii Charge Indicator LED Stays Off Power LED Does Not Light Up |                  |
| The Omnii Charge LED Flashes Yellow                                  | <del>4</del> -10 |
| The Omnii Charge Indicator LED is Red                                |                  |
| Powered Adaptor LED Stays Off                                        |                  |
| Vehicle Cradles - Models ST1000 and ST1002                           | 4-16             |
| Vehicle Cradle Mounting Recommendations                              |                  |
| Insertion and Removal of Omnii                                       | 4-19             |
| Maintaining the Vehicle Cradle                                       | 4-20             |
| ST1002 Powered Cradle Installation                                   | 4-20             |
| Wiring Guidelines                                                    | 4-20             |
| Installation in High Voltage Vehicles                                |                  |
| Wiring Vehicle Power and Communications to the Cradle                | 4-21             |
| Battery Charger (6-Slot) - Model ST3006                              |                  |
| Installation                                                         |                  |
| Operator Controls                                                    | 4-24             |

| Charge Indicators                                                                         | 4-24 |
|-------------------------------------------------------------------------------------------|------|
| Charging Batteries                                                                        |      |
| Troubleshooting                                                                           |      |
| Improper Battery Storage                                                                  |      |
| Power Self-test LEDs Don't Light Up                                                       |      |
| Indicator Does Not Light When Battery Installed                                           |      |
| indicator boes Not Light When battery installed                                           | 4-23 |
| Appendices                                                                                |      |
|                                                                                           |      |
| Appendix A: Port Pinouts                                                                  | ۸.1  |
| Omnii Docking Connector                                                                   |      |
| Snap Modules ConnectorsCable Connectors for Vehicle Cradle Model ST1002                   | A-2  |
|                                                                                           |      |
| Omnii Battery Contacts                                                                    |      |
|                                                                                           |      |
| Appendix B: Imager & Camera Settings                                                      | D 4  |
| Introduction                                                                              |      |
| Required Applets                                                                          |      |
| Presets                                                                                   |      |
| Predefined Presets  Barcode Predefined Presets (Barcoding Menu)                           |      |
| Barcode Decoding Symbology Predefined Presets                                             |      |
| Barcode Decoding Symbology Fredefined Fresets  Barcode Decoding Camera Predefined Presets |      |
| Image Capture Predefined Presets (Imaging Menu)                                           |      |
| Using the Imagers Applet                                                                  |      |
| Configuring the Image Capture Presets (Imaging Menu)                                      |      |
| Selecting a Camera                                                                        |      |
| Setting the Active Preset                                                                 |      |
| Viewing a Preset                                                                          |      |
| Creating a Custom Preset                                                                  |      |
| Modifying a Custom Preset                                                                 |      |
| Removing a Custom Preset                                                                  |      |
| Configuring the Barcode Decoding Camera Presets (Barcoding Menu)                          |      |
| Selecting a Camera                                                                        |      |
| Setting the Active Preset                                                                 |      |
| Viewing a Preset                                                                          |      |
| Creating a Custom Preset                                                                  |      |
| Modifying a Custom Preset                                                                 | B-8  |
| Removing a Custom Preset                                                                  |      |
| Configuring the Barcode Decoding Symbologies (Barcoding Menu)                             | B-9  |
| Setting the Active Preset                                                                 |      |
| Viewing a Preset                                                                          |      |
| Creating a Custom Preset                                                                  |      |
| Modifying a Custom Preset                                                                 |      |
| Removing a Custom Preset                                                                  |      |
| Barcoding Menu – Configuring Symbologies                                                  |      |
| Symbology Settings                                                                        |      |
| Filter Menu – Manipulating Barcode Data                                                   | B-12 |

|            | Modifying a Barcode Setting                                                                                                    | B-12                                                                                                    |
|------------|----------------------------------------------------------------------------------------------------|----------------------------------------------------------------------------------------------------|
|            | Translation Menu – Configuring Rules                                                                                                    | B-13                                                                                                    |
|            | Advanced Menu                                                                                                    |                                                                                                    |
|            | File Locations for Captured Images                                                                                                    |                                                                                                    |
|            | Configuring Triggers                                                                                                    |                                                                                                    |
|            | Barcode Symbologies                                                                                                    |                                                                                                    |
|            | Imager Barcode Symbologies                                                                                                    |                                                                                                    |
|            | Color Camera Barcode Symbologies                                                                                                    |                                                                                                    |
|            |                                                                                                    |                                                                                                    |
| Αp         | pendix C: Scanner Settings                                                                                                    |                                                                                                    |
|            | Barcode Settings                                                                                                    | C-1                                                                                                    |
|            | Scanner Options                                                                                                    | C-1                                                                                                    |
|            | Restoring Default Settings                                                                                                    | C-2                                                                                                    |
|            | Decoded (Internal) Scanners                                                                                                    | C-3                                                                                                    |
|            | Options                                                                                                    | C-3                                                                                                    |
|            | Decoded (Internal) Advanced Options                                                                                                    | C-4                                                                                                    |
|            | Decoded (Internal) Data Options                                                                                                    | C-5                                                                                                    |
|            | Decoded (HHP)                                                                                                    |                                                                                                    |
|            | Decoded (Intermec ISCP)                                                                                                    | C-6                                                                                                    |
|            | Decoded (ISCP) Options                                                                                                    |                                                                                                    |
|            | Decoded (ISCP) Advanced Options                                                                                                    |                                                                                                    |
|            |                                                                                                    |                                                                                                    |
|            |                                                                                                    | C-8                                                                                                    |
|            | Non-Decoded Scanners Options                                                                                                    |                                                                                                    |
| Αp         | Non-Decoded Scanners Options  pendix D: Internal Imager & Scanner Specifications                                                                                                    | C-9                                                                                                    |
| Αp         | Non-Decoded Scanners Options  pendix D: Internal Imager & Scanner Specifications SE955 Scanner                                                                                                    | C-9<br>D-1                                                                                                   |
| Αp         | Non-Decoded Scanners Options  pendix D: Internal Imager & Scanner Specifications SE955 Scanner SE955 Decode Zones                                                                                                    | C-9<br>D-1<br>D-2                                                                                            |
| Ар         | Non-Decoded Scanners Options  pendix D: Internal Imager & Scanner Specifications SE955 Scanner SE955 Decode Zones SE965 Scanner                                                                                                    | D-1<br>D-2<br>D-2                                                                                            |
| Αp         | Non-Decoded Scanners Options.  pendix D: Internal Imager & Scanner Specifications SE955 Scanner SE955 Decode Zones SE965 Scanner SE965 Decode Zones                                                                                                    | D-1<br>D-2<br>D-2<br>D-3                                                                                     |
| <b>Α</b> p | Non-Decoded Scanners Options                                                                                                    | D-1<br>D-2<br>D-2<br>D-3<br>D-4                                                                              |
| Αp         | Non-Decoded Scanners Options                                                                                                    | D-1<br>D-2<br>D-2<br>D-3<br>D-4<br>D-4                                                                       |
| Ар         | Non-Decoded Scanners Options  pendix D: Internal Imager & Scanner Specifications SE955 Scanner SE955 Decode Zones SE965 Scanner SE965 Decode Zones SE1224HP - High Performance Scanner SE1224HP Decode Zones SE1524ER – Extended Range Scanner                                                                                                    | D-1<br>D-2<br>D-2<br>D-3<br>D-4<br>D-4                                                                       |
| Αp         | Non-Decoded Scanners Options  pendix D: Internal Imager & Scanner Specifications SE955 Scanner SE955 Decode Zones SE965 Scanner SE965 Decode Zones SE1224HP - High Performance Scanner SE1224HP Decode Zones SE1524ER – Extended Range Scanner SE1524ER Decode Zones                                                                                                    | D-1<br>D-2<br>D-2<br>D-3<br>D-4<br>D-4<br>D-5<br>D-5                                                         |
| <b>А</b> р | Non-Decoded Scanners Options                                                                                                    | D-1<br>D-2<br>D-2<br>D-3<br>D-4<br>D-4<br>D-5<br>D-5                                                         |
| Αр         | Non-Decoded Scanners Options                                                                                                    | D-1<br>D-2<br>D-2<br>D-3<br>D-4<br>D-4<br>D-5<br>D-5<br>D-5                                                  |
| Αp         | Non-Decoded Scanners Options                                                                                                    | D-1<br>D-2<br>D-2<br>D-3<br>D-4<br>D-4<br>D-5<br>D-5<br>D-5<br>D-6<br>D-6                                    |
| Αp         | Non-Decoded Scanners Options  pendix D: Internal Imager & Scanner Specifications  SE955 Scanner                                                                                                    | D-1<br>D-2<br>D-2<br>D-3<br>D-4<br>D-5<br>D-5<br>D-5<br>D-6<br>D-6                                           |
| Αp         | Non-Decoded Scanners Options.  pendix D: Internal Imager & Scanner Specifications SE955 Scanner                                                                                                    | D-1<br>D-2<br>D-2<br>D-3<br>D-4<br>D-5<br>D-5<br>D-5<br>D-6<br>D-6<br>D-6                                    |
| <b>А</b> р | Non-Decoded Scanners Options  pendix D: Internal Imager & Scanner Specifications  SE955 Scanner SE955 Decode Zones  SE965 Scanner SE965 Decode Zones SE1224HP - High Performance Scanner SE1224HP Decode Zones SE1524ER – Extended Range Scanner SE1524ER Decode Zones SE1524ER Decode Zones SE1524ER Decode Zone A (Short Range, Small Codes) SE1524ER Decode Zone B (Long Range, Large Codes) EV15 Imager EV15 Imager Decode Zone EA11 Decoded 2D Imager EV15 Imager EV15 Imager Decode Zone EA11 Typical Reading Distances                                                                                                    | D-1<br>D-2<br>D-2<br>D-3<br>D-4<br>D-5<br>D-5<br>D-6<br>D-6<br>D-6<br>D-7<br>D-7                             |
| <b>А</b> р | Non-Decoded Scanners Options  pendix D: Internal Imager & Scanner Specifications SE955 Scanner SE955 Decode Zones SE965 Scanner SE965 Decode Zones SE1224HP - High Performance Scanner SE1224HP Decode Zones SE1524ER – Extended Range Scanner SE1524ER Decode Zones SE1524ER Decode Zones SE1524ER Decode Zone A (Short Range, Small Codes) SE1524ER Decode Zone B (Long Range, Large Codes) EV15 Imager EV15 Imager | D-1<br>D-2<br>D-2<br>D-3<br>D-4<br>D-5<br>D-5<br>D-6<br>D-6<br>D-7<br>D-7<br>D-7                             |
| <b>А</b> р | Non-Decoded Scanners Options                                                                                                    | D-1<br>D-2<br>D-2<br>D-3<br>D-4<br>D-5<br>D-5<br>D-6<br>D-6<br>D-6<br>D-7<br>D-7<br>D-7                      |
| Αp         | Non-Decoded Scanners Options                                                                                                    | D-1<br>D-2<br>D-2<br>D-3<br>D-4<br>D-5<br>D-5<br>D-5<br>D-6<br>D-6<br>D-7<br>D-7<br>D-7<br>D-8<br>D-9<br>D-9 |
| Αр         | Non-Decoded Scanners Options                                                                                                    | D-1<br>D-2<br>D-2<br>D-3<br>D-4<br>D-5<br>D-5<br>D-6<br>D-6<br>D-7<br>D-7<br>D-8<br>D-9<br>D-10              |
| <b>Α</b> p | Non-Decoded Scanners Options                                                                                                    | D-1<br>D-2<br>D-2<br>D-3<br>D-4<br>D-5<br>D-5<br>D-5<br>D-6<br>D-6<br>D-7<br>D-7<br>D-8<br>D-9<br>D-10       |
| Аp         | Non-Decoded Scanners Options                                                                                                    | C-9 D-1 D-2 D-3 D-4 D-5 D-5 D-6 D-6 D-7 D-7 D-8 D-9 D-10 D-12                                                |
| Аp         | Non-Decoded Scanners Options                                                                                                    | C-9 D-1 D-2 D-3 D-4 D-5 D-5 D-6 D-6 D-7 D-7 D-8 D-9 D-10 D-12 D-13                                           |

| Appendix E: Omnii Specifications                                                                                                    |                                                                                          |
|----------------------------------------------------------------------------------------------------|------------------------------------------------------------------------------------------|
| The Omnii Hand-Held Computer (Model 7545)                                                                                                    | E-1                                                                                      |
| Hardware                                                                                                    | E-1                                                                                      |
| Regulatory Approvals                                                                                                    | E-3                                                                                      |
| Lithium-ion Smart Battery 5000 mAh (ST3003)                                                                                                    | E-4                                                                                      |
| Wireless Radios                                                                                                    |                                                                                          |
| Cinterion MC75i GSM/GPRS/EDGE Radio                                                                                                    | E-5                                                                                      |
| Cinterion PH8-P GSM/GPRS/EDGE/UMTS/HSPA+ Radio                                                                                                    | E-6                                                                                      |
| Model RA2070 802.11a/b/g/n Radio                                                                                                    | E-8                                                                                      |
| Bluetooth Radio                                                                                                    |                                                                                          |
| RA1202 Narrowband Radio                                                                                                    | E-10                                                                                     |
|                                                                                                    |                                                                                          |
| Annual die E. Onesii VT456 Engages Veriente                                                                                                    |                                                                                          |
| Appendix F: Omnii XT15f Freezer Variants                                                                                                    | Г 4                                                                                      |
| The Omnii XT15f Hand-Held Computer (Model 7545XT)                                                                                                    |                                                                                          |
| Hardware Specifications                                                                                                    |                                                                                          |
| Regulatory Approvals                                                                                                    |                                                                                          |
| The Freezer Keyboards                                                                                                    |                                                                                          |
| Lithium-ion Smart Battery 5000 mAh (ST3003) for Omnii Chiller Model                                                                                                    |                                                                                          |
| Lithium-ion Smart Battery 5300 mAh (ST3002) for Omnii Arctic Model                                                                                                    |                                                                                          |
| Quick Defrost Application                                                                                                    |                                                                                          |
| Settings                                                                                                    |                                                                                          |
| Heater Info                                                                                                    | F-8                                                                                      |
|                                                                                                    |                                                                                          |
| Appendix G: Wireless Wide Area Network (WWAN) Settings Wireless WAN                                                                                                    | G-1                                                                                      |
| Appendix G: Wireless Wide Area Network (WWAN) Settings Wireless WAN Taskbar Icons                                                                                                    |                                                                                          |
| Wireless WAN                                                                                                    | G-1                                                                                      |
| Wireless WAN Taskbar Icons Establishing a Packet Data Connection                                                                                                    | G-1<br>G-2                                                                               |
| Wireless WAN Taskbar Icons Establishing a Packet Data Connection Disconnecting From a Network                                                                                                    | G-1<br>G-2<br>G-3                                                                        |
| Wireless WAN Taskbar Icons Establishing a Packet Data Connection Disconnecting From a Network Shutting Down the Wireless WAN User Interface                                                                                                    | G-1<br>G-2<br>G-3<br>G-3                                                                 |
| Wireless WAN Taskbar Icons Establishing a Packet Data Connection Disconnecting From a Network                                                                                                    | G-1<br>G-2<br>G-3<br>G-3<br>G-4                                                          |
| Wireless WAN Taskbar Icons Establishing a Packet Data Connection Disconnecting From a Network Shutting Down the Wireless WAN User Interface Advanced Information                                                                                                    | G-1<br>G-2<br>G-3<br>G-3<br>G-4<br>G-4                                                   |
| Wireless WAN Taskbar Icons Establishing a Packet Data Connection Disconnecting From a Network Shutting Down the Wireless WAN User Interface Advanced Information Entering a PIN Number                                                                                                    | G-1<br>G-2<br>G-3<br>G-3<br>G-4<br>G-4                                                   |
| Wireless WAN Taskbar Icons Establishing a Packet Data Connection Disconnecting From a Network Shutting Down the Wireless WAN User Interface Advanced Information Entering a PIN Number Error States Tools Menu                                                                                                    | G-1<br>G-2<br>G-3<br>G-3<br>G-4<br>G-4<br>G-4<br>G-5                                     |
| Wireless WAN Taskbar Icons Establishing a Packet Data Connection Disconnecting From a Network Shutting Down the Wireless WAN User Interface Advanced Information Entering a PIN Number Error States Tools Menu WWAN Data Configuration                                                                                                    | G-1<br>G-2<br>G-3<br>G-3<br>G-4<br>G-4<br>G-4<br>G-5<br>G-5                              |
| Wireless WAN Taskbar Icons Establishing a Packet Data Connection Disconnecting From a Network Shutting Down the Wireless WAN User Interface Advanced Information Entering a PIN Number Error States Tools Menu WWAN Data Configuration Security Configuration                                                                                                    | G-1 G-2 G-3 G-3 G-4 G-4 G-4 G-5 G-5 G-5                                                  |
| Wireless WAN Taskbar Icons Establishing a Packet Data Connection Disconnecting From a Network Shutting Down the Wireless WAN User Interface Advanced Information Entering a PIN Number Error States Tools Menu WWAN Data Configuration Security Configuration Network Configuration                                                                                           | G-1 G-2 G-3 G-3 G-4 G-4 G-4 G-5 G-5 G-5 G-8                                              |
| Wireless WAN Taskbar Icons Establishing a Packet Data Connection Disconnecting From a Network Shutting Down the Wireless WAN User Interface Advanced Information Entering a PIN Number Error States Tools Menu WWAN Data Configuration Security Configuration                                                                                                    | G-1 G-2 G-3 G-3 G-4 G-4 G-5 G-5 G-5 G-9 G-10                                             |
| Wireless WAN Taskbar Icons Establishing a Packet Data Connection Disconnecting From a Network Shutting Down the Wireless WAN User Interface Advanced Information Entering a PIN Number Error States Tools Menu WWAN Data Configuration Security Configuration Network Configuration Driver Mode Configuration Modem Information                                               | G-1 G-2 G-3 G-3 G-4 G-4 G-5 G-5 G-5 G-8 G-9 G-10 G-11                                    |
| Wireless WAN Taskbar Icons Establishing a Packet Data Connection Disconnecting From a Network Shutting Down the Wireless WAN User Interface Advanced Information Entering a PIN Number Error States Tools Menu WWAN Data Configuration Security Configuration Network Configuration Driver Mode Configuration Modem Information User Interface                                | G-1 G-2 G-3 G-3 G-4 G-4 G-5 G-5 G-5 G-8 G-9 G-10 G-11                                    |
| Wireless WAN Taskbar Icons Establishing a Packet Data Connection Disconnecting From a Network Shutting Down the Wireless WAN User Interface Advanced Information Entering a PIN Number Error States Tools Menu WWAN Data Configuration Security Configuration Network Configuration Driver Mode Configuration Modem Information                                               | G-1 G-2 G-3 G-3 G-4 G-4 G-4 G-5 G-5 G-5 G-7 G-10 G-11 G-12 G-13                          |
| Wireless WAN Taskbar Icons Establishing a Packet Data Connection Disconnecting From a Network Shutting Down the Wireless WAN User Interface Advanced Information Entering a PIN Number Error States Tools Menu WWAN Data Configuration Security Configuration Network Configuration Driver Mode Configuration Modem Information User Interface AT Terminal                    | G-1 G-2 G-3 G-3 G-4 G-4 G-5 G-5 G-5 G-10 G-11 G-13 G-13                                  |
| Wireless WAN Taskbar Icons Establishing a Packet Data Connection Disconnecting From a Network Shutting Down the Wireless WAN User Interface Advanced Information Entering a PIN Number Error States Tools Menu WWAN Data Configuration Security Configuration Network Configuration Driver Mode Configuration Modem Information User Interface AT Terminal SMS Menu New       | G-1 G-2 G-3 G-3 G-4 G-4 G-5 G-5 G-5 G-10 G-11 G-12 G-13 G-13 G-13                        |
| Wireless WAN Taskbar Icons Establishing a Packet Data Connection Disconnecting From a Network Shutting Down the Wireless WAN User Interface Advanced Information Entering a PIN Number Error States Tools Menu WWAN Data Configuration Security Configuration Network Configuration Driver Mode Configuration Modem Information User Interface AT Terminal SMS Menu New Inbox | G-1 G-2 G-3 G-3 G-4 G-4 G-4 G-5 G-5 G-5 G-10 G-11 G-12 G-13 G-13 G-13 G-13               |
| Wireless WAN Taskbar Icons Establishing a Packet Data Connection Disconnecting From a Network Shutting Down the Wireless WAN User Interface Advanced Information Entering a PIN Number Error States Tools Menu WWAN Data Configuration Security Configuration Network Configuration Driver Mode Configuration Modem Information User Interface AT Terminal SMS Menu New       | G-1 G-2 G-3 G-3 G-4 G-4 G-4 G-5 G-5 G-5 G-10 G-11 G-12 G-13 G-13 G-13 G-13 G-14          |
| Wireless WAN Taskbar Icons Establishing a Packet Data Connection Disconnecting From a Network Shutting Down the Wireless WAN User Interface Advanced Information Entering a PIN Number Error States Tools Menu WWAN Data Configuration Security Configuration Network Configuration Driver Mode Configuration User Interface AT Terminal SMS Menu New Inbox Outbox            | G-1 G-2 G-3 G-3 G-4 G-4 G-4 G-5 G-5 G-5 G-8 G-10 G-11 G-12 G-13 G-13 G-13 G-14 G-14 G-14 |

| Appendix H: Wireless Zero Config Settings  |     |
|--------------------------------------------|-----|
| Wireless Information                       | H-1 |
| Wireless Statistics                        | H-2 |
| Wireless Information                       |     |
| Assigning An IP Address                    |     |
| Name Server                                |     |
| Advanced Features                          |     |
| Rearranging Preferred Networks             |     |
| Deleting A Preferred Network               |     |
| Changing Network Properties                |     |
| Omnii XT15ni Battery Information           | I-2 |
| Appendix J: Narrowband Radio Configuration |     |
| Narrowband Radio Setup                     |     |
| Basic Tab                                  | J-2 |
| Channels Tab                               | J-3 |
| Advanced Tab                               | J-6 |
| Tune Poll Settings                         | J-6 |
| Statistics Screen                          | J-6 |
| Index                                      |     |

# **ABOUT THIS GUIDE**

#### **About This Guide**

This guide applies to the following models:

- 7545MBW
- 7545MBWP
- 7545MBWPT
- 7545MBWT
- 7545MBWN
- FCC ID: GM37545MBW, GM37545MBWM and GM37545MBWP
- IC: 2739D-7545MBW and 2739D-7545MBWP

This user guide describes the configuration, operation, and maintenance of the Omnii Hand-Held Computer.

- Chapter 1: Basic Operation. describes the steps required to get the Omnii ready for operation.
- Chapter 2: Getting To Know Your Omnii. describes Omnii features, including how to charge and maintain the battery, the keyboard features, the display, using the internal scanner, etc. This chapter also describes the Microsoft<sup>®</sup> Windows<sup>®</sup> Embedded CE 6.0 desktop, and how to change the appearance and actions of the desktop from Windows Classic Shell to the Kiosk Shell.
- Chapter 3: Configuration. describes the programs and applications accessed through two main areas from the Desktop Start Menu: Programs and Settings>Control Panel. The software includes both Zebra Software Advantage and Microsoft programs, and details how to use them to configure the Omnii, along with scanners/imagers, Bluetooth, etc. This chapter also details the Kiosk program, which enables you to customize your computer settings.
- Chapter 4: Accessories. describes the peripherals and accessories available for your Omnii computer.
- Appendix A: Port Pinouts. describes the Omnii and accessories pinouts.
- Appendix B: Imager & Camera Settings. describes in detail your imager's settings.
- Appendix C: Scanner Settings. details your barcode options.

- Appendix D: Internal Imager & Scanner Specifications. lists the specifications for the Omnii scanners and imagers.
- Appendix E: Omnii Specifications. lists the specifications for your Omnii computer, radios, and battery.
- Appendix F: Omnii XT15f Freezer Variants. describes the hardware and heating software of the freezer units.
- Appendix G: Wireless Wide Area Network (WWAN) Settings. describes WWAN configuration information.
- Appendix H: Wireless Zero Config Settings. outlines the steps used to configure your radio using Windows Zero Config.
- Appendix I: Omnii XT15ni Non-Incendive Safety Guidelines. lists the approvals, important warnings, and cautions for the Omnii XT15ni (non-incendive) Hand-held Computer.
- Appendix J: Narrowband Radio Configuration. describes setting up the RA1202 Narrowband radio.

#### **Text Conventions**

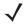

**NOTE** Notes highlight additional helpful information.

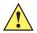

**IMPORTANT** 

These statements provide particularly important instructions or additional information that is critical to the operation of the equipment.

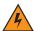

WARNING! These statements provide critical information that may prevent physical injury, equipment damage or data loss.

#### **Overview of the Omnii Hand-Held Computer**

The Omnii Hand-Held Computer is a modular, industrial hand-held computer. A variety of options are available to suit applications in courier/delivery, field service, manufacturing facilities, material handling applications in warehouses, ports and yards, with a focus on real time wireless data transactions. Barcode input methodologies are supported by a variety of available scanners. Optimization for specific operational environments is also supported with a wide range of peripheral options and carrying accessories.

The Omnii XT15f (Freezer Variant) combines modularity, customizability and performance with added technology to resist condensation for use in cold, condensing environments. For details, see Appendix F: Omnii XT15f Freezer Variants.

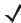

**NOTE** The Omnii Hand-Held Computer is a body worn device, and to maintain compliance with the FCC RF exposure guidelines, use a Zebra approved carrying case. Use of non-approved accessories may violate FCC RF exposure guidelines.

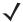

**NOTE** For product specifications, refer to Appendix E: Omnii Specifications.

#### **Model Variants**

- Omnii RT15 Hand-Held Computer (rugged) Model 7545XC
- Omnii XT15 Hand-Held Computer (extremely rugged) Model 7545XA
- Omnii XT15f (Freezer Variant) Hand-Held Computer (extremely rugged) Model 7545XT

#### **Processor and Memory**

- Texas Instruments<sup>®</sup> Sitara AM37xx, ARM Processor 800 MHz (OMAP3<sup>®</sup> compatible)
- Flash ROM: 1 GB
- RAM: 512 MB
- 3 axis accelerometer

#### **Operating System**

Microsoft® Windows® Embedded CE 6.0

#### **Bundled Applications**

- Internet Explorer<sup>®</sup> 6
- · Windows Mobile Device Center
- WordPad<sup>®</sup>, ActiveSync<sup>®</sup>

#### Supported Applications\*

- TekTerm Client Terminal Emulation
- Wavelink TN Terminal Emulation
- \* Note that Tekterm Client is the only application available when a Narrowband radio is installed in the unit.

#### **Device Management and Utilities**

- Kiosk
- Total Recall, Tweaklt, Dr. Debug Utilities
- SOTI MobileControl Mobile Device Management
  - Easy configuration management and provisioning platform.
  - Powerful remote control and troubleshooting functionality.
  - Integrated real time geofencing and location services.
  - Advanced device security, user authentication and lockdown features.

#### **User Interface**

- Colour/Touch Display 9.4 cm (3.7 in) diagonal
  - VGA (640 x 480) Transflective
  - High visibility option: superior sunlight visibility with 165 cd/m2 brightness
  - Extreme Duty option: withstands 1.25 Joule impact, superior low temperature operation (to -20° C/-4° F), with 160 cd/m2 brightness. Better abrasion resistance.
- Touchscreen
  - Passive stylus or finger operation; pan and flick gestures supported
  - Signature capture
- Keyboards

- Large selection of backlit keypads in both alpha and numeric formats. For a list of currently available keyboard configurations, consult your Zebra representative, or go to: http://www.zebra.com/US-EN/Product+Lines/Psion/?WT.mc\_id=psion\_us\_p\_handheld
- Voice, Audio & Feedback
  - High volume beeper: 95 dBA
  - Integrated microphone and speaker
  - Optional Push-to-Talk Speaker
- Walkie-talkie style Push-to-Talk VoIP over WiFi or WWAN
- Vibration feedback

#### **Wireless Connectivity**

- Integrated *Bluetooth*® V2.0 + EDR
- Integrated 802.11a/b/g/n WiFi
- Bluetooth® coexistence
- CCX v4
- Optional SIRF III GPS Receiver
- Optional GPS/GPRS/EDGE WWAN radio
- Optional GPS/GPRS/EDGE with UMTS/HSPA+ WWAN radio
- Optional RA1202 Narrowband radio

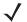

**NOTE** 802.11b/g and Bluetooth are available simultaneously.

The following figures illustrate the main features of the Omnii — for detailed views, please see Omnii Features on page 1-1.

Figure 1 Omnii XT15 and RT15 Alphanumeric Variants

Omnii XT15 59-Key ABC Keyboard

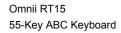

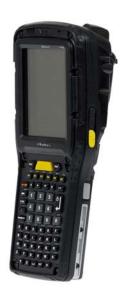

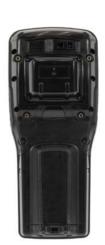

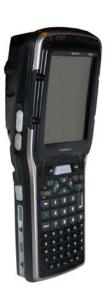

Figure 2 Omnii XT15f Freezer Variants

Alphanumeric

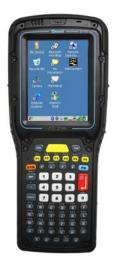

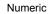

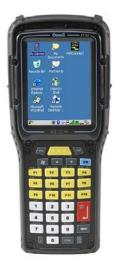

Figure 3 Bottom View (Docking Connector)

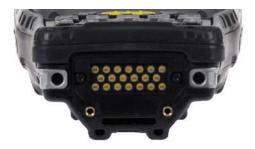

Figure 4 Top View (Scanner Window)

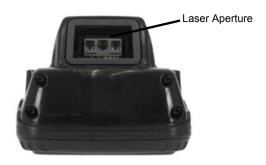

#### **Regulatory Labels**

Figure 5 Laser Warning Label

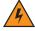

**WARNING!** 

Using controls or adjustments or performing procedures other than those specified herein may result in hazardous radiation exposure.

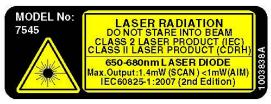

This label is affixed below the scanner window.

Figure 6 SE955 Laser Warning Label

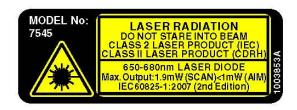

Figure 7 SE965 and SE4500 Laser Warning Label

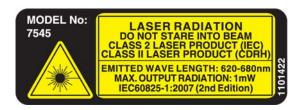

Figure 8 LED Radiation Notice Label

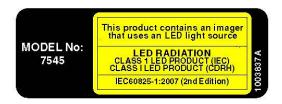

Figure 9 SE4600 Laser Warning Label

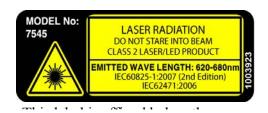

# **CHAPTER 1 BASIC OPERATION**

#### **Omnii Features**

Figure 1-1 Front View of the Omnii XT15 Model with Alphanumeric Keyboard

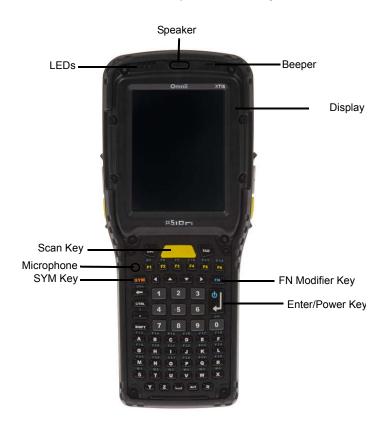

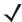

**NOTE** The Omnii 55- and 66-key keyboards are equipped with a Power button as shown in Figure 1-1 Front View of the Omnii XT15 Model with Alphanumeric Keyboard on page 1-1.

Figure 1-2 Side Views of the Omnii XT15

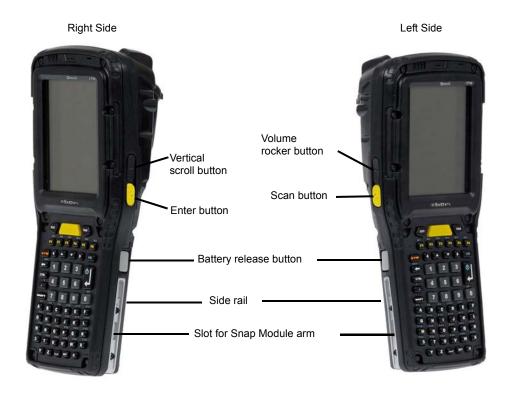

Figure 1-3 Bottom View

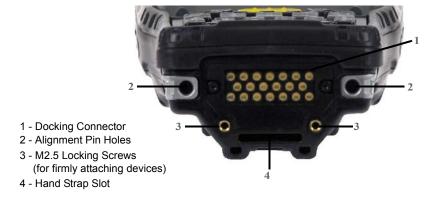

Figure 1-4 Top View

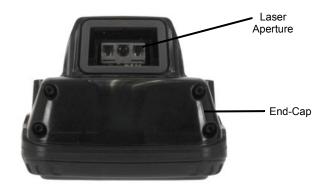

Figure 1-5 Back View

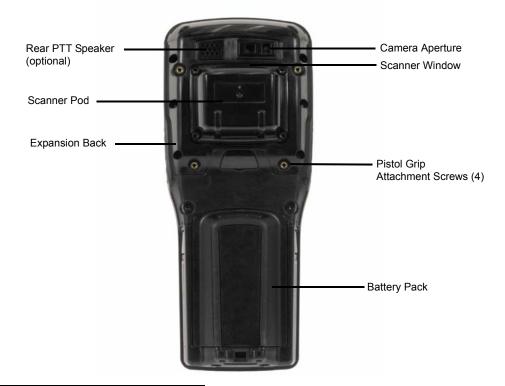

#### **Omnii Modules Available**

To see a current list of Omnii accessories and modules, please go to the website at:

http://www.motorlolasolutions.com/US-EN/Product+Lines/Psion/?WT.mc\_id=psion\_us\_p\_handheld

#### **Documents Available**

To see a current list of documents and download what you need, please go to the Knowledge Base on the IngenuityWorking community website:

http://www.ingenuityworking.com/knowledge/w/knowledgebase/product-manuals.aspx

#### . .

#### The Battery

The Omnii is powered by a Lithium-ion Smart Battery pack, 5000 mAh — Model ST3003.

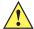

#### IMPORTANT

Before charging the battery, it is critical that you review the battery safety guidelines in the Omnii Hand-Held Computer Regulatory & Warranty Guide (PN 8000191).

Battery packs shipped from the factory are charged to approximately 40% and must be fully charged prior to use. Batteries can be charged using a variety of chargers and docking stations. For detailed information, see Battery Details on page 2-1.

#### **Replacing the Battery Pack**

**Preparing the Omnii for Operation** 

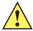

#### IMPORTANT

Always switch the unit off before changing the battery (see Switching the Omnii On and Off on page 1-5). However, assuming the default power saving parameters and battery reserve level have not been altered, battery swap time is a minimum of 4 minutes — you will not lose data if the battery is replaced within this time frame.

Figure 1-6 Omnii Battery

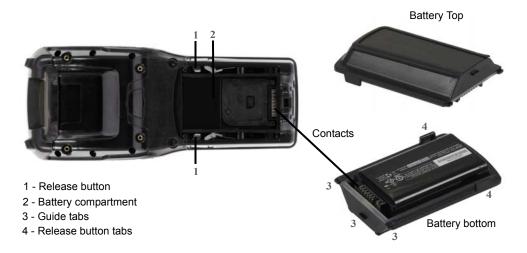

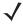

**NOTE** If you are using a docking station or an external power supply, you can insert an uncharged battery and use the device while the battery charges.

Assuming the default power saving parameters and battery reserve level have not been altered, a battery can be removed for up to 4 minutes without losing data. After 4 minutes the terminal may reboot.

#### Removing the Battery Pack

- If your unit is equipped with a hand strap, unhook it from the base of the battery.
- Press the two buttons at the sides of the compartment simultaneously, and slide the battery out.

#### Installing the Battery Pack

Slide the charged battery with the contoured plastic facing you into the unit with the contacts matching
position and the guide tabs moving into the corresponding slots at the base of the compartment. Click both
sides of the battery into place.

- If your computer is equipped with a hand strap, re-attach the clip to the slot at the base of the battery.
- Switch the unit on (see Switching the Omnii On and Off on page 1-5).

#### Switching the Omnii On and Off

Follow the instructions below for your Omnii. If your keyboard has a power button (55- and 66-key keyboards only), press that instead of the [FN]+[Enter/Power] key combinations described.

#### Switching the Omnii On

Press and hold down the [Enter/Power] key for at least one second.

When the unit is turned off, normally it automatically enters a power-saving, "suspend" state. When the Omnii is switched on from the suspend state, within a few seconds operation resumes in the screen in which you were working prior to turning the computer off.

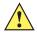

#### IMPORTANT

If your Omnii fails to power up, consider the following troubleshooting options:

The battery may be overheated (>60C°), a non-Zebra battery may be installed, or the battery may have fallen below the configured Suspend Threshold. See Suspend Threshold and Estimated Battery Backup on page 3-41 for details.

To switch on the hand-held, you will need to replace the overheated battery.

However, if you supply AC power to the Omnii with a battery that falls below the **configured** Suspend Threshold, the unit will switch on.

#### Switching the Omnii Off

To switch off the Omnii, press the [FN] key and then press and release the [Enter/Power] button. The Omnii will automatically enter the Suspend state.

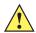

#### **IMPORTANT**

Turning off the hand-held does not result in a complete shutdown; rather, the unit enters a power-saving, "suspend" state. When the Omnii is turned on from suspend state, operation resumes within a few seconds.

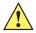

#### **IMPORTANT**

If the word 'FN' is displayed underlined in the taskbar area at the bottom of the screen, this key is locked "on" and the Omnii will not switch off. Press the [FN] key twice followed by [Enter/Power] to switch the Omnii off.

However, if you've set the mode to "Lock" (see Keyboard One Shot Modes on page 3-30), the Omnii can be turned off even when the [FN] key is locked 'on'.

#### Resetting the Omnii

To perform a warm or cold reset, you can access the menu by going to Start>Shutdown. Alternatively you can use the keyboard shortcuts described below.

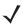

**NOTE** If your Desktop is switched to the Kiosk Shell (refer to The Kiosk Desktop Shell on page 2-25), resetting the unit is done solely by use of the keyboard shortcuts.

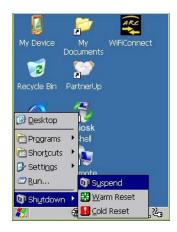

#### **Performing a Warm Reset**

During a *warm reset*, running programs are halted. The contents of the file system, RAM Disk, Flash Disk, and the registry are preserved.

 Press and hold down the [FN] key and the [Enter/Power] key simultaneously for a minimum of four seconds.

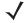

**NOTE** You need to reset your Omnii after configuring the radio by switching between Windows Zero Config and WiFi Config.

#### **Performing a Cold Reset**

A *cold reset* reinitializes all hardware. All RAM including the RAM Disk is erased. Non-volatile storage such as the Flash Disk is preserved, as is the file system.

To execute a cold reset:

Press and hold down the [SYM] key, the [FN] key, and the [Enter/Power] key, simultaneously for a
minimum of four seconds.

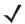

**NOTE** As part of the normal Windows Embedded CE cold boot process, the screen may go blank for a few seconds after the splash screen loading bar reaches the end. The desktop is displayed after a few moments.

#### **Performing a Clean Start**

A *clean start* returns the Omnii to factory settings, flushes the registry keys, and deletes volatile storage and the file system. The Flash Disk is preserved.

• Press and hold down the **[FN]** key, the **[Enter/Power]** button and the **[SCAN]** key simultaneously for a minimum of six seconds.

The Omnii displays the Boot to BooSt menu.

- On an alpha keyboard, type .clean.
- On a numeric keyboard, type .25326.

#### **Boot to BooSt**

If you choose Boot to BooSt, the BooSt menu is loaded.

 Press and hold down the [FN] key, the [Enter/Power] button and the [SCAN] key for a minimum of four seconds. Press [1] to launch the OS.

#### **Performing a Hard Reset**

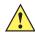

**IMPORTANT** This procedure is recommended as a last resort, when all other methods fail.

To execute a hard reset:

- Remove the battery.
- Using a coin, or other conductive item, connect pins 5 and 6 of the battery contacts for at least six seconds.

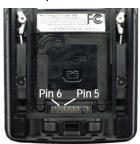

Replace the battery and power Omnii on. The terminal will boot as if from a cold reset.

#### **Attaching Carrying Accessories**

Zebra recommends that a carrying accessory — a hand strap — be installed on the Omnii before use. For detailed information, please see Carrying and Protective Accessories on page 4-3.

#### **Calibrating the Touchscreen**

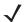

**NOTE** The touchscreen function can be turned off (see Touch on page 3-63).

The Omnii touchscreen feature is factory-calibrated and ready-to-go; however, over time the touchscreen's operating parameters may change, and it may need to be recalibrated for correct operation. Refer to Calibrating the Touchscreen on page 2-8 for details.

#### **Imager and Scanner Options**

If your Omnii is equipped with an internal imager or scanner, please review the relevant sections: Appendix B: Imager & Camera Settings and Appendix C: Scanner Settings for details.

Appendix B: Imager & Camera Settings lists their current model numbers, descriptions, and specifications.

#### **Connectivity**

For information on connecting the Omnii to a PC, please refer to Data Transfer between Omnii and a PC on page 3-18.

The Omnii contains an integrated 802.11a/b/g/n radio module. The *Wi-Fi Config* application is used to configure the radio for one or more wireless network profiles. To configure the radio, follow the steps outlined under the heading Wi-Fi Config on page 3-76.

To configure your *Bluetooth* settings, please go to **Bluetooth**® Setup on page 3-7.

If you have a GPS (Global Positioning System) module, you can choose from a set of GPS profiles built into the modem and set up AGPS (Assisted Global Positioning System). See GPS (Global Positioning System) Settings on page 3-23.

The Omnii is available with one of the following Wireless WAN radio options: the Cinterion MC75i EDGE and the Cinterion PH8-P HSPA+. See Appendix E: Omnii Specifications for full specifications. With either of these radios and a SIM card, you can wirelessly transfer data (see Appendix G: Wireless Wide Area Network (WWAN) Settings), and you can use the Omnii voice option to place phone calls (see Voice Communication on page 1-8 below).

To see the radio specifications, please go to Wireless Radios on page E-5.

#### **Data Transfer**

Data transfer options vary slightly depending on the type of operating system installed in your PC. Various options exist depending on whether you are using Windows XP or earlier, Windows Vista<sup>®</sup>, Windows 7 or later. For connection details, please refer to Data Transfer between Omnii and a PC on page 3-18.

#### **Voice Communication**

If the MC75i EDGE or the Cinterion PH8-P HSPA+ WWAN radio modem is installed and enabled, the *Phone icon* and the *GSM signal strength icon* will appear automatically on the taskbar. For details on using your Voice options, please refer to Voice – Using the WWAN Phone Dialer on page 3-70.

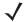

**NOTE** The voice option is not available in North America for the MC75i EDGE radio.

# CHAPTER 2 GETTING TO KNOW YOUR OMNII

#### **Operating System**

Microsoft<sup>®</sup> Windows<sup>®</sup> Embedded CE 6.0

#### **Battery Details**

Omnii Hand-Held Computers are powered by a lithium-ion battery pack, Model ST3003.

Please see the following sections for detailed battery information:

- Installation: Preparing the Omnii for Operation on page 1-4.
- Calibration and power settings: Power Properties on page 3-40.
- Chargers and docking stations: Chapter 4: Accessories.
- Specifications: Lithium-ion Smart Battery 5000 mAh (ST3003) on page E-4.
- Contact pinout: Omnii Battery Contacts on page A-4.

#### **Battery Safety**

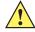

IMPORTANT

Before attempting to install, use, or charge the battery pack, it is <u>critical</u> that you review and follow the important safety guidelines in the quick reference guide entitled the Omnii Hand-Held Computer Regulatory & Warranty Guide, PN 8000191.

#### **Battery Swap Time**

Assuming the default power saving parameters and battery reserve level have not been altered, battery swap time is a minimum of 4 minutes — you will not lose data if the battery is replaced within this time frame.

To protect data, the safest place to store data is on a microSD memory card or externally to the device on a USB memory stick or on a PC. You can also save data in the "Flash Disk" partition of the file system.

Refer to Suspend Threshold and Estimated Battery Backup on page 3-41 for details about reserving battery power for data backup purposes.

The Suspend Threshold adjustment in the Power Properties tab allows you to determine the battery capacity at which the Omnii will be shut down. If left at the default value, Maximum Operating Time, the unit will run until

the battery is completely empty; the RAM is only backed up for a short period of time. If you choose *Maximum Backup Time*, the Omnii shuts off with more energy left in the battery so RAM can be backed up for a longer period of time.

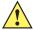

#### IMPORTANT

If your Omnii fails to power up, consider the following troubleshooting options:

The battery may be overheated (>60C°), a non-Zebra battery may be installed, or the battery may have fallen below the configured Suspend Threshold. See Suspend Threshold and Estimated Battery Backup on page 3-41 for details.

To switch on the hand-held, you will need to replace the overheated battery.

However, if you supply AC power to the Omnii with a battery that falls below the configured Suspend Threshold, the unit will switch on.

#### Charging the Battery

Batteries shipped from the factory are charged to approximately 40% of capacity. Lithium-ion battery packs must be fully charged before use. These batteries can be charged with a variety of chargers and docking stations. For detailed information on these accessories, please see Chapter 4: Accessories.

Normally it takes 3 to 4 hours to charge a battery. The Omnii intelligent charging system protects the battery from over-charging by terminating the charge process when the battery is at maximum capacity.

| % Charge Completed | During Sleep Mode | While Operating |
|--------------------|-------------------|-----------------|
| 100%               | 4 hrs.            | 8 hrs.          |
| 75%                | 2 hrs.            | 6 hrs.          |

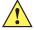

#### **IMPORTANT**

To avoid damaging the battery, chargers will not begin the charge process until the battery temperature is between 0°C to 40°C (32°F to 104°F).

#### The Keyboard

The Omnii offers a wide variety of Alpha and Numeric keyboard layouts.

See <a href="http://www.zebra.com/US-EN/Product+Lines/Psion/?WT.mc\_id=psion\_us\_p\_handheld">http://www.zebra.com/US-EN/Product+Lines/Psion/?WT.mc\_id=psion\_us\_p\_handheld</a> for a list of available configurations. Most of the keys on these keyboards operate much like a desktop computer. Where a key or key function is not consistent with the PC keyboard, those differences are described in the following sections.

The Omnii is equipped with either an [Enter/Power] key or Power button (55- and 66-key keyboards only) that allows you to switch the unit on and to shut down the unit to *Suspend* mode. For details refer to Switching the Omnii On and Off on page 1-5.

There are a number of modifier keys that provide access to additional keys and system functions, as described in Modifier Keys on page 2-4.

The [Blue/FN] modifier key provides access to additional keys and system functions. These functions are colour coded in blue print above the keyboard keys.

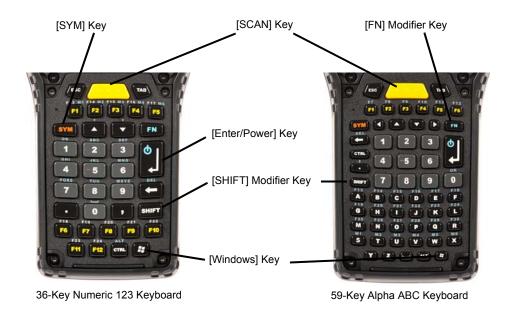

#### The Power Button (55-Key and 66-Key Keyboards only)

The [Power] button in the upper right corner of the keyboard switches the unit on and off.

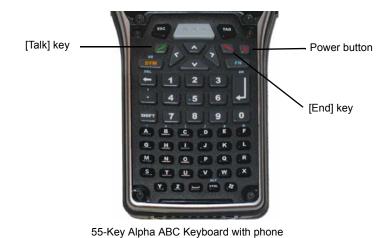

#### **Regular Keys**

#### The [Enter] Key

The [Enter] key is used to execute the usual Enter keyboard functions, and on some units to also power the unit on and off (for details refer to Switching the Omnii On and Off on page 1-5).

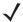

**NOTE** 55-key and 66-key keyboards are equipped with a Power button. For these keyboards, the [Enter] key does not switch the unit on or off.

#### The [SHIFT] Key

The [SHIFT] key is used to display uppercase alpha characters and to provide access to other symbols and functions on the numeric keyboards. Press the [SHIFT] key to turn the shift state 'on' (it will be represented by an up arrow in the taskbar), then press another key to access the shifted function of that key.

Press the [SHIFT] key twice to lock the shift state on (the up arrow in the taskbar will be underlined). Press [SHIFT] again to turn the shift state off.

To access CAPS LOCK mode, press **[FN]** + **[SHIFT]**. In this state, if you press a numeric key, the number is displayed rather than the normal shifted function of that key. Press **[FN]** + **[SHIFT]** again to turn the CAPS LOCK mode off.

#### The Arrow Keys

The [Arrow] keys are located near the top of the keyboard, and are represented on the keyboard as triangles pointing in different directions. The [Arrow] keys move the cursor around the screen in the direction of the arrow: up, down, left and right. The left arrow key should not be confused with the [BACKSPACE] key which is depicted as a left arrow. The cursor is the flashing box or underline character that indicates where the next character you type will appear.

#### The [BACKSPACE/DEL] Key

The [BACKSPACE] key (represented on the keyboard as an arrow pointing left) moves the cursor one character to the left, erasing the previous key stroke.

The [DEL] key ([FN] +[BACKSPACE]) erases the character at the current cursor position.

#### The [CTRL] and [ALT] Keys

The [CTRL] and [ALT] keys modify the function of the next key pressed and are application dependent. Pressing either key twice locks it 'on' (it appears underlined on the Taskbar). Pressing the key once again unlocks it.

#### The [TAB] Key

Typically, the [TAB] key moves the cursor to the next field to the right or downward.

#### The [ESC] Key

Generally, this key is used as a keyboard shortcut to close the current menu, dialog box, or activity.

#### The [SPACE] Key

The [SPACE] key is represented on the keyboard by a long, low horizontal line contained by a small vertical line on each side. Pressing this key inserts a blank space between characters. In a Windows dialog box, pressing the [SPACE] key enables or disables a check box.

#### The [SCAN] Key

The Omnii is equipped with a single [SCAN] key on the keyboard and an extra [SCAN] button located on the left side of the unit. [SCAN] keys activate the scanner beam. For units that do not have internal scanners, these keys can be remapped to serve other functions.

#### **Modifier Keys**

The [SHIFT], [CTRL], [ALT], [FN] and [SYM] keys are modifier keys that change the function of the next key pressed.

The [SHIFT], [CTRL] and [ALT] keys operate much like a desktop keyboard except that they are not chorded (two keys held down simultaneously). The modifier key must be pressed first followed by the key whose function you want modified.

### [SHIFT] and [FN]

The [SHIFT] and [FN] modifier keys provide access to additional keys and system functions. The functions related to these modifier keys are colour-coded in white and blue print respectively above the keyboard keys, dependant on your keyboard format.

### [SYM]

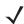

**NOTE** When using the Mobile Devices SDK Developers' Guide (PN 8100016), note that the [SYM] key is interchangeable with the [ORANGE] key.

The Symbol [SYM] modifier key is represented on the keyboard by the characters SYM and provides access to commonly used symbolic characters. Pressing the key brings up the Symbol soft input panel (SIP) onscreen keyboard, with symbols mapped to each key. If you wish to adjust the settings for the pop-up screen (e.g. time of delay before screen appears, etc.), modify the file *softinputpanel.xml*, located in the Windows folder.

**\** 

**NOTE** Modifier keys are remapped in Control Panel, and the Symbol SIP will automatically show and use the new mappings after the next reboot.

The onscreen keyboard corresponds to the specific keyboard on your Omnii — either numeric or alphanumeric.

Figure 2-2 Symbol Soft Input Panels

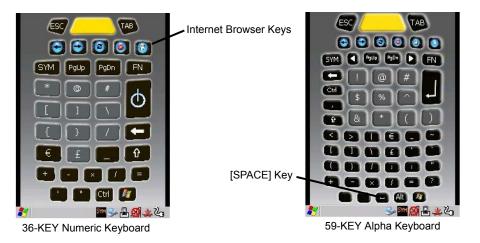

# **Activating Modifier Keys**

When a modifier key is pressed, it is shown in the softkey bar at the bottom of the screen, making it easier to determine whether a modifier key is active. For example, if the [CTRL] key is pressed, **Ctrl** is displayed at the bottom of the unit screen. Once the next key is pressed, the modifier key becomes inactive and disappears from the taskbar.

### **Locking Modifier Keys**

When a modifier key is pressed twice, it is locked on. A locked modifier key is displayed in underlined letters in the taskbar. For example, pressing the [FN] key twice locks it on — it is displayed as an underlined blue FN in the taskbar at the bottom of the computer screen. The same is true of the [SYM] key, which is shown as an underlined orange SYM in the taskbar.

The locked modifier key will remain active until it is pressed a third time to unlock or turn it off. Once a modifier key is unlocked, the underline representation at the bottom of the screen is no longer displayed.

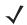

**NOTE** The locking function of the modifier keys can be changed so that pressing a key **once** will lock the key on.

If you disable the One Shot function of the key, pressing it once will lock the key on. Pressing the same key a second time will unlock or turn it off. Refer to Keyboard One Shot Modes on page 3-30 for details.

# **Function Keys and Macro Keys**

In addition to the standard keyboard functions (see The Keyboard on page 2-2), the Omnii supports function keys and macro keys.

All function keys and macro keys can be custom defined for each application. The TekTerm Client application utilizes these keys (for detailed information, see the *TekTerm Client Software User Manual*, PN 8000073).

# **Function Keys**

Function keys perform special, custom-defined functions within an application. These keys are accessed by pressing one of the dedicated function keys on the keyboard, or through the appropriate [SHIFT] or [FN] key sequence, depending on the keyboard variant being used.

### **Alphanumeric Keyboard Function Keys**

The Alphanumeric keyboards are equipped with up to thirty function keys, including those function keys that are colour-coded in blue print above the alpha keys or function keys (depending on your keyboard).

To access the blue function keys, press the [FN] key followed by the appropriate alpha or function key.

Function keys [F1] through [F24] can be used with the Windows Embedded CE operating system or another application. The additional function keys, [F25] through [F30] along with the macros, are not used as part of the Windows Embedded CE operating system.

### **Numeric Keyboard Function Keys**

The Numeric keyboards are equipped with up to 24 function keys, including those function keys that are colour-coded in white print above the function keys. Function keys F25 through F30 can only be accessed by remapping another key to that function.

To access the white function keys, press the [SHIFT] key followed by the appropriate function key.

### **Macro Keys**

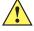

**IMPORTANT** Refer to Keyboard Macro Keys on page 3-31 for details about creating macros.

Several of the Omnii keyboards are equipped with a series of macro keys that can be programmed to replace frequently used keystrokes, along with the function of executable keys like the [Enter/Power] key, the [BACK-SPACE] key, any function key and arrow key, etc.

### 59-Key Alphanumeric Keyboard Macro Keys

These keyboards have six macro keys: [M1] to [M6], located on the S to X keys (second-last row of keys).

To access a macro key, press the [FN] key followed by the macro key.

### 36-Key Numeric Keyboard Macro Keys

These keyboards are equipped with five macro keys: [M1] to [M5]. These keys are colour coded in blue print above function keys [F1] to [F5].

To access a macro key, press the [FN] key followed by the macro key.

# Numeric Keyboards — Accessing Alpha Keys

On the Numeric Omnii keyboards, all alphabetic characters are printed on the unit plastic in blue typeface above the keys. Alpha characters are accessed by pressing the [FN] modifier key, then pressing another key on the keyboard.

The Alpha Modified Numeric 789 keyboard has each blue alphabetic character assigned as a single [FN]-shifted character on individual keys. An indicator in the left corner of the taskbar displays the currently selected character.

The Numeric 123 keyboards have telephone-style alphabetic keys, with the blue alphabetic characters located in groups of 3 or 4 above each of the numeric keys. To access characters on these keyboards, a few extra steps are needed, as described below.

### **Choosing a Single Alpha Character**

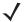

**NOTE** The following examples assume that the [FN] key is enabled as Lock mode in the One Shot screen (accessible through the Control Panel Keyboard icon). In Lock mode, pressing the [FN] key once locks it on. Refer to Keyboard One Shot Modes on page 3-30 for details.

The examples below illustrate how to access A, B and C, all of which are printed in blue characters above the numeric key [2]. The letters you choose appear in the softkey bar as you press the numeric key, providing a visual indicator of which letter will be displayed on the screen.

To choose the letter a:

- Press the [FN] key, and press the numeric key [2].
- Press the [FN] key again to unlock or turn it off.

To choose the letter b:

- Press the [FN] key, and press [2] twice.
- Press the **[FN]** key again to unlock or turn it off.

To choose the letter c:

- Press the [FN] key, and press [2] three times.
- Press the [FN] key again to unlock or turn it off.

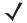

**NOTE** Keep in mind that there is a timeout of one second between key presses when sequencing through the alphabetic characters on a key. If you pause longer than one second between key presses, the alphabetic character that is displayed at that time will be entered.

### Selecting Uppercase Letters

To display a single capital letter, press the [SHIFT] key first, then the letter you want.

To access CAPS LOCK mode, press [FN] + [SHIFT]. In this state, if you press a numeric key, the number is displayed rather than the normal shifted function of that key. Press [FN] + [SHIFT] again to turn the CAPS LOCK mode off.

# The Keypad Backlight

The intensity of the keypad backlight and the conditions under which this backlight is activated can be configured using the *Keyboard* icon in the Windows Embedded CE *Control Panel*. The behaviour of the keypad backlight is tailored in the *Keyboard Properties* dialog box. Refer to Keyboard Backlight on page 3-29 for details about this option.

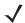

**NOTE** Keep in mind that this option may be restricted to supervisory use only.

# The Display

The Omnii is equipped with display backlighting to improve character visibility in low light conditions. The backlight switches on when a key is pressed.

# **Adjusting the Display Backlight**

The behaviour of the display backlight and the intensity of the backlight can be specified in the *Display Properties* dialog box in the *Control Panel*.

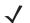

**NOTE** Refer to Backlight on page 3-20 for details about the Display Properties dialog box.

# **Calibrating the Touchscreen**

If your Omnii touchscreen has never been calibrated, or if you find that the stylus pointer is not accurate when you tap on an item, use the *Stylus Properties* dialog box in the *Control Panel* to recalibrate the screen.

In the Control Panel, choose the Stylus icon to display the Stylus Properties window.

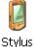

Stylu

Select the Calibration tab, and then choose the Recalibrate button.

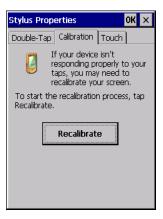

Follow the directions on the calibration screen to calibrate the screen.

# **Indicators**

The Omnii uses LEDs (Light Emitting Diodes), onscreen messages, vibrations, and audio tones as indicators.

### **LEDs**

The Omnii is equipped with four coloured LEDs. This section outlines what these LEDs indicate.

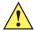

**IMPORTANT** 

If an LED is illuminated in red, the operator should be cautious as this generally indicates an abnormal operating condition or active laser emission.

Figure 2-3 LED Status Indicators

- 1. Battery Charge Status
- 2. Operating System Status
- 3. Radio Status
- 4. Scanner Status

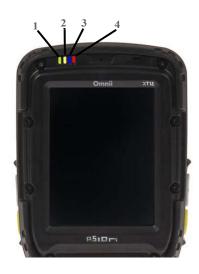

# **Battery Charge Status LED**

The far left LED is reserved for battery charge status. This indicator is active even when the hand-held is inserted in a docking station (and in suspend mode) so that the charge status of the battery can be detected easily.

| Charge LED Behaviour | Function                                  |
|----------------------|-------------------------------------------|
| OFF                  | External power not detected.              |
| Solid Green          | Battery charging complete.                |
| Flashing Green       | Charge in progress.                       |
| Yellow               | Cell temperature out of range for charge. |
| Solid Red            | Unable to charge battery.                 |

### **Operating System Status LED**

The second LED indicates system notifications and operating system status. It is also available for user-loaded custom Windows Embedded CE applications.

| Operating LED Behaviour                  | Function                                          |
|------------------------------------------|---------------------------------------------------|
| OFF when unit is in Suspend or Shutdown. | Normal operating status.                          |
| Solid Yellow                             | The unit is powering on.                          |
| Fast Flashing Yellow                     | The unit is entering Suspend mode.                |
| Flashing Yellow                          | This LED is controlled by the Microsoft NLED api. |

# **Radio Status LED**

The third LED from the left indicates that the GPS radio is enabled or that the WWAN radio is enabled.

| Radio Traffic LED Behaviour | Function                         |
|-----------------------------|----------------------------------|
| OFF                         | The radio is disabled.           |
| Slow Flashing Blue          | The radio is enabled and active. |

### **Scanner Status LED**

The fourth (far right) LED indicates scanner status.

| Scan LED Behaviour       | Function                   |
|--------------------------|----------------------------|
| OFF                      | The scanner is not in use. |
| Solid Red during scan    | Scan in progress.          |
| Solid Green after decode | Successful scan.           |
| OFF when scan ended      |                            |
| Flashing Red             | Unsuccessful scan.         |

# **Onscreen Indicators**

The taskbar at the bottom of the screen displays a variety of system status indicators, including the Input Panel button if you have chosen to show that option in the *Taskbar and Start Menu* settings.

Figure 2-4 Taskbar

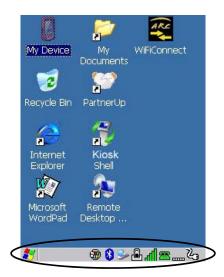

The taskbar changes dynamically, and only those icons that are applicable are displayed. For example, if a radio is not installed in your Omnii, the radio signal icon is not displayed in the taskbar.

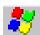

### Windows® Start Button

If you are using the touchscreen, you can either tap the Windows icon at the bottom left of the screen, or press the [Windows] key to display the Start Menu, and then tap on the desired application.

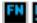

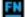

### **Modifier Key Indicators**

[SHIFT], [CTRL], [ALT], [FN] and [SYM] are modifier keys that have onscreen indicators to show when a key is active or locked. If a modifier key is pressed once to activate it, the key is displayed in the taskbar, for example, pressing the [FN] key once displays FN in the taskbar. If a modifier key is pressed twice, it is locked on and the onscreen indicator is displayed with underlined letters in the taskbar, for example, pressing [FN] twice displays FN in the taskbar.

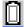

### **Power**

The battery shaped icon displayed in the taskbar provides guick access to the charge state of the battery. Tapping on the icon once will show the percentage charge left in the battery. Tapping on the icon twice opens the Power Properties menus (see Power Properties on page 3-40), where you can set the low battery warnings levels, and time to enter Suspend.

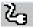

If the Omnii is using external AC power, an AC icon is displayed in the taskbar.

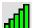

### 802.11 Radio Signal Quality

Increasing radio signal quality is represented by longer, filled bars within this icon.

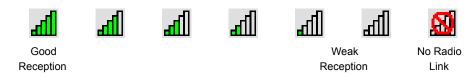

# أالد

### **WWAN Radio Signal Quality**

Wireless WAN icons in the taskbar indicate the status of your wide area network connection. For details, see Taskbar Icons on page G-1.

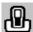

### **Docking Device**

When a hand-held is inserted in a docking station, charger or cradle, an associated icon appears in the taskbar.

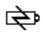

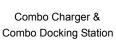

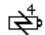

Quad Docking Station

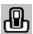

Powered Vehicle Cradle, Desktop Dock & Snap Module

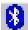

### Bluetooth Radio

This icon displayed in the taskbar represents the installed *Bluetooth* radio.

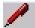

### **Input Panel**

You can tap the Input Panel icon to activate the soft keyboard application.

### **Audio Indicators**

The Omnii supports several audio options, including *Bluetooth*. The optional rear speaker can be used for system (Windows) sounds and .wav files. When a rear speaker is absent, those sounds are routed to the front receiver. The beeper provides a variety of sounds and can be configured to emit a sound when a key is pressed, a keyboard character is rejected, scan input is accepted or rejected, an operator's entry does not match in a match field or the battery is low. The volume rocker button is located on the left side of the hand-held. Information on configuring sounds is detailed in Volume & Sounds Properties on page 3-75.

### **Vibrations**

You can set the Omnii to vibrate when a successful or unsuccessful barcode scan is performed. See Scanners on page 3-50.

# **Inserting the microSD Card and SIM Card**

There are two slots available in the battery compartment — the lower slot is provided for a *microSD* (Secure Digital) card, which provides additional non-volatile memory to your Omnii, and the upper slot is for a *SIM* (Subscriber Identity Module) card, which allows access to the Voice option, access to the Internet, and so on.

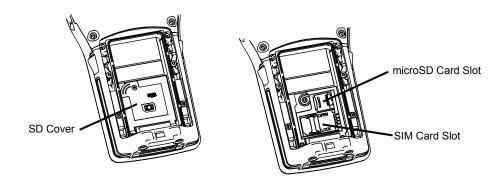

# **Inserting the Cards**

- Switch off the power to the Omnii.
- Remove the battery.

Use a Phillips screwdriver to remove the SD cover screw. Flip the cover open or remove it.

For a microSD card:

- Slide the microSD card door to the left to unlock it. Flip it open.
- Slide the microSD card into the guides on the SD card door.
- · Close the microSD card door, and slide it to the right to lock it.

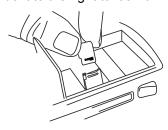

### For a SIM card:

- Slide the SIM card metal door latch to the right to unlock it, then flip the door open.
- Slide the card into the guides on the SIM card door.
- Swing the hinged door back down into place, and slide the metal door latch to the left to lock it.

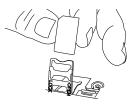

# **Scanners and Imagers**

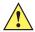

### IMPORTANT

It is critical that you review the "Laser Warnings" in the Omnii Hand-Held Computer Regulatory & Warranty Guide (PN 8000191) before using any of the scanners described in this chapter.

For detailed scanner specifications and decode zone tables, refer to Appendix D: Internal Imager & Scanner Specifications.

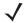

**NOTE** To enable a newly-installed imager or scanner, press and hold down the **[FN]** key and the **[Enter/Power]** key simultaneously for a minimum of three seconds.

If your unit has a [Power] button, press and hold down the **[FN]** key and the **[Power]** button for a minimum of three seconds.

The Omnii supports a wide range of scanner options to address a variety of user application requirements. Refer to the following sections for detailed information:

- Scanner list and specifications: Appendix D: Internal Imager & Scanner Specifications.
- Configuration: Scanners on page 3-50 and Manage Triggers on page 3-36.
- Scanning Techniques on page 2-14 outlines the mechanics of a successful scan.
- Scanner Status LED, Sounds, and Vibrations on page 2-14 details how to interpret whether or not a barcode has been successfully scanned.

- Barcode Parameters: Appendix C: Scanner Settings.
- Imager Settings: Appendix B: Imager & Camera Settings.
- Troubleshooting on page 2-15 provides some helpful suggestions should the scan fail.

### Scanner types include:

- Long Range: reads large 1D barcodes (55 mil) at long distances (up to 3m).
- Standard Range/High Performance: reads damaged or low contrast regular 1D barcodes (5 55mil) at medium distances (up to 1m).
- Extended Range: reads regular 1D barcodes (5 55mil) at short to medium distances (1m), as well as large 1D barcodes (e.g. 55 mil) at long distances.
- 1D Imager: reads regular 1D and PDF417 barcodes at short to medium distances.
- EA11 2D imager: reads 1D and 2D barcodes including damaged and low contrast regular 1D barcodes; smallest barcode at 5 mil with a minimum read distance to 2.8 in. / maximum read distance of 5.1 in.; largest barcode at 40 mil with a minimum read distance of 3.1 in. / maximum distance of 32.4 in.
- EA20X 2D imager: reads 1D and 2D barcodes including damaged and low contrast regular 1D barcodes; shortest barcode at 6 mil with a minimum read distance of 6.1 inches / maximum read distance of 9.1 inches; longest barcode at 40 mil with a minimum read distance of 5.1 inches / maximum read distance of 49.2 inches.
- SE4600LR imager: captures digital images for transmission to a decoder to decode a barcode of any
  format supported by the decoding software. Uses laser aiming, LED illumination, and CMOS sensors to
  capture barcode images over an extended range and under a wide variety of lighting conditions.

# **Basic Scanner Operations**

- Turn the hand-held on. Wait until the unit has booted up completely.
- Aim at the barcode and press the scan key or the trigger. A scan beam and a warning indicator appear until
  a successful decode is achieved or six seconds have elapsed.

# **Scanning Techniques**

- Hold the scanner at an angle. Do not hold it perpendicular to the barcode.
- Do not hold the scanner directly over the barcode. In this position, light can reflect back into the scanner exit window and prevent a successful decode.
- Scan the entire barcode. If you are using a 1D or PDF laser scanner, make certain that the scan beam crosses every bar and space on the barcode, including the margins on either end of the symbol.
- If you are using a 2D imaging scanner, make certain the red, oval shaped framing mark is centered within the barcode you want to scan.
- When using imaging scanners, do not move the scanner while decoding the barcode. Movement blurs the image.
- Hold the scanner farther away for larger barcodes.
- Hold the scanner closer for barcodes with bars that are close together.

# **Scanner Status LED, Sounds, and Vibrations**

The scanner LED (the far right LED) indicates whether or not your scan is successful. The LED behaves as follows:

• Scan In Progress: scan LED displays solid red colour.

- Successful Scan: scan LED displays solid green colour and turns off when the scan is ended.
- Unsuccessful scan: scan LED flashes red.

A barcode icon appears on the screen during a scan. While the scanner beam is active, the onscreen message states: SCANNING. If you want to turn off the onscreen message, disable the "Scan Indicator" parameter in the Control Panel>Scanners>Options>Display menu.

When the scan is successful, the barcode data is displayed on the screen until the scan button (or pistol trigger) is released, but only if the "Scan Result" parameter is turned on in the Control Panel>Scanners>Options>Display menu.

You can also enable sounds and vibrations to indicate good and bad scans by enabling those options in the Control Panel>Scanners>Options>Display menu.

# **Troubleshooting**

If the scanner is not working, investigate the following:

- Is the unit on?
- Check that the barcode symbology being scanned is enabled for the hand-held you are using. Check any other parameters that affect the scanning procedure or the barcode.
- Check the barcode to make sure it is not damaged. Try scanning a different barcode to verify that the problem is not with the barcode.
- Check that the barcode is within the proper range.
- Does the hand-held display the warning without scanning? This suggests a hardware problem in the hand-held.
- Is the laser beam scanning across the barcode?
- Once the scan beam has stopped, check the scanner window for dirt or fogging.

# **Operating One Dimensional (1D) Internal Laser Scanners**

Turn the hand-held on. Wait until the unit has booted up completely.

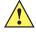

### IMPORTANT

If an aiming dot is available on the installed scanner, the dot will be enabled for a configurable time period (including off), after which normal scanning begins. Refer to Dot Time (msec) on page C-3 for details.

Double-clicking the trigger will override the aiming delay and initiate an immediate scan. Note that the aiming dot is standard on long-range and high visibility internal scanners.

Aim at the barcode and press the scan key or the trigger. A scan beam and a warning indicator appear until a successful decode is achieved or six seconds have elapsed.

# **Operating Internal Two Dimensional (2D) Imagers**

An imager scanner takes a snap shot of a single barcode or multiple barcodes (at one time). It can find a barcode regardless of its orientation — that is, even a barcode printed at a 45 degree angle to the hand-held will be decoded successfully.

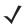

**NOTE** When scanning **multiple** barcodes, ensure that all of the desired barcodes are within the field of view of the scanner. It is possible that even when all barcodes are within the field of view, not all of them will be decoded. Only successfully decoded barcodes are passed to the application program. The application program then issues a warning, asking that you scan the missing barcodes.

When scanning a **single** barcode, ensure that only the desired barcode is within the field of view of the scanner.

Because imager scanners generally have a shorter depth of field than laser scanners, some practise may be required to find the optimal distance from the types of barcodes being scanned. Although the imager includes illumination LEDs, ambient light will help the imager decode the barcodes, especially if the barcode is far from the hand-held.

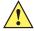

#### IMPORTANT

Keep in mind that the imager scanner is a camera, and the LED illumination is a flash. Glare can be an issue on reflective media such as plastic coated barcodes, just as glare is an issue for photographers. When pointing at a shiny surface, either shift the barcode to the side or top, or angle the barcode so that the glare reflects away from the imager scanner.

Most imagers take several snap shots of the barcode in order to decode it. It is normal for the LEDs to flash two or three times. Hold the unit steady between flashes to improve decode performance.

- Turn the hand-held computer on. Wait until the unit has booted up completely.
- Aim at the barcode and press the scan key or the trigger. Hold the trigger until a successful or failed scan
  result is obtained.
- When the scan button or trigger is pressed, a red, oval shaped light (the framing marker) is displayed.
   Centre the framing marker in the field either in the centre of the barcode you want to scan or in the centre of the area in which multiple barcodes are to be scanned.

The illumination LEDs will flash (typically several times) and a picture of the barcode is taken.

# Windows Embedded CE 6.0

# **Navigating in Windows Embedded CE and Applications**

Graphic user interfaces such as Windows Embedded CE for portable devices and desktop Windows (Windows Vista™, Windows 7, Windows 8, etc.) utilize point and click navigation. An equivalent keyboard shortcut is also available for every point and click action.

Windows Embedded CE supports the same point and click user interface and keyboard shortcuts as desktop Windows with one difference — the point and click action is accomplished using a touchscreen rather than a mouse. Actions can be performed using any combination of keyboard shortcuts or touchscreen tapping. In those applications that support it, you can also flick and pan your finger to scroll through screens.

# **Navigating Using a Touchscreen**

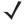

**NOTE** If the touchscreen is not registering your screen taps accurately, the touchscreen may need recalibration. Refer to Calibrating the Touchscreen on page 2-8.

The Omnii comes equipped with a stylus — a pointing tool that looks like a pen. The stylus is used to select objects on the touchscreen. You can also use gestures with your fingers. You can use two gestures: pan and

flick. Use left or right flicks to quickly move between tabs of a multi-tab control panel, or to scroll long lists of options. Use panning by touching and dragging a page that has scrollbars.

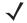

NOTE To prevent damage to the touchscreen, use only a finger touch or the stylus (pen) supplied with your Omnii.

To choose an icon, open a file, launch an applet or open a folder:

Double-tap on the appropriate icon.

# **Navigating Using the Keyboard**

If you would like to use keyboard input to choose icons and navigate dialog boxes, refer to the table following.

| Operation                          | Key or Key Combination                                               |
|------------------------------------|----------------------------------------------------------------------|
| Switch between active applications | [ALT] [TAB]                                                          |
| Open task manager                  | [ALT] [ESC]                                                          |
| Move the cursor                    | Arrow keys                                                           |
| Open file, folder or icon          | [Enter]                                                              |
| Exit & Save                        | [Enter]                                                              |
| Close/Exit & Do Not Save           | [ESC]                                                                |
| Navigate Dialog Boxes              | [TAB]                                                                |
|                                    | To move cursor up [SHIFT] [TAB]                                      |
|                                    | To display the contents of the next tab in a dialog box [CTRL] [TAB] |
| Select Radio Button/Press Button   | [SPACE]                                                              |
| Go to Start Menu                   | [Windows]                                                            |

Keep in mind that unlike a desktop computer, the Omnii does not support key chording (pressing two keys at the same time). You must press one key followed by the next in sequence.

# The Windows Classic Shell Startup Desktop

When the Omnii boots up, the default startup desktop (Windows Classic Shell) is displayed. Any applications stored in the Startup folder start up immediately.

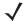

**NOTE** The startup folder is located in \Windows\StartUp and \Flash Disk\StartUp.

Figure 2-5 Omnii Windows Classic Shell Startup Desktop

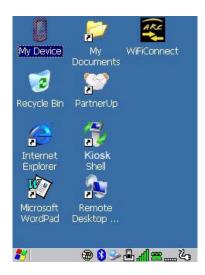

To access desktop icons:

Double-tap on the icon to open a window or, in the case of an application icon, launch an application.

On the keyboard:

Use the arrow keys to highlight the icon, and press [Enter] to launch the highlighted icon.

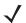

**NOTE** If the arrow keys do not highlight the desktop icons, the desktop may not be selected. Press [Windows] to display the Start Menu, and select Desktop. Now the desktop will be "in focus" and the arrow keys will highlight the icons.

### The Taskbar

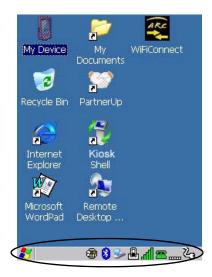

The Omnii is equipped with a taskbar at the bottom of the screen. It displays icons through which you can view the battery capacity and radio signal quality of your unit. If the hand-held is attached to a charger, cradle, docking station, or Snap Module, an associated icon is displayed. In addition, the taskbar displays the application(s) currently running on your unit.

The taskbar also displays active modifier keys: [SHIFT], [ALT], [CTRL], [FN] and [SYM]. Keys that have been locked "on" are displayed with underlined letters. For example, if you have set the [CTRL] key lock to "on" in the Keyboard menu and you press the key, it is displayed as an underlined Ctrl in the taskbar. (For detailed information on modifier keys and keyboard options, see The Keyboard on page 2-2).

### **Using the Taskbar**

A tooltip is displayed as each taskbar icon is highlighted. The tooltip provides the status of each icon.

If you're using the touchscreen:

Tap and hold on an icon to display the icon's tooltip. Double-tap the icon to open the Control Panel dialog box associated with the icon. For example, double-tap the battery icon to display a dialog box listing the current battery capacity information.

On the keyboard:

- Press [Windows] to display the Start Menu.
- Choose **Shortcuts** from the *Start Menu*, and then press the **[RIGHT]** arrow key to display the sub-menu.
- Choose System Tray in the sub-menu.
- Use the arrow keys to highlight the icon in the taskbar about which you'd like more information.
- Press [Enter] to display the appropriate dialog box.

### **Customizing the Taskbar**

To customize the taskbar so that it displays only those icons you require:

In the Start Menu, choose Settings, and then Taskbar.

If you're using the keyboard:

Press [Windows] to display the Start Menu.

Highlight the Settings option, highlight Taskbar in the sub-menu, and press [Enter].

The Taskbar and Start Menu dialog box is displayed.

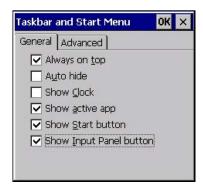

Tap on the items you want to activate or deactivate. The check mark indicates active items.

If you're using the keyboard:

Highlight the options you want to activate, and press the [SPACE] key to select them. A check mark indicates active items.

### **The Start Menu**

The *Start Menu* lists the operations you can access and work with. It is available from the startup desktop or from within any application.

To display the menu, tap on the Start Menu.

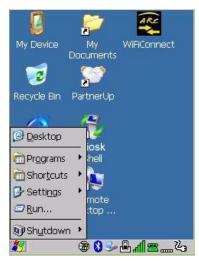

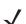

**NOTE** Tap on the item in the menu with which you want to work.

If you're using the keyboard:

Use the arrow keys to highlight a menu item, and press [Enter], or

If the menu item has an underlined character:

Type the underlined alpha character. For example, to display the Run dialog box, type the letter r.

### **Programs**

Choose Programs to display a sub-menu of options. The programs displayed will be those resident in the Windows\Programs folder of the computer.

Figure 2-6 Program Sub-Menu

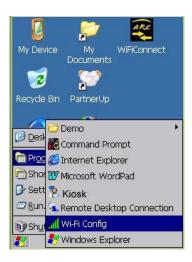

This sub-menu allows you to choose Command Prompt, Internet Explorer, installed applications (e.g., Microsoft WordPad), Kiosk Access, Remote Desktop Connection, Wi-Fi Config, or Windows Explorer.

#### Demo

This folder contains the Scanner Demo, Demo Signature and Demo Sound applications. Scanner Demo can be used to test how the hand-held reads barcodes. Demo Signature allows you to capture a signature written on the screen with your stylus and save it to a file. Demo Sound allows you to record and playback sound files. The Sample Rate and the Bits Per Sample are the rates at which the sound will be recorded. Sounds recorded at the higher sample rate or bits per sample will be higher quality sound but will require more file storage space. Lower sample rates and/or bits per sample produces a smaller file, but the sound quality suffers. The record and play buttons operate the same as any recording device. The X icon deletes the sound and the diskette icon allows you to save your sound.

### **Command Prompt**

Command Prompt is used to access the DOS command prompt. At the prompt, you can type DOS commands such as dir to display all the directories in the drive.

### Internet Explorer

The Omnii is equipped with Microsoft Internet Explorer for Windows Embedded CE. You can access the Internet Options icon through the Start Menu under Settings>Control Panel or by double-tapping on the desktop icon My Device and then, double-tapping on the Control Panel icon.

#### Microsoft WordPad

WordPad is a basic word processor used to create, edit, and print .rtf, .doc, and .txt files.

### **Kiosk Access**

Kiosk Access allows you to change the appearance and actions of the desktop from the default Windows Classic Shell to the Kiosk shell.

### **Remote Desktop Connection**

Remote Desktop Connection is an Omnii application used to connect to a Windows Terminal Server so that you can run a "session" on the Server machine using the hand-held (Windows Embedded CE device). Remote Desktop Connection on page 3-50 provides a website with details about this option.

### Wi-Fi Config

The *Wi-Fi Config* application is used to configure the Omnii 802.11a/b/g/n radio for one or more wireless network profiles.

### **Windows Explorer**

The Windows Explorer installed on your Omnii is consistent with all Windows Embedded CE devices.

### **Shortcuts**

Figure 2-7 Shortcuts Sub-Menu

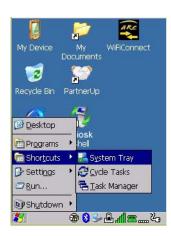

### **System Tray**

If your touchscreen is not enabled, you can use the *System Tray* option to access the icons in the taskbar at the bottom of the screen. The taskbar displays indicators such as a radio signal icon. These indicators are attached to dialog boxes that provide additional information.

Choose Shortcuts>System Tray.

When *System Tray* is chosen, the taskbar icons become accessible. To display the dialog box attached to an icon:

- Use the arrow keys to highlight an icon, for example, the Bluetooth icon.
- Press [Enter] to display the Bluetooth menus.

### Cycle Tasks

When Cycle Tasks is selected (and the Task Manager is not open), you can cycle through active applications.

To cycle through your active applications:

- Choose Shortcuts>Cycle Tasks, or
- Press [ALT] [TAB].

### Task Manager

The *Task Manager* allows you to switch to another task or to end an active task. To display the task manager window:

- Tap on Shortcuts>Task Manager, or
- Press [ALT] [ESC].

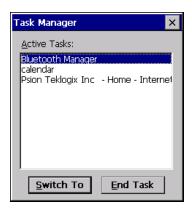

# **Settings**

The Settings sub-menu includes the following settings: Control Panel, Network and Dial-up Connections and Taskbar and Start Menu.

Figure 2-8 Settings Sub-Menu

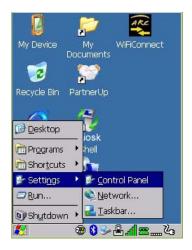

### **Control Panel**

The Control Panel contains applets used to configure hardware, the operating system and the shell. If your Omnii is running with the TekTerm application or another application, additional configuration applets may appear in the Control Panel.

### **Network and Dial-Up Connections**

The Network and Dial-up Connections window allows you to configure the Omnii network interfaces or execute an existing configuration. Refer to Connectivity on page 1-7 for radio setup details.

#### Taskbar and Start Menu

The Taskbar and Start Menu option displays a dialog box in which you can customize the taskbar, choosing which options will be displayed. Refer to Customizing the Taskbar on page 2-19 for additional details about this option.

### Run

Choosing the *Run* option from the *Start Menu* displays a dialog box in which you can enter the name of the program, folder or document you want to open or launch.

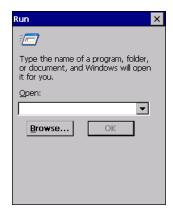

### Shutdown

The Shutdown menu includes these options: Suspend, Warm Reset and Cold Reset.

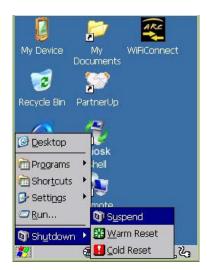

### Suspend

The Suspend option suspends the Omnii immediately. This is equivalent to turning the hand-held off.

### **Warm Reset**

The Warm Reset option resets the hand-held, leaving all saved files and registry settings intact. Any unsaved data is lost.

#### **Cold Reset**

The *Cold Reset* option resets the hand-held. Any files not stored in permanent memory are lost; however, the registry settings are saved.

# The Kiosk Desktop Shell

The appearance and actions of the desktop can be changed by tapping on the **Kiosk Shell** icon on your desktop, which activates the Kiosk shell.

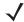

**NOTE** The Omnii will be reset if you choose to switch shells.

Figure 2-9 Switch to Kiosk Shell

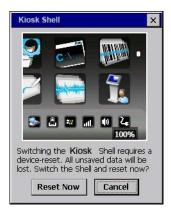

After resetting the Omnii, the desktop appearance will be very different. The programs are accessed with finger (or stylus) taps and swipes. If there are more applications than shown on one screen, a white animated dot will be present on the side of the screen in the direction of the next set of icons. Swiping the screen to that direction will move the display to the next screen.

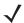

**NOTE** Although the Desktop appearance defaults to the "Ingenuity" theme, the theme is not changed using the **Kiosk Shell** icon. To change themes, open the Shell Settings>Advanced menu in **Kiosk Access** (see Shell Settings on page 3-46).

Hold the stylus or your finger on the Active Tasks, Favourites, or Notifications Bar, and swipe to the left or right to switch to the next screen.

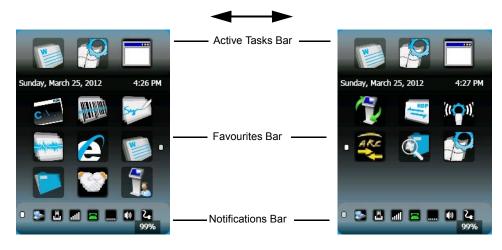

A different program, *Kiosk Access*, enables you to customize your computer settings, remove or add shortcuts to the Favourites Bar and Control Panel, and limit access to various different components on the computer and the system tray icons for security. For details see Kiosk Access on page 3-44. To change your Desktop background, refer to Shell Settings on page 3-46.

#### **Active Tasks Bar**

Open applications are shown in the top bar — the most recently opened is the first icon on the left. Tapping once on a program icon will maximize the application. This feature replaces the Task Manager of the Windows Classic Shell.

### **Date/Time Bar**

Tapping once on the date or time will open the *Date/Time Properties* settings to enable you to change your settings and time zone.

#### **Favourites Bar**

The Favourites Bar replaces the Windows Classic Shell Desktop and Start Menu. These icons are the program shortcuts from your Windows>Start Menu. Tapping once will open the program. If you tap and hold on an icon, the application name is displayed.

#### **Notifications Bar**

This bar shows the run-time program notifications for *Battery, Volume, Wi-Fi, Phone* or *GPRS*, and other notifications for the programs you are running. This feature replaces the Taskbar of the Windows Classic Shell.

### **Desktop Minimized View**

When an application is opened and maximized, the desktop view is minimized and the *Notifications Bar* is shown at the bottom of the screen. Tapping anywhere on the **Notifications Bar** (except on the SIP) will restore the Kiosk desktop.

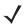

**NOTE** In order to use the SIP, turn on the automatic settings in **Control Panel>Input Panel** 

### **Kiosk Access**

The Kiosk Access program allows you to open a different program, Kiosk, which enables you to customize your computer settings, remove or add shortcuts to the Favourites Bar and Control Panel, and limit access to various different components on the computer and the system tray icons for security. For details see Kiosk Access on page 3-44. To change your Desktop background, refer to Shell Settings on page 3-46.

To open Kiosk:

Tap on the Kiosk Access icon in the Favourites Bar.

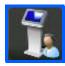

# **Restoring the Windows Classic Shell**

The default Desktop appearance and actions can be restored by tapping on the **Kiosk Shell** icon in the *Favourites Bar*.

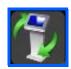

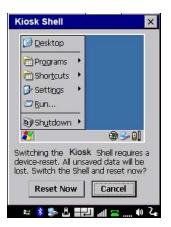

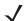

**NOTE** The Omnii will be reset if you choose to switch shells.

# **General Maintenance**

# **Caring for the Touchscreen**

The touchscreen is covered with a thin, flexible polyester plastic sheet with a conductive coating on the inside. The polyester can be permanently damaged by harsh chemicals and is susceptible to abrasions and scratches. Using sharp objects on the touchscreen can scratch or cut the plastic, or crack the internal conductive coating. The chemicals listed below must not come into contact with the touchscreen:

- mustard
- ketchup
- sodium hydroxide
- · concentrated caustic solutions
- · benzyl alcohol
- · concentrated acids

If the touchscreen is used in harsh environments, consider applying a disposable screen protector (RV6105). These covers reduce the clarity of the display slightly but will dramatically extend the useful life of the touch-screen. When they become scratched and abraded, they are easily removed and replaced.

Do not to expose the touchscreen to direct sunlight for prolonged periods of time. If this is unavoidable, use a UV screen protector to extend the life of the screen.

# **Cleaning the Omnii**

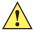

### **IMPORTANT**

Do not immerse the unit in water. Dampen a soft cloth with mild detergent to wipe the unit clean.

To prevent damage to the touchscreen, use only your finger or the stylus (pen) supplied with your Omnii.

Use only mild detergent or soapy water to clean the hand-held unit.

# 2 - 28 Omnii Hand-Held Computer with Windows CE 6.0 User Guide

- Avoid abrasive cleaners, solvents or strong chemicals for cleaning. The Omnii has a plastic case that is susceptible to harsh chemicals. The plastic is partially soluble in oils, mineral spirits and gasoline. The plastic slowly decomposes in strong alkaline solutions.
- Exposure to aircraft de-icing fluids can degrade the plastics on Omnii. If the Omnii is used near aircraft de-icing environments, regular rinsing with water is recommended.
- To clean ink marks from the keypad and touchscreen, use isopropyl alcohol.

# **CHAPTER 3 CONFIGURATION**

# **Overview of Software**

The Omnii programs and applications are accessed through two main areas from the Desktop Start Menu: *Programs and Settings>Control Panel*. This chapter details the configuration for the major software from both areas, listed alphabetically.

# **Software Advantage**

Software Advantage is a collection of applications and features designed to support system administrators and end users. These tools enable enterprises to customize the product to meet their needs and to maximize productivity.

- AGPS
- App Launch Keys
- Battery Health
- Bluetooth Manager
- Compass
- Dr. Debug
- Manage Triggers
- PartnerUp
- Kiosk
- Scanner
- Total Recall
- TweakIt
- WiFi Config
- WiFiConnect A.R.C.

### **Microsoft Software**

Windows CE 6.0 R3 is a 32-bit, real-time, multitasking Operating System. The OS features a small footprint, with compatibility to port existing Win32 applications and Touch & Gesture support.

Some of the major Windows CE 6.0 R3 components are:

- Control Panel, where both our Advantage product and Microsoft applications are listed
- Flash Lite
- · Internet Explorer Embedded
- Microsoft WordPad
- · Remote Desktop Connection
- Windows Explorer

# **The Control Panel**

The Windows Embedded CE *Control Panel* provides a group of applications through which you can set a variety of system-wide properties, such as power, keyboard sensitivity, network configuration, system backup, desktop appearance, and so on.

When the Omnii boots up, the startup desktop (Windows Classic Shell) is displayed, and any applications stored in the Startup folder start up immediately.

To access the Control Panel:

- Press the [Windows icon] to display the Start Menu.
- Tap on Settings>Control Panel.

If you're using the keyboard:

- Press the [Windows icon] to display the Start Menu.
- Highlight Settings in Start Menu, and press the [RIGHT] arrow key to highlight the Control Panel.
- · Press the [Enter] key.

The Control Panel folder contains icons used in the setup of your Omnii.

Figure 3-1 Control Panel Icons

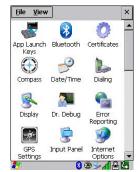

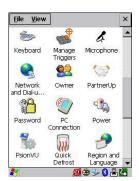

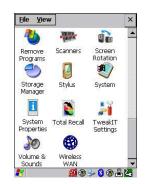

# **Control Panel Applications**

The *Control Panel* provides a group of applications that allow you to customize and adjust settings on your Omnii. This section shows the related icons in the Control Panel and gives a brief description of each.

### **App Launch Keys**

By mapping keys to applications using this program, you can then launch those applications from a single key-press.

#### **Bluetooth**

Opens the *Bluetooth* Manager which provides options for configuring various Bluetooth peripherals. It also provides the capability to use a *Bluetooth*-enabled cellular phone as a data modem to exchange information with other *Bluetooth* devices and provide network access.

### Certificates

This program provides access to the Certificates Manager and Stores. The Certificates Manager displays the certificates in the Windows Certificates Store, and allows you to import, delete, and view these certificates. Compass on page 3-3 directs you to the appropriate setup information.

### Compass

The internal compass can be calibrated to indicate in which direction the unit is pointed.

### Date/Time

Allows you to set the current Month, Date, Time, and Time Zone on your unit.

#### Dialing

Specifies dialing settings, including area code, country code, dial type and the code to disable call waiting. You can store multiple patterns — for example, Work, Home, and so on using this dialog box.

### **Display**

Changes the display backlight and the appearance (colour scheme) on the unit desktop.

### Dr. Debug

Provides both error diagnostic and troubleshooting tools.

### **Error Reporting**

Allows you to enable or disable Microsoft error reporting prompts.

### **GPS Settings**

Allows you to enable and configure GPS operation.

### **Imagers**

The Imagers applet is used to create, modify, delete, and activate imager settings. This icon is only present when the appropriate imager is installed. For detailed information, see Appendix B: Imager & Camera Settings.

### **Input Panel**

Provides the framework for a Microsoft Soft Input Panel (SIP) should you need to design your own SIP, or change some soft keyboard options.

### **Internet Options**

Provides options to configure your Internet browser. You can determine items such as the default and search page that the browser applies when connecting to the Internet, the cache size, the Internet connection options, and the security level that is applied when browsing.

### Keyboard

Toggles character repeat on and off and specifies delay and rate for repeated characters. It also allows you to adjust the keyboard backlight threshold and intensity, and many other functions.

### **Manage Triggers**

This utility allows you to define buttons as triggers for different devices. For example you would use this utility to configure a button for the scanner, RFID reader, and camera.

### Microphone

Enables you to adjust the gain for the specific microphones associated with your hand-held.

### **Network and Dial-up Connections**

Displays network interfaces and allows new dial-up and VPN interfaces to be created. It also allows Windows configuration of the interface. Refer to Connectivity on page 1-7 for details.

### **Owner**

Provides fields in which you can specify owner information. A *Notes* tab allows additional information to be entered and displayed when the unit is powered up. *Network ID* tab information is used to access network resources. (This information should be provided by your System Administrator.)

### **PartnerUp**

This app displays a number of pre-loaded applications. By tapping on an application in the list, you are taken to the associated web site and allowed to install the application.

### **Password**

Allows you to assign a password to restrict access to elements of the unit. Once assigned, password access cannot be circumvented so it is important that you write down your password and keep it in a safe place.

#### **PC Connection**

Enables direct connection to a desktop computer (or through ActiveSync — see Data Transfer on page 1-8). Selecting the *Change Connection* button allows you to change the type of direct connection to your PC.

### **Power**

Displays battery pack power status. (Alternately, battery status can be accessed through the taskbar.) Additional tabs allow you to determine suspend states and specify a suspend threshold.

### Kiosk

Kiosk enables you to customize your computer settings, remove or add shortcuts to the desktop and Control Panel, and lock down access to various different components on the computer and the system tray icons for security. With Kiosk and Kiosk Shell (see The Kiosk Desktop Shell on page 2-25) you can customize the entire look and feel of your User Experience.

#### **Quick Defrost**

The optional Heater Control feature for the OmniiXT15f freezer models is used in cold environments to prevent condensation from developing on or inside the Omnii. Refer to Appendix F: Omnii XT15f Freezer Variants for detailed information.

### **Region and Language**

Allows you to specify the local language that is to be displayed on the hand-held screen along with the format of numbers, currency, time and date for your region.

### **Remove Programs**

Lists the programs that can be removed from your unit. To remove a program, select it and then click on the **Remove** button.

#### **Scanners**

Provides scanner parameters and the barcode symbologies that the Omnii barcode scanner will successfully read.

#### **Screen Rotation**

This feature enables you to change screen orientation into either landscape, portrait, or both modes.

### Storage Manager

Allows you to view information about the storage devices that are present, such as SD-MMC flash cards. For details, see Storage Manager on page 3-59.

### **Stylus**

Adjusts how Windows Embedded CE recognizes your double-tap (as slow or rapid successive taps). In the *Calibration* tab, you can recalibrate your touchscreen by tapping on the **Recalibrate** button and following the directions on the screen.

### **System**

You can display the system and memory properties, as well as create your device name. In the *Memory* tab, you can allocate memory between storage memory and program memory.

### **System Properties**

Identifies the computer's software and hardware components, indicating which components are installed, their version or part numbers, and whether they are enabled or disabled.

#### **Total Recall**

Provides access to a backup/restore and deployment utility to maintain applications and settings over cold reboots and for multiple devices.

### **Tweaklt**

Allows you to change Advanced System Settings (interface, network, and servers), User System Settings (display font size), and provides the Registry Editor.

### **Volume & Sounds**

Allows you to adjust the volume of the sound emitted to indicate events like warnings, key clicks, and screen taps. You can also configure system (Windows) sounds and .wav files.

### Wireless WAN

Provides access to technology like GSM/GPRS, which allows wide area networking capability such as internet browsing via GSM/GPRS. It also provides access to the Phone API. For detailed information, see Appendix G: Wireless Wide Area Network (WWAN) Settings.

# **App Launch Keys**

The App Launch Keys icon allows you to map a key to an application so that you can then launch the application from a single key-press.

• In the Control Panel, choose the App Launch Keys icon.

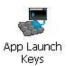

To assign an application key:

Tap the Add button.

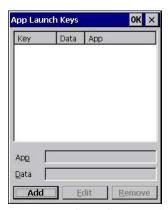

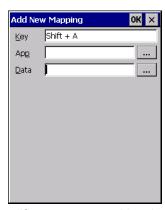

• Press the key you want to use to launch an application. (If an unsupported key is pressed, a message appears on this screen letting you know.)

The cursor moves to the *App* field and a new screen is displayed where you can choose the application to which you want to assign the application key. If you need to, you can *Browse* through the information in your Omnii until you locate the application you want to launch.

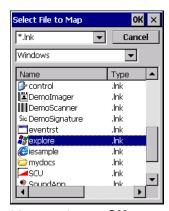

Once you've selected the file you want to map, tap on OK.

The cursor moves to the *Data* field. You can use this field if you need to need to define command line parameters for your application. If you don't want to assign any parameters, you can leave the *Data* field blank. If, for example, you want to assign an application launch key to launch the *WordPad* application, you can leave this field blank. If you want to assign an application launch key that will open a specific document in the *WordPad* application, you need to browse to and choose that document while the cursor is in the *Data* field.

Tap on OK.

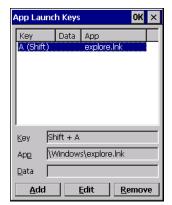

- If you need to Edit, Remove or Add another *App Launch Key*, you can do it from this final screen. Otherwise, tap on **OK** to save your *Application Launch Key*.
- To launch the application you chose, press the application key you assigned.

# Bluetooth<sup>®</sup> Setup

Bluetooth is a global standard for wireless connectivity for digital devices and is intended for Personal Area Networks (PAN). The technology is based on a short-range radio link that operates in the ISM band at 2.4 GHz. When two Bluetooth-equipped devices come within a 10 metre (32 ft.) range of each other, they can establish a connection. Because Bluetooth utilizes a radio-based link, it does not require a line-of-sight connection in order to communicate.

It is possible to communicate with a variety of *Bluetooth* peripherals, including GSM/GPRS handsets, scanners, printers, and so on.

We provides built-in support for:

- GSM/GPRS universal handset
- Bluetooth printer
- · Bluetooth headset

Keep in mind that *Bluetooth* and IEEE 802.11g radios both operate in the 2.4GHz band. Although the Omnii includes features to minimize interference, performance of the system will not be optimal if you use both radios simultaneously. Typically, when both radios operate in the hand-held at the same time, they cannot transmit simultaneously — this has a negative impact on overall system throughput. To minimize the impact on the backbone 802.11 network, we recommend using *Bluetooth* peripherals that have low transaction rates (such as printers and scanners).

Bluetooth peripherals are configured by choosing the **Bluetooth** icon in the Control Panel. In addition, review the manual shipped with your Bluetooth device to determine the method used to associate with the Omnii host.

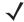

**NOTE** The **Bluetooth** radio uses an internal antenna.

In the Control Panel, choose the Bluetooth icon to display the Bluetooth Manager screen.

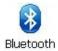

The *Bluetooth Manager* allows users to search, pair and connect to other *Bluetooth* devices within their personal area network.

The *Bluetooth* radio is disabled by default. Before you begin the setup process:

Tap on the Mode tab, and tap in the check box next to Turn on Bluetooth. Tap on OK.

When the radio is enabled, a *Bluetooth* icon appears on the taskbar at the bottom of the screen. It is ready for setup.

### **Paired**

This tab lists all paired devices and their corresponding services. The format of the name is <Device Name>:<Service Name>. Additional information may appear in this screen such as the Port Numbers for Serial Profiles service.

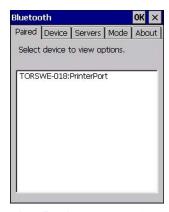

To learn how to scan for devices to pair, review Device on page 3-9.

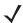

**NOTE** If a service is actively paired and connected, the device and its services are displayed in bold type-face in this list.

Tap on an item in the Paired tab to display an associated pop-up menu.

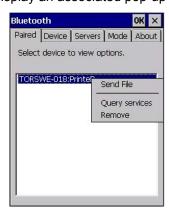

The displayed menu depends on the type of the service chosen.

### **Query Services and Remove Commands**

- Query Services displays a Services dialog box where a pairing service is chosen.
- Remove unpairs the highlighted service and deletes the entry from the tab.

### **OBEX OPP (Object Exchange-Object Push Profile) Commands**

The *OPP* defines two roles — a *Push Server* and a *Push Client*. *Push Server* is the device that provides an object exchange server. *Push Client* is the device that pushes and pulls objects to and from the *Push Server*.

OBEX OPP contains the following unique menu option:

Send File displays an Open File dialog box where the file to be sent can be selected. When the transmission begins, another dialog box tracks the progress of the file transmission.

### HSP/HFP (Headset Profile/Hands-Free Profile) Service Commands

The HSP (Headset Profile) allows users to connect their device to Bluetooth enabled headsets and other audio devices.

HSP/HFP services provide the following unique menu options:

- Connect Audio establishes an audio connection to the Bluetooth headset.
- Disconnect Audio disconnects the audio connection from the Bluetooth headset.
- Volume Control displays a dialog box where the headset and microphone volume can be adjusted.

### **Device**

In this tab, users can discover and display *Bluetooth* devices.

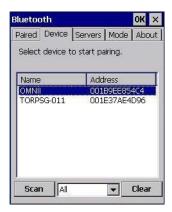

### **Discovering and Removing Devices**

Scan discovers Bluetooth devices in range of the Omnii and lists them in this tab. Any existing devices previously discovered and listed will also be displayed.

Clear removes all Bluetooth devices listed except those with currently paired and connected services.

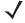

**NOTE** To limit the number of devices listed to a particular type of device, refer to Filtering By Class of Device (COD) on page 3-10, next section.

# Filtering By Class of Device (COD)

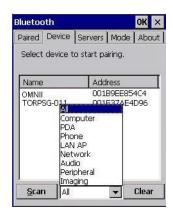

This menu allows you to filter the displayed devices by their COD. If, for example, you choose **Computer** from this menu, only the devices that have the matching *Computer* COD value will be displayed. Choosing *All* lists all detected devices.

### **Device Pop-up Menu**

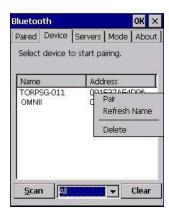

The Device pop-up menu allows you to pair a device, update a device name or delete a device from the list.

*Pair* begins the pairing process by querying the services and profiles of the discovered device. An *authentication* dialog box is displayed the first time a *Bluetooth* device is paired.

Refresh Name repeats the device name inquiry, updating the name. This command is useful if a device is listed without a name (unknown), or if a device name has been changed remotely.

Delete removes this device from the list.

### **Pairing a Device**

To pair devices:

- Follow the manufacturer's instructions to place the remote device in pairing mode.
- Choose the **Devices** tab and **Scan** for devices in your area.
- When the scan is complete, tap on the device to which you want to pair.
- In the pop-up Device menu, tap on Pair.

An Authentication dialog box is displayed.

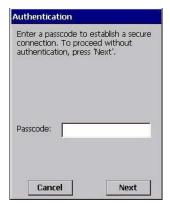

- If the remote device has authentication enabled, type the PIN in this dialog box.
- To proceed without authentication, tap on Next.

After entering the device *PIN*, the *Services* dialog appears with a list of services available for that device.

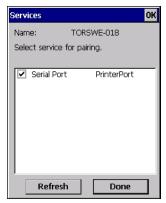

- Click in the check box to the left of the service to activate it.
- · Click on **Done**.

Services that require more information present a configuration dialog box. Serial Profile is an example.

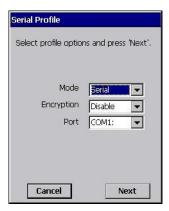

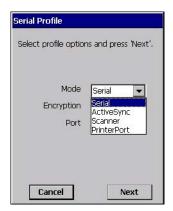

This dialog box offers a number of additional options such as enabling *Encryption* and selecting four different *Modes: Serial, ActiveSync, Scanner*, and *Printer Port*.

**Serial** is used for simple serial port communication.

ActiveSync is for ActiveSync-over-Bluetooth.

**Scanner** is used to create a connection to a barcode scanner. A serial connection is created, then the *Scanner Services* is notified of the connection so that the incoming barcode scan will be forwarded directly to *Scanner Services*.

**Printer Port** must be chosen here if you want to communicate with a paired *Bluetooth* printer. For further details, see Mode on page 3-13.

• Once you've completed the information, tap on **Next** and then in the *Services* screen, click on **Done**.

# Servers

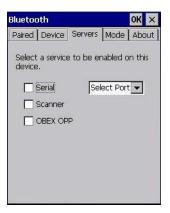

When a remote *Bluetooth* device initiates a *Bluetooth* connection to the Omnii, the remote device is considered the *Bluetooth* master and the hand-held, the *Bluetooth* slave. In order for the remote device to connect to the hand-held, the Omnii must offer a service in the form of a server. The *Servers* tab allows these services to be enabled and configured. There are three server services available: *Serial, Scanner* and *OBEX OPP*.

Serial server enables the Serial Port Profile server; a Serial Port can be selected from the drop-down menu.

You can assign either a BSP or a COM prefix from the drop-down menu. BSP (*Bluetooth* Serial Port) was created by Microsoft to allow *Bluetooth* to have its own serial prefix in order to free up virtual COM prefixes as these are limited and are widely used.

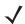

**NOTE** Even after a Serial Port Profile server is created, an application must open the created port before a remote device can connect.

**Scanner** server enables a Serial Port Profile server and then relays it to the Scanner Service (SCS). This is used for *Bluetooth* barcode scanners that operate in client mode. SCS opens the server port and handles the scanner input.

**OBEX OPP** server enables the Object Push Profile server. A warm reset must be performed on the Omnii after a change is made to this option. The OPP Server allows other *Bluetooth* devices to send files to this device.

Tap on the check box to activate the server.

## Mode

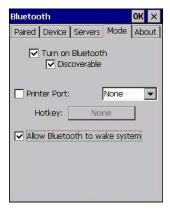

**Turn on** Bluetooth activates the Bluetooth radio.

Discoverable determines whether the Omnii is visible or invisible to other devices.

**Printer Port** allows you to assign and enable a virtual outgoing COM port selected from the drop-down menu to communicate with a paired *Bluetooth* printer. Keep in mind that when a port is chosen, the printer must be on and connected to the chosen port for a remote device to be able to connect.

- Select a port within the *Printer Port* drop-down list, e.g. **BSP1**:
- Check the Printer Port check box.
- Open the Device tab and tap on Scan.
- Tap-and-hold each *Bluetooth* Printer device entry and then select **Pair**, key-in the Passcode (if needed) and then tap **Done**. DO NOT select any services!
- Close the Bluetooth Manager.
- Select the *Bluetooth* device to print to you will need to key-in (or programmatically raise) the following key sequence [CTRL] [ALT] [F1].
- You can now select the Bluetooth device to which you wish to print.

**Allow Bluetooth to wake system** allows remote *Bluetooth* devices to wake the Omnii by requesting a *Bluetooth* service that requires host intervention. This feature can also be used when the Omnii is waking from suspend to significantly to reduce the initialization time of the *Bluetooth* system.

## **About**

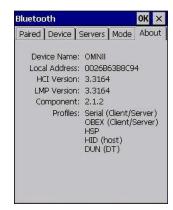

**Device Name** displays the broadcasted name of the hand-held. The name can be changed in the *System Properties* applet: Start>Settings>Control Panel>System icon>Device Name tab.

Local Address displays the MAC address (BD\_Addr) of the Bluetooth chip.

**HCI Version & LMP Version** display the version of the chip firmware.

Component indicates the version of the Bluetooth Subsystem (the manager, drivers, etc).

**Profiles** lists the supported profiles on this specific Omnii.

## The Bluetooth GPRS WAN Connection

The following steps describe how to set up an Internet data connection using a GSM cellular telephone with Bluetooth. The Omnii communicates via *Bluetooth* to the cell phone, which then accesses a WAN (Wide Area Network) and transfers data using GPRS.

- 1. Enable the *Dial-Up Networking service* in the cell phone.
- 2. Make the phone discoverable.
- 3. Pair the phone service with the Omnii Dial-Up Networking service using the *Bluetooth Manager*. (For instructions on pairing devices, refer to Pairing a Device on page 3-10.)
- 4. To set up the Internet parameters, choose the **Network And Dial-up Connections** icon from the *Control Panel*.

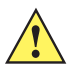

5. Tap on Make New Connection.

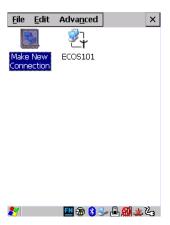

6. In the *Make New Connection* dialog box, choose **Dial-Up Connection**. Enter a name for your GPRS network connection.

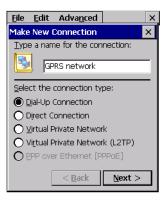

7. Choose the **Next** button to display the *Modem* dialog box.

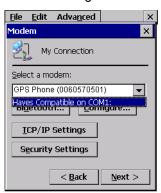

8. In the drop-down menu labelled *Select a modem*, choose the name of the modem with which you want to connect, and then choose the **Configure** button to display the *Device Properties* dialog box.

The Omnii communicates via *Bluetooth* to your *Bluetooth* equipped cellular telephone and retrieves the parameters for the *Device Properties* dialog box. Omnii then disconnects.

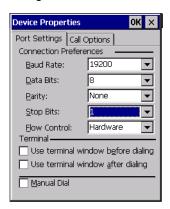

9. Under the *Call Options* tab, turn off **Cancel the call if not connected within**, and press [Enter] to save your changes.

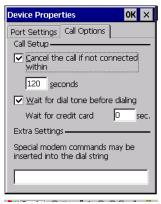

10. In the Modem dialog box, choose the Next button to display the Phone Number dialog box.

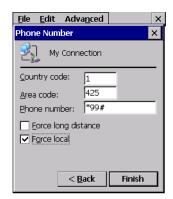

The phone number you enter is network carrier dependent. Once you've specified all the necessary information, choose the **Finish** button.

11. In the *Control Panel*, choose the **Dialing** icon.

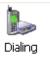

12. The values in the *Dialing Properties* dialog box need to be edited according to your network carrier specifications.

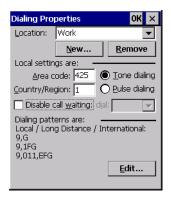

Once you've edited this dialog box to reflect your network carrier requirements, press **[Enter]** to save your changes.

- 13. At this point, return to the Control Panel, and choose the Network and Dial-up Connections icon.
- 14. In the network connection window, the new network configuration in this case, *New Connection* is displayed. Tap on the **new** icon.

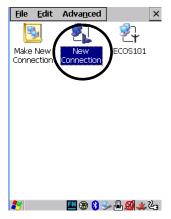

When you tap on your new connection, an onscreen message indicates the status of your connection: *connected*, *disconnected*, *error messages*, and so on.

# **Certificates**

This program provides access to the Certificate Manager and Stores. The Certificate Manager displays the certificates in the Windows Certificate Store, and allows you to import, delete, and view these certificates. Omnii checks that the certificate has been digitally signed by a certification authority that the Omnii explicitly trusts. This option is used in conjunction with 802.1x authentication to enhance Omnii security.

• In the Control Panel, choose the Certificates icon.

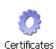

Your Omnii has certificates preinstalled in the computer. *My Certificates* is the repository for the device's personal certificate store, *Other Authorities* is the repository for the intermediate certificate store, and *Trusted Authorities* is the repository for the Trusted Root certificate store.

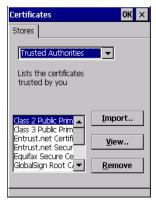

You can import or remove certificates, and view certificate information for any listing, including names, dates, serial numbers, etc.

For a detailed description about Certificate setup for both the server and client-side devices (Omnii Hand-Held Computers), refer to the following website:

http://technet.microsoft.com/en-us/windowsserver/dd448615.aspx

# **Compass**

Like all compasses, the Omnii digital compass indicates the direction in which the unit is pointed. If you find that the compass is inaccurate, you may need to calibrate it.

• In the Control Panel, choose the Compass icon.

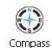

• Tap on the **Calibrate** button and follow the directions to calibrate the compass. Make certain that you perform the figure 8 indicated in the instructions in a fairly wide loop to better ensure successful calibration.

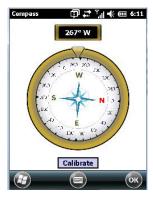

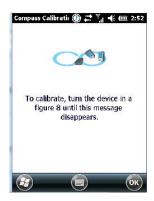

When the compass recalibration is complete, a message appears on the Omnii screen indicating successful calibration.

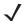

**NOTE** The accuracy of the digital compass is affected by the following:

- a) close proximity to large magnets or metal structures, and
- b) internal scanner/imager activation.

# Data Transfer between Omnii and a PC

Data transfer options vary slightly depending on the type of operating system installed in your PC.

For Windows XP SP2 operating systems or earlier, Microsoft® ActiveSync® connectivity software can be used to connect your Omnii to PCs.

If the Windows Vista<sup>®</sup>, Windows 7 or later, operating system is installed in your PC, ActiveSync is not required to transfer data between your Omnii and your PC.

By using a Snap Module or Desktop Docking Station with your Omnii, you can connect to a PC with a cable to:

- View Omnii files from Windows Explorer.
- Drag and drop files between the Omnii and the PC in the same way that you would between PC drives.
- Back up Omnii files to the PC, restore them from the PC to the hand-held again, etc.

# **Uploading Data in a Docking Station**

The Desktop Docking Stations allow your hand-held to upload transaction data to a server computer when a radio link is not available. When the Omnii is properly inserted in a docking station, a dock icon is displayed in the taskbar at the bottom of the unit screen. For detailed information, refer to Desktop Docking Stations - Models ST4002 and ST4003 on page 4-9.

# **Using Microsoft ActiveSync**

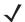

**NOTE** If you use a serial port to connect devices like the Omnii to your desktop computer, the connection may not succeed because ActiveSync has trouble connecting at non-default baud rates.

To work around this problem, set the ActiveSync baud rate on the desktop to use the same baud rate as the device. You can set the baud rate by editing the registry on the desktop host computer, as detailed in the steps outlined at the following website:

http://support.microsoft.com/kb/324466

To install ActiveSync, follow the step-by-step instructions provided with the program setup wizard. For details, go to the following website and type the name into the search box:

http://www.microsoft.com/downloads/en/default.aspx

# **Using Windows Mobile Device Center**

If you are running *Windows Vista*, *Windows 7*, or later, your data transfers do not require ActiveSync. Instead, you will need to download *Windows Mobile Device Center*. For instructions, go to the following website and type the name into the search box:

http://www.microsoft.com/downloads/en/default.aspx

To transfer data between your PC and your hand-held:

- Tap on **Start>Computer** to display the drives. The Omnii will be visible here.
- Open drives, files and folders as you would on your PC.

# **Display Properties**

• In the Control Panel, choose the **Display** icon.

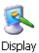

## **Background**

• In the *Display Properties* dialog box, open the **Background** tab. This dialog box allows you to customize your background image.

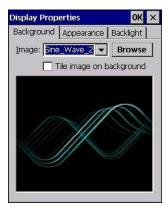

# **Appearance**

• In the *Display Properties* dialog box, open the **Appearance** tab. This dialog box allows you to customize the display colour scheme.

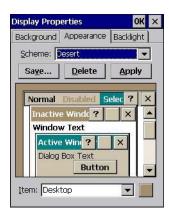

# **Backlight**

The backlight is activated for a configurable amount of time. The *Display Properties* dialog box in the *Control Panel* allows you to specify the intensity of the backlight along with how long the backlight remains on when the unit is not in use (no key press, scanner trigger, etc.).

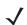

**NOTE** Keep in mind that this option may be restricted to supervisory use only.

• In the Display Properties dialog box, open the Backlight tab.

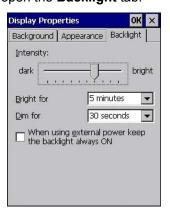

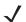

**NOTE** Backlight changes take effect immediately. You do not need to reset the unit.

To maximize battery run time, keep the display backlight brightness and active durations as low as possible.

#### Intensity

This parameter is used to adjust the light intensity of the Omnii backlight. Sliding the bar to the left lowers the light intensity, and sliding it to the right raises the intensity.

#### **Bright For**

The value chosen from this drop-down menu determines the duration of time that the backlight stays on at the configured intensity after the last user action (keypress, scan trigger).

#### Dim For

The value chosen from this drop-down menu determines the duration of time that the backlight stays on at half the configured intensity (dimmed backlight) after expiration of the Bright For delay and as long as no user action takes place (such as a keypress or scan trigger). At the expiration of the Dim For duration, the display backlight shuts off.

#### **External Power Check Box**

When you select the check box next to *When using external power keep the backlight always ON*, the backlight remains ON at the configured intensity when the Omnii is operating with external power (not battery power). If the Omnii is drawing power from its battery, this option is ignored and the other parameters defined in *Display Properties* dialog box take effect.

# Dr. Debug

*Dr. Debug* is an error diagnostic and troubleshooting tool.

Tap on Start>Settings>Control Panel. Tap on the Dr. Debug icon.

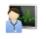

Dr. Debua

### **Status**

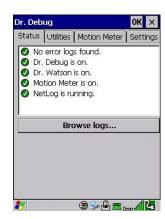

This tab indicates the status (on/off) of the debug engines. Tapping on **Browse logs** displays error logs for your review. The logs should be used as reference when working with Technical Support personnel.

## **Utilities**

The *Utilities* tab can be used to log network traffic. When you tap on the **Start** button, debug data is collected so that, if necessary, it can be forwarded to a technician for evaluation.

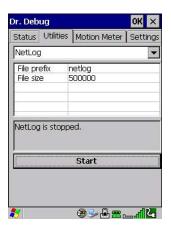

The *Utilities* tab can also be used to log heater control logic board information.

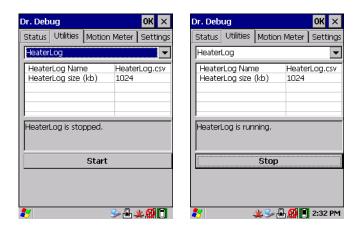

## **Motion Meter**

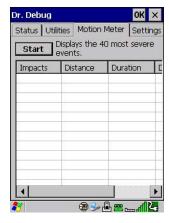

Tapping on the *Start* button enables the *Motion Meter* feature. Once enabled, this applet records the number of impacts the Omnii has sustained, the distance of the fall in meters, the duration in 10<sup>ths</sup> of a second, and the date and time that the event occurred. The top 40 events are logged in a non-volatile location and can be used for diagnostic purposes by us or the site administrator.

# **Settings**

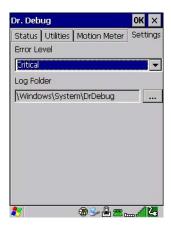

- Choose an Error Level from the drop-down menu.
- To change the location where debug information will be stored, tap on the button to the right of the *Log Folder* option.

# **Error Reporting**

Error Reporting allows you to enable or disable Microsoft error reporting prompts.

• Tap on Start>Settings>Control Panel>Error Reporting icon to access your options.

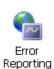

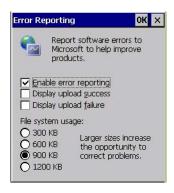

# **GPS (Global Positioning System) Settings**

This applet allows you to define how the GPS module operates. You can determine when the GPS module is powered and operating, and choose from a set of GPS profiles built into the modem. You can also set up the AGPS Manager (an assisted GPS utility).

Tap on Start>Settings>Control Panel>GPS Settings icon.

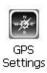

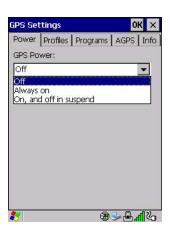

## **Power**

This tab allows you to dictate how the GPS module behaves. The *GPS Power* drop-down menu is used to control when the GPS is powered on and off.

- Off the GPS module is left off, always.
- Always on the GPS module is powered on at all times regardless of the power state of the hand-held (suspend).
- On, and off in suspend the GPS module is powered on, but if the Omnii is in suspend mode, the GPS module is turned off.

## **Profiles**

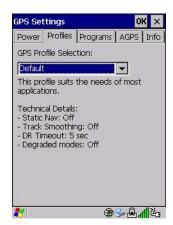

Tapping on the GPS Profile Selection drop-down menu allows you to choose an appropriate profile: Default, Automotive or Pedestrian.

- Default profile is a good general profile suitable for most uses.
- Automotive profile is designed for in-vehicle use, providing quick location updates as the vehicle moves. When the GPS module is set to this profile and the vehicle enters an area such as a tunnel where satellite coverage is interrupted, it will attempt to predict the vehicle position.
- Pedestrian profile is designed for those using the GPS module while walking. It takes into account the
  slower pace of the pedestrian when mapping the location of the user. When the GPS module is set to this
  profile and the operator moves into an area where satellite coverage is interrupted, the GPS module will
  not attempt to predict the operator's movement.

## **Programs**

Tap on the GPS Program Port drop-down menu to choose the communication (COM) port that the GPS software will use to communicate with the GPS receiver.

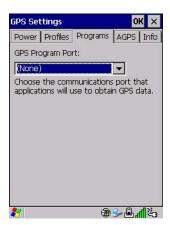

## **AGPS**

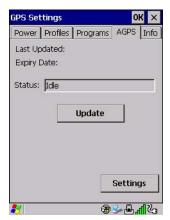

To determine your location, a GPS module receives data from three or more GPS satellites in fixed orbit around the Earth. The GPS module triangulates your location based on the time it takes for signals to get to and from the satellites. This works well in fairly clear areas, outdoors for example. However, if you're attempting to triangulate your location in city centres where signals bounce off tall concrete buildings or from within a building, the GPS module will have greater difficulty calculating a fix.

AGPS reduces Time To First Fix (TTFF) and increases the likelihood of finding and keeping a fix in poor coverage areas such as indoor sites. AGPS downloads satellite ephemeris (orbital) data to the Omnii periodically through Wi-Fi or WWAN. The downloaded data is used by the GPS module to speed the process of getting a fix.

#### **Update**

• Click on the **Update** button to download *Extended Ephemeris (EE)* files from a secure host on the Internet using any interface that has an Internet connection. These files contain several days worth of ephemeris (orbital) data that can be used if the satellite broadcast ephemeris is not available.

The Status field above the Update button displays the progress of the download, and once successfully downloaded, the Status field will read Idle.

#### **Settings**

Click on the Settings button to define the AGPS server connection settings.

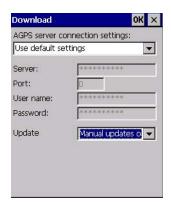

The AGPS server connection settings drop-down menu allows you to choose from two settings: Use default settings and Use custom settings.

The *Use default settings* option is generally acceptable for most applications. Note that aside from the *Update* field in which you can choose how long the fix is stored in your Omnii, the field values cannot be edited.

The *Use custom settings* option is generally used to configure devices that will have access only to an *intranet* rather than the *Internet* and should only be altered with the assistance of qualified personnel. They will be able to help you configure our devices and web server to retrieve the ephemeris data.

## Info

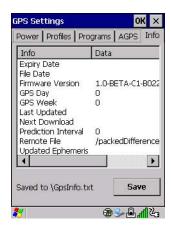

This tab provides general information about the GPS module such as the firmware version, the date on which files were last updated, and so on. If GPS module support service is required, you may be asked to tap on the **Save** button in this tab and forward the information to our support staff.

# **Imager & Camera Settings**

The Imagers applet is used to create, modify, delete, and activate imager and camera settings. The principle uses of the applet are to decode barcodes and to capture images. A *Demonstration Application* is provided to demonstrate how the imager works. Refer to Demo on page 2-21 for details.

Refer to Appendix B: Imager & Camera Settings for configuration details.

In the Control Panel, choose the Imagers icon.

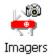

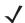

**NOTE** This icon is only displayed when the appropriate imager is installed in your Omnii. If there is an imager installed but this icon is not present, additional software (ICS) may need to be installed.

To enable a newly-installed imager, Press and hold down the **[FN]** key and the **[Enter/Power]** key simultaneously for a minimum of three seconds.

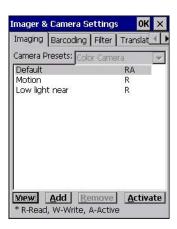

# **Input Panel**

The Omnii is equipped with a Soft Input Panel (SIP). Shown below is the standard Microsoft SIP, accessed from the Control Panel.

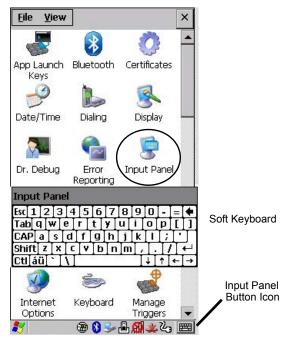

Tapping on the Input Panel button displays a soft input panel (soft keyboard) that can be customized using the Input Panel dialog box.

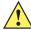

**IMPORTANT** 

If the Input Panel button icon is not visible in the taskbar, from the *Start* menu, tap on *Settings>Taskbar* and *Start Menu*. Tap the check box next to *Show Input Panel Button*. To remove this icon from the taskbar, tap in the check box to erase the check mark.

The soft keyboard operates just like a standard keyboard except that rather than pressing a key, you tap on letters, numbers, modifier keys, etc. on the Omnii screen.

To customize the appearance and behaviour of the soft keyboard:

Tap on the Input Panel icon in the Control Panel.

Figure 3-2 Input Panel Properties

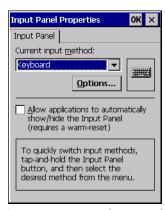

Tap on the Options button to change the appearance of your soft keyboard.

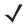

**NOTE** You can also display this dialog box by double-tapping on the Input icon in the far-right corner of the taskbar.

Figure 3-3 Soft Keyboard Options

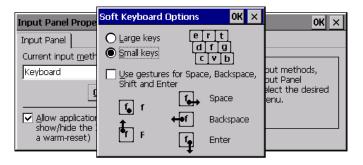

# **Keyboard Properties**

This icon displays the *Keyboard Properties* dialog box in which you can adjust the repeat rate of the keys, the intensity of the keyboard backlight and the behaviour of the [FN] and [SYM] modifier keys. This dialog box also allows you to define macro keys and Unicode characters.

• In the Control Panel, choose the **Keyboard** icon.

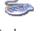

Keyboard

# **Key Repeat**

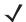

**NOTE** These settings apply when a key is held down continuously.

• In the Keyboard Properties dialog box, open the Repeat tab.

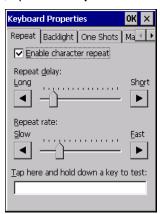

### **Repeat Delay**

The value assigned for this parameter determines the delay in milliseconds between repeat characters. Sliding the *Repeat Delay* bar to the left increases the delay between key repeats, and sliding the bar to the right shortens the repeat delay time.

### **Repeat Rate**

The value assigned for the *Repeat Rate* parameter determines how quickly the key you press repeats and is measured in characters per second (cps). Sliding the bar to the left slows the repeat rate, and sliding the bar to the right increases the repeat rate.

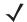

**NOTE** Use the field at the bottom of this dialog box to test the repeat delay and rate settings you've chosen.

# **Keyboard Backlight**

In the Keyboard Properties dialog box, open the Backlight tab.

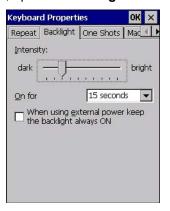

## Intensity

This parameter is used to adjust the light intensity of the Omnii keyboard backlight. Sliding the bar to the left darkens the keyboard backlight intensity, and sliding it to the right lightens the intensity.

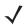

**NOTE** The keypad backlight maximum brightness will decrease over time as it ages. Use mid-range intensity settings when possible to extend the backlight lifespan. When the backlight starts to dim, use this parameter to make it brighter.

#### ON For

The value chosen from this drop-down menu determines the duration of time that the keyboard backlight stays on after the last user action (keypress or scan trigger).

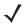

**NOTE** Tapping in the check box next to **When using external power, keep the backlight always ON** forces the keypad backlight to remain on when the unit is operating with external power.

# **Keyboard One Shot Modes**

• In the Keyboard Properties dialog box, open the **One Shots** tab.

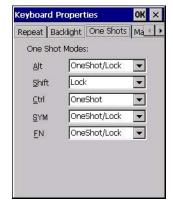

The options in this tab allow you to determine how modifier keys on your Omnii behave. For each modifier key — [ALT], [SHIFT], [CTRL], [FN], and [SYM] — you have the following options in the drop-down menu: *Lock*, *OneShot*, and *OneShot/Lock*.

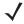

**NOTE** Keep in mind that checking the taskbar lets you know whether or not these keys are locked on. For example, if the [FN] key is locked on, the taskbar at the bottom of the screen displays it underlined. If this key is displayed without the underline in the taskbar, you'll know that the key is not locked. It will become inactive following a key press.

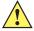

**IMPORTANT** Once you've assigned a One Shot mode to a modifier key, you need to tap on the OK button at the top of the tab to activate your selection.

#### Lock

If you choose *Lock* from the drop-down menu, pressing a modifier key once locks it on until you press the modifier key a second time to unlock or turn it off.

#### **OneShot**

If you choose *OneShot*, the modifier key remains active only until the next key is pressed.

#### OneShot/Lock

OneShot/Lock allows you to combine these functions. When you choose this option and you press the modifier key once, it remains active only until the next key is pressed.

If you press the modifier key twice, it is locked on, remaining active until the modifier key is pressed a third time to turn it off.

# **Keyboard Macro Keys**

• In the Keyboard Properties dialog box, open the Macros tab.

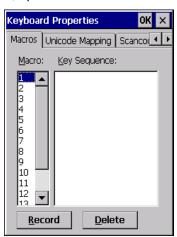

A macro has 200 programmable characters (or "positions"). The macro keys can be programmed to replace frequently used keystrokes, along with the function of executable keys including [Enter], [BACKSPACE] and [DEL] ([FN]-[BACKSPACE]), function keys and arrow keys.

## Recording and Saving a Macro

You can program up to 6 physical macro keys, depending on your keyboard layout. You can also increase the number of virtual macro keys up to 15 using *Scancode Remapping* (for details, see Scancode Remapping on page 3-33).

• In the *Macro* menu highlight a macro key number, for example macro 1, to assign a macro to macro key [M1]. Choose the **Record** button.

A message screen is displayed instructing you to Enter Key Strokes to Record.

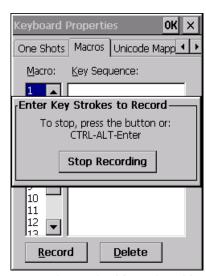

- Type the macro sequence you want to assign to the Macro key. You can type text and numbers, and you can program the function of special keys into a macro.
- When you've finished recording your macro sequence, press the key sequence: [CTRL] [ALT] [Enter], or choose the **Stop Recording** button.

A new screen Verify Macro displays the macro sequence you created. The Save button is highlighted.

Press [Enter] to save your macro, or highlight CANCEL and press [Enter] to discard it.

## **Executing a Macro**

To execute a macro:

Press the macro key to which you've assigned the macro.

#### **Deleting a Macro**

To delete a macro:

- In the Macros tab, highlight the macro number you want to delete.
- Choose the **Delete** button.

# **Unicode Mapping**

• In the Keyboard Properties dialog box, open the Unicode Mapping tab.

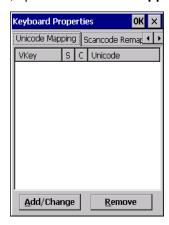

The *Unicode Mapping* tab is used to map combinations of virtual key values and [CTRL] and [SHIFT] states to Unicode<sup>™</sup> values. This tab shows the configured Unicode character along with the Unicode value. For example, the sample screen above shows "a (U+0061)" indicating that the character "a" is represented by the Unicode value "0061", and so on. Keep in mind that Unicode configurations are represented as hexadecimal rather than decimal values.

All user-defined Unicode mappings are listed in the *Unicode Mapping* tab in order of virtual key value, and then by order of the shift state. If a Unicode mapping is not listed, the Unicode mapping is mapped to the default Unicode value.

## **Adding and Changing Unicode Values**

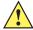

**IMPORTANT** Changes to Unicode mappings are not saved until you exit the Keyboard Properties dialog box.

Choose the Add/Change button.

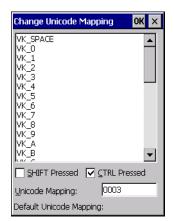

- Highlight a value in the Unicode mapping list. In the sample screen above, a value will be assigned to virtual key 0 (VK 0).
- Position the cursor in the Unicode Mapping field, and type a Unicode value for the highlighted key.

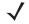

**NOTE** To add a shifted state, [SHIFT] and/or [CTRL], press [TAB] to position the cursor in the check box next to SHIFT Pressed and/or CTRL Pressed. Press [SPACE] to select the shift state you want to assign.

### **Removing Unicode Values**

• In the *Unicode Mapping* tab, highlight the item you want to delete, and choose the **Remove** button.

# **Scancode Remapping**

A scancode is a number that is associated with a physical key on a keyboard. Every key has a unique scancode that is mapped to a virtual key, a function or a macro. *Scancode Remapping* allows you to change the functionality of any key on the keyboard. A key can be remapped to send a virtual key (e.g. VK\_F represents the *F* key; VK\_RETURN represents the [Enter] key, etc.), perform a function (e.g. turn the scanner on, change volume, etc.) or run a macro.

There are three different tables of scancode mappings: the *Normal* table, the *FN* table and the SYM table.

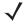

**NOTE** When using the Mobile Devices SDK Developers' Guide (PN 8100016), note that the [ORANGE] key is interchangeable with the [SYM] key. Similarly, in the context of the scancode mapping tables, Orange is interchangeable with SYM.

The *Normal* table defines unmodified key presses; the *FN* table defines key presses that occur when the [FN] modifier is on; the *SYM* table defines key presses that occur when the [SYM] modifier is on. The default mappings of these scancodes can be overwritten for each of these three tables using the *Scancode Remapping* tab accessed from the *Keyboard Properties* dialog box.

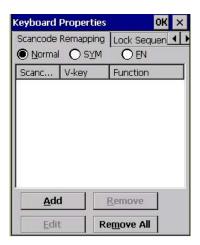

The first column in the *Scancode Remapping* tab displays the scancodes in hexadecimal. If the scancode is remapped to a virtual key, that virtual key is displayed in the next column labelled V-Key. A virtual key that is Shifted or Unshifted is displayed in the third column labelled Function.

If the scancode is remapped to a function or a macro, the first and second columns remain blank while the third column contains the function name or macro key number (e.g., Macro 2).

## Adding a Remap

To add a new remapping:

• Choose the Add button at the bottom of the dialog box.

The Remap Scancode dialog box is displayed.

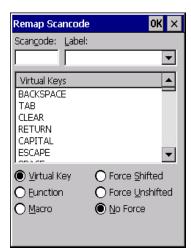

Type the scan code in hexadecimal in the field labelled Scancode.

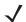

**NOTE** The Label field displays the default function of the scancode you are remapping.

## Virtual Key, Function and Macro

The radio buttons at the bottom of the dialog box allow you to define to what the scan code will be remapped: Virtual Key, Function or Macro.

When *Virtual Key* is selected, you can choose to force [SHIFT] to be *on* or *off* when the virtual key is sent. If *No Force* is selected, the shift state is dependent on whether the shift state is on or off at the time the virtual key is sent.

When Function is selected, a list of valid functions appears in the dialog box.

When Macro is selected, the macro keys available on your unit are listed in the dialog box.

- Choose Virtual Key, Function or Macro.
- Choose a function from the Function list in the dialog box, and tap on OK.

### **Editing a Scancode Remap**

To edit a scancode:

- In the Scancode Remapping tab, tap on the remap you want to edit.
- Tap on the **Edit** button, and make the appropriate changes.
- Tap on **OK** to save your changes.

## Removing a Remap

To delete a remap:

- In the Scancode Remapping tab, highlight the scancode you want to delete, and tap on the Remove button.
- Tap on OK.

# **Lock Sequence**

The *Lock Sequence* menu allows you to lock the Omnii keyboard to prevent keys from being pressed accidentally when, for example, the unit is inserted in a holster.

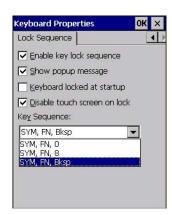

- To lock the keyboard, tap in the check box next to Enable key lock sequence.
- Tap in the check box next to Keyboard locked at startup.
- In the Key sequence drop-down menu, choose the key sequence you will need to type to unlock the keyboard.

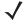

**NOTE** It is useful to leave the *Show popup message* enabled (default) so that anyone attempting to use the keyboard will see the key sequence they will need to enter to unlock the keyboard displayed on the screen.

A locked keyboard icon is displayed in the softkey bar when the keyboard is locked.

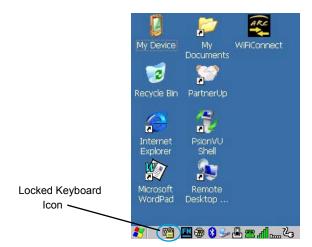

Type the key sequence to unlock the keyboard.

# **Manage Triggers**

Allows users to configure how barcode scanners and other devices such as RFID readers are triggered. You can configure the trigger ID for each trigger button for both single- and double-click, and the double-click time.

In the Control Panel, choose the Manage Triggers icon.

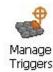

In the Manage Triggers screen you'll see a list of trigger mappings.

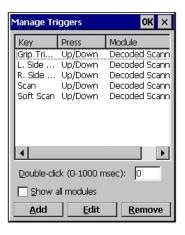

# **Trigger Mappings**

A trigger mapping is an association between a particular key on the keyboard and a driver or application, the module(s) — sometimes referred to as trigger consumer(s) — of the trigger source. Along with keyboard keys, the external trigger (scan button) is software-based. When the specified key is pressed, the owner (for example, a decoded scanner) is sent a message.

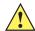

#### **IMPORTANT**

It is not possible to have two or more identical mappings — for example [F1] cannot be mapped to the Non-Decoded Scanner twice — even if the trigger type is different.

A keyboard key that is used as a trigger source will no longer generate key data, or perform its normal function. For example, if the space button is used as a trigger source, it will not be able to send space characters to applications.

#### **Double-Click**

When a key is pressed and released, then pressed again within the configured time (between 0 to 1000 msec), a double-click occurs. See also Trigger-Press Type on page 3-38.

#### **Show All Modules**

By default, the trigger mapping list only shows active mappings. Mappings for drivers or applications that are not currently active are not normally displayed. By checking this check box, all mappings, both active and inactive, are displayed.

#### Add

Tapping this button brings up the *Add Mapping* dialog (see Add and Edit Trigger Mapping on page 3-37), so that you can add new trigger mappings.

#### Edit

Tapping this button brings up the *Edit Mapping* dialog (see Add and Edit Trigger Mapping on page 3-37), so that you can edit existing trigger mappings.

#### Remove

Tapping this button removes an existing mapping.

## OK

The *OK* button in the top right of the *Manage Triggers* screen saves all changes made. If the cancel button *X* is tapped instead, or the [ESC] key is pressed, all changes made will be discarded.

# Add and Edit Trigger Mapping

These dialogs allow you to add and edit trigger mappings.

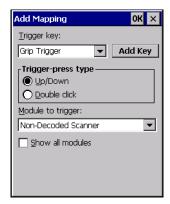

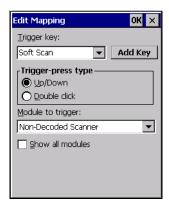

#### Trigger Key

This drop-down list allows you to specify the source of the trigger events, such as the *Soft Scan*, *Left Scan*, etc., for the trigger module selected.

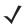

**NOTE** It is possible to map the same source to different modules (trigger consumers) — for example, to both the Imager and Non-Decoded Scanner. If so, both devices/operations will occur simultaneously. This is not recommended in most cases, especially with devices such as Imagers or RFID Readers.

It is also possible to map different sources to the same module (trigger consumer) — for example, two different trigger keys can be mapped to the RFID File System.

### Add Key

Only existing trigger sources are shown in the Source combo-box. To add a new source to this list, tap on the Add Key button. A dialog will pop up and allow you to select the keyboard key to use as a trigger source.

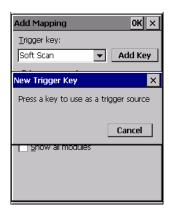

## **Trigger-Press Type**

You can enable either an Up/Down or Double Click response to a trigger press. Normally, when a trigger (keyboard key, etc.) is pressed and released, a "trigger down" event is sent to the owner — that is, the application receiving the trigger press information — followed by a "trigger up". If Double Click is chosen in this menu, when the trigger is pressed, released, and then pressed again, a "double-click" event will have occurred. If a mapping with the type *Up/Down* has also been configured for the same source, it will only receive the first set of trigger events.

#### **Module Trigger**

This identifies the driver or application receiving the trigger presses.

## **Show All Modules**

By default, inactive owners are not shown. By checking this check box, all owners, both active and inactive, are displayed.

# **Microphone**

In the Control Panel, choose the **Microphone** icon. Use this dialog box to adjust the gain for the specific microphones associated with your hand-held.

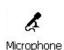

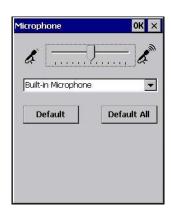

- Tap on the drop-down menu, and choose the microphone for which you want to adjust the gain.
- Slide the microphone tab to the left to decrease the gain and to the right to increase the gain.

Tapping on the *Default* button sets the current microphone you've chosen to the default gain. Tapping on *Default All* sets *all* microphones listed to their default gain.

# TekTerm Client

TekTerm Client is a powerful emulation application ideally suited for real time data transaction applications associated with mainframes and servers. The Omnii includes unique features that support TekTerm Client, an application we have designed that has the ability to maintain multiple simultaneous sessions with a variety of host computers. For detailed information, please refer to the *TekTerm Client Software User Manual*, PN 8000073.

# **PartnerUp**

This app displays a number of pre-loaded applications. Tapping on an app in the list takes you to an associated web site.

The operator can then install the application. If a license is required, it can be obtained by sending an e-mail to the software license mailbox or by contacting a Sales Representative from our contact web page.

http://www.zebra.com/US-EN/Pages/Contact\_Us/?WT.mc\_id=psion\_us\_about\_contact\_psion-offices

Additional pieces of software such as a server must be obtained through us.

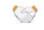

PartnerU

Tapping on a preloaded client in the PartnerUp screen displays a drop-down menu from which the operator can choose from an array of related options.

# **Pocket PC Compatibility**

The Omnii supports the AYGShell API set that allows Pocket PC-compatible applications to run on the hand-held. Windows Embedded CE includes application programming interface (API) compatibility support for the Microsoft Windows Powered Pocket PC 2002 shell in units running Windows Embedded CE.

The website listed below describes the APIs exposed through AYGShell and the application compatibility between Windows Powered Pocket PC 2002-based applications and Windows Embedded CE based devices:

http://msdn.microsoft.com/library/default.asp?url=/library/en-us/dncenet/html/WINCENET\_CEPCC\_App.asp

# **Power Properties**

This icon displays a Power Properties dialog box that indicates the unit's battery capacity and allows you to manage battery use.

• In the Control Panel, choose the Power icon.

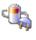

Power

# **Battery Capacity**

• In the Power Properties dialog box, open the Battery tab to view battery details.

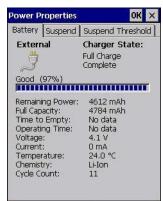

# **Power Saving Suspend**

In the Power Properties dialog box, open the Suspend tab.

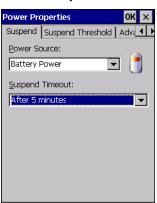

#### **Power Source**

This drop-down menu allows you to specify whether the unit is using AC Power or Battery Power.

## **Suspend Timeout**

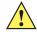

#### IMPORTANT

We recommends setting the Suspend value to 3 minutes. To further reduce power consumption, carefully consider the duration of time that the display backlight is on (see Backlight on page 3-20).

When the Omnii is idle — not receiving any user input (a key touch, a scan, and so on) or system activity (serial data, an activity initiated by an application, and so on) — the hand-held uses the value assigned in the *Suspend Timeout* field to determine when the unit will go to sleep (appear to be off).

When the time in the *Suspend Timeout* field elapses without any activity, the unit enters *suspend* state. In suspend state, the Omnii CPU enters a sleep state, and wireless communication is shut off. The state of the device (RAM contents) is preserved. Pressing **[Enter]** wakes the system from suspend state.

# **Suspend Threshold and Estimated Battery Backup**

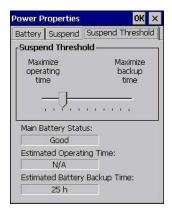

The Suspend Threshold adjustment tells the system when to shut down when the battery drains. If you choose Maximum Operating Time, the unit will run until the battery is completely empty; the RAM is only backed up for a short period of time. If you choose Maximum Backup Time, the hand-held shuts off with more energy left in the battery so RAM can be backed up for a longer period of time.

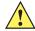

### **IMPORTANT**

Selecting Maximum backup time will reserve approximately 20% of the battery capacity for memory backup. Once the battery is drained, the system RAM memory is lost and the unit must cold boot.

In most real-time transaction environments this is not a problem (it only takes a few seconds to cold boot). Batch transaction environments, where data is not saved to a non-volatile memory (such as an SD FLASH card), may need to pay particular attention to this parameter. We do not recommend the storage of any valuable data in system RAM.

The Omnii Windows Embedded CE 6.0 environment does not store any critical data in RAM (such as the registry or file system).

If your application does not save data to RAM, we recommend keeping the Suspend Threshold setting as low as possible to maximize battery run time.

The *Estimated Battery Backup* is the amount of battery power that has been reserved or set aside to protect data until a charged battery can be installed in the hand-held. When the battery capacity is depleted up to the *Estimated Battery Backup* reserve specified in the *Suspend Threshold* menu, the Omnii shuts off automatically and uses the reserve power to preserve the data stored on the computer. Once the Omnii shuts down, it cannot be switched on until a fresh battery is installed, or the unit is inserted in a docking station or cradle.

- Slide the Suspend Threshold button to the right to increase the battery capacity reserved for backup purposes. Data will be preserved to a maximum of 124 hours.
- Slide the **Suspend Threshold** button to the left to decrease the power reserved for backup purposes; this increases the Omnii operating time the amount of time the unit will operate before shutting down but reduces the power reserved for backup purposes to a minimum of 24 hours.

Internal super-capacitors will protect the data stored in the computer while the battery is swapped for a fully charged one.

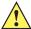

#### **IMPORTANT**

Once the battery is removed, the super-capacitors will preserve the data stored on the Omnii for approximately 4 minutes. It is critical that you install a charged battery before this time elapses.

### **Advanced**

• In the *Power Properties* dialog box, open the **Advanced** tab.

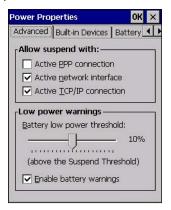

#### **Allow Suspend With**

This menu allows you to specify whether or not your unit will enter Suspend Mode while it is operating with an active PPP connection, network interface or active TCP/IP connection.

#### **Low Power Warnings**

The sliding scale at the bottom of this menu allows you to specify the remaining battery capacity at which a warning message is displayed on the Omnii screen, from 0% to 20%.

#### **Built-in Devices**

In the Power Properties dialog box, open the Built-in Devices tab.

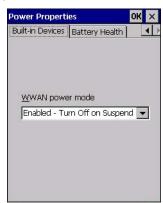

#### **WWAN Power Mode**

This menu allows you to enable power to your WWAN radio, and whether or not the radio will turn off when the Omnii enters Suspend Mode. To configure the radio, please refer to Appendix G: Wireless Wide Area Network (WWAN) Settings.

## **Battery Health**

The Battery Health service provides an estimate of battery health based on a number of different measurements, beyond just capacity.

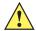

#### **IMPORTANT**

Battery Health is an estimate and should not be depended on to provide a 100% account of battery condition.

• In the Power Properties dialog box, open the Battery Health tab.

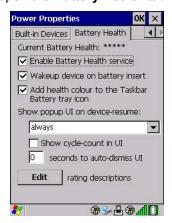

### **Current Battery Health Meter**

The Current Battery Health Meter default values are shown here as \*\*\*\*\* (Excellent), \*\*\* (Used), and \* (Battery should be replaced). If you tap on the battery icon in the taskbar, a pop-up screen will show the state of the battery. The image below shows the default *Excellent* status screen.

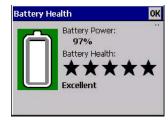

## **Enable Battery Health Service**

This option allows you to enable the service. To access the menus after enabling the service, you will need to either wait until a resume from Suspend or restart the Omnii.

#### **Wakeup Device on Battery Insert**

When this option is enabled, whenever the battery is replaced the Omnii is powered up from Suspend and the current health of the battery is displayed.

#### Add Health Colour to the Taskbar Battery Tray Icon

Enabling this option changes the background colour for the battery icon in the Taskbar, based on battery condition: *Green* (excellent), *Yellow* (used), and *Red* (battery should be replaced).

## **Show Popup UI on Device-Resume**

You can decide when the battery status pop-up user interface (UI) will appear, for how many seconds, and whether the battery cycle count is displayed (off by default).

### **Edit – Changing Ratings Text**

You can customize the ratings text with the *Edit* option. By enclosing your text within the html tag used for **Bold** <b> (or removing the tag to unbold the text), you can change the text that will appear in the pop-up battery status screen. For example, the default text "**Excellent**" can be changed to: "Battery is excellent, and will last one day shift."...

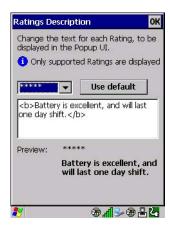

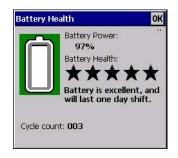

# **Kiosk Access**

Kiosk Access enables you to customize your computer settings, remove or add shortcuts to the desktop and Control Panel, and limit access to various different components on the computer and the system tray icons for security.

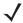

**NOTE** The Desktop theme can be changed from the default Windows Classic Shell to the Kiosk Shell either in the **Kiosk Access** settings (see Other Shell Themes on page 3-47) or by tapping on the Desktop icon **Kiosk Shell** (see The Kiosk Desktop Shell on page 2-25).

In the Control Panel, choose the Kiosk icon.

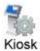

When opening the *Kiosk* application, the *Kiosk Access* dialog will come up that enables you to either proceed to the *Kiosk Settings* menus, or change from you current Access mode to the other (Administrator or User). The computer must be reset following a change, and a confirmation will appear to enable you to continue or dismiss the change.

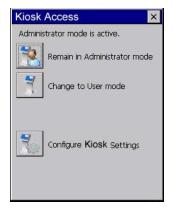

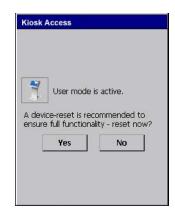

When opening the *Kiosk Settings* option, the following menus will be available:

Figure 3-4 Kiosk Settings

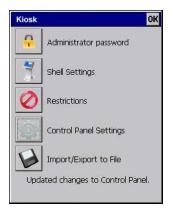

## **Administrator Password**

By setting an Administrator Password, you can limit access to various different components on the computer and the system tray icons for security. The default security setting allows User access to all options, therefore restrictions and settings can be configured without setting a password.

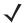

**NOTE** If a setting or restriction is configured without setting an Administrator password, the following message is displayed: "!Administrator password is currently not set." Once a password has been set, the message will disappear.

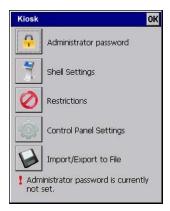

When an administrator password is set, the restricted options are accessed using a key combination. If a password has been set, the user would be prompted for the password.

The option Show Password changes the displayed password from hidden (\*\*\*) to readable.

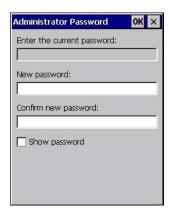

# **Shell Settings**

The Shell Settings application has two menus: Applications and Advanced.

### **Applications**

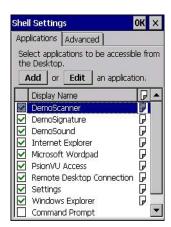

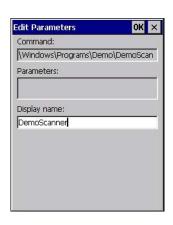

The Applications menu lists all the applications installed on the computer, alphabetically. The items checked in this view are shown on the Desktop.

The *Add* and *Edit* buttons allow you to search for and add an application to the list of items in the selection window. You can add a maximum of 18 applications, after which the Add option will be greyed out and the following message is displayed: "!Maximum 18 entries reached."

When you select an application and tap on Edit, you will see fields for Command, *Parameters*, and *Display Name*.

- **Command:** The *Command* field is prefilled with the path and name of the executable (.exe) or corresponding link (.lnk). If the selected file can't be found (e.g. external memory card has been removed, files have been deleted), a message will be displayed at the bottom of the screen: *These files cannot be found.*
- **Parameters**: The *Parameters* option provides the option of adding extra parameters to the application (for .exe files only, not .lnk). For example, if the Command field is running "pword.exe" (Microsoft Word-Pad), the Parameters field could specify a document to open.
- **Display name:** This is an editable field which is prefilled with the name of the application.

#### **Advanced**

The Applications menu allows you to enable or disable some device functions.

#### Windows Classic Shell

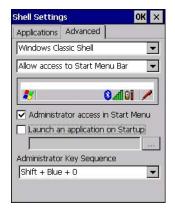

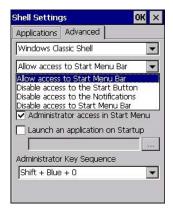

The following options can be enabled or disabled in the Windows Classic Shell Desktop theme:

- Start Menu Bar: If disabled, access to both Start Menu and Notifications are disabled. The Notification tooltips will still display. Any changes made will occur after a device reset.
- Start Button: If disabled, access to the Start Button and Notifications are disabled. The Notification tooltips will still display.

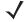

**NOTE** If "Disable access to the Start Button" is selected, but the "Kiosk Access by Key Sequence" remains unchecked, you will see the following status-message "!A Key Sequence is required when the Start Button is disabled.", the check box will be auto-checked, and the focus will be set to the key-sequence selection.

**Notifications:** If disabled, the Notifications tooltips will still display.

**Administrator Access in Start Menu:** When this box is checked, the *Kiosk Access* program will be shown in the *Start Menu>Programs* list.

The following item is not optional:

Administrator Key Sequence: Sets the key sequence to open Kiosk Access.

#### Other Shell Themes

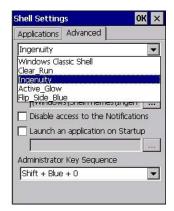

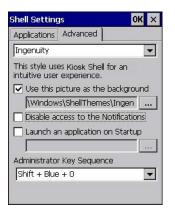

The following options can be enabled or disabled in the Kiosk Shell Desktop themes (shown in the drop-down list as *Windows Classic Shell, Clear\_Run, Ingenuity, Active\_Glow,* and *Flip\_Side\_Blue*):

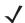

**NOTE** The Desktop theme can be changed from the default Windows Classic Shell to one of the Kiosk themes shown here — but by tapping on the Desktop icon **Kiosk Shell** (see The Kiosk Desktop Shell on page 2-25), the "Ingenuity" theme is automatically loaded. The computer must be reset in order for the shell to change.

- · Use this picture as the background: You can select a picture as the Desktop background.
- · Notifications: If disabled, the Notifications tooltips will still display.
- Launch an application Startup: A window is displayed listing all of the installed and added applications. Any applications selected will startup after a reboot.

The following item is not optional:

Administrator Key Sequence: Sets the key sequence to open Kiosk Access.

## Restrictions

This section deals with items that are by default available to users but can be restricted by an administrator.

#### **Advanced**

The Advanced menu lists the system features you can restrict or block.

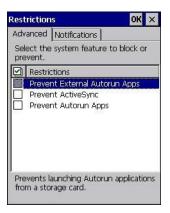

## **Notifications**

The Notifications menu allows you to block or disable notifications.

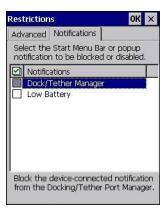

# **Control Panel Settings**

In these menus you can set which applets and tabs you want to *Hide* in Control Panel, and which applets and tabs will be *Accessible* as a shortcut icon from the Desktop.

• You have the option of setting the entire applet or specific tabs within the applet as hidden or accessible. Any applet that can't be set is greyed out.

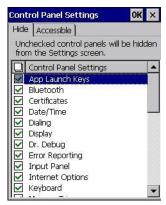

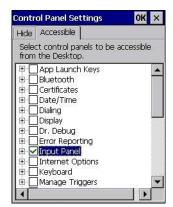

You can add a maximum of 18 applications, after which the following message is displayed: "!Maximum 18 entries reached."

## Import/Export to File

This option enables you to *Export* your settings file (.xml), and save it in the location of your choice. In addition, an Administrator has the option to *Import* these settings from one device to multiple devices of the same operating system.

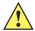

**IMPORTANT** 

A copy of this file should also be saved in a central repository for all our .xml files with a predefined name so that our other utilities can locate it.

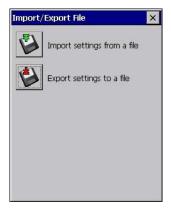

Tapping on the **Export** button will display a "Save As" Export Settings dialog, with the default name *Kiosk\_Settings.xml*, which the Administrator can change even after it has been saved.

The .xml file contains all of the Kiosk configured settings, including the Administrator Password. When the file is imported to a device, the new password is applied immediately.

- Whether choosing to import or export files, the same file location options under My Device will be listed.
   Following the action, a message stating the success of the operation and the location of the file will be displayed.
- With the exception of the password, changes made to settings will take effect only after a warm reset. If further changes to the configuration are made, they will overwrite the changes caused by the import operation. After importing a file, a dialog will appear to enable you to reset now or later.

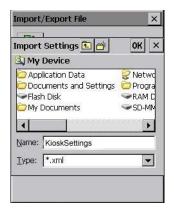

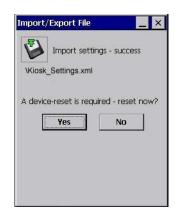

# **Remote Desktop Connection**

Remote Desktop Connection, located in **Start>Programs**, is an Omnii application used to connect to a Windows Terminal Server so that you can run a "session" on the Server machine, using the Omnii (Windows Embedded CE device).

Go to the following website to find information about setting up this connection:

http://www.microsoft.com/en-us/download/default.aspx

or contact support services.

www.zebra.com/support

### **Scanners**

The *Scanners* icon in the *Control Panel* provides dialog boxes in which you can tailor barcode scanner configuration and choose the barcodes your scanner will recognize. The parameters are preset with the default settings of the decoded scanner installed in the unit.

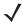

**NOTE** To enable a newly-installed scanner, press and hold down the [FN] key and the [Power] key simultaneously for a minimum of three seconds.

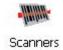

You can test the scanner to ensure that it is operating properly by pointing the scanner window at a barcode that your scanner was designed to decode — for example, a 1D UPC barcode or 2D barcode. Press the **SCAN** key or pistol trigger, and check for a valid decode on the hand-held screen.

For a listing of available scanners and their specifications, please refer to Appendix E: Omnii Specifications.

### **Barcodes**

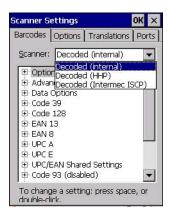

#### Scanner

The drop-down menu to the right of the *Scanner* option allows you to choose configurations for one of the following scanner types, depending on what is installed in/on your hand-held: *Decoded* (internal), *Decoded* (Internec ISCP), *Imager* and *Non-decoded*.

The symbologies listed in the *Barcodes* tab change to reflect the scanner you choose and the barcodes it supports. Always defer to your barcode scanner's programming manual when in doubt about the availability or settings for any parameter.

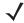

**NOTE** Your Omnii comes preconfigured from the factory for internal scanner types. The type of scanner installed can be determined from the **System** icon in the Control Panel, under the System Properties tab.

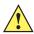

#### **IMPORTANT**

To improve the decode speed and performance, enable (set to on) only those codes that are required by the application.

For information on configuring the barcode symbologies, see Appendix C: Scanner Settings.

Keep in mind that some barcode types are only available when an internal imaging scanner is installed. All internal scanners can be configured using these dialog boxes.

### **Restoring Default Settings**

If you want to restore the factory defaults after making changes, the defaults can be applied to a selected parameter, sub-tree of parameters or all scanner parameters.

Press and hold on a symbology (e.g., Code 128) to display a pop-up menu.

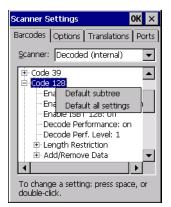

Choose Default subtree to reset only the parameters in the symbology you selected, or choose Default
all settings to reset all scanner parameters to default settings.

To reset a single parameter to its default setting:

· Press and hold on the parameter you want to reset.

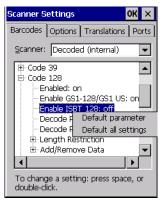

Choose Default parameter to reset the parameter to the default setting.

# **Options**

This tab allows you to tailor the double-click parameters, display, and data handling options associated with your scanner.

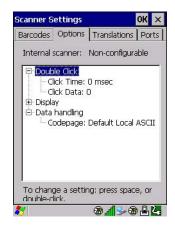

### **Double Click Parameters**

### Click Time (msec)

This parameter controls the maximum gap time (in milliseconds) for a double-click. If the time between the first and second clicks of the scanner trigger is within this time, it is considered a double-click. The allowable range is 0 to 1000. A value of zero disables this feature.

A double-click produces different results depending on whether or not a value is assigned in the "Click Data" parameter. When a value is not assigned for the "Click Data", double-clicking the scanner trigger overrides the target dot delay set in the "Dot Time" parameter and initiates a normal scan sweep. If a value is assigned for the "Click Data" parameter, double-clicking the scanner trigger inserts the "Click Data" value rather than initiating a scan.

#### **Click Data**

This parameter determines which character is sent to the application installed in your Omnii following a double-click. A dialog box appears, asking that you press the key you want to insert. The ASCII/Unicode key value of the keypress is displayed.

Pressing the [ESC] key in this dialog box resets the data to zero.

### **Display Parameters**

### Scan Result

When this parameter is enabled, the type of barcode and the result of the scan appear on the screen. Note that this information is only displayed after a successful decode and is visible only while the scanner trigger is pressed. When the trigger is released, this information is cleared from the screen.

### Scan Indicator

When this parameter is enabled, the laser warning logo appears on the display whenever the scanner is activated.

### Scan Result Time (sec)

The value assigned to the *Scan Result Time* parameter determines how long the scan results of a successful scan are displayed on the screen. Time is measured in seconds, and a value of 0 (zero) disables the parameter. When you choose this option, a dialog box appears where you can enter a value.

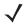

**NOTE** To remove the scan result from the screen before the "Result Time" has expired, point the scanner away from the barcode and press the trigger.

#### Good Scan Beep and Bad Scan Beep

These parameters determine whether or not the Omnii emits an audible scanner beep when a good (successful) scan or a bad (unsuccessful) scan is performed. Set these parameters to either **on** to enable the beeper or **off** to disable it.

### **Multiple Beep Tones**

You can set the audible scanner beep to emit a series of three beeps instead of one. Set this parameter to **on** to enable the multiple beep tones.

#### **Good Scan Vibrates and Bad Scan Vibrates**

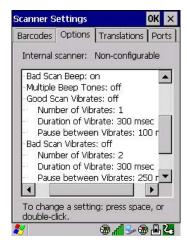

These parameters determine whether or not the Omnii creates a vibration when a good (successful) scan or a bad (unsuccessful) scan is performed. Set these parameters to **on** to enable the vibration. You can set the *Number* and *Duration* of vibrations, as well as the *Pause* between vibrations. The screen above shows the default settings.

#### **Soft Scan Timeout**

This parameter is used by the SDK "Scan" function (soft-scan: starting a scan session via the SDK function, instead of a physical user trigger press). The value assigned to this parameter determines the soft-scan timeout from 1 to 10 sec (default is 3 sec).

### Scan Log File

If this parameter is enabled, the input barcode and the modified/translated output barcode are logged in the file \\Flash Disk\\ScanLog.txt.\ Keep in mind that if \Scan Log File is enabled, there is a slight performance reduction when performing multiple scans since the log file is written to persistent storage.

### **Data Handling**

#### Codepage

If you are encountering a scan failure because there is an unrecognized language character in the barcode, the Codepage option may correct the problem by allowing the *ISO-8859-1 Latin 1* codepage to be used. The default value is *Default Local ASCII*.

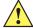

IMPORTANT

Do not change this parameter from the default setting unless you are certain that it will correct your scan problem.

### **Translations**

The *Translations* menu allows you to define up to 10 cases, each consisting of up to 10 rules in sequential order. Only one case will be applied to a barcode and a case will only be applied if all rules specified in the case are successful — if a rule within a case fails, the entire case fails.

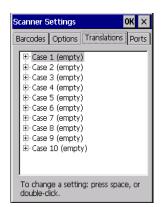

• In the *Translation* menu, tap on the **Case #** to create rules.

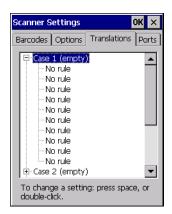

• Tap on the **No rule** drop-down menu to display the rules.

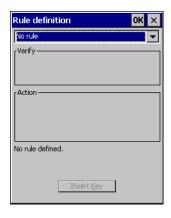

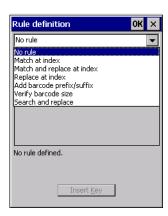

When you choose a rule, an associated screen is displayed in which you can define the rule.

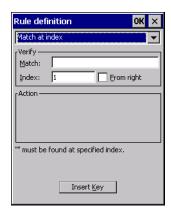

#### **Case Rules**

The case rules are defined as follows:

- No rule ignored.
- Search and replace replaces all instances of the match string. (Note that this rule cannot fail.)
- Match at index matches the match string at a specified index.
- Match and replace at index matches the match string at a specified index and replaces/changes it.
- Replace at index replaces/changes unspecified data in a given range.
- Add barcode prefix/suffix adds a global prefix or suffix.
- Verify barcode size verifies the barcode size. This rule should generally be assigned first, before creating subsequent rules.

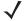

**NOTE** Keep in mind that the effects of previously applied rules must be taken into account when creating subsequent rules. For example, if the barcode size is important, it should be checked before any rules that might change the size are applied.

Translation information about the status of each case/rule is displayed in the scan log file (see Scan Log File on page 3-54) when enabled. This is useful if a case fails, and you are trying to determine why a rule is failing.

### **Ports**

Figure 3-5 Console and Port Replicator Port Settings

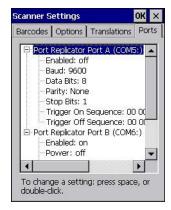

While you cannot configure the scanner, you can configure communications with a serial decoded scanner using the options in this tab.

Use these settings to ensure that the communication ports on the Omnii match the settings of the serial devices to which they are connected. If the settings do not match exactly, the devices may not function. Note that some devices can auto-detect serial port settings (such as baud rate), and in this case the Omnii will dictate the settings. Baud rates often have a direct impact on performance — they should be set as high as possible while still ensuring reliable communication.

## Port Replicator Port A (COM5) and Port B (COM6)

Port Replicator Port A (COM5) and Port B (COM6) are standard RS-232 DE-9 DTE ports on the Omnii port replicator module, available on some snap modules and cradle types.

#### **Enabled**

This parameter must be set to ON in order for the Omnii to recognize the device connected to the Port Replicator 9-pin (COM5).

### Power (COM6 only)

Pin 9 on the Omnii COM6 is reserved for 5V power out and is defaulted to OFF. This parameter must be set to ON to enable power to a Snap Module or Vehicle cradle.

#### **Baud**

Double-tapping on this parameter displays a pop-up window in which you can choose an appropriate rate of data transfer.

Figure 3-6 Port Baud Rates

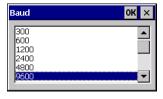

#### **Data Bits**

This parameter determines the number of data bits included in each asynchronous data byte. Most devices use 8-bit data bytes. Double-tapping on this option displays a pop-up window in which you can choose either 7 or 8 data bits.

#### **Parity**

This parameter determines the type of parity checking used on the data going through the port replicator port. Double-tapping on this option displays a pop-up window in which you can choose the appropriate parity.

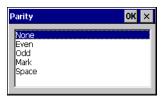

#### **Stop Bits**

This parameter specifies the number of stop bits — 1, 1.5 or 2 — used for asynchronous communication.

### **Trigger On Sequence And Trigger Off Sequence**

If a SICK scanner connected to an Omnii port requires a serial stream of data bytes to trigger the scanner on and another to trigger the scanner off, the *Trigger On Sequence* and *Trigger Off Sequence* parameters allow you to define these serial streams.

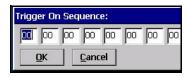

Double-tapping on *Trigger On Sequence* or *Trigger Off Sequence* displays a screen with a hex array of 10 elements.

These parameters work in conjunction with *Manage Triggers* sending on and off data streams to the trigger module you assigned. For example, suppose you launch *Manage Triggers* and choose *Decoded Scanner* as the *module to trigger*. Next, you assign a trigger key — for this example, . (period). To define the serial stream of data bytes to control the *on* and *off* function of the *trigger key*, enter a hex value in the *Trigger On Sequence* and the *Trigger Off Sequence* fields. When you press the trigger key, the *Trigger On Sequence* is sent and when you release the trigger key, the *Trigger Off Sequence* is sent, turning the trigger key *on* and *off*.

## **Screen Rotation**

This option allows you to determine how your Omnii screen will behave depending on how the unit is oriented.

Tap Start>Settings>Control Panel, and then tap on the Screen Rotation icon.

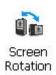

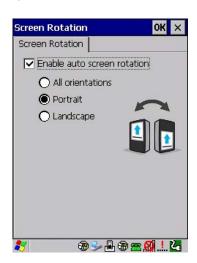

To Maintain Screen Orientation

Choose either the **Portrait** or **Landscape** radio button and uncheck the **Enable auto screen rotation** box. Your screen will appear in that mode without rotating when the Omnii is moved about.

To Enable Screen Rotation

Check the *Enable auto screen rotation* box and the orientation you want. Your screen will flip vertically (Portrait mode) or horizontally (Landscape mode) as you rotate the Omnii. If you choose **All orientations**, the screen rotates to portrait or landscape to match the orientation of the Omnii.

**\** 

**NOTE** Your screen orientation option starts once you press **OK** and then exit Control Panel.

The Control Panel screen itself is always in upright Portrait mode.

# **Storage Manager**

The Storage Manager allows you to view information about the storage devices that are present in the Omnii, such as SD-MMC flash cards and Compact Flash cards.

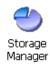

# **Formatting a Memory Card**

Formatting a memory card bulk-erases it. Once a card is erased, partitions may be created in it, similarly to those on a hard drive. Memory-card devices are normally mounted (made available to the system) automatically when they are inserted. They must be dismounted before they can be formatted.

To format an entire memory card:

- 1. Select Start> Settings>Control Panel.
- 2. In Control Panel, double-click on the **Storage Manager** icon. The Storage Manager menu opens:

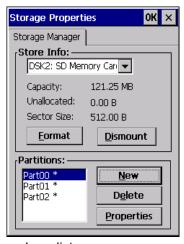

- 1. Select the memory card from the drop-down list.
- Press the **Dismount** button to dismount the memory card. All partitions on the card will be dismounted.
- 3. Press the **Format** button to format the memory card.

All partitions and information on the card will be erased during the formatting process.

# **Creating Partitions**

Once the card is formatted, new partitions can be created in it. The default is to create one partition that occupies the whole card, but a card can be divided into more than one partition if desired. Each partition appears as a separate folder in Windows Explorer.

To create new partitions:

1. Press the **New** button next to the *Partitions* list box. The Create New Partition dialog box appears:

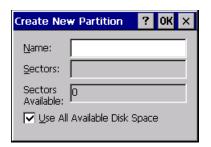

- 2. Type a name for the partition.
- 3. If more than one partition is desired, uncheck the *Use All Available Diskspace* check box, then specify the desired number of sectors to be used by the partition.
- 4. Press **OK**. The new partition appears in the *Partitions* list.

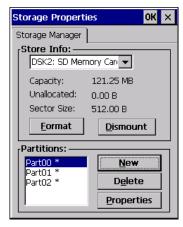

The new partition is automatically mounted. This is indicated by an asterisk (\*) next to its name in the partition list. Any unallocated space on the card is indicated at the left, and additional partitions can be created in it.

# **Partition Management**

Partitions can be individually dismounted, mounted, deleted, or formatted as well. These and additional tasks are available from the *Partition Properties* dialog:

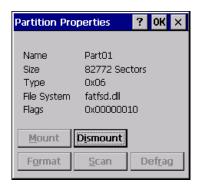

To dismount a partition:

- 1. Choose the desired partition.
- Tap the Properties button. The Partition Properties dialog appears.
- 3. Tap the **Dismount** button. The partition is dismounted. The asterisk disappears next to its name in the partitions list.

To delete a partition:

- 1. Select the desired partition.
- 2. Tap the **Delete** button. A warning dialog appears.
- 3. Tap the **OK** button. The partition is deleted.

To format a partition:

- 1. Choose the desired partition.
- 2. Tap the **Properties** button. The *Partition Properties* dialog appears.
- 3. Tap the **Dismount** button. The partition is dismounted. The asterisk disappears next to its name in the partitions list.
- 4. Tap the **Format** button. The *Format* dialog appears:

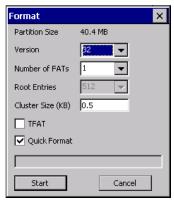

- 5. Choose your format options. These options include:
  - Version of file system (FAT-16, for devices holding up to 4 GB; or FAT-32, for devices containing up to 32 GB).
  - · Number of FATs (File-Allocation Tables).
  - · Number of entries allowed in the root directory.
  - · Cluster size (.5 KB to 64 KB).

There are also two check boxes, which govern:

- Whether to use the transaction-safe FAT file system (TFAT). This file system keeps multiple copies of the file-allocation table, changing one while maintaining another as a backup.
- Whether to perform a quick format. Quick formatting removes all reference to data in the partition without erasing the actual partition. The partition will be treated as empty, and new data will overwrite it.
- 6. Tap **Start**. The partition is formatted.

To mount a partition:

- 1. Choose the desired partition.
- 2. Tap the **Properties** button. The *Partition Properties* dialog appears.
- 3. Tap the **Mount** button. The partition is mounted. The asterisk appears next to its name in the partitions list.

The Partition Properties dialog has buttons for additional functions. Partitions can be defragmented, and their file structure can be scanned.

# **Stylus Properties**

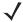

**NOTE** Touchscreen calibration may not be enabled on your unit. If your screen appears to require recalibration, contact your supervisor.

In the Control Panel, choose the Stylus icon.

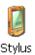

# **Double-Tap**

• In the *Double-Tap* menu, follow the directions to tailor the sensitivity of the stylus when you tap on the touchscreen.

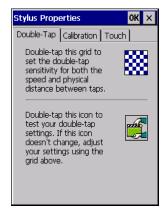

### **Calibration**

Touchscreens rarely require recalibration. However, if your touchscreen has never been calibrated or if you find that the stylus pointer is not accurate when you tap on an item, follow the directions below.

Choose the Calibration tab, and then tap on the Recalibrate button.

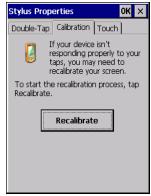

• Follow the directions in the *Calibration* tab to recalibrate the screen You will be prompted to save the calibration data.

If you do not receive a prompt to save your data, there could be a problem with your touchscreen hardware. Contact your representative.

### **Touch**

This tab allows you to disable the touchscreen.

• Choose the **Touch** tab. Select the check box next to *Disable the touch panel*.

# **System Properties**

This program identifies the computer software and hardware components, indicating which components are installed, their identification, version or part numbers, and whether they are enabled or disabled.

• In Control Panel, choose the System Properties icon.

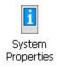

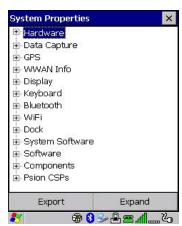

• By choosing the *Export* button, you can create a log (*SystemProperties.xml*) of your current components, which will be placed in the *My Device* folder in Windows Explorer.

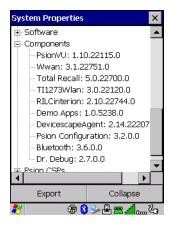

Instead of expanding each section of items individually, you can also choose to open all the lists at once by
choosing the Expand button, which will then change to a Collapse button to enable you to collapse all the
sections as well.

## **Total Recall**

Total Recall is a utility we developed to maintain applications and settings during a cold boot, as well as clone settings to other devices. This utility creates a restore point of a device at a known state. This can be used as a backup of the device (the administrator can clean the terminal and restore the profile at any time), or a clone (the administrator can store different configurations for different uses to clone to other hand-held computers).

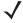

- **NOTE** Total Recall works differently (e.g. restore on cold boot or on clean boot) on different OS platforms and versions (e.g. Windows CE 5.0, 6.0, Windows Mobile, Windows Embedded Hand-held). For detailed information and other updates on Total Recall information, please go to the Ingenuity-Working website: www.ingenuityworking.com/knowledge/w/knowledgebase/total-recall.aspx
- In the Control Panel, choose the Total Recall icon.

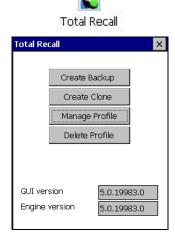

In the start up screen, you can choose from four options: Create Backup, Create Clone, Manage Profile, and Delete Profile.

# **Creating a Backup**

Tap on the Create Backup button to begin the process.

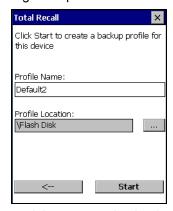

This dialog box displays the Profile Name and the storage destination for the profile file.

- In the Profile Name field, type a name for a profile.
- If you want to choose another location for your backup file (optional), tap on the [...] button to the right of the *Profile Location* field and choose one of a number of folders.

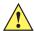

#### **IMPORTANT**

Any profile not stored in persistent memory (Flash Disk, external USB drive) will be erased during a clean boot, therefore you should store profiles on a persistent drive.

When performing an autorestore, the program only searches for the profile located in the \Flash Disk\TotalRecall folder. If you store your profile anywhere else it will not be restored. Only one profile can reside in that folder.

- Tap on **Start**. A backup of the current settings will be created and saved to the specified location. The unit will then reboot.

To view profiles and choose restore options, refer to Managing Profiles on page 3-66.

# **Creating a Clone**

Cloning allows you to copy settings or configurations from one computer to another. There are two types of clones to choose from: a *Full Clone* and a *Settings Only Clone*.

A Full Clone contains all files, most of the registry, and the settings files.

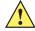

#### **IMPORTANT**

The target device for a Full Clone MUST have the same model type and OS build as the source, otherwise problems can occur. For example, if the target device has a newer build of the OS, the new build may have a different set of registry keys that may conflict with the source.

A Settings Only Clone can be copied to a wider array of devices, but it should not be used as an autorestore profile.

 Tap on the Create Clone button to begin the process. Your Omnii model type and OS will be identified in the cloning statement to ensure that you target devices of the same type. Give the clone profile a name and location, then tap on Next.

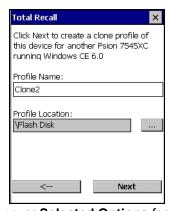

• In this menu, select **All** for a *Full Clone*, or **Selected Options** for a *Settings Only Clone*. If you choose *Selected Options*, a menu will open to enable you to decide which options you want cloned.

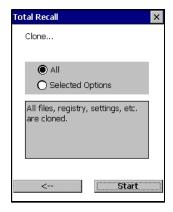

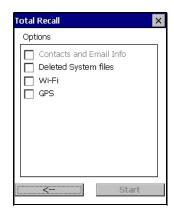

## **Managing Profiles**

You can view profiles and choose profile options from the menus in this section.

### Viewing a Profile

• Tap on the **Manage Profile** button to see your list of profiles. Highlight a profile, and then you can choose to **View** the Profile Summary and go on to the next menu, Profile Details.

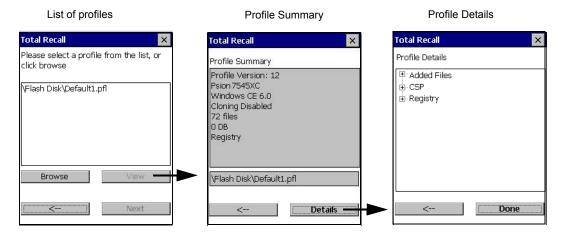

## **Profile Options**

Tap on the Manage Profile button to see your list of profiles, as shown above. Highlight a profile, and tap
on the Next button to choose from options to restore or clone the profile. You can choose from four profile
options: Restore Now, Set for Autorestore, Upload to A.R.C., and Clone to USB.

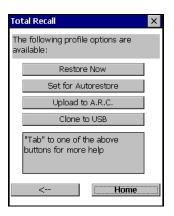

- Next, tap on the option button you want to use:
- **Restore Now** restores the profile immediately. If you are restoring a profile that is a backup or Full Clone, the computer will clean reset first; if the profile is a Settings Only Clone, it will not.
- **Set for AutoRestore** creates a profile that is automatically restored following a cold reset or a clean start. The profile is stored in the \text{VFlash Disk\TotalRecall} folder.

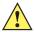

#### **IMPORTANT**

After setting an autorestore profile, that profile will overwrite any other profile already placed in the \Flash Disk\TotalRecall folder.

In an autorestore, Total Recall only restores the profile located in the \Flash Disk\TotalRecall folder. If you store your profile anywhere else it will not be restored.

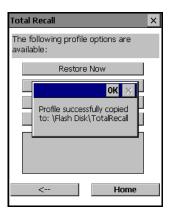

Upload to A.R.C – uploads the profile to the Active Remote Configuration server. After you tap on Send, a
message will come up either confirming that the upload was complete or that the connection to the server
failed.

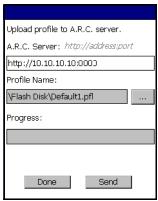

- **Clone to USB** writes a clone of the profile to the USB drive. After you tap on the button, a message will come up either confirming that the USB drive is ready for deployment, or that it is not available.
- When you are ready to install the profile on another unit, turn on the next computer to be cloned and insert the USB key. The profile will be automatically installed to the computer \Flash Disk\TotalRecall folder.

  There is a short delay in deployment so that you can cancel the process if needed.

USB drive prepared for cloning

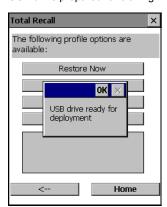

Autorun installation on next Omnii

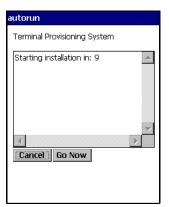

# **Deleting a Profile**

- In the Total Recall home screen, tap on Delete Profile.
- In the next screen, locate your backup file, and tap on **OK**.

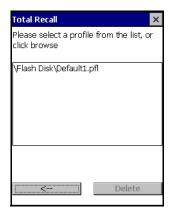

A warning pop-up screen appears asking if you're certain that you want to delete this file.

Tap on Yes to delete the file.

# **Tweaklt**

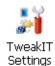

This utility allows you to *tweak* or adjust *Advanced* system settings (interface, network, servers, driver, and radio) and provides a *Registry Editor*.

### **Advanced**

## **Advanced CE Services Settings**

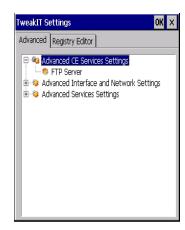

### **FTP Server**

This option is enabled by default to allow file transfers. Keep in mind that data transfer in either direction is restricted to the Temp folder — that is, data are always loaded from the *FTP Server* to the *Temp* folder and from the *Temp* folder to the *FTP Server*.

If this option is disabled, a warm reset must be performed to accept the change.

## **Advanced Interface and Network Settings**

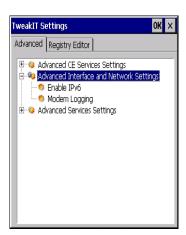

### **Enable IPv6**

This option allows you to enabled Internet Protocol specification, version 6, that has been published to enable 128-bit IP addresses (replacing version 4).

### **Modem Logging**

When this option is enabled, the Omnii logs AT commands (e.g., dial-out information, password string, etc.) that the administrator can monitor for debugging purposes. Modem commands are stored in: \MdmLog.txt.

## **Advanced Services Settings**

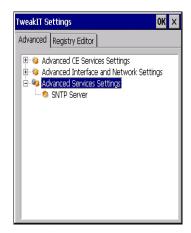

### **SNTP (Simple Network Time Protocol) Server**

The *SNTP Server Name* typed in this dialog box is used to synchronize Omnii time with the server time. A warm reset must be performed once the server name as been entered.

## **Registry Editor**

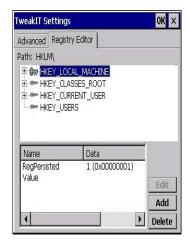

This option is reserved for senior administrators who have a strong understanding of registry keys and values.

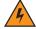

WARNING! Careless registry editing can cause irreversible damage to the Omnii.

# **Voice – Using the WWAN Phone Dialer**

If the WWAN modem is installed and enabled, the *Phone icon* and the *GSM signal strength icon* will appear automatically on the taskbar.

Double click on the Phone icon to access the phone dialer.

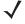

**NOTE** On 55- and 66-key Omnii keyboards, you can also press the [Talk] key to display the phone keypad providing it has been activated. The [Talk] key is labelled with a green telephone receiver icon. Refer to Sending and Ending Calls Using the Omnii Keyboard on page 3-71 for details.

You can also follow the steps below to access the phone dialer:

- To access the dialer, tap on Start>Settings>Control Panel.
- Tap on the Wireless WAN icon, and then tap on the Voice tab.

The *Voice* tab displays a phone dialer used to dial phone numbers. The *Voice* menu provides commands which allow you to manage your phone contacts, view your phone history, and so on.

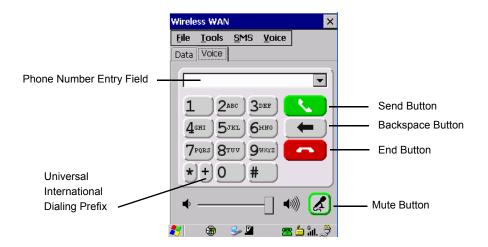

# **Dialing a Number**

To make a phone call:

Type the recipient's phone number in the phone number entry field.

**Send button** – tap to dial the number you typed.

**Backspace button** – tap to erase characters in the phone number entry field.

End button - tap to disconnect the phone call.

**Mute button** – During a phone call, tap to mute sound transmission. Tap again to restore sound.

+ button – When making an international call, the + sign can be used as a universal substitute for any international dialing prefix and is guaranteed to work worldwide. The entry sequence must be as follows: + country code followed by phone number.

Example: A standard phone number: 011 36 30 275 28466 using the + substitution is typed as follows: +36 30 275 28466

The + symbol replaces the universal dialing prefix 011.

#### Sending and Ending Calls Using the Omnii Keyboard

The 55-key and the 66-key Omnii keyboards come equipped with phone keys — each has a [Talk] and an [End] key on the physical keyboard.

- Press the [Talk] key to answer a call or to display the onscreen phone keypad so you can initiate a call.
- Press the [End] key to terminate a phone call.

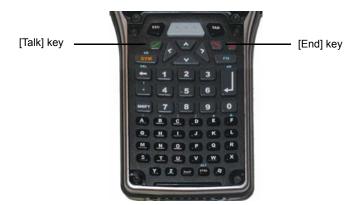

# **Receiving an Incoming Call**

To answer an incoming call:

• Tap on the **[Talk]** button; it's labelled with a *green* phone receiver.

## **Voice Menu**

This menu allows you to manage calls, view your call history, and if required, assign a call forwarding service to your hand-held.

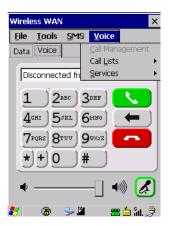

# **Call Management**

The *Call Management* option only becomes available in the *Voice* menu when at least one phone call is either *On hold* or *Active*. When you choose this command, the currently active phone call is listed in a dialog box.

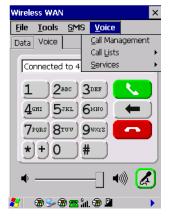

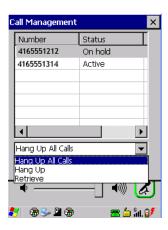

Using the drop-down menu, you can choose to:

Hang Up All Calls - This option only appears when more than one call is listed.

**Hang Up** - This option disconnects only the call you've highlighted in the list.

**Hold** - This option places the call you've highlighted on hold.

**Retrieve** - This option is only available when a call is on hold, and choosing it retrieves the call you have highlighted from hold.

- In the Call Management list, highlight the phone number to which you'd like to apply a command.
- Choose a command from the drop-down menu, and tap on Execute to carry out the command on the high-lighted phone number.

If you have two active calls on your hand-held, one *On Hold* and one *Active*, you can set up a conference call between yourself and the other callers. To set up a conference call:

• Highlight the phone number that is currently *On Hold*, and choose **Retrieve**. Tap on **Execute**.

Both calls will be listed as *Active* in the *Call Management* list. All calls are now conferenced so that you as well as your callers can speak to one another.

#### **Call Lists**

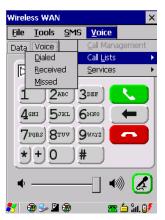

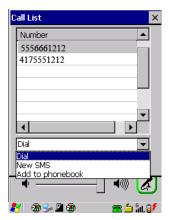

The *Call List* command manages your call history, listing calls you've *Dialed*, *Received* and *Missed*. When you choose one of these commands, a dialog box lists the phone numbers.

A drop-down menu provides a list of commands you can execute on a phone number in the *Call List*. You can choose to:

- · Dial the number,
- Send a New SMS, or
- Add to phonebook to add the highlighted phone number to your phonebook. (Refer to Phonebook on page 3-74 for details additional details about the Phonebook.)

In the Call List.

- Highlight the **phone number** with which you want to work.
- Choose a command in the drop-down menu.
- Tap on the Execute button to carry out the command.

### **Services**

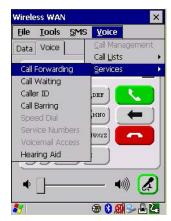

The Service menu offers several options for your hand-held to customize the behaviour of your phone. You can, for example, bar incoming calls, tailor to whom your caller ID will be transmitted, set up call forwarding, enable the hearing aid service, and so on. If you choose an option, it may take a number of seconds for your unit to read the network settings.

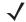

**NOTE** Keep in mind that some services may not be supported by your network, or they may not have been subscribed to.

Tap on the service you want to enable.

The service dialog boxes allow you to tailor your available services to meet your requirements.

#### **Voicemail Access**

If your service includes *Voicemail*, choosing this option for the first time displays a screen in which you can enter your voice mail provider phone number.

## File Menu – Phonebook Management

Tapping on the File menu provides access to your Phonebook.

#### **Phonebook**

The *Phonebook* allows you to store frequently used phone numbers. When no numbers have been added to your phonebook, the only command available to you is *New Entry*.

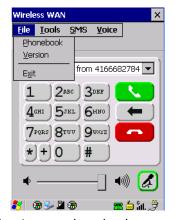

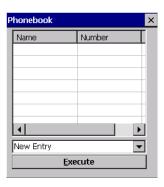

To add a new phone number to your phonebook:

• Choose *New Entry* in the drop-down menu, and tap on **Execute**.

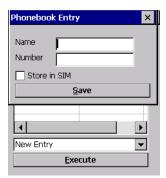

- Type the name corresponding to the phone number you want to add.
- Press **Tab** and type the phone number you want to store.
- Tap in the check box next to *Store in SIM* to save the phone number there, or leave this check box blank if you prefer not to store the number on the SIM card.
- Tap on the **Execute** button to save the phone number in your *Phonebook*.

Phonebook entries are saved even after you exit Wireless WAN.

Once you've added a phone number to the *Phonebook*, a list of new commands is available in the drop-down menu.

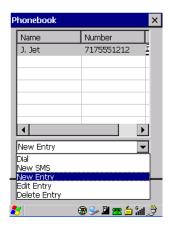

You can choose one of the following:

- New Entry to add another phone number,
- New SMS (Short Message Service) to send a new SMS,
- Edit Entry to change an existing name and/or phone number, or
- Delete Entry to erase an existing phone entry.

In the Phonebook:

- Highlight the entry with which you want to work.
- Choose a command from the drop-down menu, and tap on Execute to carry out the command.

# **Volume & Sounds Properties**

The Omnii supports several audio options, including *Bluetooth*. The beeper is used for the standard sounds: key clicks, screen taps, and scanning. The optional rear speaker can be used for system (Windows) sounds and .wav files. When a rear speaker is absent, those sounds are routed to the front receiver.

In the Control Panel, choose the Volume & Sounds icon.

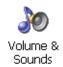

# **Volume Adjustments**

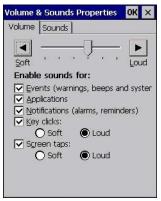

- Slide the volume button to the left to lower the volume or to the right to increase the volume.
- Under the heading *Enable sounds for*, enable the conditions under which you want the hand-held to emit a sound.

# **Sound Adjustments**

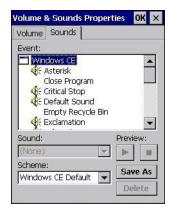

This dialog box allows you to assign sounds to identify particular actions. For example, you can choose the sound your hand-held will emit when you close a program and choose another sound for a failed scan, etc.

# Wi-Fi Config

The *Wi-Fi Config* application is used to configure the Omnii 802.11a/b/g/n radio for one or more wireless network profiles. A network profile contains settings for SSID (Service Set Identifier) and security options.

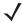

**NOTE** In most situations, the configuration of your 802.11 radio will require parameter setting and access keys from a network administrator.

To launch the Wi-Fi Config application:

Tap on Start>Programs>Wi-Fi Config.

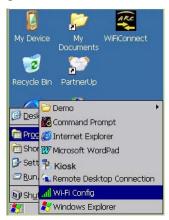

The Wi-Fi Config screen is displayed.

# Wi-Fi Config: Status

The *Status* tab displays information about the wireless network to which the Omnii is configured to connect. When there are no network profiles configured, this tab is not populated.

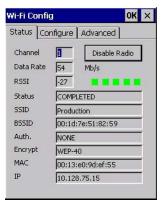

**Disable/Enable Radio:** This button toggles between *Disable Radio* and *Enable Radio* depending on whether the radio is turned off or on.

# Wi-Fi Config: Configure

• To configure the radio for a wireless network, tap on the **Configure** tab.

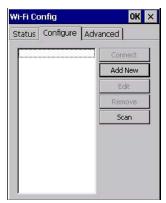

Connect: Used to connect to an already existing wireless network configuration.

Add New: Used to create a new wireless network configuration.

**Edit:** Used to change values in an already existing wireless network configuration.

**Remove:** Used to delete a wireless network configuration.

**Scan:** Used to detect and list available wireless networks. You can highlight a network in the list, and tap on *Add New* to activate the network.

There are two methods available when configuring a radio network — you can either scan for an existing network or manually create a network. If you tap on the **Scan** button, a list of networks detected by the radio is displayed. Highlighting one of the listed networks and tapping on the *Add New* button creates a new profile that is completed based on the security capabilities detected by the radio. You may need to add additional information, depending on your network requirements.

### **Manually Creating a Network**

If you tap on the **Add New** button rather than the *Scan* button, you can create a network manually.

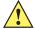

### **IMPORTANT**

The steps below describe how to manually create a network. Keep in mind that this is intended only as an <u>example</u> and may vary from your own network requirements. If, for example, you are using a different type of security for your network, the fields you complete may not match those described here.

Enter the SSID (Service Set Identifier) for your network.

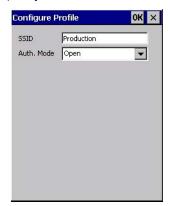

#### **Authentication Mode**

The Omnii supports several classes of authentication — *Open, WEP, WPA/WPA2 (Personal PSK, Enterprise, CCKM-WPA, CCKM-WPA2)*, and *802.1x with EAP*. Tapping on the *Auth. Mode* menu displays your authentication options.

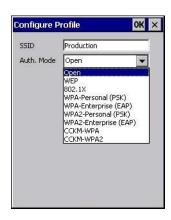

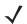

**NOTE** Each Auth. Mode has a unique *Configure Profile* screen attached to it with fields appropriate to the authorization mode you've chosen.

### **Open Authentication**

*Open* authentication does not provide security. When this option is chosen, the Omnii will connect to wireless networks which do not use authentication or encryption.

### WEP (Wired Equivalent Privacy)

WEP provides static security to prevent others from accidentally accessing your network. If you choose this option, you can specify the type of WEP authentication — *Open* or *Shared*, the WEP security key length — *64 bit* or *128 bit* and the key type — *ASCII* or *Hex.* WEP *Key* fields are also provided where you can specify a 5 or 13 ASCII character sequence or an equivalent 10 or 26 Hexadecimal digit sequence that matches the active WEP key on the access point.

### WPA & WPA2 Personal PSK (Pre-Shared Key)

When PSK is selected, either WPA Personal PSK or WPA2 Personal PSK— a shared key must be configured on both the access point and the hand-held computer. One of the following can be chosen from the Encryption drop-down menu: TKIP, AES or TKIP+AES.

#### 802.1X, WPA & WPA2 Enterprise, CCKM-WPA & CCKM-WPA2

These authentication modes use 802.1X with EAP authentication. When 802.1X is selected, the Omnii uses WEP encryption with automatic (as opposed to static) keying. For the others, the user may choose TKIP, AES or TKIP+AES encryption.

# **Encryption**

The *Encryption* menu allows you to choose the type of encryption that will be used to protect transmitted data. Choose an *Encryption* method valid for your network from the drop-down menu. Only the *Encryption* options that are compatible with the type of *Auth. Mode* you've chosen will be listed. In fact, in some cases, this menu will not be available at all.

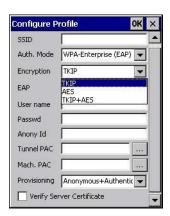

#### **EAP**

This menu allows you to choose the *EAP* (Extensible Authentication Protocol) type used for 802.1x authentication to an access point.

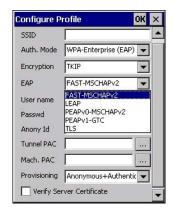

The following EAP types are supported by Wi-Fi Config.

- TLS: Provides strong security via the use of client certificates for user authentication.
- **PEAPv0-MSCHAPv2:** Provides secure user authentication by using a TLS tunnel to encrypt EAP traffic. *MSCHAPv2* is used as the inner authentication method. This is appropriate for use against Windows Active Directory and domains.
- **PEAPv1-GTC:** PEAP authentication using GTC as the inner method which utilizes one time passwords (OTPs) for authentication against OTP data bases such as SecureID.
- **LEAP:** Is an authentication method for use with Cisco WLAN access points. LEAP does not require the use of server or client certificates. LEAP supports Windows Active Directory and domains but requires the use of strong passwords to avoid vulnerability to off-line dictionary attacks.
- FAST-MSCHAPv2: Is a successor to LEAP and does not require strong passwords to protect against
  off-line dictionary attacks. Like LEAP, EAP-FAST does not require the use of server or client certificates
  and supports Windows Active Directory and domains.
- Complete the fields in the **Configure Profile** screen. If you're uncertain about some of the options, your system administrator will be able to provide the correct information for your wireless network.
- Once you've completed the necessary fields, tap on **OK**.

# **Verify Server Certificate**

When the *Verify Server Certificate* box is checked, the Omnii will verify the certificate provided by the authentication server during the authentication process. This requires that an appropriate certificate be manually installed on the Omnii for the verification.

#### **Enable OPMK**

When used with compatible wireless infrastructure, Opportunistic Key Caching (OPMK) reduces the number of full authentications required when roaming. Only available with WPA2-Enterprise (EAP) authentication mode.

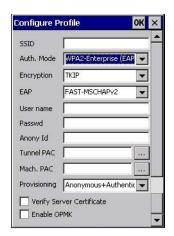

## **Connecting the Wireless Network**

Your configured network is listed in the *Configure* tab. An [X] next to a network indicates that this is the network to which the Omnii will connect.

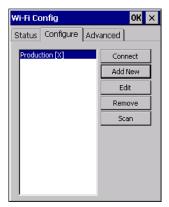

Tap on the Connect button to activate your network.

The *Status* tab is displayed. The *Status field* displays *ASSOCIATING* while the 802.11a/b/g/n radio attempts to connect to the network. Once the association is complete, the *Status* tab is populated with the appropriate information about your network.

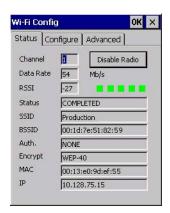

# **Configuring TCP/IP**

If your network is not using a DHCP server, you will need to assign an IP address.

### **IP Address**

To assign an IP address for your Omnii:

· Tap on the radio icon in the taskbar,

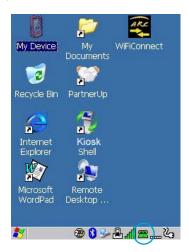

or

Tap on **Start>Settings>Network and Dial-up Connections**. Tap on the **radio icon** for which you want to assign an IP address — in the sample screen below, the icon is labelled *SDIO86861*.

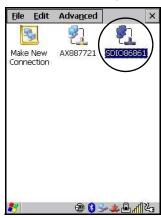

The Wireless Statistics screen is displayed.

Tap on the IP Information tab.

Figure 3-7 SDIO86861 IP Information

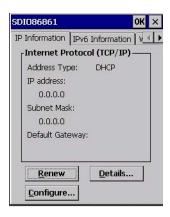

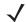

**NOTE** When DHCP is enabled, tapping the *Renew* button forces the Omnii to renew or find a new IP address. This is useful if, for example, you are out of communication range for a longer period of time and your hand-held is dropped from the network.

To define a static IP address:

• Tap on the **Configure** button.

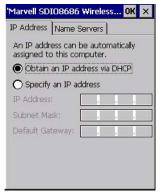

- Tap on the radio button next to Specify an IP address to select it.
- Type an **IP**, **Subnet Mask** and **Default Gateway** address in the appropriate fields. Press **[Enter]** to save your information.

### **Name Server**

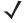

**NOTE** If DHCP is enabled, name server addresses are assigned automatically.

- In the *SDIO86861 IP Information* tab (see Figure 3-7 SDIO86861 IP Information on page 3-83), tap on the **Configure** button.
- Tap on the Name Servers tab.

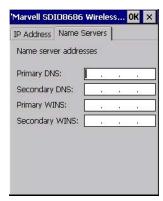

The DNS and WINS fields in the *Name Servers* tab allow you to specify additional WINS and DNS resolvers. The format for these fields is ###.###.###.

### Wi-Fi Config: Advanced

### **Country Options**

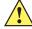

#### **IMPORTANT**

802.11d is enabled by default for auto-country detection. If you are having difficulty associating with your access point, you may need to disable 802.11d and choose your country.

In the *Wi-Fi Config>Advanced* tab, choose **Country Option**. In the drop-down menu, choose your **country**.

#### Use Windows to configure my wireless settings

In the Advanced tab you can set Windows to configure the radio, using Wireless Zero Config.

Tap on the check box to the left of Use Windows to configure my wireless settings to enable this option.

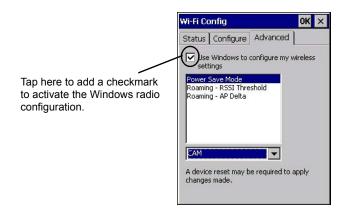

#### **Power Save Mode**

This allows you to set the 802.11 power saving mode of the radio to: *CAM* (continuous access — always on) (recommended); or *MAX\_PSP* (maximum power saving mode).

### Roaming - RSSI Threshold

This sets the RSSI threshold value, below which the radio will start scanning for new access points when roaming. Values range from -55 to -90 dBm.

#### Roaming - AP Delta

This sets how much greater (in dBm) the RSSI of a new access point must be than the RSSI of the currently associated access point in order for the hand-held to initiate a roam. Values range from 5 to 30 dBm.

#### **Concluding the Wi-Fi Configuration**

If you've made changes in the Advanced menus, you will need to warm reset your Omnii.

- Choose Start>Shutdown>Warm Reset.
- A dialog box is displayed letting you know that you will lose all unsaved data. Tap on OK.

Once the reset is complete, if you checked the box next to **Use Windows to configure my wireless settings**, the *Wireless Zero Config* screen is displayed on the hand-held. Refer to Appendix H: Wireless Zero Config Settings for details.

## **Monitoring the Network Connection**

The radio signal icon in the taskbar indicates the strength of the communication link with an 802.11 access point.

To access the radio signal icon:

Tap on the radio icon in the taskbar to display the wireless statistics dialog box.

To access the radio signal icon using the keyboard:

- Press the [Windows] key to display the Start Menu.
- Highlight Shortcuts and then choose System Tray from the sub-menu.
- Use the [LEFT] and [RIGHT] arrow keys to highlight the radio signal icon in the taskbar.
- Press [Enter] to display the Wireless Statistics dialog box.

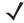

**NOTE** Moving in and out of the radio coverage area can have varying effects on a network session. At times, you may need to renew your connection by logging in again.

## WiFi Connect A.R.C.

The WiFiConnectARC utility on the desktop provides a quick method to configure a device for use on a private network, primarily for use with Active Remote Configuration (A.R.C.).

When you click on this icon, WiFiConnect A.R.C. configures the default WiFi interface. The WEP key is set to **PsionPsion123**. The SSID is set to **Psion**. The default interface becomes the active interface. Keep in mind that you must configure the access point and the hand-held(s) to use the same settings.

Refer to the *Active Remote Configuration (A.R.C.) Administrators Guide*, PN 8000252, for details about updating devices on your network. This manual is available at:

www.ingenuityworking.com/knowledge/w/knowledgebase/1189.a-r-c-active-remote-configuration.aspx

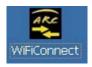

# CHAPTER 4 ACCESSORIES

## **Pistol Grips**

| Pistol Grip Description               | Model Number |
|---------------------------------------|--------------|
| Pistol Grip Standard Pod Kit          | ST6000       |
| Pistol Grip Standard Back A Kit       | ST6100       |
| Pistol Grip Standard Back B Kit       | ST6400       |
| Pistol Grip Freezer Standard Back Kit | ST6500       |

## **Removing the Trigger Cover**

Before installing the pistol grip, you need to remove the trigger cover.

Using a flathead screwdriver, gently and carefully pry the trigger cover off the hand-held.

Figure 4-1 Removing the Trigger Cover

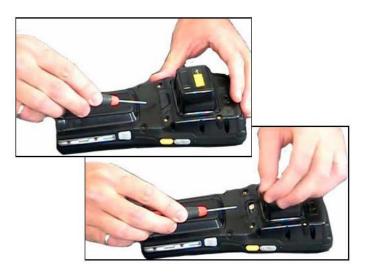

## **Attaching the Pistol Grip**

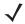

**NOTE** Prior to installation, make sure the trigger mechanism is securely snapped into the pistol grip body and that the trigger operates properly.

The pistol grip is attached to the back of the Omnii using the four threaded inserts in the upper part of the Omnii casing (see Figure 4-2 Attaching the Pistol Grip on page 4-2). Four M3x6 Phillips head screws are provided.

- Position the pistol grip so that it fits snugly over the back of the unit and the holes in the pistol grip are aligned with the threaded inserts on the back of the hand-held.
- Using a Phillips screwdriver, tighten the screws to a torque of 3 lbs-in (3kgf-cm) to secure the pistol grip in place.

Figure 4-2 Attaching the Pistol Grip

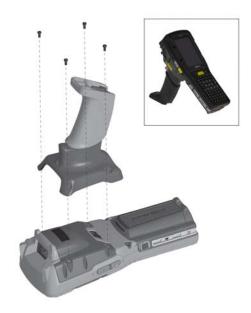

## **Carrying and Protective Accessories**

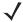

**NOTE** The Omnii Hand-Held Computer is a body worn device, and to maintain compliance with the FCC RF exposure guidelines, use a Zebra approved carrying case. Use of non-approved accessories may violate FCC RF exposure guidelines.

There are several Omnii carrying and protective accessories to help you work safely and comfortably.

### **Attaching Carrying Accessories**

If your Omnii is not fitted with a hand strap, you can install it using the carrying accessory kit supplied. You'll need:

• A Phillips head screwdriver.

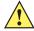

#### **IMPORTANT**

Do not use adhesives such as Loctite to secure screws on carrying accessories. These chemicals may damage the plastic casing.

| Accessory                                    | Model Number |
|----------------------------------------------|--------------|
| Wrist Strap                                  | ST6040       |
| Hand Strap                                   | ST6025       |
| Soft Shell Holster                           | ST6050       |
| Hard Shell Holster                           | ST6055       |
| Forklift Holster                             | ST6051       |
| Carrying Case                                | ST6090       |
| Pouch                                        | ST6091       |
| Screen Protector                             | RV6105       |
| Rubber Boot:                                 |              |
| Yellow – Standard back covers A & B          | ST6080       |
| Grey – Standard back covers A & B            | ST6081       |
| Yellow – Expansion Back Covers               | ST6082       |
| Grey – Expansion Back Covers                 | ST6083       |
| Yellow – Expansion Back Covers, WWAN End-cap | ST6084       |
| Grey – Expansion Back Covers, WWAN End-cap   | ST6085       |
| Blue – Freezer Standard Back Covers          | ST6086       |

## The Hand Strap - Model ST6025

- Attach the strap to the two threaded inserts located at the back of the hand-held near the top of the unit (see Figure 4-3 Attaching the hand strap on page 4-4), using the two Phillips head screws provided with this accessory.
- Stretch the hands trap toward the base of the hand-held, and hook the clip at the bottom of the hand strap into the slot near the base of the battery pack.

Figure 4-3 Attaching the hand strap

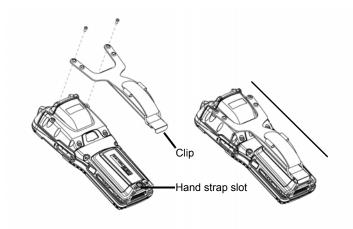

## **Protective Carrying Case - Model ST6090**

A carrying case is available for the Omnii to shield the unit from damage. It is compatible with the hand strap. A variety of cases are available, depending on the type of end-cap attached to your unit.

## **Hard Shell Holster - Model ST6055**

A hard shell holster that includes a belt, leg tie-down, and tether, can be used to hang the Omnii with a pistol grip from your waist, on either your left or right side.

- Feed the belt through the top panel of the holster, and adjust the belt as needed.
- If using the leg tie-down strap, wrap it around your leg and snap the buckle closed. Adjust the tightness of the strap for security and comfort.
- Place the Omnii into the holster with the grip extending back through the custom opening.
- If desired, attach the tether to the pistol grip.

Figure 4-4 Hard Shell Holster (pistol grip tether not shown)

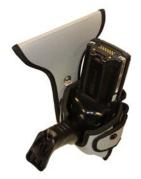

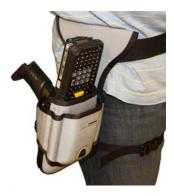

## **Power Accessories**

The following accessories can be ordered for your Omnii:

| Description                                    | Model Number        |
|------------------------------------------------|---------------------|
| AC Wall Adaptor                                | ST1050 or ST1050-AR |
| Vehicle Power Outlet Adaptor                   | ST3113              |
| Snap Module – Charger Only                     | ST4000              |
| Snap Module – USB Host/Client plus Charger     | ST4001              |
| Snap Module – DE9M powered serial plus Charger | ST4005              |

## **Snap Modules**

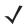

**NOTE** The Snap Modules are shipped with their own quick start guide (Omnii Snap Modules Quick Start Guide, PN 8000220). The guide should be reviewed for additional information and updates.

Snap Modules are mobile power chargers for the Omnii. They are compatible with the AC wall adaptor (Model ST1050 or ST1050-AR) and the Vehicle Power Outlet Adaptor (Model ST3113).

Three types of Snap Modules are available:

- Model ST4000 (Charger only variant): powers and charges the hand-held.
- Model ST4001 (USB variant): powers and charges the hand-held. It provides communications via USB 1.1/2.0 Host and USB 2.0 Client connectors and provides a DC IN port. When attached to the Omnii, it allows ActiveSync or Windows Mobile Device Center connectivity with your PC, and the use of a USB device such as a USB memory key or supported peripheral.
- Model ST4005 (Serial variant): provides a powered DE9M serial connector. It powers and charges the Omnii, and provides serial communications to tethered devices. The DE9M connector is capable of speeds up to 115,200 bps. Pin 9 is reserved for 5V power out and is defaulted to off. To enable power to this port, in your Omnii desktop, go to Control Panel>Scanners, which opens the Scanner Settings menus. In the Ports menu, select on for the Power parameter under the COM6 port.

Figure 4-5 Snap Module Ports

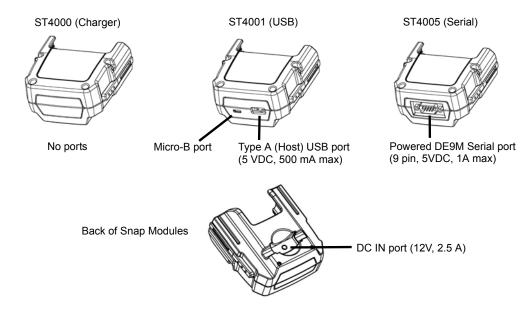

Figure 4-6 Snap Module Installation

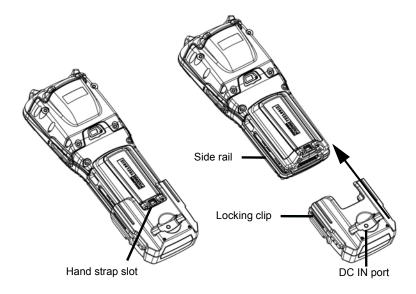

To attach the Snap Module charger to the Omnii:

- Make sure that the charger connector and the Omnii docking connector are free of dust or any other debris before connecting them.
- A slot in the side rail on each side of the hand-held accommodates the locking clips of the charger. To
  attach the charger, align it with the base of the hand-held and gently slide up until the locking clips snap
  into place (Refer to Figure 4-6 Snap Module Installation on page 4-6).
- To remove the charger, press down on the base of the clip arms to release them from the Omnii side rails and slide the adaptor off.

Connect the charger to an AC or DC power source using the appropriate regional plug or cable. Then
connect the charger DC plug into the Snap Module DC jack. You can also attach an ST4001 or ST4005
Snap Module to the Omnii and use the Omnii battery to power USB or serial peripherals, for enhanced
mobility.

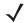

**NOTE** If you are using a hand strap, there is no need to remove it before installing the Snap Module, since the Omnii hand strap slot will still be accessible.

## AC Wall Adaptor - Models ST1050 and ST1050-AR

The AC wall adaptor available for your docking station or Snap Module allows you to operate your hand-held using AC power while charging the battery inserted in the unit.

The ST1050 is shipped with adaptor plugs suitable for use in the following regions: United Kingdom, Australia, Europe and North America.

- Choose the adaptor plug that is suitable for use in your country. Slide the adaptor plug into the Universal AC power supply, snapping it into place. These two pieces, coupled together, are referred to as an AC wall adaptor.
- Insert the DC plug into the docking station or Snap Module jack.
- · Plug the pronged end into an AC outlet.

Figure 4-7 ST1050 AC Wall Adaptor and plugs

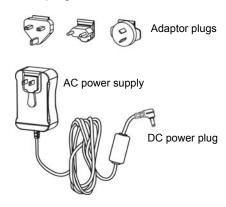

The ST1050-AR wall adapter is kitted with an AC plug that is suitable for use in Argentina.

## **Vehicle Power Outlet Adaptor - Model ST3113**

The Vehicle Power Outlet Adaptor allows you to power your hand-held and recharge your battery using power drawn from your vehicle's automotive power outlet when used in conjunction with a Snap Module.

Figure 4-8 ST3113 Vehicle Power Outlet Adaptor

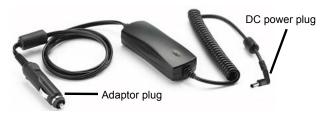

- Attach a Snap Module to the base of the hand-held. Refer to Snap Modules on page 4-5 if you require further details.
- Insert the DC power plug on the Vehicle Power Outlet Adaptor into the DC IN port on the Snap Module.

Insert the Vehicle Power Outlet Adaptor plug into automotive power outlet in your vehicle.

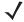

**NOTE** Battery charging continues whether the hand-held is switched on or off.

## **Chargers and Docking Stations: General Information**

## **Important Charger Safety Instructions**

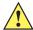

#### **IMPORTANT**

Before charging a battery with a desktop docking station, it is critical that you review the safety guidelines in the Omnii Hand-Held Computer Regulatory & Warranty Guide (PN 8000191) and the Omnii Hand-Held Accessories Regulatory & Warranty Guide (PN 8000205).

## Charging the Battery

The Omnii Hand-Held Computer operates with lithium-ion battery pack Model ST3003. Preparing the unit for operation requires that the battery pack be charged and installed in the hand-held.

Batteries shipped from the factory are charged to approximately 40% of capacity. Lithium-ion battery packs must be fully charged before use. These batteries can be charged with a variety of chargers and docking stations. Currently the following are available:

- The Snap Module is a mobile adaptor for the Omnii. Three models are available see Snap Modules on page 4-5.
- The AC Wall Adaptor operates as an AC power source and also charges the battery installed in the unit see AC Wall Adaptor - Models ST1050 and ST1050-AR on page 4-7.
- The Vehicle Power Outlet Adaptor powers the Omnii and recharges the battery using power drawn from your vehicle's automotive power outlet see Vehicle Power Outlet Adaptor Model ST3113 on page 4-7.
- The Desktop Docking Stations operate as both chargers and docking stations. Operating as a charger, both the battery installed in the Omnii and a spare battery can be charged. Priority is given to charging the hand-held's battery. See Desktop Docking Stations - Models ST4002 and ST4003 on page 4-9.

Normally it takes 3 to 4 hours to charge a battery. The Omnii intelligent charging system protects the battery from over-charging by terminating the charge process when the battery is at maximum capacity.

| % Charge Completed | During Sleep Mode | While Operating |  |
|--------------------|-------------------|-----------------|--|
| 100%               | 4 hrs.            | 8 hrs.          |  |
| 75%                | 2 hrs.            | 6 hrs.          |  |

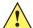

#### **IMPORTANT**

To avoid damaging the battery, chargers will not begin the charge process until the battery temperature is between 0°C to 40°C (32°F to 104°F).

## Installation — Chargers and Docking Stations

When installing a charger or docking station, consider the following guidelines.

 Keep chargers and docking stations away from excessive dirt, dust, water and other liquids, and contaminants. • Chargers will not charge batteries outside an ambient temperature range of 0°C to 40°C (32°F to 104°F). It is recommended that the charger or docking station be operated at room temperature — between 18°C and 25°C (64°F to 77°F) for maximum performance.

After unpacking your unit:

- Visually inspect the charger for possible damage.
- Install the IEC power cord (if applicable) and apply power.

## **Operator Controls**

The Omnii docking stations and chargers have no operator controls.

## **Power Consumption Considerations**

Check to ensure the mains circuit supplying chargers and/or docking stations is adequate for the load, especially if several chargers and docking stations are being powered from the same circuit.

## **Desktop Docking Stations - Models ST4002 and ST4003**

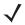

**NOTE** Specialized versions of the desktop docking station are available for Argentina and Korea. For Argentina, model number ST4002-AR is packaged with a wall adaptor and a suitable, regional AR plug. For Korea, model number ST4002-KR is packaged with a wall adaptor and a KR plug.

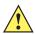

**IMPORTANT** 

The desktop docking station is shipped with its own quick start guide (ST4002 and ST4003 Desktop Docking Stations Quick Start Guide, PN 8000203). It is critical that it be reviewed for additional information and updates.

The Omnii can be inserted into two desktop docking stations which are designed to charge the battery installed in the hand-held along with a spare battery pack: Models ST4002 and ST4003.

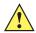

**IMPORTANT** These docking stations can only be used to charge Zebra approved lithium-ion batteries.

The ST4002 and ST4003 desktop docking stations feature:

- Fast charging of the internal battery.
- Fast charging of the spare battery pack.
- A Host USB port to connect peripherals such as a printer, keyboard, etc.
- A Client USB port to connect the docking station to a PC.

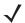

**NOTE** The ST4002 desktop dock can be upgraded to include the DE9M and RJ45 interfaces by using the ST4100 Xmod (Expansion Module).

The ST4003 desktop docking station additionally provides:

A DE9M serial port (unpowered) and an RJ45 10Base-T Ethernet interface. Both these interfaces are compatible with the USB to Ethernet/serial drivers included in the Omnii (see Figure 4-10 Back of ST4003 Desktop Docking Station on page 4-10).

Figure 4-9 Desktop Docking Station - Models ST4002 and ST4003

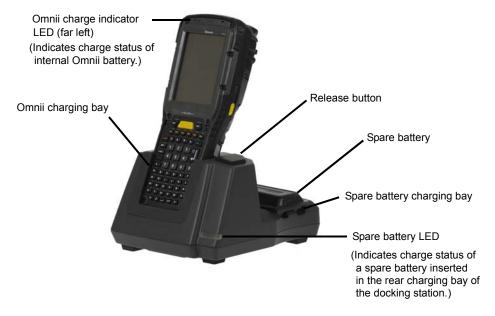

The desktop docking station storage temperature is -30°C to +60°C (-22°F to 140°F). Operating temperature and humidity are: 5 - 95% non-condensing and 0°C to 40°C (32°F to 104°F).

The desktop docking station uses careful charge algorithms designed to maximize battery life while ensuring the shortest possible charge time. See Battery Details on page 2-1 for more information regarding battery capacity, charge times and battery life. See Charging the Spare Battery on page 4-11 for spare battery charge information.

Figure 4-10 Back of ST4003 Desktop Docking Station

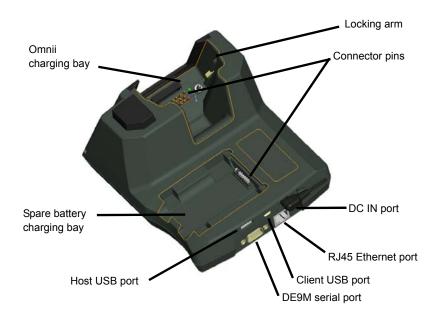

## **Charging a Battery Installed in the Omnii**

- Insert the DC power cable to the DC IN port on the desktop docking station. Plug the pronged end of the cable into an AC outlet.
- Slide the hand-held into the docking station, making certain that the hand-held is securely seated on the docking station connector pins and engages the locking arms of the docking station. When the Omnii is switched on, a message is displayed briefly on the screen indicating that the unit is properly installed in the station and the docking station icon is displayed in the taskbar.

The LED on the Omnii lights up indicating that the unit has external power and battery charging will begin. It is safe to leave the unit in the desktop docking station while it is not in use — the battery will not be overcharged.

#### **Indicators**

The front-mounted LED on the desktop docking station indicates the spare battery charge status. The LED on the Omnii is active even when the hand-held is inserted in a docking station (and in suspend mode) so that the charge status of the battery can be detected easily.

| Charge LED Behaviour | Function                                                     |
|----------------------|--------------------------------------------------------------|
| OFF                  | No battery detected                                          |
| Solid Green          | Battery charging complete                                    |
| Flashing Green       | Charge in progress                                           |
| Flashing Yellow      | Battery is not charging due to out-of-temperature conditions |
| Solid Red            | Battery is not charging due to out-of-temperature conditions |

## **Operation**

#### **Charging the Omnii Battery**

The desktop docking station supplies DC power to enable the Omnii internal fast charger.

When installed in the dock, the Omnii battery charge LED will illuminate to indicate the unit has external power and can charge the internal battery. The Omnii charge indication follows the same convention as the charger's spare battery indicator (Figure 4-9 Desktop Docking Station - Models ST4002 and ST4003 on page 4-10).

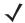

**NOTE** Battery charging continues whether the Omnii is switched on or off.

## **Charging the Spare Battery**

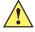

IMPORTANT

Do not store spare batteries in a charger for more than 72 hours. Doing so may damage the battery or reduce its charge capacity.

- Install the battery in the battery charging bay (rear slot of the desktop docking station). Place the battery contacts down to mate with the connector, and pivot the battery into place in the battery charging bay.
- The desktop docking station spare battery LED lights up immediately. During charge the LED will be flashing green.
- When the battery has finished charging, the LED turns solid green.
- The charge stops when the battery is fully charged and the LED remains green.

A full charge will take 3 to 4 hours for a 5000 mAh battery. This may take up to 8 hours if the hand-held is also docked and charging.

## **Cleaning the Desktop Docking Station**

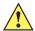

#### IMPORTANT

Do not immerse the unit in water. Dampen a soft cloth with mild detergent to wipe the unit clean.

 Use only mild detergent or soapy water on a slightly damp cloth to clean the desktop docking station. Avoid abrasive cleaners, solvents or strong chemicals for cleaning. The plastic case is susceptible to harsh chemicals. The plastic is partially soluble in oils, mineral spirits and gasoline. The plastic slowly decomposes in strong alkaline solutions.

## **Troubleshooting**

The indicators, applications, and drivers required to use and monitor the desktop docking station as a dock (as opposed to a charger) are installed on the Omnii — no applications are present on the docking station itself.

### Docking station does not seem to power on.

- When first connected to the DC power supply, the charger LED should flash a sequence of red, yellow, and green.
- If not, the charger is defective and requires service.

### The Omnii charge indicator LED stays off.

When the Omnii is docked into a powered desktop docking station and the Omnii charge indicator LED stays off, there could be a problem with the hand-held or with the docking station. Use a hand-held with a properly functioning charge indicator to isolate the problem.

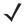

**NOTE** The desktop docking station charge LED only shows the status of the spare battery.

#### The Omnii charge indicator LED is red.

If the Omnii charge indicator is red when the hand-held is docked:

- Remove the Omnii and disconnect the adaptor DC power cable.
- Wait at least 20 seconds, and then plug the cable in again.
- If the Omnii indicator still shows a fault, the hand-held requires service.

#### Spare battery LED is red with a battery installed.

- Try inserting a battery that is known to be working with another charger.
- If the charge slot LED continues to show red with the known working battery, the charger is defective and requires service.
- Your Zebra battery and desktop docking station are carefully designed for safety and capacity performance. If the battery or charger are not Zebra approved products, or the safety mechanism is faulty, the spare charge slot LED or the Omnii LED will display red.

### Spare battery LED does not turn on when a battery is installed.

- Inspect the charge slot contacts for damage (are they bent, flattened, twisted or broken?).
- Reinstall the battery and check that it is fully seated in the slot.

- Try inserting a battery that you know to be working into the charger slot.
- Disconnect and reconnect the DC adaptor, and check that the spare battery LED indicator flashes at power-up.
- If the charge slot fails to charge the known working battery, it is defective and requires service.

## **Quad Docking Station – Model No. ST4004**

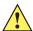

#### **IMPORTANT**

The quad docking station is shipped with its own quick start guide — Omnii ST4004 Quad Docking Station Quick Start Guide (PN 8000222). It is critical that it be reviewed for additional information and updates.

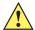

#### **IMPORTANT**

When ordering a charger, you must also order an IEC-320/IEC-60320 C13 power cord separately.

Figure 4-11 Front view

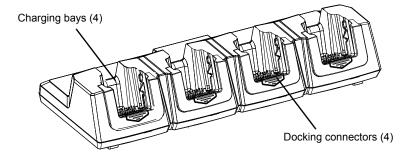

Figure 4-12 Rear view

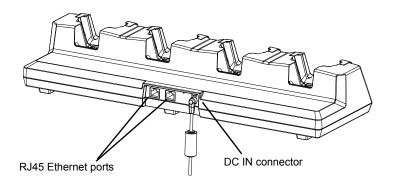

The ST4004 Quad Docking Station is designed to accept up to four Omnii hand-held computers. The docking station powers the units and their internal battery charger. The docking station also connects up to four of the hand-held computers to a 10/100 Base-T Ethernet network and allows for Ethernet data transfer. An additional Ethernet interface is available for connecting more docking stations downstream, up to 4 on the same network.

## **Operator Controls**

The ST4004 has no operator controls or power switch.

#### **Indicators**

The quad docking station is equipped with Ethernet activity and link LEDs (see Figure 4-14 Ethernet network connection on page 4-15).

## **Quad Docking Station Operation**

### **Charging the Omnii Battery**

 Insert the DC power plug into the ST4004 rear DC IN connector (see Figure 4-14 Ethernet network connection on page 4-15).

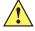

#### **IMPORTANT**

Use IEC-320 C13 power cords approved by Zebra, with the ground pin connected to a proper earth-grounded receptacle. Check with a qualified electrician if you are uncertain of your receptacle grounding.

The ST4004 supplies DC power to enable the Omnii internal fast charger. Normally, a full charge of the battery will take from 3 to 4 hours.

- Insert up to four Omnii computers into the docking station charging bays, pressing down gently but firmly to seat them securely.
- During the charge, the Omnii LED slow flashes green.
- When the battery finishes charging, the LED turns solid green.
- To remove the Omnii, push down on the release mechanism on the front face of the docking bay. The hand-held will detach from the docking bay release arms and can be pulled up and out.

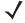

**NOTE** Battery charging continues whether the Omnii is switched on or off.

Figure 4-13 Insertion and removal of Omnii computers

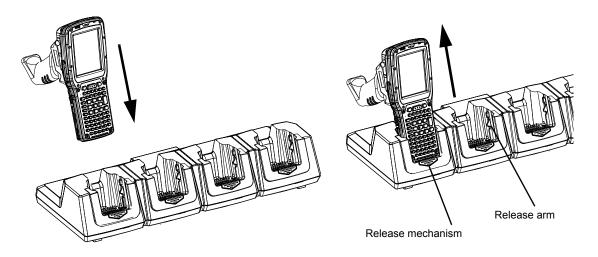

#### Installation

Place the charger in an area that is free from excessive dirt, dust, water and other liquids, and contaminants. The ambient temperature must be in the range 0° C and 40° C (32° F to 104° F). The docking station will not charge batteries outside of this temperature range. For maximum performance, it is recommended that the charger be operated at room temperature — a temperature range between 18°C to 25°C (64°F to 77°F).

### **Connecting to the Ethernet Network**

#### **Network Access**

The Omnii automatically detects insertion into the docking station and loads the appropriate drivers to communicate with the network. To connect more docking stations downstream (up to 4 on the same network), use the Ethernet cable supplied with your quad docking station as the daisy chain cable (see Figure 4-15 Daisy chain configuration on page 4-15).

Figure 4-14 Ethernet network connection

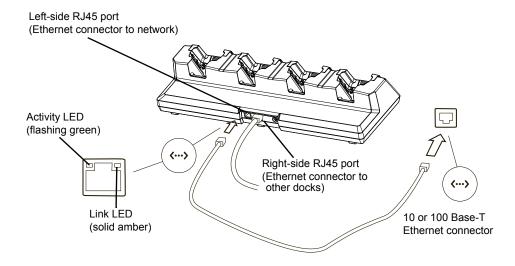

Figure 4-15 Daisy chain configuration

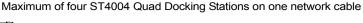

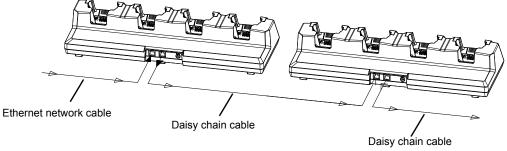

## Cleaning the ST4004

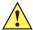

IMPORTANT

Do not immerse the unit in water. Dampen a soft cloth with mild detergent to wipe the unit clean.

Use only mild detergent or soapy water on a slightly damp cloth to clean the ST4004. Avoid abrasive cleaners, solvents or strong chemicals for cleaning. The plastic case is susceptible to harsh chemicals. The plastic is partially soluble in oils, mineral spirits and gasoline. The plastic slowly decomposes in strong alkaline solutions.

## **Troubleshooting**

#### The Omnii Charge Indicator LED Stays Off

When the Omnii is docked in a powered ST4004 and the hand-held's charge indicator LED stays off, there may be a problem with the Omnii or with the docking station. Make sure a battery is installed in the Omnii, otherwise use an Omnii with a properly functioning charge indicator to isolate the problem.

### **Power LED Does Not Light Up**

- · Remove all Omnii units, and unplug the docking station.
- Connect another device to the mains outlet to ensure there is power.
- Remove the IEC mains power cable from the charger, and check it for damage.
- · Reconnect the mains cable in the charger and mains outlet.

## The Omnii Charge LED Flashes Yellow

A flashing yellow Omnii charge LED (the left-most LED on the hand-held) indicates that the battery is not within the allowable charging temperature range  $-0^{\circ}$  C and  $40^{\circ}$  C (32° F to 104° F). Allow the battery to come to an acceptable range before reinserting the Omnii in the docking station.

### The Omnii Charge Indicator LED is Red

If the Omnii charge indicator is red when the Omnii is in any of the four bays, the quad dock cannot read the battery, is in charging timeout, or it is not a Zebra battery.

- Remove the computers and disconnect the adaptor DC power cable.
- Wait at least 20 seconds, and then plug the cable in again.
- If the Omnii indicator still shows a fault, the Omnii requires service.

## **Powered Adaptor LED Stays Off**

- Check the AC cable. Replace with the same type if the cable is suspect.
- If the adaptor LED stays OFF, the adaptor is defective and requires service.

## Vehicle Cradles - Models ST1000 and ST1002

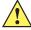

**IMPORTANT** 

The vehicle cradles are shipped with their own quick start guide — Omnii Vehicle Cradles Quick Start Guide (PN 8000221). It is critical that it be reviewed for additional information and updates.

The Omnii vehicle cradles are highly ruggedized, single station docks. Although they provide quick insertion and removal, the cradles hold the Omnii securely even when operated in high vibration environments (such as vehicles not equipped with suspensions).

The Omnii vehicle cradle is available in two models:

- Model ST1000 Unpowered cradle.
- Model ST1002 Powered cradle with communications port. A DE9M serial port (powered) and two USB Host interfaces.

Figure 4-16 Front and back of ST1002 with Omnii

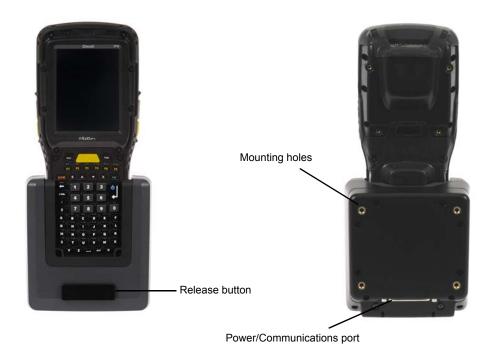

Zebra also supplies a range of standard mounts for the hand-held vehicle cradles, and the Omnii vehicle cradles are compatible with all of them.

## **Vehicle Cradle Mounting Recommendations**

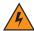

**WARNING!** 

Before mounting a vehicle cradle in a vehicle, there are a number of operator safety issues that require careful attention. An improperly mounted cradle may result in one or more of the following: operator injury, operator visibility obstruction, operator distraction and/or poor ease of egress for the operator. Zebra strongly recommends that you seek professional mounting advice from the vehicle manufacturer.

Ensure that you read the ST1002 Vehicle Cradle Installation Instructions document (PN 1020305), enclosed with the ST1002, for important safety information on connecting fuses.

Cable routing within a vehicle cab also requires careful consideration, especially for devices with loose cables. If you are unable to obtain suitable advice, contact Zebra for assistance. Note also that for better protection, the equipment should be mounted inside the vehicle roll cage.

Pedestal mounts are recommended for all fixed mount locations because they offer optimal operator access. In addition, for safety reasons, only pedestal mounts with fully locking joints should be used in vehicles. Always adjust the pedestal for the optimum viewing angle, and securely tighten the hex and wing screws.

The most effective way to mount the vehicle cradle is to use brackets with the MT3324 (short arm) or MT3325 (standard arm) kit. The ST1002 requires either the MT3326 or MT3327 bracket; the ST1000 requires the MT3328 bracket.

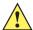

#### IMPORTANT

It is strongly recommended that all forklift mounting solutions use clamp bases rather than plate bases that require penetrating through the vehicle for installation.

A **clamp base** is required to secure the vehicle cradle/arm assembly to the vehicle. Choose from one of the following clamp base sizes:

- MT3505
- MT3507

| Model  | Rail Width                                          |
|--------|-----------------------------------------------------|
| MT3505 | Clamp base (for 4" or 12" RAM arm), 2" max. width   |
| MT3507 | Clamp base (for 4" or 12" RAM arm), 3" max. width   |
| MT3509 | Rail base (for 4" or 12" RAM arm), 1-1/4" to 1-7/8" |
| MT3510 | Rail base (for 4" or 12" RAM arm), 2" to 2 1/2"     |

Figure 4-17 Clamp and Rail Bases (Torque to 26 in-lbs)

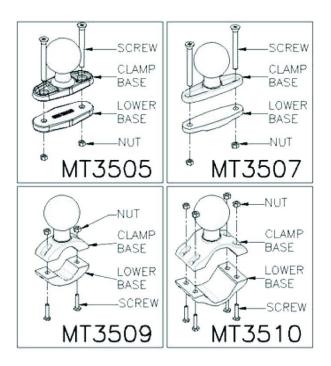

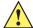

#### **IMPORTANT**

Plate bases are <u>not</u> recommended for forklift mounting solutions. If a plate rather than a clamp base is used, you will need to penetrate into the structure of the vehicle, a process requiring additional hardware. The following plate bases are available:

- VESA Plate MT3501
- Circular Plate MT3502

Figure 4-18 MT3325 Standard Arm Kit with Omnii Vehicle Cradle Clamp and Rail Bases (Torque to 26 in-lbs)

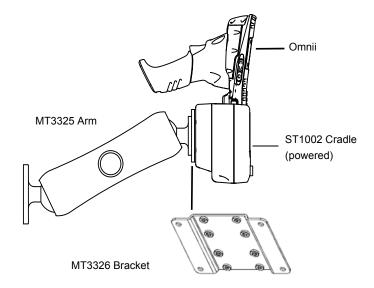

To accommodate the service loop of the connector cable, leave a 4" clearance at the bottom of the cradle. Leave a 7" (minimum) clearance at the top of the cradle to allow easy removal of the hand-held. Refer to the detailed assembly instructions that are packaged with the cradle when selecting a mounting location (*Omnii Vehicle Cradles Quick Start Guide PN 8000221*).

## **Insertion and Removal of Omnii**

If your Omnii is equipped with a cover, or the ST6025 Double Loop Hand strap, these accessories need to be removed before installing the unit in a vehicle cradle. There is no need to remove other hand straps or pistol grips from the unit.

- Slide the Omnii into the cradle, and press firmly downward until it locks into place. On a vehicle, it's a good idea to pull up on the Omnii to be certain that it is secure.
- To remove the Omnii, press the release button on the front of the cradle until it releases.

Figure 4-19 Inserting Omnii into the vehicle cradle

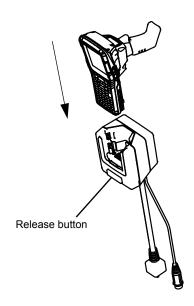

## **Maintaining the Vehicle Cradle**

Two latches in the cradle hold the Omnii firmly in place. Although these latches are designed for at least 100,000 insertion and removal cycles, they will wear over time and will no longer lock the Omnii securely in the cradle. For replacement parts and instructions contact Zebra. Partial disassembly is required.

#### **ST1002 Powered Cradle Installation**

The ST1002 cradle is designed to allow the Omnii to be powered by a vehicle battery. The battery installed in the Omnii is also recharged by the vehicle battery. This option accepts DC power sources over the range 11.5V to 30V. Voltages above that require the use of the preregulator (Model No. PS1350).

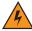

#### **WARNING!**

Applying a voltage greater than that specified, or reversing polarity, may result in permanent damage to the cradle power option and will void the product warranty.

Operating an Omnii XT15f Arctic unit in operating temperatures from -30°C to +50°C, requires the use of the power preregulator Model No. PS1370.

The ST1002 Vehicle Cradle has a 44-pin connector that allows connection with either the CA3001 Vehicle Cradle Power and Communications Cable (DE9M serial port, 2 USB Host interfaces, and power cable) or the power-only CA3000 Vehicle Cradle Power Cable. For connector pinouts and a cable connections diagram, see Cable Connectors for Vehicle Cradle Model ST1002 on page A-3.

Figure 4-20 Connecting to vehicle power

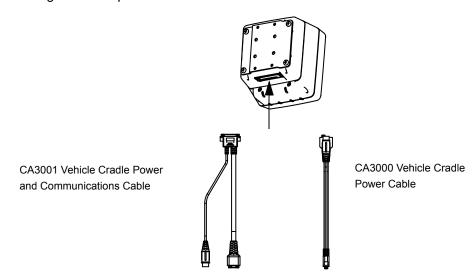

For a diagram of a power with communications setup, see Figure 4-21 Connecting ST1002 to vehicle power and communications in a typical setup on page 4-22.

The Omnii charging LED (see Battery Charge Status LED on page 2-9) indicates that external power is available, and it also indicates the charging status of the internal battery.

#### Wiring Guidelines

Before installing the cables between the cradle and other devices, consider the following:

- Ensure that drilling holes will not damage the vehicle or its wiring.
- Protect cable runs from pinching, overheating and physical damage.
- Use grommets to protect cables that pass through metal.

- Use plastic straps and tie-downs to secure cables and connectors in their desired location, away from areas where they may get snagged or pulled.
- Keep cables away from heat sources, grease, battery acid and other potential hazards.
- Keep cables away from control pedals and other moving parts that may damage the cables or interfere
  with the operation of the vehicle.

#### **Installation in High Voltage Vehicles**

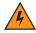

#### WARNING!

Voltages exceeding 30VDC are considered hazardous. Installation of powered cradles in vehicles that operate above 30VDC require special consideration, as listed below.

Due to the hazardous voltages present on these vehicles, it is necessary to ensure that the powered cradle power supply cable connector is not accessible to the vehicle operator, and does not get exposed to water or other liquids. *Exposing an accessible power connector to water or other liquids could create a hazardous situation resulting in serious injury or death.* Avoiding this hazard can be accomplished in the following way.

- Use the PS1350 pre-regulator or, for freezer applications (-30°C), the PS1370 pre-regulator.
- Ensure the power connector is wrapped securely with a waterproof electrical tape and installed in a dry location on the vehicle, away from the vehicle operator's reach (perhaps under a vehicle dash or in a sealed housing).
- Cover the power connector with a waterproof heat shrink material (see Extreme Wet Environments on page 4-21 for additional details).

All other installation requirements outlined in this document should also be followed for High Voltage vehicles to insure safe installation and operation of the powered cradle.

#### **Extreme Wet Environments**

For extreme wet environments, or environments where it is difficult to restrict vehicle operator access to the power connector, Zebra offers a waterproof heat shrink kit (PN 1030022). The kit contains 3 pieces of waterproof, high shrink ratio heat shrink tubing which can be used to encapsulate the entire connector assembly. If using this kit, please ensure that you order sufficient material to cover installation and service, remembering that heat shrink is one-time use, and must be replaced if it is removed from the connector for any reason.

#### Wiring Vehicle Power and Communications to the Cradle

An optional 1.8 meter (6 foot) extension power cable (PN 13985-301 with motion detect or 13985-302) is available for your powered vehicle cradle. This cable should be wired to a filtered, fused (maximum 4A) accessory supply on the vehicle. The power cradle draws no more than 4A (less if the accessory supply is greater than 12V). Any additional wiring, connectors or disconnects used should be rated for at least 10A. Installation of the 19440-XXX fuse assembly using a 4A 250V fuse installed is mandatory, except when using a CA3002 vehicle power cable. The 13985-XXX cables are not used with the CA3002. The 4A fuse is already included in the CA3002 vehicle connector assembly.

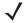

**NOTE** When connecting PN 13985-301 (Screen Blanking version), ensure that the screen blanking wires (clearly labelled) and the power wires (red/black leads) are reliably secured away from each other, or are separated with reliably secured certified insulation. A minimum 2.8mm distance, or 0.4mm distance through insulation, is required for the separation.

The red lead of the power cable attaches to the positive vehicle supply. The black lead connects to the negative supply — this should be connected to a proper terminal block and not to the vehicle body.

You may have the option of connecting power before or after the *key* switch. It is preferable to wire the power cradle after the key switch — that is, it cannot be turned on without the key on. However, if the operator switches the key off repeatedly for long periods during a shift, it may make more sense to wire the cradle before the switch.

Keep in mind that the Omnii will continue to operate with or without vehicle power as long as its battery has sufficient charge. If an unfused power source must be used, a fuse assembly (PN 19440-300) must be added to the extension power cable (the fuse and instructions are supplied with the cable). Use only a 4A fast blow UL approved fuse in the fuse assembly (PN 9016622).

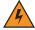

#### WARNING!

11.5–30 Vdc input only, suitable for road vehicles. A pre-regulator is required for use on forklifts. For such installations Zebra recommends using the PS1350 (15-90 VDC) pre-regulator or, for freezer applications, the PS1370 pre-regulator.

Figure 4-21 Connecting ST1002 to vehicle power and communications in a typical setup

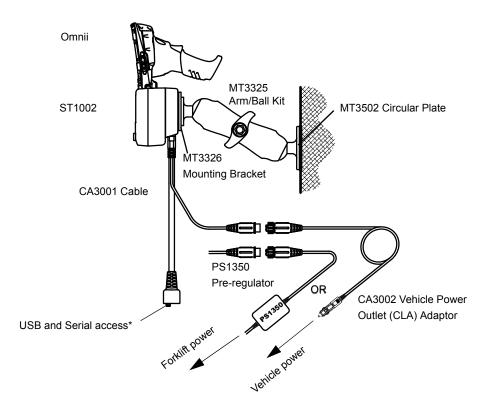

<sup>\*</sup> Note: The serial port is 5 VDC, 1 A maximum power out and is defaulted to off.

To enable power to this port, in your Omnii desktop, go to Control Panel>Scanners, which opens

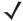

**NOTE** For the CA3002 Vehicle Power Outlet (CLA) Adaptor, replace with same fuse type and rating.

## Battery Charger (6-Slot) - Model ST3006

The ST3006 is designed to charge up to six Omnii lithium-ion batteries at one time.

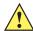

#### **IMPORTANT**

The battery charger is shipped with its own quick start guide — ST3006 6-Slot Battery Charger Quick Start Guide (PN 8000204). It is critical that it be reviewed for additional information and updates.

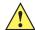

#### **IMPORTANT**

When ordering a charger, you must also order an IEC-320/IEC-60320 C13 power cord separately.

Figure 4-22 ST3006 Battery Charger

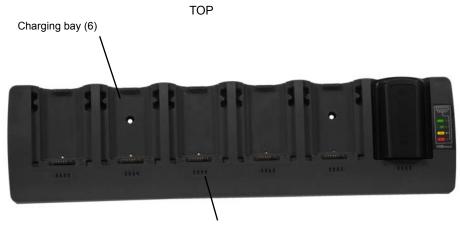

Charger indicator LEDs (4 per bay)

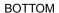

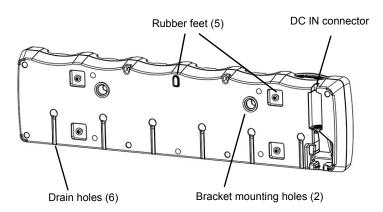

#### Installation

The charger can be wall mounted using the wall mount kit (MT2031) or it can be operated on a flat surface. Install the charger in an area that is free from excessive dirt, dust and contaminants. The ambient temperature must be in the range 5°C to 39°C (41°F to 102°F). The charger will not charge batteries outside of this temperature range. For maximum performance, it is recommended that the charger be operated at room temperature — a temperature range between 18°C to 25°C (64°F to 77°F).

The charger can consume up to 6 A at 120 VAC, 3A at 240 VAC. Check to ensure the mains circuit supplying the charger is adequate for this loading (especially if several chargers are being powered from the same circuit). After unpacking the unit:

- · Visually check the charger for damage.
- Install the IEC power cord and apply power.

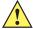

#### **IMPORTANT**

Use IEC-320 C13 power cords approved by Zebra, with the ground pin connected to a proper earth-grounded receptacle. Check with a qualified electrician if you are uncertain of your receptacle grounding.

All charge indicators flash momentarily at power up to indicate that the charger is ready for operation.

If you choose to wall mount the charger, detailed installation instructions are included in the *Omnii 6-Slot Battery Charger ST3006 Quick Start Guide (PN 8000204)* included with the charger kit. Be sure to locate the charger in an area where there is no risk of injury to persons walking in the vicinity.

## **Operator Controls**

The gang charger does not have operator controls or a power switch. There is no dedicated indicator light to show that the charger is powered, but the charge slot LEDs will light up briefly when first applying power.

## **Charge Indicators**

Each battery charge slot is equipped with four LEDs to indicate the charge status of the battery. When the Omnii batteries are inserted in the charger, the colour and behaviour of the LEDs associated with the charging bays in use indicate the status of the charge.

| Charge LED Behaviour | Function                                                             |
|----------------------|----------------------------------------------------------------------|
| OFF                  | No battery detected.                                                 |
| Solid Green          | Battery charging complete. Each LED represents 25% battery capacity. |
| Flashing Green       | Charge in progress. Each LED represents 25% battery capacity.        |
| Flashing Yellow      | Battery is not charging due to out-of-temperature conditions.        |
| Solid Red            | Unable to read battery, charging timeout, or non Zebra battery.      |

## **Charging Batteries**

• Install the battery with the battery contacts facing the charger. Slide the battery between the guide rails until it lightly latches in place.

The 4-LED bar for the battery bay shows 25% charger per LED. A flashing green LED shows charging is under way. The LED directly below the slot in which a battery is inserted lights up immediately. If the battery temperature is outside 0°C to 40°C (32°F to 104°F), the LED flashes yellow until the temperature is acceptable. A fully discharged battery will normally take 4.5 hours to charge. At full capacity, it turns solid green.

When the battery is fully charged, the charger stops applying power; the battery cannot be overcharged if left in the charger slot.

## **Troubleshooting**

## **Improper Battery Storage**

Storing batteries in the gang charger for extended periods (more than a week or two) is not recommended. Lithium-ion batteries lose capacity if they are maintained at full charge for long periods of time. See the battery handling recommendations in The Battery on page 1-4.

## Power Self-test LEDs Don't Light Up

The charge slot LEDs will light up briefly when first applying power indicating the self-test mode. When applying power to the unit, all the LEDs will light up. Yellow will show up in the 25% LED for each bay; green for other LEDs. Then bay #1 will blink a binary representation of the firmware version (V09 = 1001). If the self-test is not evident:

- · Remove all batteries, and unplug the charger.
- Connect another device to the mains outlet to ensure there is power.
- Remove the IEC mains power cable from the charger, and check it for damage.
- Reconnect the mains cable in the charger and mains outlet.

## **Indicator Does Not Light When Battery Installed**

- Remove the battery, and clean the contacts on the battery and the charge slot.
- Reinstall the battery, and check that it is fully seated in the slot.
- Inspect the charge slot contacts for damage (are they bent, flattened, twisted or broken).
- Try inserting a battery that you know to be working in the charger slot.
- Reconnect the mains power cable, and check that the slot indicator flashes at power up.

# **APPENDIX A PORT PINOUTS**

## **Omnii Docking Connector**

The docking interface on the base of the Omnii is custom-designed to dock with a device via an array of spring-mounted pins.

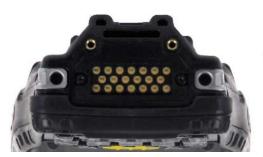

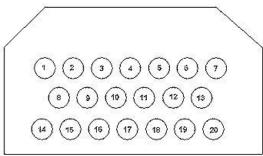

The following are the pin assignments of the interface.

| Pin# | Signal       | Pin# | Signal    |
|------|--------------|------|-----------|
| 1    | GROUND       | 11   | USB_OTG_P |
| 2    | DC_IN        | 12   | USB_OTG_M |
| 3    | DOCK_LOW_PWR | 13   | CHARGE_IN |
| 4    | GROUND       | 14   | GROUND    |
| 5    | USB_OTG_VBUS | 15   | DC_IN     |
| 6    | CHARGE_IN    | 16   | UART_RX   |
| 7    | GROUND       | 17   | GROUND    |
| 8    | DC_IN        | 18   | UART_TX   |

| Pin# | Signal | Pin# | Signal      |
|------|--------|------|-------------|
| 9    | USBH_P | 19   | CHARGE_DATA |
| 10   | USBH_M | 20   | GROUND      |

## **Snap Modules Connectors**

- Model ST4000 (Charger only variant): power and charge.
- Model ST4001 (USB Host/Client variant): power, charge, communications via USB 1.1/2.0 Host and USB 2.0 Client connectors, DC IN port.
- **Model ST4005** (DE9M Serial variant): powered DE9M serial connector, power, charge, serial communications. Pin 9 is reserved for 5V 1A max power out and is defaulted to **off**.

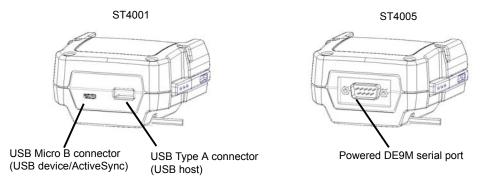

The following are the pin assignments of the interfaces.

| ST4001                |        |         |                      | ST4005 |                   |
|-----------------------|--------|---------|----------------------|--------|-------------------|
| USB Micro B Connector |        | USB Typ | USB Type A Connector |        | erial Connector   |
| Pin#                  | Signal | Pin#    | Signal               | Pin#   | Signal            |
| 1                     | VBus   | 1       | VBus                 | 1      | DCD               |
| 2                     | D-     | 2       | D-                   | 2      | RXD               |
| 3                     | D+     | 3       | D+                   | 3      | TXD               |
| 4                     | ID     | 4       | GROUND               | 4      | DTR               |
| 5                     | GROUND | 5       | SHIELD               | 5      | GROUND            |
|                       |        | 6       | SHIELD               | 6      | DSR               |
|                       |        |         |                      | 7      | RTS               |
|                       |        |         |                      | 8      | CTS               |
|                       |        |         |                      | 9      | 5Vdc 1A power out |

## **Cable Connectors for Vehicle Cradle Model ST1002**

 The ST1002 Vehicle Cradle has a 44-pin connector that allows connection with either the CA3001 Vehicle Cradle Power and Communications Cable (DE9M serial port, 2 USB Host interfaces, and power cable) or the power-only CA3000 Vehicle Cradle Power Cable. For installation details, see ST1002 Powered Cradle Installation on page 4-20.

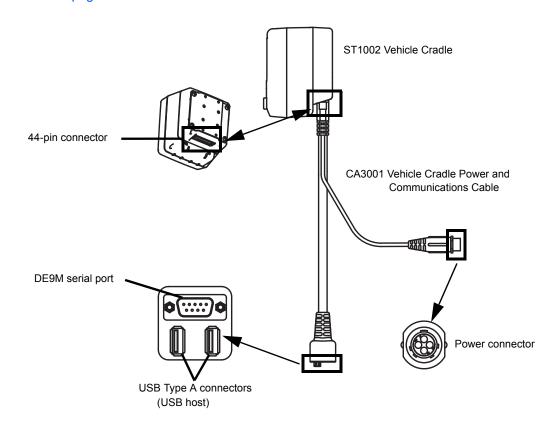

The following are the pin assignments of the interfaces.

| DE9M Serial |        | USB Type A |             | Power |                                      |
|-------------|--------|------------|-------------|-------|--------------------------------------|
| Pin#        | Signal | Pin#       | Signal      | Pin#  | Signal                               |
| 1           | DCD    | 1          | VBus        | 1     | VIN (11.5 to 30Vdc)                  |
| 2           | RXD    | 2          | D-          | 2     | GND (not chassis ground)             |
| 3           | TXD    | 3          | D+          | 3     | MOTION DETECT                        |
| 4           | DTR    | 4          | DGROUN<br>D | 4     | MOTION DETECT<br>RETURN (not ground) |
| 5           | GROUND |            |             |       |                                      |
| 6           | DSR    |            |             |       |                                      |

| DE9M Serial |                   | USB Type A |        | Power |        |
|-------------|-------------------|------------|--------|-------|--------|
| Pin#        | Signal            | Pin#       | Signal | Pin#  | Signal |
| 7           | RTS               |            |        |       |        |
| 8           | СТЅ               |            |        |       |        |
| 9           | 5Vdc 1A power out |            |        |       |        |

## **Omnii Battery Contacts**

Figure A-1 Battery Contact Pinout

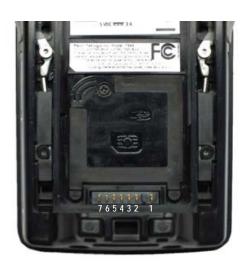

| Pin# | Signal Name | Description                                 |  |
|------|-------------|---------------------------------------------|--|
| 1    | BATT+       | Positive lead of battery.                   |  |
| -    |             | Plastic Rip - provides mechanical polarity. |  |
| 2    | BATT+       | Positive lead of battery.                   |  |
| 3    | BATT-CLK    | SMBus data clock.                           |  |
| 4    | BATT-ID     | Connected to GND in the battery.            |  |
| 5    | BATT-DATA   | SMBus bi-directional data line.             |  |
| 6    | GND         | Negative lead of battery.                   |  |
| 7    | GND         | Negative lead of battery.                   |  |

# **APPENDIX B IMAGER & CAMERA SETTINGS**

## Introduction

The *Imagers* applet is used to create, modify, delete, and activate imager settings. The principal uses of the application are to decode barcodes and to capture images. This imager services application is used for cameras and imagers to configure linear (1D), stacked linear, matrix (true 2D) and postal barcodes. A *Demonstration Application* is provided to demonstrate how the imager works. Refer to Demo on page 2-21 for details.

## **Required Applets**

In order to configure imaging, the *Manage Triggers* applet must be present in the Control Panel, along with the *Imagers* applet.

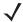

**NOTE** The Imagers icon is only displayed when the appropriate imager is installed in your Omnii. If there is an imager installed but this icon is not present, additional software (ICS) may need to be installed.

To enable a newly-installed imager, press and hold down the **[FN]** key and the **[Enter/Power]** key simultaneously for a minimum of three seconds.

## **Presets**

There are two methods that can be used to configure an imager using the *Imagers* applet:

- · Use a predefined preset.
- Create a custom preset based on a predefined preset.

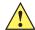

#### IMPORTANT

It is strongly recommended that a predefined preset is used whenever possible. Each predefined preset contains a coherent group of settings that are known to work together in the intended environment. In almost all situations, at least one of the predefined presets results in a satisfactory outcome.

A *preset* is a group of exposure and image correction settings. Each preset configures the imager for a specific purpose such as barcode decoding or image capture.

Presets also allow easier and faster configuration of the imager after power-on or resume from suspend.

The predefined presets are generic and satisfy most user requirements. A custom preset can be created for a specific user application, such as: include only specified barcodes, read only a specified number of barcodes or for reading unusual media.

Every preset belongs to a preset type. The following preset types are available:

- · Imaging for photo capture.
- Imaging for barcode decoding.
- Symbology selection.

At any time, only one preset of each type can be designated as the user-selected active preset.

#### **Predefined Presets**

Predefined presets are built into the imaging software and cannot be changed. The predefined presets allow you to use the imager to perform specified tasks without having to understand and set numerous variables. In almost all cases these predefined presets are sufficient.

## **Barcode Predefined Presets (Barcoding Menu)**

These presets encompass the majority of the most popular barcodes and their subtypes. The *barcode decoding symbology* predefined presets define which barcodes can be decoded. The *barcode decoding camera* predefined presets determine how the barcode images are captured.

## **Barcode Decoding Symbology Predefined Presets**

The following presets select groups of similar barcodes for decoding.

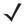

**NOTE** It is recommended that the default preset be used whenever possible.

#### My Default

This preset uses the *Symbology Settings* menu to define the preset. For details about the *Symbology Settings* menu, refer to Barcoding Menu – Configuring Symbologies on page B-11.

#### **Factory Default**

This preset enables the decoding of frequently used barcodes.

#### ΑII

This preset enables the decoding of all barcodes that the imager can decode.

#### Linear

This preset enables the decoding of all the 1D symbologies that the imager can decode.

#### **Linear and PDF417**

This preset enables the decoding of all the 1D and PDF symbologies that the imager can decode.

#### **Matrix**

This preset enables the decoding of all 2D symbologies that the imager can decode.

#### **Postal**

This preset enables the decoding of all the postal symbologies that the imager can decode.

### **Barcode Decoding Camera Predefined Presets**

The following presets enable successful barcode image capture in almost all conditions.

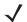

**NOTE** It is recommended that the default preset be used whenever possible.

#### Default

This preset works in a wide range of conditions. It is optimized for a normal office lighting (about 300 Lux).

#### **Low Light**

This preset is designed for very dark conditions such as inside a warehouse where the lights are kept low, or inside an unlit truck. This preset increases either the exposure time or the gain.

#### **Low Power**

This preset minimizes the use of the flash so as to conserve the battery power on the hand-held.

#### **Glossy Surface**

This preset minimizes the use of the flash so as to reduce reflection. This preset is used to read barcodes that are behind glass, or inside the plastic window of an envelope.

## Image Capture Predefined Presets (Imaging Menu)

The following presets enable successful image capture in almost all conditions.

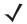

**NOTE** It is recommended that the default preset be used whenever possible.

#### **Default**

This preset works in a wide range of conditions. It is optimized for a normal office lighting (about 300 Lux).

#### Motion

This preset uses a shorter exposure time so as to freeze motion.

#### **Low Light Near**

This preset is designed for dark conditions, it uses a longer exposure time and includes the flash.

## **Using the Imagers Applet**

## **Configuring the Image Capture Presets (Imaging Menu)**

To configure the image capture presets, open the dialog box as follows:

- Tap on Start>Settings>Control Panel.
- Tap on the Imagers icon, and if it's not already selected, tap on the Imaging tab.

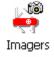

The following screen is displayed.

Figure B-1 Imaging Menu

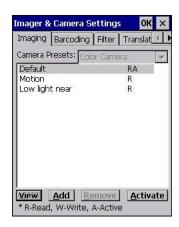

This window lists all the presets, both predefined and custom. Presets are identified as follows:

- Predefined presets are marked as R read-only.
- · Custom presets are marked as RW read and write.
- One preset either predefined or custom is marked as A active.

### Selecting a Camera

To select a camera:

- Tap on the Camera Presets drop-down menu to view the camera options.
- Choose a camera specifically, Front Imager which is located at the top of the unit.

#### **Setting the Active Preset**

An active preset has an A to the right. To set an active preset:

Highlight the preset, and tap on the Activate button.

## **Viewing a Preset**

To view the parameter settings in a preset:

• Highlight a preset, and double-tap on the **View** button.

The associated preset window is displayed.

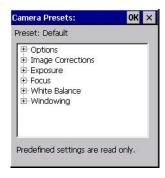

Tap on the + sign to expand the lists so that you can view the parameter settings.

#### **Creating a Custom Preset**

A new custom preset is created by modifying a preset — either a predefined preset or an existing custom preset. To create a custom preset:

Highlight a preset, and tap on the Add button.

A screen like the sample below is displayed.

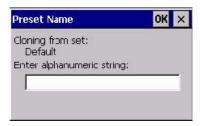

- Type the **name** of the new preset in the dialog box.
- Tap on **OK** to save your changes.

The preset list is displayed; the new custom preset appears at the end of the list. It is marked as read and write.

#### **Modifying a Custom Preset**

The parameter values in a custom preset can be modified. It is recommended that very few changes be made to a custom preset. To ensure that it will work reliably, it should be as close as possible to the original predefined preset. To change a parameter value:

• Highlight the custom preset, and double-tap on the **Edit** button.

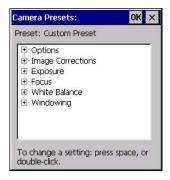

- Tap on the + symbols to expand the lists so that you can view the parameter settings.
- Scroll through the parameter list until you reach the parameter that you want to change.
- For a parameter that can take a range of values:
  - Highlight the parameter, and then press the [SPACE] key or double-click on the parameter.
  - An associated dialog box containing the valid range of values for the parameter and the current setting like the sample screen following is displayed.

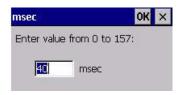

- Type a value in the field provided.
- For a parameter that toggles between two values such as on or off and enabled or disabled:
  - Highlight the parameter and then press the **[SPACE]** key, or double-click on the parameter. Either method toggles between the two available values.
- When you've completed your edits, tap on OK.

The parameter list is displayed; the new value for the changed parameter is shown.

• Tap on **OK** to exit to the preset list and save the changes.

#### **Removing a Custom Preset**

Highlight the custom preset you want to delete, and tap on the Remove button.

A window is displayed warning you that you are about to remove a preset.

• Tap on **Yes** to remove the preset or **No** to cancel the operation.

## Configuring the Barcode Decoding Camera Presets (Barcoding Menu)

To configure the barcode decoding camera presets:

- Tap on Start>Settings>Control Panel>Imagers.
- Tap on the Barcoding tab.

Figure B-2 Camera Presets

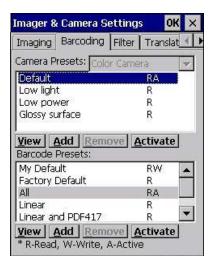

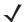

**NOTE** The top portion of the window displays the barcode decoding camera presets.

This window lists all the presets, both predefined and the custom. Presets are identified as follows:

- Predefined presets are marked as read-only. For a description, review Predefined Presets on page B-2.
- Predefined presets are marked as R read-only.
- Custom presets are marked as RW read and write.
- One preset either predefined or custom is marked as A active.

#### **Selecting a Camera**

To select a camera:

- Tap on the Camera Presets drop-down menu to view the camera options.
- Choose a camera specifically, Front Imager which is located at the top of the unit.

#### **Setting the Active Preset**

An active preset has an A to the right; in Figure B-3 Viewing Barcode Decoding Symbologies on page B-9, the active preset is *Default*. To set an active preset:

• Highlight the preset, and tap on the **Activate** button.

#### **Viewing a Preset**

To view the parameter settings in a preset:

• Highlight a preset, and double-tap on the **View** button.

The associated preset window is displayed.

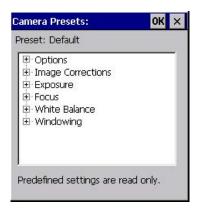

• Tap on the + sign to expand one of the lists so that you can view the parameter settings.

## **Creating a Custom Preset**

A new custom preset is created by modifying a preset — either a predefined preset or an existing custom preset. To create a custom preset:

Highlight a preset, and tap on the Add button.

A screen like the sample following is displayed.

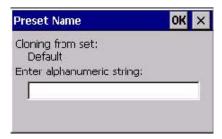

- Type the name of the new preset in the dialog box.
- Tap on **OK** to save your changes.

The preset list is displayed; the new custom preset appears at the end of the list. It is marked as read and write.

#### **Modifying a Custom Preset**

The parameter values in a custom preset can be modified. It is recommended that very few changes be made to a custom preset. To ensure that it will work reliably, it should be as close as possible to the original predefined preset. To change a parameter value:

Highlight the custom preset, and double-tap on the Edit button.

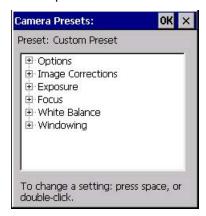

- Tap on the + symbols to expand the lists and view the parameter settings.
- Scroll through the parameter list until you reach the parameter that you want to change.
- For a parameter that can take a range of values:
  - Highlight the parameter, and then press the [SPACE] key or double-click the parameter.
  - An associated dialog box containing the valid range of values for the parameter and the current setting like the sample screen following is displayed.

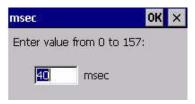

- Type a value in the field provided.
- For a parameter that toggles between two values such as on or off and enabled or disabled:
  - Highlight the parameter and then press the **[SPACE]** key, or double-click on the parameter. Either method toggles between the two available values.
- When you've completed your edits, tap on OK.

The parameter list is displayed; the new value for the changed parameter is shown.

• Tap on **OK** to exit to the preset list and save the changes.

#### **Removing a Custom Preset**

Highlight the custom preset you want to delete, and tap on the Remove button.

A window is displayed warning you that you are about to remove a preset.

Tap on Yes to remove the preset or No to cancel the operation.

## **Configuring the Barcode Decoding Symbologies (Barcoding Menu)**

To configure the barcode decoding camera presets:

Tap on Start>Settings>Control Panel>Imagers.

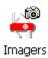

Tap on the Barcoding tab.

Figure B-3 Viewing Barcode Decoding Symbologies

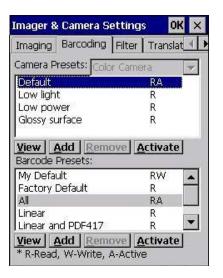

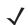

**NOTE** The bottom portion of the window displays the barcode decoding barcode presets.

#### **Setting the Active Preset**

An active preset has an A to the right; in Figure B-3 Viewing Barcode Decoding Symbologies on page B-9, the active preset is *Default*. To set an active preset:

Highlight the preset, and tap on the Activate button.

#### **Viewing a Preset**

To view the parameter settings in a preset:

Highlight a preset, and double-tap on the View button.

The associated preset window is displayed.

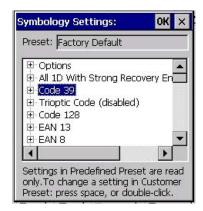

Tap on the + sign to expand one of the lists so that you can view the parameter settings.

## **Creating a Custom Preset**

A new custom preset is created by modifying a preset — either a predefined preset or an existing custom preset. To create a custom preset:

Highlight a preset, and tap on the Add button.

A screen like the sample following is displayed.

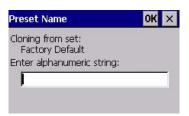

- Type the name of the new preset in the dialog box.
- Tap on **OK** to save your changes.

The preset list is displayed; the new custom preset appears at the end of the list. It is marked as read and write.

#### **Modifying a Custom Preset**

The parameter values in a custom preset can be modified. It is recommended that very few changes be made to a custom preset. To ensure that it will work reliably, it should be as close as possible to the original predefined preset. To change a parameter value:

Highlight the custom preset, and double-tap on the Edit button.

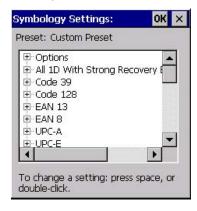

- Tap on the + symbols to expand the lists and view the parameter settings.
- Scroll through the parameter list until you reach the parameter that you want to change.
- For a parameter that can take a *range* of values:
  - Highlight the parameter, and then press the **[SPACE]** key or double-click the parameter.
  - An associated dialog box containing the valid range of values for the parameter and the current setting like the sample screen following is displayed.

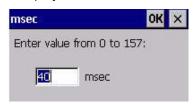

- Type a value in the field provided.
- For a parameter that toggles between two values such as on or off and enabled or disabled:
  - Highlight the parameter and then press the **[SPACE]** key, or double-click on the parameter. Either method toggles between the two available values.
- When you've completed your edits, tap on OK.

The parameter list is displayed; the new value for the changed parameter is shown.

Tap on OK to exit to the preset list and save the changes.

#### **Removing a Custom Preset**

• Highlight the custom preset you want to delete, and tap on the **Remove** button.

A window is displayed warning you that you are about to remove a preset.

• Tap on **Yes** to remove the preset or **No** to cancel the operation.

# **Barcoding Menu – Configuring Symbologies**

To view the Symbology Settings options:

• Tap on the **Barcoding** tab, highlight **All** and then double-tap the **View** button.

To edit a default preset, you must first activate it:

Tap on My Default, and tap on the Activate button – an A appears to the right of My Default.

Once the preset is activated, you can enable or disable the barcodes the imager will read.

- Highlight My Default in the Barcoding tab.
- Double-tap on the Edit button.

None of the other barcode decoding predefined presets are changed.

#### Symbology Settings

**NOTE** For descriptions of the barcode symbologies, review Barcode Symbologies on page B-15.

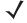

## Filter Menu – Manipulating Barcode Data

To configure rules for manipulating barcode data:

- Tap on Start>Settings>Control Panel.
- Tap on the **Imagers** icon, and then tap on the **Filter** tab.

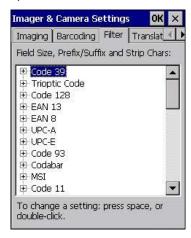

#### **Modifying a Barcode Setting**

The rules for manipulating data from selected barcode symbologies can be modified. To change the settings for a symbology:

- Tap on the + symbols to expand the lists and view the parameter settings.
- Scroll through the parameter list until you reach the parameter that you want to change.
- For a parameter that can take a range of values:
  - Highlight the parameter, and then press the [SPACE] key or double-click the parameter.
  - An associated dialog box containing the valid range of values for the parameter and the current setting like the sample screen following is displayed.

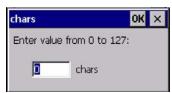

- Type a value in the field provided.
- For a parameter that takes a single character:
  - Highlight the parameter and then press the **[SPACE]** key, or double-click the parameter. The following screen is displayed:

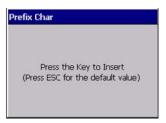

When you've completed your edits, tap on OK.

## Translation Menu – Configuring Rules

Translation rules enable the automatic processing of barcode data. Up to 10 cases can be defined, each consisting of up to 10 sequential rules.

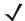

**NOTE** Changes made to the translations configuration using the Scanner Control Panel program are synchronized with changes made here. Changes made in either place affect both translation tables.

- Tap on Start>Settings>Control Panel.
- Tap on the **Imagers** icon, and then tap on the **Translations** tab.

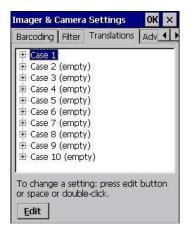

For instructions on adding, editing, and removing translation rules, refer to Translations on page 3-54.

#### **Advanced Menu**

#### **File Locations for Captured Images**

To configure the location for saved images, open the dialog box as follows:

- Tap on Start>Settings>Control Panel.
- Tap on the Imagers icon, and then tap on the Advanced tab.

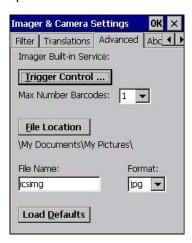

To define the location where imager files will be stored:

Tap on the File Location button.

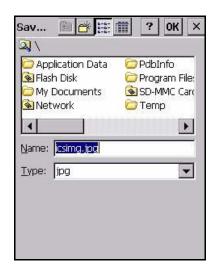

- Type the file Name, choose the Folder and file Type.
- Choose the Location in which your files will be saved.
- When you have completed all the changes, tap on the **Save** button.

## **Configuring Triggers**

#### **Viewing the Trigger Configuration**

The trigger on the Omnii is configured using the *Manage Triggers* applet. The *Imagers* applet provides a shortcut to the *Manage Triggers* applet.

- In the Advanced tab, tap on the Trigger Control button.
- To view all the triggers and the hardware devices that are configured to use them, tap in the check box next to Show all modules.

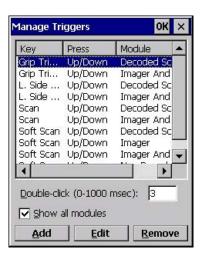

#### **Adding, Editing and Removing Triggers**

For instruction about adding, editing and removing triggers, refer to Manage Triggers on page 3-36.

# **Barcode Symbologies**

There are two sets of barcode symbologies, one for *Imager* and one for *Color Camera*. To display the barcodes available:

- In the Imager & Camera Settings screen, go to the Barcoding tab.
- In the Camera Presets: drop-down menu at the top of the Imager & Camera Settings screen, choose Imager or Color Camera depending on which set of barcodes you want to work with.

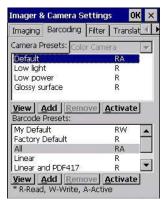

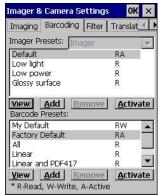

Go to the Barcode Presets.

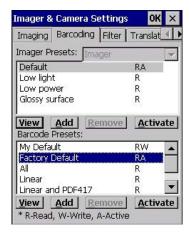

Tap on an Barcode Preset to display the barcode symbologies.

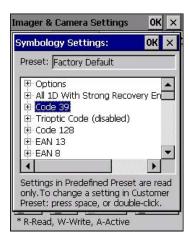

# **Imager Barcode Symbologies**

The barcode symbologies for the *Imager* are listed in this section.

| Imager Barcode Symbologies             |
|----------------------------------------|
| Imager Barcode Symbologies             |
| All 1D With Strong Recovery<br>Enabled |
| Code 39                                |
| Code 128                               |
| EAN 13                                 |
| EAN 8                                  |
| UPC-E                                  |
| UPC-A                                  |
| UPC/EAN Sharing Settings               |
| Code 93 (disabled)                     |
| MSI Plessey (disabled)                 |
| Code 11 (disabled)                     |
| Interleaved 2 of 5 (disabled)          |
| Matrix 2 of 5 (disabled)               |
| Discrete 2 f 5 (disabled)              |
| Telepen (disabled)                     |
| Gs1 DataBar (disabled)                 |
| TLC-39 (disabled)                      |
| 2D PDF-417                             |
| 2D micro PDF-417                       |
| CodaBlock F (disabled)                 |
| CodaBlock A (disabled)                 |
| 2D Data Matrix                         |
| 2D QR Code                             |
| 2D Maxicode (disabled)                 |
| 2D Aztec (disabled)                    |
| Postal: PlanNET (disabled)             |

| Imager Barcode Symbologies  |
|-----------------------------|
| Postal: PostNET (disabled)  |
| Postal: China (disabled)    |
| Postal: Japanese (disabled) |
| Postal: Kix (disabled)      |
| Postal: Royal (disabled)    |
| Gs1                         |

# **Color Camera Barcode Symbologies**

The barcode symbologies for the *Color Camera* are listed in this section.

| Color Camera Barcode Symbologies    |
|-------------------------------------|
| All 1D With Strong Recovery Enabled |
| Code 39                             |
| Code 128                            |
| EAN 13                              |
| EAN 8                               |
| UPC-E                               |
| UPC-A                               |
| Code 93 (disabled)                  |
| Codabar                             |
| Interleaved 2 of 5 (disabled)       |
| Gs1 DataBar (disabled)              |
| Gs1 Composite                       |
| 2D PDF-417                          |
| 2D micro PDF-417                    |
| 2D Data Matrix                      |
| 2D QR Code                          |
| 2D Maxicode (disabled)              |
| 2D Aztec (disabled)                 |
| Postal: PlanNET (disabled)          |

# **Color Camera Barcode Symbologies**

Postal: PostNET (disabled)

Postal: Australia (disabled)

Postal: Canadian (disabled)

Postal: Japanese (disabled)

Postal: Kix (disabled)

Postal: Korean (disabled)

Postal: Royal (disabled)

# **APPENDIX C SCANNER SETTINGS**

# **Barcode Settings**

The *Scanners* icon in the *Control Panel* provides dialog boxes in which you can tailor barcode scanner configurations and choose the barcodes your scanner will recognize.

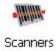

The parameters are preset with the default settings of the decoded scanner installed in the unit. For a listing of available scanners and their specifications, please refer to Appendix E: Omnii Specifications.

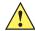

#### **IMPORTANT**

To enable a newly-installed scanner, press and hold down the [FN] key and the [Power] key simultaneously for a minimum of three seconds.

For information on configuring the Options, Translations, and Ports settings, see Scanners on page 3-50.

# **Scanner Options**

The drop-down menu to the right of the *Scanner* option allows you to choose configurations for one of the following scanner types, depending on what is installed in/on your hand-held: *Decoded (internal)*, *Decoded (HHP)*, *Decoded (Internec ISCP, and Non-decoded Scanners*.

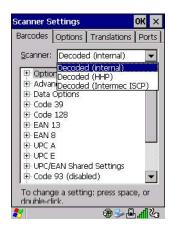

The symbologies listed change to reflect the scanner you choose and the barcodes it supports. Always defer to your barcode scanner programming manual when in doubt about the availability or settings for any parameter.

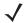

**NOTE** Your Omnii comes preconfigured from the factory for internal scanner types. The type of scanner installed can be determined from the **System** icon in the Control Panel, under the System Properties tab.

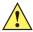

**IMPORTANT** To improve the decode speed and performance, enable (set to on) only those codes that are required by the application.

Keep in mind that some barcode types are only available when an internal imaging scanner is installed. All internal scanners can be configured using these dialog boxes.

# **Restoring Default Settings**

If you want to restore the factory defaults after making changes, the defaults can be applied to a selected parameter, sub-tree of parameters, or all scanner parameters.

Press and hold on a symbology (e.g., Code 128) to display a pop up a menu.

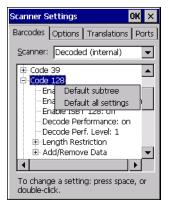

Choose Default subtree to reset only the parameters in the symbology you selected, or choose Default
all settings to reset all scanner parameters to default settings.

To reset a single parameter to its default setting:

Press and hold on the parameter you want to reset.

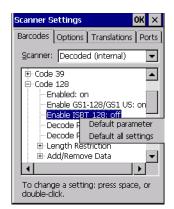

Choose Default parameter to reset the parameter to the default setting.

# **Decoded (Internal) Scanners**

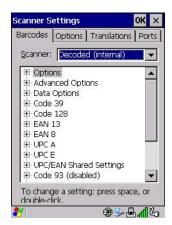

Tap on the Scanner drop-down menu, and choose Decoded (internal).

# **Options**

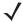

**NOTE** Some options are available only for specific scanners. Refer to the option names in this section for scanner model identification.

#### Dot Time (msec)

The value selected for Dot Time (msec) determines (in milliseconds) how long the targeting dot remains on before the scanner switches to a normal scan sweep. When you double-tap on this parameter, a dialog box is displayed in which you can enter a value of *0 msec*, *200 msec* or *400 msec*. A value of **0** (zero) disables the target dot.

#### **Laser On Time**

The value assigned to this parameter determines how long the laser will remain on when the scan button or trigger is pressed.

Double-tapping on this parameter displays a dialog box in which you can enter a value between 5 and 99. The value is measured in tenths of seconds.

# **Decoded (Internal) Advanced Options**

#### Scan Mode

You can set the method of scanning by setting this parameter to Scan beam only, Aim with Scan: 1 trigger pull, Aim with Scan: 2 trigger pulls, Aim with Scan on trigger release, and Continuous Scan Mode. Default is Scan beam only.

#### **Aim Duration**

This parameter determines the total time the aiming pattern appears before the scanner laser begins sweeping. When you double-tap on this parameter, a dialog box is displayed in which you can enter a value from 0 to 30 (0 to 3 sec.). A value of 0 (zero) disables the aiming-dot.

#### **Minimum Cancel Time**

The value assigned to this parameter determines the time delay before the scanner is turned off, once the scanner trigger or button is released. This gives the scanner a minimum amount of time to complete its current decode before the scan is cancelled when you quickly trigger on/off.

#### **Power Mode**

This parameter is a power-saving option. Tapping on it displays a screen listing two power mode options: *Continuous Power* and *Low Power*.

In Continuous Power mode, the scanner is always on, waiting for a trigger pull or serial communication.

In *Low Power* mode, the scanner is in a suspend state, drawing minimal power until a trigger pull or serial communication wakes it. Keep in mind that while this option is more suitable for battery powered applications, there will be a slight delay while the scanner powers up to scan a barcode.

#### **Low Power Timeout**

To extend laser life, you can select the time the scanner remains active following a successful decode. The scanner wakes from low power mode when a barcode is scanned — a successful decode restores normal flashing.

This is only used if the unit's *Trigger Mode* has been changed to *Continuous On*. If the unit is used in a fixed mount this parameter might be used, but not if the unit is used as a hand-held.

When you double-tap on this parameter, a dialog box is displayed in which you can choose a value of *30 sec.*, *1 min.*, *2 min.* or *3 min.* 

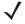

**NOTE** This parameter is only used if the Trigger Mode has been set to Continuous On and the Omnii is mounted in a fixed position; otherwise, *Low Power Timeout* is not used.

#### **Parameter Scanning**

Setting this parameter to **on** enables decoding of parameter barcodes.

#### **Linear Security Level**

This parameter allows you to select the security level appropriate for your barcode quality. There are four levels of decode security for linear code types (e.g., Code 39, Interleaved 2 of 5). Higher security levels should be selected for decreasing levels of barcode quality. As security levels increase, the scanner decode speed decreases.

Double-tapping on this parameter displays a dialog box in which you can enter a value from 1 to 4.

*Linear security level* **1** specifies that the following code types must be successfully read twice before being decoded:

| Code Type   | Length    |
|-------------|-----------|
| Codabar     | All       |
| MSI Plessey | 4 or less |
| D 5 of 5    | 8 or less |
| I 2 of 5    | 8 or less |

Linear security level 2 specifies that all types of codes must be successfully read twice before being decoded.

*Linear security level* **3** specifies that code types other than the following must be successfully read twice before being decoded. The following codes must be read three times:

| Code Type   | Length    |
|-------------|-----------|
| MSI Plessey | 4 or less |
| D 2 of 5    | 8 or less |
| I 2 of 5    | 8 or less |

Linear security level 4 requires that all code types be successfully read three times before being decoded.

#### **Bi-Direction Redundancy**

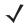

**NOTE** This parameter is only valid if a "Linear Security Level" is enabled.

When this parameter is enabled, a barcode must be successfully scanned in both directions (forward and reverse) before being decoded.

## **Decoded (Internal) Data Options**

#### **Transmit Code ID Char**

A code ID character identifies the scanned barcode type. In addition to any single character prefix already selected, the code ID character is inserted between the prefix and the decoded symbol.

When you double-tap on this parameter, a dialog box is displayed in which you can choose a transmit code: *None*, *AIM* or *Symbol*.

#### **Scan Data Format**

This parameter allows you to change the scan data transmission format.

Double-tapping on **Scan Data Format** displays the following options from which you can choose a data format: data (as-is), data [S1], data [S2], data [S1][S2], [P] data, [P] data [S1], [P] data [S1][S2].

#### Prefix [P], Suffix[S1] and Suffix[S2]

A prefix and/or one or two suffixes may be appended to scan data for use in data editing. When you double-tap on these parameters, dialog boxes are displayed in which you can enter a value from **0** to **255**.

#### **Delete Char Set ECIs**

Setting this parameter to **on** enables the scanner to delete any escape sequences representing Character Set ECIs (Extended Channel Interpretations [also known as GLIs]) from its buffer before transmission.

When this parameter is enabled, the scanner transmits data from PDF417 and MicroPDF417 barcodes containing Character Set ECIs, even when the ECI Protocol is disabled.

#### **ECI Decoder**

Setting this parameter to **on** enables the scanner to interpret any Extended Channel Interpretations (ECIs) supported by the scanner. This parameter has no effect on symbols that were not encoded using ECIs.

If this parameter is set to **off** and a symbol that was encoded using an ECI escape is scanned, the scanner transmits the ECI escape followed by the uninterpreted data.

The barcode symbologies for the scanner are listed in table following table.

| Decoded (Internal) Barcode Symbologies |                               |  |
|----------------------------------------|-------------------------------|--|
| Code 39                                | UPC/EAN Shared Settings       |  |
| Trioptic Code (disabled)               | Code 93 (disabled)            |  |
| Code 128                               | Codabar (disabled)            |  |
| EAN 13                                 | MSI Plessey (disabled)        |  |
| EAN 8                                  | Interleaved 2 of 5 (disabled) |  |
| UPC-A                                  | Discrete 2 f 5 (disabled)     |  |
| UPC-E                                  | Gs1 DataBar (disabled)        |  |

# **Decoded (HHP)**

To configure imagers, please see Appendix B: Imager & Camera Settings.

# **Decoded (Intermec ISCP)**

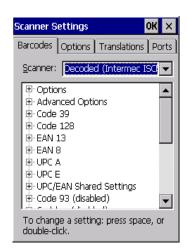

Tap on the Scanner drop-down menu, and choose Decoded (Intermec ISCP).

## **Decoded (ISCP) Options**

#### **Laser On Time**

The value assigned to this parameter determines how long the laser will remain on when the scan button or trigger is pressed.

Double-tapping on this parameter displays a dialog box in which you can enter a value between **1** and **10** seconds.

## **Decoded (ISCP) Advanced Options**

#### **Continuous Scan Mode**

Setting this parameter to **on** keeps the laser on and continuously decoding as long as the scanner button is pressed and held down.

#### **Minimum Cancel Time**

The value assigned to this parameter determines the time delay before the scanner is turned off, once the scanner trigger or button is released. This gives the scanner a minimum amount of time to complete its current decode before the scan is cancelled when you quickly trigger on/off.

#### Low Power Timeout

To extend laser life, you can select the time the scanner remains active following a successful decode. The scanner wakes from low power mode when a barcode is scanned — a successful decode restores normal flashing.

When you double-tap on this parameter, a dialog box is displayed in which you can choose a value of 30 sec, 1 min, 2 min, or 3 min.

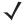

**NOTE** This parameter is only used if the Trigger Mode has been set to **Continuous On** and the unit is mounted in a fixed position; otherwise, Low Power Timeout is not used.

#### **Parameter Scanning**

Setting this parameter to **Enabled** allows decoding of parameter barcodes.

#### Same Read Validate

The data is only transmitted after repeated reads give the same result. The value assigned at this parameter determines the number of reads required, from 0 to 10 times.

#### Same Read Timeout

Prevents the same barcode from being read more than once. The value assigned determines after what time period the scanner will timeout, from 0 to 2550 msec.

#### **Diff Read Timeout**

Prevents unwanted reading of other barcodes on the same label. The value assigned determines after what time period the scanner will timeout, from 0 to 2550 msec.

#### **Add AIM ID Prefix**

The AIM ID (Association for Automatic Identification and Mobility) is an international barcode identifier. When this parameter is enabled, the AIM ID is inserted at the beginning of the decoded barcode.

The barcode symbologies for the scanner are listed in the following table.

| Decoded (Intermec ISCP) Barcode Symbologies |                            |  |
|---------------------------------------------|----------------------------|--|
| Code 39                                     | TLC-39 (disabled)          |  |
| Code 128                                    | 2D PDF-417                 |  |
| EAN 13                                      | 2D micro PDF-417           |  |
| EAN 8                                       | Discrete 2 of 5 (disabled) |  |
| UPC-A                                       | Telepen (disabled)         |  |
| UPC-E                                       | Gs1 DataBar (disabled)     |  |
| UPC/EAN Shared Settings                     | Composite                  |  |
| Code 93 (disabled)                          | TLC-39 (disabled)          |  |
| Codabar (disabled)                          | PDF-417                    |  |
| MSI Plessey (disabled)                      | micro PDF-417 (disabled)   |  |
| Code 11 (disabled)                          | CodaBlock F (disabled)     |  |
| Interleaved 2 of 5 (disabled)               | CodaBlock A (disabled)     |  |
| Matrix 2 of 5 (disabled)                    |                            |  |

# **Non-Decoded Scanners**

Figure C-1 Non-Decoded Scanner Options

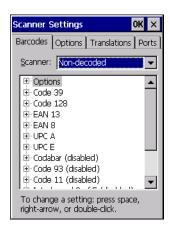

Tap on the Scanner drop-down menu, and choose Non-decoded.

All the available barcode symbologies for this type of scanner can be selected in this tab.

A plus sign (+) to the left of the menu item indicates that a sub-menu of parameters is attached.

Tap on the + sign to display the sub-menu.

To change a parameter value, double-tap on the parameter. If you need to type a value, a dialog box is displayed in which you can type a new value. If you need to change a yes or no value, double-tapping on the parameter toggles between yes and no.

If you're using the keyboard:

- Highlight the barcode you want to work with, and press the [RIGHT] arrow key to display the sub-menu.
- Use the [UP] and [DOWN] arrow keys to highlight a parameter.
- To change a parameter value, press [SPACE] or the [RIGHT] arrow key. If a field requires text entry, a text box is displayed in which you can enter the appropriate value.

## **Options**

Tap on the + sign next to *Options* to display these parameters.

#### Dot Time (msec)

The value selected for "Dot Time (msec)" determines (in milliseconds) how long the targeting dot remains on before the scanner switches to a normal scan sweep. When you double-tap on this parameter, a dialog box is displayed in which you can enter a value from 0 to 3000. A value of O(zero) disables the target dot.

#### **Short Code**

When enabled, this parameter allows scanning of short 12 of 5 barcodes (2 characters). When disabled, these short barcodes are rejected.

Enabling "Short Code" may reduce the robustness of the decoding since the hand-held must decode more potential barcodes; it is therefore not recommended for general-purpose barcodes with 4 or more characters.

#### Verify

The value entered for this parameter determines the number of correct additional decodes required after the initial decode, prior to a barcode being accepted. Higher values significantly increase the time it takes to decode a barcode but also improve the reliability of the decoded barcode.

#### Security

This parameter controls the tolerance for decoding edge-to-edge barcodes (Code 93, Code 128, UPC/EAN). Lower values have a lower tolerance for misreads, but they also increase the time it takes to decode the barcode. The default value of 30 is generally a good compromise setting.

The barcode symbologies for the scanner are listed in the following table.

| Non-Decoded Barcode Symbologies |                               |  |
|---------------------------------|-------------------------------|--|
| Code 39                         | Code 93 (disabled)            |  |
| Code 128                        | Code 11 (disabled)            |  |
| EAN 13                          | Interleaved 2 of 5 (disabled) |  |
| EAN 8                           | MSI Plessey (disabled)        |  |
| UPC-A                           | Discrete 2 of 5 (disabled)    |  |
| UPC-E                           | IATA 2 of 5 (disabled)        |  |
| Codabar (disabled)              |                               |  |

# APPENDIX D INTERNAL IMAGER & SCANNER SPECIFICATIONS

This appendix lists specifications for the following internal scanners. For a current list of model numbers and descriptions for the Omnii scanner pod and back cover kits, please contact your representative or go to <a href="http://www.motorlolasolutions.com/US-EN/Product+Lines/Psion/?WT.mc\_id=psion\_us\_p\_handheld">http://www.motorlolasolutions.com/US-EN/Product+Lines/Psion/?WT.mc\_id=psion\_us\_p\_handheld</a>

# **SE955 Scanner**

| Parameter         | SE955                                                 |
|-------------------|-------------------------------------------------------|
| Configuration     | Decoded                                               |
| Scan Rate         | 104 (± 12) scans/sec (bidirectional)                  |
| Scan Angle        | 47°± 3° default / 35° ± 3° reduced                    |
| Voltage           | 3.0-3.6 V± 10%;                                       |
|                   | 5 V± 10%                                              |
| Ambient Light:    | 10,000 ft. candles                                    |
| Laser Safety      | IEC 60825                                             |
| Electrical Safety | UL 60950, EN/IEC 60950                                |
| EMI/RFI           | FCC Part 15 Class B, EN 55024/CISPR 22, AS 3548, VCCI |
| Environmental     | RoHS Compliant                                        |

# **SE955 Decode Zones**

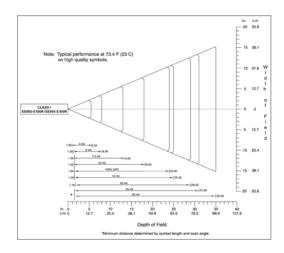

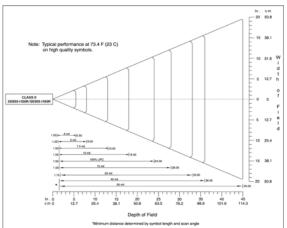

# **SE965 Scanner**

| Parameter                  | SE965                                                                                                    |
|----------------------------|----------------------------------------------------------------------------------------------------|
| Dimensions                 | 0.46 in. H x 0.85 in. W x 0.61 in. D                                                                                                    |
|                            | 11.75 mm H x 21.6 mm W x 15.5 mm D                                                                                                    |
| Weight                     | 0.27 oz./7.6 g                                                                                                    |
| Configuration              | Decoded                                                                                                    |
| Interface                  | SSI Control over TTL Serial on a 12-pin ZIF connector                                                                                                    |
| Scan Angle                 | Wide (default): 47 ° (typical)                                                                                                    |
|                            | Medium: 35° (typical)                                                                                                    |
|                            | Narrow: 10° (typical)                                                                                                    |
|                            | Note: The SE965 scan engine does not require margin on either side of the barcode to decode. The 47° scan line provides identical scanning performance to older scan engines with a scan line of 53°.                                        |
| Skew Tolerance             | ± 40° from normal                                                                                                    |
| Pitch Tolerance            | ± 65° from normal                                                                                                    |
| Roll Tolerance             | ± 35° from vertical                                                                                                    |
| Specular Dead Zone         | ± 8°                                                                                                    |
| Optical Resolution         | 0.005 in. minimum element width                                                                                                    |
| Scan Repetition Rate       | 104 (± 12) scans/sec (bidirectional)                                                                                                    |
| Print Contrast             | Minimum 25% absolute dark/light reflectance measured at 650 nm                                                                                                    |
| Ambient Lighting Tolerance | Tolerant to typical artificial indoor and natural outdoor (direct sunlight) lighting conditions. Fluorescent, Incandescent, Mercury Vapor, Sodium Vapor, LED <sup>5</sup> . 450 Ft Candles (4,844 Lux) Sunlight 8000 Ft Candles (86,111 Lux) |
| Operating Temperature      | -22° F to 140° F/ -30° C to 60° C                                                                                                    |
| Storage Temperature        | -40° F to 158° F/ -40° C to 70° C                                                                                                    |

## **SE965 Decode Zones**

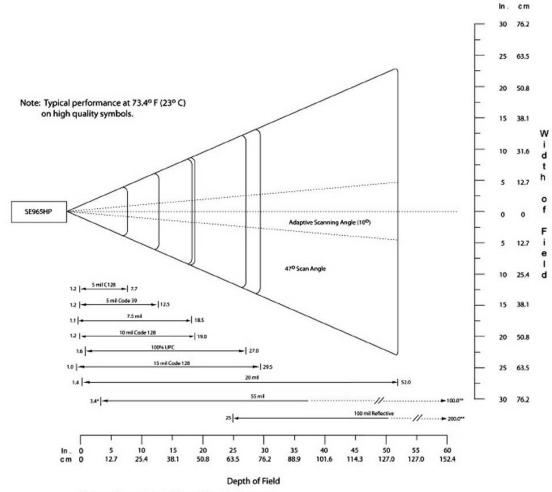

<sup>\*</sup>Minimum distance determined by symbol length and scan angle

<sup>\*\*</sup>Distances achieved using adaptive scanning mode.

# **SE1224HP - High Performance Scanner**

| Parameter                 | SE1224HP                                                                                                    |
|---------------------------|----------------------------------------------------------------------------------------------------|
| Туре                      | Laser Class 2                                                                                                    |
| Light Source              | Visible Laser Diode 650 nm                                                                                                  |
| Scan Rate                 | 35 (± 5) scans/sec (bi-directional)                                                                                         |
| Scan Angle/Field of View  | 42° (typical), 30° (narrow)                                                                                                 |
| Scan Patterns             | Linear                                                                                                    |
| Minimum Print Contrast    | Minimum 25% absolute dark/light reflectance measured at 650 nm.                                                             |
| Symbologies               | UPC/EAN, Code 128, UCC/EAN 128, RSS, Code 39, Code 93, I 2 of 5, Discrete 2 of 5, Codabar, MSI.                             |
| Programmable Parameters   | Laser On Time, Aim Duration, Power Mode, Trigger Mode, Bi-directional Redundancy, Symbology types/lengths, Data formatting. |
| Ambient Light             | Artificial: 450 ft. candles (4844 Lux).                                                                                     |
|                           | Sunlight: 8000 ft. candles (86112 Lux).                                                                                     |
| Laser Output Power (peak) | 1.35 mW                                                                                                    |

## **SE1224HP Decode Zones**

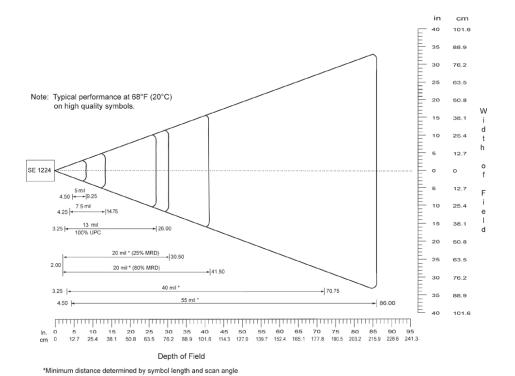

# **SE1524ER – Extended Range Scanner**

| Parameter                 | Specification                                                                                                    |
|---------------------------|----------------------------------------------------------------------------------------------------|
| Туре                      | Laser Class 2                                                                                                    |
| Light Source              | Visible Laser Diode 650 nm                                                                                                  |
| Scan Rate                 | 35 (±5) scans/sec (bi-directional).                                                                                         |
| Scan Angle/Field of View  | 13.5° ±0.7°                                                                                                    |
| Scan Patterns             | Linear                                                                                                    |
| Minimum Print Contrast    | Minimum 25% absolute dark/light reflectance measured at 650 nm.                                                             |
| Symbologies               | UPC/EAN, Code 128, UCC.EAN128, RSS, Code 39, Code 93, I 2 of 5, Discrete 2 of 5, Codabar, MSI.                              |
| Programmable Parameters   | Laser On Time, Aim Duration, Power Mode, Trigger Mode, Bi-directional Redundancy, Symbology types/lengths, Data formatting. |
| Ambient Light             | Artificial: 450 ft. candles (4,844 Lux)                                                                                     |
|                           | Sunlight: 4,000 ft. candles (86,112 Lux).                                                                                   |
| Laser Output Power (peak) | 1.26 mW                                                                                                    |

# **SE1524ER Decode Zones**

# **SE1524ER Decode Zone A (Short Range, Small Codes)**

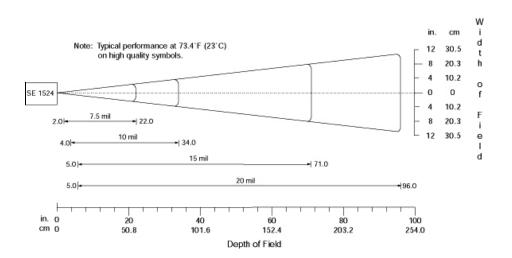

## SE1524ER Decode Zone B (Long Range, Large Codes)

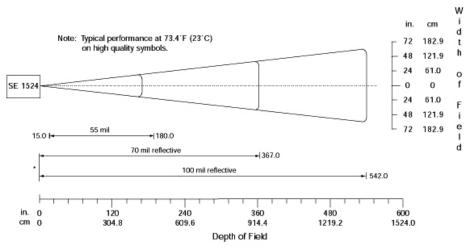

<sup>\*</sup> Near range determined by degree of reflectivity and width of bar code.

# **EV15 Imager**

| Parameter              | Specification                                                                                                    |
|------------------------|----------------------------------------------------------------------------------------------------|
| Light Source           | 617 nm highly visible LED                                                                                                    |
| Scan Angle             | 40°                                                                                                    |
| Minimum Print Contrast | Minimum 25%                                                                                                    |
| Minimum X. Dimension   | 0.1 mm (4 mils)                                                                                                    |
| Reading Distance       | Up to 90 cm (35 in)                                                                                                    |
| Symbologies            | UPC (E&A), EAN, RSS, Code 39, Code 128, UCC/EAN 128, ISBN, ISBT, Interleaved, Matrix, Industrial and Standard 2 of 5, Codabar, Code 93/93i, Code 11, MSI, Plessey, Telepen, PDF417, Micro PDF417 |
| Ambient Light          | Works in any lighting conditions, from 0 to 100,000 lux                                                                                                    |

# **EV15 Imager Decode Zone**

| 0 Lux to 100,000 Lux                       |                         |                         |
|--------------------------------------------|-------------------------|-------------------------|
| Mil Size                                   | Minimum Range<br>Inches | Maximum Range<br>Inches |
| 5                                          | 2.5                     | 7                       |
| 10                                         | 3                       | 14                      |
| UPC                                        | 2                       | 14.5                    |
| 20                                         | 2.5                     | 22                      |
| 40                                         | 3                       | 35.5                    |
| High quality symbols in normal room light. |                         |                         |

# **EA11 Decoded 2D Imager**

| Parameter             | Specification                                                                                                    |  |
|-----------------------|----------------------------------------------------------------------------------------------------|--|
| Scan Rate             | 2D mode: 56 images/s auto adaptive                                                                                                    |  |
| Linear Emulation Mode | 200 scans/s auto adaptive                                                                                                    |  |
| Scan Angle            | 38.9° (horizontal), 25.4° (vertical)                                                                                                    |  |
| Optical Resolution    | 752 (H) x 480 (V) pixels, 256 gray levels                                                                                                    |  |
| Print Contrast        | down to 25%                                                                                                    |  |
| Versions              | Standard range                                                                                                    |  |
| Symbologies - 1D      | EAN/UPC, GS1 Databar (limited expanded & omni-directional), RSS, Code 39, Code 128, UCC/EAN 128, ISBN, ISBT, Interleaved/Matrix/Industrial and Standard 2 of 5, Codabar, Code 93/93i, Code 11, MSI, Plessey, Telepen, postal codes (Australian Post, BPO, Canada Post, Dutch Post, Japan Post, PostNet, Sweden Post) |  |
| Symbologies - 2D      | Data Matrix, PDF417, Micro PDF 417, Codablock Maxicode, QR, Aztec GS1 composite codes                                                                                                    |  |
| Voltage (optics)      | 3.3V -5% / +10% (typical values)                                                                                                    |  |
| Operating Current     | 170mA - 310mA (lighting condition dependent)                                                                                                    |  |
| Power Saving Mode     | 2mA                                                                                                    |  |
| Ambient Light         | Works in any lighting conditions, from 0 to 100,000 lux                                                                                                    |  |
| Regulatory Approvals  | UL, VDE certified, RoHS compliant                                                                                                    |  |

# **EA11 Typical Reading Distances**

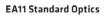

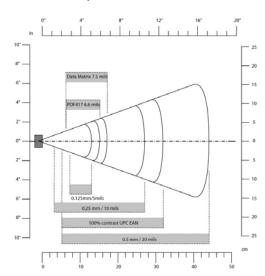

# **EA20X Imager**

| Parameter                         | Specification                                                                                                    |  |
|-----------------------------------|----------------------------------------------------------------------------------------------------|--|
| Light Source                      | 617nm highly visible LED, 650nm laser framing/aiming                                                                                                    |  |
| Scan Rate                         | 2D mode: 60 images/s auto adaptive                                                                                                    |  |
| Linear Emulation<br>Mode          | 200 scans/s auto adaptive                                                                                                    |  |
| Scan Angle                        | 26.0° (horizontal), 16.8° (vertical)                                                                                                    |  |
| Framing Angles                    | 25.0° (horizontal), 16.0° (vertical)                                                                                                    |  |
| Optical Resolution                | 752 (H) x 480 (V) pixels, 256 gray levels                                                                                                    |  |
| Print Contrast                    | Down to 30% on 1D, 35% on 2D                                                                                                    |  |
| Minimum Resolution                | 1D symbologies 0.15 mm (6 mil), Stacked (PDF417) 0.17 (6.6 mil) and 2D matrix 0.18 (7mil)                                                                                                    |  |
| Symbologies - 1D Symbologies - 2D | EAN/UPC, GS1 Databar (limited expanded & omni-directional), RSS, Code 39, Code 128, UCC/EAN 128, ISBN, ISBT, Interleaved/Matrix/Industrial and Standard 2 of 5, Codabar, Code 93/93i, Code 11, MSI, Plessey, Telepen, postal codes (Australian Post, BPO, Canada Post, Dutch Post, Japan Post, PostNet, Sweden Post) |  |
|                                   | Data Matrix, PDF417, Micro PDF 417, Codablock Maxicode, QR, Aztec GS1 composite codes                                                                                                    |  |
| Voltage                           | 3.3V± 5%                                                                                                    |  |
| Operating Current                 | 410mA @ 3.3V scanning with power save                                                                                                    |  |
| Power Saving Mode                 | 7mA                                                                                                    |  |
| Ambient Light                     | From 0 to 100,000 lux                                                                                                    |  |
| Regulatory Approvals              | UL, cUL, VDE certified, RoHS compliant, Class 2 Laser                                                                                                    |  |

# **EA20X Typical Reading Distances**

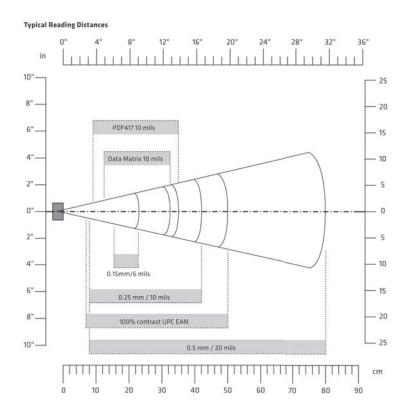

# **HHP 5080SR Imager/Decoder**

| Parameter                | Specifications                                |
|--------------------------|-----------------------------------------------|
| Focal Point - SR         | 7 inches (17.8 cm) from lens plate            |
| Image Sensor             | 752 x 480 CMOS sensor                         |
| Motion Tolerance         | 4 inches per second                           |
| Rotational Sensitivity   | 360°                                          |
| Viewing Angle            | ±40°                                          |
| Ambient Light            | Total darkness to 100,000 lux (full sunlight) |
| Illumination LEDs        | 626 nm ± 30 nm                                |
| Aiming                   | LEDs: 526 nm ± 30 nm                          |
|                          | Laser: 650 nm ± 10 nm                         |
| Input Voltage - Imager   | 3.3 VDC ± 5% (23°C)                           |
| Input Voltage - HHP 5080 | 3.0 VDC to 5.5 VDC (23°C)                     |

| Parameter               | Specifications                                                                                        |
|-------------------------|----------------------------------------------------------------------------------------------------|
| Current Draw - Imager   | Max. Operating Current: 100 mA; Standby Current: 100 μA                                               |
| Current Draw - HHP 5080 | Average Current (Interlaced Mode): 510 mA;<br>Standby Current: 120 µA; Peak: 600 mA                   |
| Symbologies:            |                                                                                                    |
| 2 Dimensional           | PDF417, MicroPDF417, MaxiCode, Data Matrix, QR Code, Aztec, Aztec Mesa, Code 49, UCC Composite        |
| Linear                  | Code 39, Code 128, Codabar, UPC, EAN, Interleaved 2 of 5, Reduced Space Symbology, Code 93, Codablock |
| Postal                  | Postnet (US), Planet Code, BPO 4 State, Canadian Post, Japanese Post, KIX (Netherlands) Post          |

# **HHP 5080SR Working Range**

Data is characterized at 23°C (73.4°F) and 0 lux ambient light.

| Symbology   | Size (mil)   | Near            | Far               |
|-------------|--------------|-----------------|-------------------|
| Linear      | 8.3 (.020cm) | 3.5 in. (8.9cm) | 7.6 in. (19.3cm)  |
| PDF417      | 10 (.025cm)  | 3.1 in. (7.9cm) | 9 in. (22.9cm)    |
| UPC         | 13 (.033cm)  | 2.1 in. (5.3cm) | 13.2 in. (33.5cm) |
| Data Matrix | 15 (.038cm)  | 2.3 in. (5.8cm) | 10.2 in. (25.9cm) |
| QR          | 15 (.038cm)  | 3.1 in. (7.9cm) | 8.8 in. (22.4cm)  |
| MaxiCode    | 35 (.089cm)  | 2.0 in. (5.1cm) | 13.0 in. (33cm)   |

# **SE4500SR – Standard Range Imager**

| Parameter                          | Specification                                            |
|------------------------------------|----------------------------------------------------------|
| Power Requirements - Input Voltage | 3.3 V ± 0.3 V at 23° C                                   |
| Operating Mode Supply Co           | urrents (3.3VDC at 23° C):                               |
| Low Power                          | 500 μΑ                                                   |
| Idle                               | 18 mA                                                    |
| Image Acquisition                  | 80 mA                                                    |
| Illumination Enabled               | 200 mA                                                   |
| Maximum Operating<br>Current       | 250 mA (aiming on during exposure, illumination enabled) |
| Maximum Sensor Power               | 100 mVp-p (3.3 V, 10 Hz - 100 kHz) for decoding          |
| Supply Noise* (at 23° C)           | 30 mVp-p (3.3 V, 10 Hz - 100 kHz) for image capture      |

| Parameter                                   | Specification                                                                                                    |  |  |
|---------------------------------------------|----------------------------------------------------------------------------------------------------|--|--|
| Optical Resolution                          | 5.0 mil (Code 39), 6.7 mil (PDF417)                                                                                                    |  |  |
| Specular Dead Zone:                         |                                                                                                    |  |  |
| Illumination On                             | Up to 20° depending on target distance and substrate glossiness                                                                                    |  |  |
| Illumination Off                            | None                                                                                                    |  |  |
| Skew Tolerance                              | ± 60°                                                                                                    |  |  |
| Pitch Angle                                 | ± 60°                                                                                                    |  |  |
| Roll                                        | 360°                                                                                                    |  |  |
| Ambient Light Immunity (Sunlight)           | 9000 ft. candles (96,900 lux)                                                                                                    |  |  |
| Imaging Sensor:                             |                                                                                                    |  |  |
| Image Resolution                            | 752 H x 480 V pixels (Wide VGA)                                                                                                    |  |  |
| Grey Scale                                  | 256 levels (8 bits per pixel)                                                                                                    |  |  |
| Field of View (FOV)                         | SE4500-SR: 39.6° horizontal, 25.7° vertical                                                                                                    |  |  |
| Focusing Distance from Front of Engine (SR) | 8 in. / 20.3 cm                                                                                                    |  |  |
| Aiming Element:                             |                                                                                                    |  |  |
| Visible Laser Diode (VLD)                   | 655 ± 10 nm                                                                                                    |  |  |
| Central Dot Optical Power                   | 0.6 mW (typical)                                                                                                    |  |  |
| Pattern Angle                               | 40° horizontal, 30° vertical                                                                                                    |  |  |
| Illumination System:                        |                                                                                                    |  |  |
| LEDs                                        | 625 ± 5 nm (dominant wavelength)                                                                                                    |  |  |
| Pattern Angle                               | 60° x 40° at 80% center intensity                                                                                                    |  |  |
| Shock                                       | 2000 G ± 5% applied via any mounting surface at -30° and 55° C for a period of 0.85 ± 0.05 msec                                                    |  |  |
|                                             | 2500 G ± 5% applied via any mounting surface at 23° C for a period of 0.85 ± 0.05 msec                                                             |  |  |
| Vibration                                   | Unpowered SE4500 withstands a random vibration along each of the X, Y, and Z axes for a period of one hour per axis (6 G rms), defined as follows: |  |  |
|                                             | 20 to 80 Hz Ramp up at 0.04 G <sup>2</sup> /Hz at 3 dB/octave                                                                                      |  |  |
|                                             | 80 to 350 Hz 0.04 G <sup>2</sup> /Hz                                                                                                    |  |  |
|                                             | 350 Hz to 2 kHzRamp down at 0.04 G <sup>2</sup> /Hz at 3 dB/octave                                                                                 |  |  |
| ESD                                         | ± 2 kV @ connector                                                                                                    |  |  |
| Laser Safety Class                          | CDRH / IEC Class 2                                                                                                    |  |  |
| LED Class                                   | IEC Class 1M                                                                                                    |  |  |
| Maximum Engine Dimen-                       | 11.8 mm H x 21.50 mm W x 16.3 mm D                                                                                                    |  |  |
| sions                                       | 0.46 in. H x 0.85 in.W x 0.64 in. D                                                                                                    |  |  |

| Parameter            | Specification                     |
|----------------------|-----------------------------------|
| Weight               | 8.0 grams (0.28 oz)               |
| Electrical Interface | 21 pin 0.3 mm pitch ZIF connector |

# **SE4500SR Decode Zone**

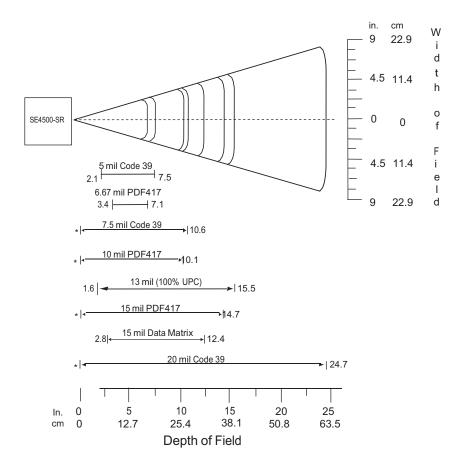

# SE4600LR – Long Range Imager

| Parameter                                         | Specification                                                   |  |
|---------------------------------------------------|-----------------------------------------------------------------|--|
| Input Voltages                                    |                                                                 |  |
| VCC                                               | 3.3 V ±10%, 75 mA max                                           |  |
| VCC_INTFC                                         | 1.8 V ±10% or 3.3 V ±10%, 30 mA max                             |  |
| VCC_ILLUM                                         | 3.0 V - 8.4 V, 800 mA                                           |  |
| VCC_SENSOR                                        | 3.3 V ±10%, 70 mA max                                           |  |
| VCC=VCC_SENSOR=VC                                 | C_INTFC =3.3 V VCC_ILLUM=5.0 V                                  |  |
| Operating Mode Supply                             | Low Power                                                       |  |
| Currents (Average)                                | 750 μΑ                                                          |  |
| Low Power                                         | 750 µA                                                          |  |
| Idle                                              | 20 mA                                                           |  |
| Aim enabled, no illumination or image acquisition | 70 mA                                                           |  |
| Image Acquisition                                 |                                                                 |  |
| Illumination Enabled                              | 80 mA                                                           |  |
| Illumination and Aim                              | 550 mA                                                          |  |
| Enabled                                           | 600 mA                                                          |  |
| Maximum Sensor Power                              | 40 mV p-p (10 Hz - 50 KHz) and                                  |  |
| Supply Noise* (VCC_SENSOR)                        | 100 mV p-p (50KHz - 100 KHz) for bar code decoding              |  |
| · _ ,                                             | 30 mV p-p (10 Hz - 100 KHz) for image capture                   |  |
| Optical Resolution                                | Near sensor: 5 mil (Code 39), 10 mil (Data Matrix)              |  |
|                                                   | Far sensor: 15 mil (Code 39), 35 mil (Data Matrix)              |  |
| Specular Dead Zone:                               |                                                                 |  |
| Illumination On                                   | Up to 20° depending on target distance and substrate glossiness |  |
| Illumination Off                                  | None                                                            |  |
| Skew Tolerance                                    | ± 60°                                                           |  |
| Pitch Angle                                       | ± 60°                                                           |  |
| Roll                                              | 360°                                                            |  |
| Ambient Light Immunity (Sunlight)                 | 9000 ft. candles (96,900 lux)                                   |  |
| Imaging Sensor:                                   |                                                                 |  |
| Image Resolution                                  | 752 H x 480 V pixels (wide VGA)                                 |  |
| Grey Scale                                        | 256 levels (8 bits per pixel)                                   |  |
| Field of View (FOV)                               | SE4600LR Far System: 11.6° horizontal, 7.4° vertical            |  |
|                                                   | SE4600LR Near System: 13° horizontal, 8.3° vertical             |  |
|                                                   |                                                                 |  |

## D - 14 Omnii Hand-Held Computer with Windows CE 6.0 User Guide

| Parameter                 | Specification                                                                                                    |  |
|---------------------------|----------------------------------------------------------------------------------------------------|--|
| Aiming Element:           |                                                                                                    |  |
| Visible Laser Diode (VLD) | 655 ±5 nm (dominant wavelength)                                                                                                    |  |
| Aiming Dot Optical Power  | 0.6 mW (typical)                                                                                                    |  |
| Illumination System:      |                                                                                                    |  |
| LEDs                      | 625 ± 5 nm (dominant wavelength)                                                                                                    |  |
| Pattern Angle             | 16° horizontal x 11.5° vertical                                                                                                    |  |
| Shock                     | 2000 G $\pm$ 5% in the direction of any of the six principal axes applied via the mounting surface at -20° and 55° C for a period of 0.85 $\pm$ 0.1 msec |  |
|                           | 2500 G $\pm$ 5% in the direction of any of the six principal axes applied via the mounting surface at 23° C for a period of 0.70 $\pm$ 0.07 msec         |  |
| Vibration                 | Unpowered SE4600LR withstands a random vibration along each of the X, Y, and Z axes for a period of one hour per axis (6 G rms), defined as follows:     |  |
|                           | 20 to 80 HzRamp up at 0.04 G <sup>2</sup> /Hz at 3 dB/octave                                                                                             |  |
|                           | 80 to 350 Hz 0.04 G <sup>2</sup> /Hz                                                                                                    |  |
|                           | 350 Hz to 2 kHz Ramp down at 0.04 G <sup>2</sup> /Hz at 3 dB/octave                                                                                      |  |
| ESD                       | ± 2 kV @ connector                                                                                                    |  |
| Laser Safety Class        | CDRH / IEC Class 2                                                                                                    |  |
| LED Class                 | IEC Class                                                                                                    |  |
| Temperature:              |                                                                                                    |  |
| Operating                 | -20° to 55° C (-4° to 131° F)                                                                                                    |  |
| Storage                   | -40° to 70° C (-40° to 158°F)<br>(-30° C (22° F) for Omnii XT15f Arctic variant)                                                                         |  |
| Humidity:                 |                                                                                                    |  |
| Operating)                | 95% RH, non-condensing at 55° C                                                                                                    |  |
| Storage                   | 85% RH, non-condensing at 70° C                                                                                                    |  |
| Maximum Engine Dimen-     | 38.23 mm W x 19.34 mm H x 27.00 mm D                                                                                                    |  |
| sions                     | 1.51 in. W x 0.76 in. H x 1.06 in. D                                                                                                    |  |
| Weight                    | 45 - 52 grams (1.59 - 1.83 oz)                                                                                                    |  |
| Electrical Interface      | 27 pin 0.3 mm pitch ZIF connector                                                                                                    |  |
| NOTE: Environmental and   | /or tolerance parameters are not cumulative. A thermal analysis is                                                                                       |  |

NOTE: Environmental and/or tolerance parameters are not cumulative. A thermal analysis is recommended if the application is subject to an extreme temperature environment.

#### **SE4600LR Decode Zones**

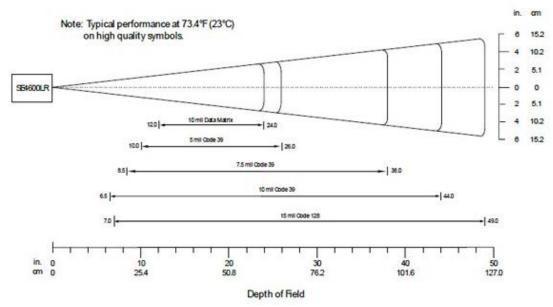

Notes:
Bar code width = 10.9 in. @ 49 in. depth of field.

Total readable bar code width is 2x the width appearing at the top or bottom of the Width of Field scale.

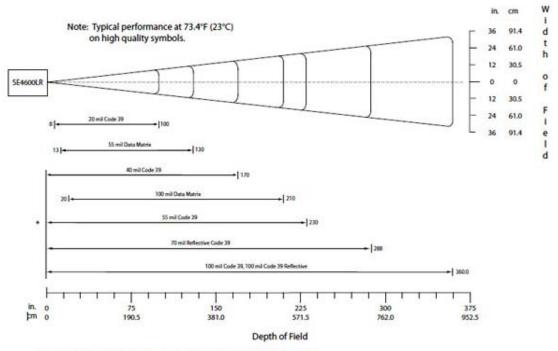

<sup>\*</sup> Near range determined by degree of reflectivity and width of bar code.

Notes:

Bar code width = 72.8 in. @ 360 in. depth of field.

Total readable bar code width is 2x the width appearing at the top or bottom of the Width of Field scale.

# **APPENDIX E OMNII SPECIFICATIONS**

# The Omnii Hand-Held Computer (Model 7545)

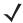

**NOTE** For Omnii freezer unit hardware specifications, please go to Appendix F: Omnii XT15f Freezer Variants.

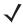

**NOTE** Performance specifications are nominal and subject to change without notice.

#### **Hardware**

#### **Physical Dimensions**

Width: At display: 100 mm (3.94 in)

At docking connector: 45 mm (1.77 in)

• Depth: At display: 44 mm (1.73 in)

At docking connector: 45 mm (1.77 in)

At grip area: 31 mm (1.22 in)

Weight: Basic unit with battery: 610g (1.34 lb)

With battery, high visibility display, camera, Push-To-Talk speaker, EV15 1D imager: 636g (1.40 lb)

#### **Processor and Memory**

- Texas Instruments<sup>®</sup> Sitara AM37xx, ARM Processor 800 MHz (OMAP3<sup>®</sup> compatible)
- RAM: 512 MB
- Flash ROM: 1 GB

#### **Operating System**

Microsoft Windows<sup>®</sup> Embedded CE 6.0

#### **User Interface**

Colour/Touch Display: 9.4 cm (3.7 in) diagonal.

#### E - 2 Omnii Hand-Held Computer with Windows CE 6.0 User Guide

VGA (640 x 480) Transflective.

High Visibility option: superior sunlight visibility with 165 cd/m2 brightness.

Extreme Duty option: withstands 1.25 Joule impact, superior low temperature operation (to -20° C/-4° F), with 160 cd/m2 brightness. Better abrasion resistance.

Keyboards: High reliability keypad ultra-white backlight.

Large selection of both alpha and numeric formats. See:

http://www.motorlolasolutions.com/US-EN/Product+Lines/Psion/?WT.mc\_id=psion\_us\_p\_handheld

for a list of available configurations.

- Indicators and Controls: Four multi-colour LEDs indicate the status of the battery, application, radio, and scanner.
- Side Buttons: Volume, Scan, Enter, Vertical Scroll.
- Voice, Audio & Feedback: High volume beeper: 95 dBA.

Integrated Microphone and speaker.

Optional Push-to-Talk speaker.

Walkie-talkie style Push-to-Talk – VoIP over Wi-Fi or WWAN.

Vibration feedback.

#### **Power Management**

• Battery Pack: 5000 mAh high capacity Lithium-ion (for battery specifications, see Lithium-ion Smart Battery 5000 mAh (ST3003) on page E-4).

#### **Expansion Ports**

- MicroSD slot for Flash expansion (up to 32 GB).
- Multiple Internal Multi-Function Expansion Interfaces with:
  - TTL serial
  - USB host
  - GPI0

#### Camera (optional)

- Colour.
- 3 Megapixel.
- Autofocus.
- 4x digital zoom.
- · Dual LED flash.
- · Video capable.

#### **Enhanced Features**

- 3 axis accelerometer.
- GPS.
- Compass.

#### **Environmental**

- Operating Temperature: -20°C to +50°C (-4°F to +122°F)
- Storage Temperature: -40°C to +60°C (-40°F to +140°F)
- Humidity: 5% to 95% RH non-condensing.
- ESD: +/- 8 kV contact, +/- 15 kV air discharge.
- Omnii RT15 Drop Durability:

1.5 m (5 ft.), 26 drops to polished concrete (powered on, with accessories); multiple 1.8 m (6 ft.) drops to polished concrete.

#### Rain And Dust Resistance:

IEC 60529, classification IP65.

Omnii XT15 Drop Durability:

1.7 m (5.6 ft.), 26 drops to polished concrete (powered on, with accessories); multiple 2.0 m (6.5 ft.) drops to polished concrete.

#### Rain And Dust Resistance:

IEC 60529, classification IP67.

### **Regulatory Approvals**

- Worldwide Safety, EMC, RF, Laser approvals
- CE Mark
- E Mark (vehicle cradles)
- RoHS compliant
- WEEE compliant
- **REACH** compliant

# Lithium-ion Smart Battery 5000 mAh (ST3003)

For safety instructions, please see "Lithium-ion Battery Safety Precautions" in the *Omnii Hand-Held Computer Regulatory & Warranty Guide (PN 8000191)*.

| Parameter                                 | Specifications                                                                                                    |
|-------------------------------------------|----------------------------------------------------------------------------------------------------|
| Model Number                              | ST3003                                                                                                    |
| Chemistry                                 | lithium-ion (Li-Ion)                                                                                                    |
| Capacity                                  | 5000 mAh nominal at 1000 mA discharge 20°C to 3.0 V (min)                                                                                     |
| Voltage                                   | 3.7 V nominal (2.75 V min. to 4.2 V max.)                                                                                                    |
| Cell Configuration                        | 1 S2P (2 parallel connected cells)                                                                                                    |
| Max. Charge Voltage                       | 4.2 V +/- 1%                                                                                                    |
| Recommended Charge<br>Termination Timeout | 5.0 hr - charging must stop.                                                                                                    |
| Charge Temperature                        | 0°C to +40°C (32°F to +104°F)                                                                                                    |
| Discharge Temperature                     | -20°C to +50°C (-4°F to +122°F)                                                                                                    |
| Storage Temperature                       | -20°C to +50°C (-4°F to +122°F). Storage at elevated temperatures not recommended.                                                            |
|                                           | 25°C (77°F) — recommended storage temperature.                                                                                                |
| Cycle Life                                | 300 cycles minimum with no degradation below 70% of nominal capacity based on 0.5C charge / 0.5C discharge rates (to 3.0 V) @ 23°C (73.4° F). |

# **Wireless Radios**

## Cinterion MC75i GSM/GPRS/EDGE Radio

| Parameter                  | Specifications                           |
|----------------------------|------------------------------------------|
| Manufacturer               | Cinterion, Model MC75i                   |
| Form Factor                | Quad-Band GSM 850/900/1800/1900 MHz      |
|                            | EDGE (E-GPRS) multi-slot class 12        |
|                            | GPRS multi-slot class 12                 |
|                            | GSM release 99                           |
| Output Power               | Class 4 (2 W) for EGSM850                |
|                            | Class 4 (2 W) for EGSM900                |
|                            | Class 1 (1 W) for GSM1800                |
|                            | Class 1 (1 W) for GSM1900                |
| Control via AT<br>Commands | Hayes, 3GPP TS 27.007 and 27.005         |
| Supply Voltage Range       | 3.2 to 4.3 V                             |
| EDGE Data Transmission     | EDGE class 12: max 236.8 kbps (downlink) |
|                            | Mobile station class B                   |
|                            | Modulation and coding scheme MCS 1-9     |
| GPRS Data Transmission     | GPRS class 12                            |
|                            | Mobile station class B                   |
|                            | PBCCH support                            |
|                            | Coding schemes CS 1-4                    |
| CSD Data Transmission      | Up to 14.4 kbps, V.110                   |
|                            | Non-transparent mode                     |
| SMS                        | Point-to-point MO and MT                 |
|                            | Text and PDU mode                        |

| Parameter  | Specifications                             |
|------------|--------------------------------------------|
| Voice      | Triple-rate codec for HR, FR, and EFR      |
|            | Adaptive multi-rate AMR                    |
|            | Basic hands-free operation                 |
|            | Echo cancellation                          |
|            | Noise reduction                            |
| Interfaces | Hirose U.FL-R-SMT 50 ohm antenna connector |
|            | Antenna solder pad                         |
|            | Molex 80-pin board-to-board connector:     |
|            | Power supply                               |
|            | Audio: 2x analog, 1x digital               |
|            | Serial interface (ITU-T V.24 protocol)     |
|            | SIM card interface 3 V, 1.8 V              |

## Cinterion PH8-P GSM/GPRS/EDGE/UMTS/HSPA+ Radio

| Parameter                  | Specifications                                           |
|----------------------------|----------------------------------------------------------|
| General                    |                                                          |
| Frequency bands            | GSM/GPRS/EDGE: Quad band, 850/900/1800/1900MHz           |
|                            | UMTS/HSPA+: Five band, 800/850/900/1900/2100MHz          |
| GSM class                  | Small MS                                                 |
| Output power (according to | Class 4 (+33dBm ± 2dB) for EGSM850                       |
| Release 99)                | Class 4 (+33dBm ± 2dB) for EGSM900                       |
|                            | Class 1 (+30dBm ± 2dB) for GSM1800                       |
|                            | Class 1 (+30dBm ± 2dB) for GSM1900                       |
|                            | Class E2 (+27dBm ± 3dB) for GSM 850 8-PSK                |
|                            | Class E2 (+27dBm ± 3dB) for GSM 900 8-PSK                |
|                            | Class E2 (+26dBm +3 /-4dB) for GSM 1800 8-PSK            |
|                            | Class E2 (+26dBm +3 /-4dB) for GSM 1900 8-PSK            |
|                            | Class 3 (+24dBm +1/-3dB) for UMTS 2100, WCDMA FDD Bd I   |
|                            | Class 3 (+24dBm +1/-3dB) for UMTS 1900,WCDMA FDD Bd II   |
|                            | Class 3 (+24dBm +1/-3dB) for UMTS 900, WCDMA FDD Bd VIII |
|                            | Class 3 (+24dBm +1/-3dB) for UMTS 850, WCDMA FDD Bd V    |
|                            | Class 3 (+24dBm +1/-3dB) for UMTS 800, WCDMA FDD Bd VI   |
| HSPA features              | 1                                                        |

| Parameter               | Specifications                                            |
|-------------------------|-----------------------------------------------------------|
| 3GPP Release 6, 7       | DL 14.4Mbps, UL 5.7Mbps                                   |
|                         | UE CAT. [1-6], 11, 12 supported                           |
|                         | Compressed mode (CM) supported according to 3GPP TS25.212 |
| UMTS features           |                                                           |
| 3GPP Release 4          | PS data rate - 384 kbps DL / 384 kbps UL                  |
|                         | CS data rate - 64 kbps DL / 64 kbps UL                    |
| GSM/GPRS/EGPRS features |                                                           |
| Data transfer           | GPRS:                                                     |
|                         | Multislot Class 10                                        |
|                         | • Full PBCCH support                                      |
|                         | Mobile Station Class B                                    |
|                         | Coding Scheme 1 - 4                                       |
|                         | EGPRS:                                                    |
|                         | Multislot Class 10                                        |
|                         | EDGE E2 power class for 8 PSK                             |
|                         | Downlink coding schemes - CS 1-4, MCS 1-9                 |
|                         | Uplink coding schemes - CS 1-4, MCS 1-9                   |
|                         | SRB loopback and test mode B                              |
|                         | • 8-bit, 11-bit RACH                                      |
|                         | PBCCH support                                             |
|                         | • 1 phase/2 phase access procedures                       |
|                         | Link adaptation and IR                                    |
|                         | NACC, extended UL TBF                                     |
|                         | Mobile Station Class B                                    |
|                         | CSD:                                                      |
|                         | V.110, RLP, non-transparent                               |
|                         | • 14.4kbps                                                |
|                         | • USSD                                                    |
| SMS                     | Point-to-point MT and MO                                  |
| GPS features            | ·                                                         |
| Protocol                | NMEA                                                      |
| Modes                   | Assisted GPS (control plane AGPS, E911)                   |

| Parameter               | Specifications                                                                                  |  |
|-------------------------|-------------------------------------------------------------------------------------------------|--|
| General                 | Power saving modes                                                                              |  |
|                         | GPS tracking in parallel to 2G/3G diversity operation                                           |  |
| Software                |                                                                                                 |  |
| AT commands             | Hayes, 3GPP TS 27.007 and 27.005, and proprietary Cinterion Wireless Modules commands           |  |
| SIM Application Toolkit | SAT Release 99                                                                                  |  |
| Audio                   | Audio speech codecs                                                                             |  |
|                         | GSM: AMR, EFR, FR, HR                                                                           |  |
|                         | 3GPP: AMR                                                                                       |  |
|                         | Speakerphone operation, echo cancellation, noise suppression                                    |  |
| Interfaces              |                                                                                                 |  |
| Antenna                 | 50Ohms. Main GSM/UMTS antenna, UMTS diversity antenna, GPS antenna (active/passive)             |  |
| USB                     | USB 2.0 High Speed (480Mbit/s) device interface                                                 |  |
| UICC interface          | Supported chip cards: UICC/SIM/USIM 3V, 1.8V                                                    |  |
| Special features        |                                                                                                 |  |
| Phonebook               | SIM and phone                                                                                   |  |
| Antenna                 | SAIC (Single Antenna Interference Cancellation) / DARP (Downlink Advanced Receiver Performance) |  |
|                         | RX diversity type 3i                                                                            |  |

# Model RA2070 802.11a/b/g/n Radio

| Parameter    | Sub-parameter | Specification                                                                                                    |
|--------------|---------------|----------------------------------------------------------------------------------------------------|
| Manufacturer |               | Model RA2070 (Murata, LBEH1Z9PFC)                                                                                                    |
| Form Factor  |               | Embedded surface mount module, 11.4 x 9.4 mm  * This is a combo module containing both Wi-Fi 802.11a/b/g/n and <i>Bluetooth</i> V2.1+EDR radio |
| Antenna Port | 802.11b/g/n   | U.FL jack. Non-diversity.                                                                                                    |
|              |               | Multiplexed between 802.11b/g/n (2.4GHz) and <i>Bluetooth</i> radio                                                                            |
|              | 802.11a/n     | U.FL jack. Non-diversity.                                                                                                    |
| Antenna Type | 802.11b/g/n   | PCB substrate patch antenna. Covers 2400-2484 MHz @ <2.5:1 VSWR                                                                                |
|              | 802.11a/n     | PCB substrate patch antenna. Covers 5150-5860 MHz @ <2.5:1 VSWR                                                                                |

| Parameter             | Sub-parameter        | Specification                                                                                                    |
|-----------------------|----------------------|----------------------------------------------------------------------------------------------------|
| Antenna Gain          | 802.11b/g/n          | 1.9 dBi                                                                                                    |
|                       | 802.11a/n            | 1.9 dBi                                                                                                    |
| Transmit Power        | 802.11b              | +18 dBm typical, +19.5 dBm max                                                                                                    |
|                       | 802.11g              | +13 dBm typical, +14.5 dBm max                                                                                                    |
|                       | 802.11a              | +12 dBm typical, +13.5 dBm max                                                                                                    |
|                       | 802.11n (2.4<br>GHz) | +12 dBm typical, +13.5 dBm max                                                                                                    |
|                       | 802.11n (5 GHz)      | +12 dBm typical, +13.5 dBm max                                                                                                    |
| Frequency             | 802.11b/g/n          | 2400-2483.5 MHz                                                                                                    |
| Range                 | 802.11a/n            | 5150-5350 MHz, 5480-5720 MHz and 5725-5845 MHz                                                                                                    |
| Channel               | 802.11b/g/n          | 1 to 13.                                                                                                    |
|                       |                      | Up to 13 channels (depending on country).                                                                                                    |
|                       |                      | Only 3 channels are non-overlapping.                                                                                                    |
|                       | 802.11a/n            | 36, 40, 44, 48, 52, 56, 60, 64<br>100, 104, 108, 112, 116, 120, 124, 128, 132, 136, 140<br>149, 153, 157, 161, 165<br>Up to 24 channels (depending on country).<br>All channels are non-overlapping. |
| RX Sensitivity        | 802.11b              | -78 dBm @ 11 Mbps                                                                                                    |
|                       | 802.11g              | -67 dBm @ 54 Mbps                                                                                                    |
|                       | 802.11a              | -67 dBm @ 54 Mbps                                                                                                    |
|                       | 802.11n (2.4<br>GHz) | -66 dBm @ 65 Mbps                                                                                                    |
|                       | 802.11n (5 GHz)      | -66 dBm @ 65 Mbps                                                                                                    |
| Data Rates            | 802.11b              | 1, 2, 5.5, 11 Mbps                                                                                                    |
|                       | 802.11a/g            | 6, 9, 12, 18, 24, 36, 48, 54 Mbps                                                                                                    |
|                       | 802.11n              | 6.5, 13, 19.5, 26, 39, 52, 58.5, 65 Mbps                                                                                                    |
| EVM                   | 802.11b              | 32% max                                                                                                    |
|                       | 802.11g              | -26 dB max                                                                                                    |
|                       | 802.11a              | -26 dB max                                                                                                    |
|                       | 802.11n (2.4<br>GHz) | -29 dB max                                                                                                    |
|                       | 802.11n (5 GHz)      | -29 dB max                                                                                                    |
| Bluetooth Coexistence |                      | TI Wilink6 proprietary WiFi-BT co-existent scheme.                                                                                                    |

### **Bluetooth Radio**

| Parameter          | Specification                                                                                    |  |
|--------------------|--------------------------------------------------------------------------------------------------|--|
| Manufacturer       | Murata, Model LBEH1Z9PFC                                                                         |  |
| Form Factor        | Embedded surface mount module, 11.4 x 9.4 mm                                                     |  |
|                    | * This is a combo module containing both Wi-Fi 802.11a/b/g/n and <i>Bluetooth</i> V2.1+EDR radio |  |
| Antenna Port       | U.FL jack (shared with Wi-Fi 802.11b/g/n radio)                                                  |  |
| Antenna Type       | PCB substrate patch antenna. Covers 2400-2484 MHz @ <2.5:1 VSWR                                  |  |
| Antenna Gain       | 1.9 dBi                                                                                          |  |
| Transmit Power     | 5 dBm typical, 6 dBm max                                                                         |  |
| Frequency Range    | 2.400-2.4835 GHz                                                                                 |  |
| Channels           | 79                                                                                               |  |
| RX Sensitivity     | -90 dBm typical, -70 dBm max                                                                     |  |
| Data Rates         | V1.2=732.2 kbps and 57.6 kbps asymmetric, 433.9 kbps symmetric                                   |  |
|                    | V2.0=2 & 3 Mbps                                                                                  |  |
| 802.11 Coexistence | TI Wilink6 proprietary WiFi-BT co-existent scheme.                                               |  |

## **RA1202 Narrowband Radio**

| General Specifications        |                                                        |
|-------------------------------|--------------------------------------------------------|
| Radio Type                    | Half-duplex data only                                  |
| Dimensions                    | Radio Module: 64 x 53 x 17 mm                          |
| Weight                        | Radio module: 58 grams max                             |
| FCC Compliance and Approval   | FCC CFR47 Part 90 and Part 15, Industry Canada RSS-119 |
| ETSI Compliance and Approvals | ETSI EN 300-113                                        |
| Frequency                     | UHF Band I and II (403-435MHz, 435-470 MHz)            |
| Power                         | 3.2V-4.2V, 2.1A typ. during transmit                   |
| RF Antenna Interface          | U.FL connector 50 ohms                                 |
| RX Sensitivity                | -90 dBm typical, -70 dBm max                           |
| Power and Data Interface      | 54-Pin Samtec ASP-176298-02                            |

| Transmitter                             |                                                    |
|-----------------------------------------|----------------------------------------------------|
| Frequencies                             | 403-435 MHz (non-Canada), 435-470 MHz              |
| Channel Spacing                         | 25 kHz, 20 kHz, 12.5 kHz                           |
| Frequency Stability                     | +/- 1 ppm at all operating temperatures            |
| Digital Sensitivity                     | 1% BER: -110 dBm                                   |
| Conducted / Radiated Emissions          | Comply with EN 55022 Class B, FCC Part 15B Class B |
| Adjacent Channel Power                  | < -60 dBc                                          |
| Digital Protocol                        | Psion proprietary protocol                         |
| Transmitter Intermodulation Attenuation | > 40 dB                                            |
| Transmitter Attack Time                 | Less than 25 ms                                    |
| Transmitter Release Time                | Less than 20 ms                                    |

| Receiver                            |                                                                                                    |
|-------------------------------------|----------------------------------------------------------------------------------------------------|
| Frequencies                         | 403-435 MHz (non-Canada), 435-470 MHz                                                                                 |
| Channel Spacing                     | 25 kHz (non-US), 20 kHz (non-US), 12.5 kHz                                                                            |
| Frequency Stability                 | +/- 1 ppm at operating temperatures                                                                                   |
| Digital Sensitivity                 | 1% BER: -110 dBm                                                                                                    |
| Intermodulation Response Rejection  | -42 dBm                                                                                                    |
| Adjacent Channel Selectivity        | 70 dB @ 20 and 25 kHz<br>60 dB @ 12.5 kHz                                                                             |
| Spurious Rejection                  | > 73 dB                                                                                                    |
| Conducted Spurious Emissions (ETSI) | - 57 dBm in standby                                                                                                   |
| Co-channel Rejection 1              | 2 - 0 dB for 12.5 kHz @ 4800 and 9600 bps<br>8 - 0 dB for 20-25 kHz @ 9600 bps<br>12 - 0 dB for 20-25 kHz @ 19200 bps |

| Environmental Specifications |                                                         |  |
|------------------------------|---------------------------------------------------------|--|
| Operating Temperature        | -30 C / +70 C                                           |  |
| Storage Temperature          | -40 C / +60 C                                           |  |
| Thermal Shock                | Per MIL-STD-810G -30C to +50C in freezer compliant host |  |
| Humidity                     | 5% to 96% R.H. (non-condensing) in compliant host       |  |
| ESD                          | +/- 8 kV contact, +/- 15 kV air in compliant host       |  |
| Environmental Compliance     | REACH, WEEE, RoHS 2, China RoHS                         |  |

# APPENDIX F OMNII XT15F FREEZER VARIANTS

# The Omnii XT15f Hand-Held Computer (Model 7545XT)

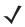

**NOTE** Performance specifications are nominal and subject to change without notice.

The Omnii XT15f is a modular, industrial hand-held computer suitable for cold chain and extreme weather environments. These units are equipped with heating hardware to prevent condensation from developing on or inside the Omnii.

Two variants are available – the Chiller and the Arctic. The Chiller model is condensing-resistant, and the Arctic model is condensing-free. This variant is equipped with a heated scanner window and a standard 5000 mAh battery (model number ST3003). An optional freezer battery - model number ST3002 - (not used with narrowband radio configuration) can be ordered for the Chiller variant. The Omnii Arctic freezer variant is equipped with an optically bonded heated display module, providing a condensation-free unit. It is only available with an ST3002 freezer battery (not used with narrowband radio configuration).

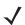

**NOTE** The Omnii Hand-Held Computer is a body worn device, and to maintain compliance with the FCC RF exposure guidelines, use a Zebra approved carrying case. Use of non-approved accessories may violate FCC RF exposure guidelines.

#### **Model Variants**

- Omnii XT15f Arctic Hand-Held Computer (extremely rugged, condensing-free) Model 7545XT. This
  model features a multi-core heater control logic board that dynamically heats the scan window and
  LCD display.
- Omnii XT15f Chiller Hand-Held Computer (extremely rugged, condensing-resistant) Model 7545XT. This model features a single core heater control logic board dynamically heats the scan window.

Figure F-1 Omnii XT15f Freezer Variants

Alphanumeric

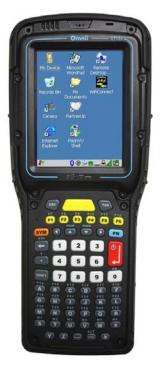

Numeric

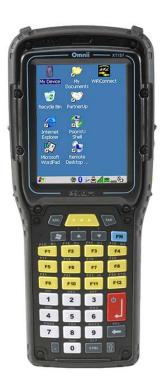

### **Hardware Specifications**

#### **Physical Dimensions**

Length: 226 mm (8.89 in)

• Width: At display: 98 mm (3.86 in)

Depth: At display: 82 mm (3.2 in))

At grip area: 31 mm (1.22 in)

 Weight: 34 g (1.8 lb) with SE965HP laser, ST3002 battery (not used with narrowband radio configuration), and pistol grip

#### **Barcode Scanner Options**

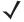

**NOTE** Both Arctic and Freezer variants include a heated scan window for Frost Free Scanning (FFS).

- SE965HP 1D standard range laser
- SE1524-ER 1D extended range laser
- SE4600LR 2D Long Range Imager

#### **Display**

3.7" VGA (640 x 480) Transflective Color/Touch Display

#### **Chiller Variant:**

 Extreme Duty, designed for rugged environments with improved impact resistance (1.25 Joule impact), better abrasion resistance, superior low temperature operation (to -20°C / -4°F), with 160 cd/m2 brightness.

#### Arctic Variant:

- Extreme Duty is designed for rugged environments with improved impact resistance (1.25 Joule impact), better abrasion resistance, superior low temperature operation (to -30°C / -22°F), with 160 cd/m2 brightness.
- The optically bonded display module prevents the build-up of condensation/fogging in-between the display and the touchscreen.
- The display heater is responsible for maintaining a acceptable refresh rate in extreme cold environments.

#### Keyboard

- Both variants include specially designed keyboards that resist freezing due to ice build-up in condensing environments.
- 58-key full alphanumeric with 6 single-push Function keys.
- 34-key numeric with 12 single-push Function keys.

#### **Power Management**

- Chiller Battery Pack: 5000 mAh high capacity Lithium-ion. For battery specifications, see Lithium-ion Smart Battery 5000 mAh (ST3003) for Omnii Chiller Model on page F-5.
  - Optional 5300mAh high capacity smart freezer battery.
- Arctic Battery Pack: 5300 mAh high-capacity Lithium-ion smart freezer battery designed for improved performance in low temperature application. For specifications, see Lithium-ion Smart Battery 5300 mAh (ST3002) for Omnii Arctic Model on page F-5.

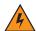

#### WARNING!

Powered cradles are designed to allow the Omnii to be powered by a vehicle battery. The battery installed in the Omnii is also recharged by the vehicle battery. This option accepts DC power sources over the range 11.5V to 30V.

For Omnii XT15f Chiller units, voltages above that require the use of the power preregulator Model No. PS1350. However, Omnii XT15f Arctic units operating in temperatures from -30°C to +50°C, require the use of the power preregulator Model No. PS1370.

For detailed information, see ST1002 Powered Cradle Installation on page 4-20.

#### **Environmental**

#### Chiller Variant:

- Operating Temperature: -20°C to +50°C (-4°F to +122°F)
- Storage Temperature:-40°C to +60°C (-40°F to +140°F)
- Humidity: 5% to 95% non-condensing (condensation-resistant)
- Rain/Dust: IP65, IP67, IEC 60759
- Drop Rating: Multiple 2 m (6.5 ft) drops to polished concrete
- ESD: +/- 8 kV contact, +/- 15 kV air discharge.

#### Arctic Variant:

Operating Temperature: -30°C to +50°C (-22°F to +122°F)

#### F - 4 Omnii Hand-Held Computer with Windows CE 6.0 User Guide

- Storage Temperature: -40°C to +60°C (-40°F to +140°F)
- Humidity: Condensing (condensation-free using internal heaters)
- Rain/Dust: IP65, IP67, IEC 60759
- Drop Rating: Multiple 2 m (6.5 ft) drops to polished concrete
- ESD: +/- 8 kV contact, +/- 15 kV air discharge.

### **Regulatory Approvals**

- · Worldwide Safety, EMC, RF, Laser approvals
- CE Mark
- E Mark (vehicle cradles)
- RoHS compliant
- · WEEE compliant
- · REACH compliant

### **The Freezer Keyboards**

Two keyboard layouts are available for the Chiller and Arctic hand-held units. Both variants include specially designed keyboards that resist freezing due to ice build-up in condensing environments.

Figure F-2 Freezer Keyboard Layouts

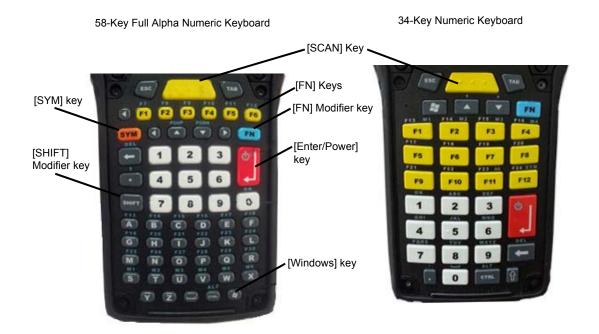

### Lithium-ion Smart Battery 5000 mAh (ST3003) for Omnii Chiller Model

The Omnii Chiller model is shipped with the standard ST3003 Lithium-ion Smart Battery. The ST3002 Arctic Battery (not used with narrowband radio configuration) is available as an option. For more information about this battery, see Lithium-ion Smart Battery 5300 mAh (ST3002) for Omnii Arctic Model on page F-5.

For safety instructions, please see "Lithium-ion Battery Safety Precautions" in the Omnii Hand-Held Computer Regulatory & Warranty Guide (PN 8000191).

| Parameter                                 | Specifications                                                                                                    |
|-------------------------------------------|----------------------------------------------------------------------------------------------------|
| Model Number                              | ST3003                                                                                                    |
| Chemistry                                 | Lithium-ion (Li-Ion)                                                                                                    |
| Capacity                                  | 5000 mAh nominal at 1000 mA discharge 20°C to 3.0 V (min)                                                                                    |
| Voltage                                   | 3.7 V nominal (2.75 V min. to 4.2 V max.)                                                                                                    |
| Cell Configuration                        | 1 S2P (2 parallel connected cells)                                                                                                    |
| Max. Charge Voltage                       | 4.2 V +/- 1%                                                                                                    |
| Recommended Charge<br>Termination Timeout | 5.0 hr - charging must stop.                                                                                                    |
| Charge Temperature                        | 0°C to +40°C (32°F to +104°F)                                                                                                    |
| Discharge Temperature                     | -20°C to +50°C (-4°F to +122°F)                                                                                                    |
| Storage Temperature                       | -20°C to +50°C (-4°F to +122°F). Storage at elevated temperatures not recommended.                                                           |
|                                           | 25°C (77°F) — recommended storage temperature.                                                                                               |
| Cycle Life                                | 300 cycles minimum with no degradation below 70% of nominal capacity based on 0.5C charge / 0.5C discharge rates (to 3.0 V) @ 23°C (73.4°F). |

### Lithium-ion Smart Battery 5300 mAh (ST3002) for Omnii Arctic Model

The Omnii Arctic model is shipped with the ST3002 Lithium-ion Smart Battery (not used with narrowband radio configuration). For safety instructions, please see "Lithium-ion Battery Safety Precautions" in the *Omnii Hand-Held Computer Regulatory & Warranty Guide (PN 8000191)*.

| Parameter    | Specifications                                                |
|--------------|---------------------------------------------------------------|
| Model Number | ST3002 (not used with narrowband radio configuration)         |
| Chemistry    | Lithium-ion (Li-Ion)                                          |
| Capacity     | 5300 mAh nominal at 1000 mA. Discharge @ 20°C to 2.75 V (min) |
| Voltage      | 3.6 V nominal (2.75 V min. to 4.2 V max.)                     |

| Parameter               |
|-------------------------|
| Cell Configu            |
| Max. Charg              |
| Recommen<br>Termination |
| Observe Terr            |

| Parameter                                 | Specifications                                                                                                    |
|-------------------------------------------|----------------------------------------------------------------------------------------------------|
| Cell Configuration                        | 1 S2P (2 parallel connected cells)                                                                                                    |
| Max. Charge Voltage                       | 4.2 V +/- 1%                                                                                                    |
| Recommended Charge<br>Termination Timeout | 5.0 hr - charging must stop.                                                                                                    |
| Charge Temperature                        | 0°C to +40°C (32°F to +104°F)                                                                                                    |
| Discharge Temperature                     | -30°C to +50°C (-22°F to +122°F)                                                                                                    |
| Storage Temperature                       | -20°C to +50°C (-4°F to +122°F). Storage at elevated temperatures not recommended.                                                              |
|                                           | 25°C (77°F) — recommended storage temperature.                                                                                                  |
| Cycle Life                                | 300 cycles minimum with no degradation below 70% of nominal capacity based on 2.5A - 4.20V charge / 2.5A - 2.75V discharge rates @ 25°C (77°F). |

Figure F-3 ST3002 Battery and Safety Label (not used with narrowband radio configuration)

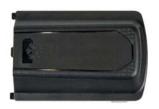

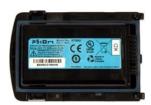

# **Quick Defrost Application**

The Omnii XT15f is a freezer capable hand-held computer that has integrated heaters that are designed to improve the functionality and operation of the hand-held device in extreme cold environments. The Arctic variant has two heaters; one for the display, and one for the scan window. The Chiller variant has only one heater, which is located on the scan window. The Quick Defrost application is the nerve center of the heater-related information. The Settings tab allows the user to configure the suspend time of the heating system, as well as the scan window power setting. The Heater Info tab provides instantaneous heater information for each individual heater and the overall heating system. For environmental specifications for this computer, see Hardware Specifications on page F-2.

To ensure proper operation of the hand-held device in a freezer environment, the surface temperature is managed by the heating system to prevent the formation of external/internal condensation on critical modules. The heating system consists of two heating elements; one for the display and one for the scan window.

#### **Quick Defrost Settings**

The individual heaters for the computer modules can be monitored, and the duration of time for them to remain on during Suspend mode can be configured.

In the Control Panel, choose the Quick Defrost icon.

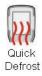

### **Settings**

The Quick Defrost application opens in the Settings tab.

#### **Suspend Threshold**

- The Suspend Threshold option allows you to maintain heat for a limited time when the computer enters Suspend mode. Once the threshold is reached, the heater will stay off while the computer is in suspend.
- To set the time, slide the trackbar to the desired time and click **OK**. Values range from 0 to 5 minutes.

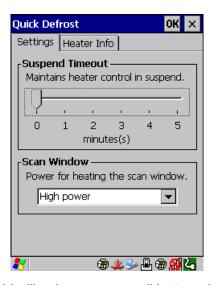

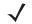

**NOTE** A longer suspend threshold will reduce your overall battery shift life.

#### Scan Window

The *Scan Window* option allows you set the level of power for the periphery scan window heater. There are two pull down options:

High power (default): This heating profile has been designed for users that are in and out of the freezer frequently (with a freezer dwell time of less than 20min). This heating profile keeps a constant positive temperature on the scan window — eliminating any formation of external / internal condensation from frequent transitions. Please note that this heating algorithm provides additional power at the expense of the battery shift life.

Low power: This heating profile has been designed for users that will be spending long durations in the freezer environment. It is a less aggressive algorithm, compared to the high power mode, that maximizes battery shift life. It addresses the formation of internal condensation to keep the scan window clear of condensation.

These two scan window power modes can be adjusted on the fly to give the user the needed flexibility for optimal performance.

#### **Heater Info**

• In the *Quick Defrost* dialog box, open the **Heater Info** tab. This dialog box allows you to monitor the status of each heater and test the entire system.

#### **Temperature Selection**

You have the option of setting the display temperatures to Celsius or Fahrenheit.

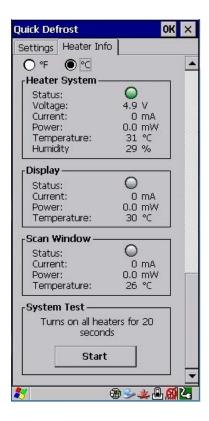

#### **Heater System**

This section displays information on the heater system.

#### Status

The LED state for this parameter indicates whether the communication with the Quick Defrost hardware is successful (green) or unsuccessful (red).

#### Voltage

This indicates the voltage applied to the heater system.

#### Current

This shows the total average current used by the heating system.

#### Power

This represents the total power used by the heating system.

#### Temperature

This shows the temperature measured inside the unit.

#### Humidity

This shows the humidity measured inside the unit.

#### **Display and Scan Window Heaters**

This section displays information on the individual heaters.

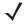

**NOTE** If the scanner/imager is not connected, the scan window heater will be disabled (greyed out).

#### Status

These status indicators report the heating mode for each individual heater.

| LED      | Description                                                          |
|----------|----------------------------------------------------------------------|
| 0        | Blue indicates the heating element is operating in full power mode.  |
|          | Green indicates the heating element is operating in sustaining mode. |
| $\Theta$ | Grey indicates the heating element is off.                           |
| 0        | Red indicates a hardware failure with the heater.                    |

#### Current

This indicates the average current drawn at the moment for the individual heater.

#### Power

This indicates the power used at the moment for each individual heater.

#### **Temperature**

Shows the temperature measured near the heating element.

#### **System Test**

The system test feature allows you to test the functionality of all available heaters (for approximately 20 seconds) to make sure that the heating system — heaters and control board — are working properly.

#### **System Properties**

In *Control Panel>System Properties*, the computer's heater software and hardware components are listed under *Heater Info*. The information includes their identification, version or part numbers, and whether they have been installed.

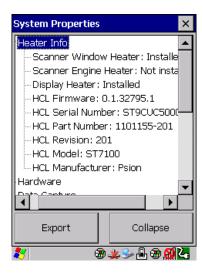

# APPENDIX G WIRELESS WIDE AREA NETWORK (WWAN) SETTINGS

### Wireless WAN

The Omnii is available with one of the following Wireless WAN (WWAN) radio options: the Cinterion MC75i EDGE and the Cinterion PH8-P HSPA+. An Omnii Hand-Held Computer equipped with a GSM/GPRS radio has wide area networking capabilities. With either of these radios and a SIM card, you can wirelessly transfer data, and you use the Omnii voice option to place phone calls.

#### Taskbar Icons

Wireless WAN icons in the taskbar indicate the status of your wide area network connection. Note that these icons are only visible when the relative radio is installed in the computer, and the interface is enabled.

The following taskbar icons are used:

- G GSM/GPRS
- E GSM/EDGE
- 3G UMTS 3G
- U UMTS/HSPA+

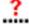

User interaction is required (e.g. the user is required to enter a PIN).

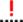

A non-recoverable (fatal) error has occurred.

- The modem status is unknown or the modem is not connected to any network (the signal strength is 0%).
- The modem has found a network, and the signal strength is between 1% and 20%.
- The modem has found a network, and the signal strength is between 21% and 40%.
- The modem has found a network, and the signal strength is between 41% and 60%.
- The modem has found a network, and the signal strength is between 61% and 80%.

#### G - 2 Omnii Hand-Held Computer with Windows CE 6.0 User Guide

ail

The modem has found a network, and the signal strength is between 81% and 100%.

Once the modem detects that a packet data service is available, a letter is added to the signal strength icon indicating the kind of packet data service. Keep in mind that the signal strength icon is displayed without a letter if packet data service is not available, or if it is available but not yet initialized.

For example:

The modem has found a network, the signal strength is between 41% and 60%, and GSM/GPRS packet service is available.

The signal strength icon is replaced by a connection indicator icon when a packet data connection is started:

<sup>6</sup>4

A GPRS packet data connection is active.

In addition to the signal strength or connection indicator a second icon may be shown.

 $\lambda A$ 

A new SMS (Short Message Service) message has arrived.

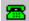

The dialer icon is displayed when the Voice option is available (SIM card and GPRS radio are installed). When you have an active call, this icon flashes yellow, and then green.

### **Establishing a Packet Data Connection**

To display the main Wireless WAN dialog box:

Double-tap on the Wireless WAN icon in the taskbar.

If the icon is not visible in the taskbar, the radio interface has been shut down or the modem has been removed:

In the Control Panel, choose the Wireless WAN icon.

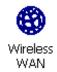

The main *Wireless WAN* dialog box is displayed.

Figure G-1 Establishing a Connection

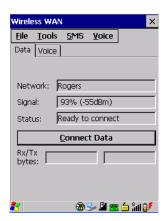

1

**NOTE** If you are prompted to enter a PIN, refer to Entering a PIN Number on page G-4 for details.

When "Ready to connect" is displayed in the Status field, the Connect Data button is enabled.

Tap on the Connect Data button.

The progress of the connection is tracked in the Status field.

- Connecting.
- · PPP link to modem active.
- Authenticating user.
- User authenticated.
- · Connected.

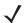

**NOTE** Keep in mind that these states may be displayed fairly quickly if the progress of the connection is rapid.

When the connection state reaches *PPP link to modem active*, the taskbar icon changes to indicate an active connection. The *Connect Data* button changes to *Disconnect*.

#### **Disconnecting From a Network**

To disconnect from the network:

Tap the stylus on the **Disconnect** button, and then on **OK**.

When the computer's network connection is severed, the Status field displays "Ready to connect".

The signal strength is displayed in the main Wireless WAN screen, even while a connection is active. The *Rx bytes* and *Tx bytes* fields estimate the amount of data transmitted and received, respectively.

#### **Shutting Down the Wireless WAN User Interface**

While it is not usual to shut down the GSM/GPRS user interface, you can accomplish this by tapping on the **File** menu and choosing the **Exit** command at the bottom of the main *Wireless WAN* dialog box.

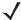

**NOTE** Once you've shut down the user interface, you can only enable the radio by opening the Control Panel and tapping on the Wireless WAN icon to display the Wireless WAN dialog box.

#### **Advanced Information**

In most cases, when a GSM/GPRS radio and SIM are installed in your computer, setup is automatic. Follow the steps outlined under the heading Establishing a Packet Data Connection on page G-2 to make a connection. The information in this section is for advanced setup purposes.

#### **Entering a PIN Number**

If a PIN is required, a PIN entry dialog box is displayed.

Type your PIN, and press [Enter].

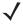

**NOTE** If you exceed the number of allowable attempts, a PUK entry window is brought to the foreground. You'll need to enter a new PIN number.

Once the correct PIN or PUK is entered or if none was required, the modem is instructed to perform a GSM network registration followed by a GPRS attach. The main *Wireless WAN* dialog box reflects the progress of the initialization.

- · Searching for modem.
- · Initializing modem.
- · SIM is ready.
- Searching for network.
- · Registered on network.
- Searching for GPRS.
- · Ready to connect.

If the modem loses the connection to the GSM network, the following states are repeated: Searching for network, Registered on network, Searching for packet data, and Ready to connect.

#### **Error States**

The following temporary error states (i.e., these states may disappear without interaction) may be displayed:

Emergency calls only.

The modem has found a network but is not allowed to register (e.g. no roaming agreement between networks). The modem keeps searching for another network.

No network found.

A network is not currently available. The modem continues searching for a network.

Packet data not available.

The current network does not support a packet data service.

Packet data not allowed.

The modem is not allowed to use the packet data service on the current network (e.g. no GPRS roaming agreement between network; a roaming agreement for voice may still be in place). It is also possible that you do not have a subscription for GPRS at all.

The remaining error states are permanent:

SIM is missing.

The SIM card is missing. After the SIM has been inserted a warm boot may be required.

SIM failure.

The SIM card is permanently disabled (e.g. because the wrong PUK has been entered too many times). A new SIM is needed.

Modem failure.

The modem did not respond to commands as expected. If a warm boot does not clear this condition, the modem may need to be replaced.

NDIS error.

An internal software error has occurred. If a warm boot does not clear this condition, Zebra technical support may need to investigate further.

#### **Tools Menu**

The *Tools* menu in the main *Wireless WAN* dialog box offers some additional, advanced setup features.

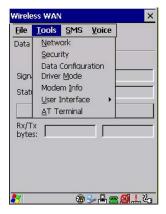

#### **WWAN Data Configuration**

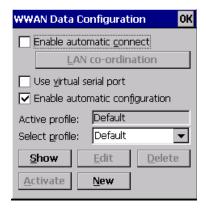

#### **Enable Automatic Connect**

If the *Enable automatic connect* check box is checked (unchecked by default), the Wireless WAN user interface will attempt to establish a GPRS connection whenever GPRS is available (e.g. after resume from suspend without further user interaction).

To activate the automatic connection mode:

Tap on the **OK** button.

While automatic connection mode is enabled, the *Connect Data* button in the main *Wireless LAN* dialog box changes to *Disable Auto*. To close the currently active connection (if any) and disable the automatic connection mode:

Tap on Disable Auto.

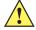

#### IMPORTANT

Automatic connection mode should not be used if applications other than the Wireless WAN user interface (e.g. Connection Manager) are expected to open and close connections.

If the automatic connection mode is enabled and another application closes the GPRS connection, the WWAN user interface will immediately try to re-establish the connection.

#### **Use Virtual Serial Port**

If *Use virtual serial port* is enabled, packet data connections are established through the virtual serial port of the WWAN driver rather than through the WWAN driver directly. This check box should *only* be checked if certain third-party VPN (Virtual Private Network) clients are used that do not work correctly otherwise. The default setting is **disabled** (unchecked).

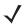

**NOTE** The connection setup takes longer through the virtual serial port.

#### **Enable Automatic Configuration**

In most cases, the data connection is configured automatically and no user interaction is required. This is true even if multiple SIM cards from different operators are used with the same device. The connection parameters are adjusted automatically when a new SIM card is detected (this may require a warm boot). The connection parameters are retrieved from a database.

Manual configuration should be necessary only if:

- One or more parameters in the database are incorrect or a new operator is not yet in the database. (The database should be corrected for subsequent software releases.)
- An operator has assigned individual GPRS user names and passwords.
- A very large site has its own APN. Such connections always have to be configured manually.
- A customer has subscribed for a static IP address. By definition this must be configured manually.
- An operator may use a different APN for certain groups of customers. Since the automatic configuration can configure only one APN per operator such connections have to be configured manually.

#### **Profiles**

In the following section, all the parameters that need to be configured for a connection (such as APN, user name, password, DNS server addresses etc.) are referred to as a *profile*. Every profile is identified by an arbitrary, unique name. The profile named *Default* is special in that it is always present and can neither be edited nor deleted. The *Default* profile uses parameters from a built-in database. The home network (the network that issued the SIM) is used for the database look-up. While there can be many configured profiles, only one profile can be active at any time.

If connection profiles are configured manually, the *Enable automatic configuration* check box should normally be unchecked.

In one particular use case, manually configured profiles may be combined with automatic configuration. If multiple SIM cards are used with the same device, each SIM card being from a different operator and some or all of them requiring a manually set up profile, automatic configuration may be used to automatically pick the correct manually configured profile for each SIM card. For this to work, each profile must be configured while the corresponding SIM card is inserted in the device and initialized (i.e. the status is at least *Searching for network*).

The Select profile: drop-down list in the data configuration profile selects to which profile a subsequent action applies. A profile named *Default* is always present and contains the current parameters from the database. The following actions are available:

#### Show

The parameters for the selected profile are displayed when you tap the stylus on this button. For the *Default* profile, the publicly known password is shown — otherwise, the password is hidden.

#### Edit

The parameters of the selected profile can be edited when you choose the *Edit* button. Keep in mind that you cannot edit the Default profile.

#### Delete

The selected profile is deleted. You cannot delete the *Default* profile.

#### Activate

When this button is chosen, the selected profile becomes the active profile. Activation is possible only if the *Enable automatic configuration:* check box is unchecked.

#### New

Tapping on the *New* button allows you to create a new profile.

Figure G-2 Creating a New Profile

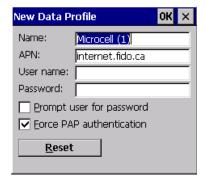

The name of the newly created profile must be different from all existing profiles. Also, the name cannot be *Default*. When the *New Data Profile* dialog box is opened, a proposal for a unique name is filled in the corresponding entry field. If a manually configured profile has a secret password and unauthorized access to the device is a concern even after the SIM PIN has been entered, the password should not be entered in the *New Data Profile* dialog box and the *Prompt user for password* check box should be checked instead. In this case, you will be prompted for the password each time a connection is initiated (the *Connect Data* button in the main *Wireless WAN* dialog box is selected).

By default the connection uses PAP (Password Authentication Protocol), a simple authentication protocol used to authenticate a user to a remote access server or Internet Service Provider. However, if your ISP does not support PAP, tapping in the box to the left of *Force PAP authentication* disables PAP and directs the connection to use CHAP (Challenge Handshake Authentication Protocol) instead.

#### Reset

The *Reset* button in the *New Profile* and *Edit Profile* dialog boxes resets all entry fields to the values they had when the dialog box was opened.

#### Advanced IP

Figure G-3 Assigning IP Information

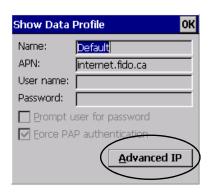

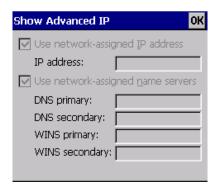

The Advanced IP button in the Show Profile and Edit Profile dialog boxes opens another dialog box that allows you to configure a static IP address as well providing DNS and WINS fields so that you can specify DNS and WINS resolvers.

#### **Security Configuration**

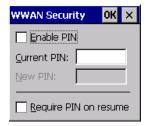

The Security Configuration dialog box is accessed through the Tools menu. The Security Configuration dialog box allows you to enable, disable and change the PIN. You will need the current PIN to make any of these changes. The PIN must be enabled in order to be changed. (If the PIN is disabled, the New PIN entry field is greyed out.)

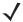

**NOTE** Keep in mind that some network operators do not allow the SIM PIN to be disabled. A new PIN must consist of 4 to 8 numeric digits.

The Require PIN on resume check box is independent of the aforementioned settings. By default, this check box is unchecked. While this option remains unchecked, any PIN entered on startup or through the Security Configuration dialog box and submitted successfully to the modem is stored in memory for as long as the device is not rebooted. This stored PIN is then used without further user interaction whenever the modem requires a PIN (such as resume after suspend or modem removal). The stored PIN is also automatically entered in the Current PIN text box whenever the Security Configuration dialog box is called up.

If unauthorized access to the device is a concern, the *Require PIN on resume* check box should be checked. In this case, the PIN is not stored; whenever a PIN is required, you will be prompted to enter an appropriate value.

#### **Network Configuration**

In the main Wireless WAN window:

Tap on the Tools menu, and choose Network.

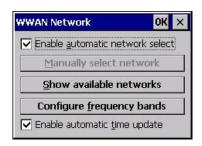

#### **Enable Automatic Network Select**

By default the GSM radio modem automatically chooses from the available and allowed networks (allowed networks are the home network and all other networks with which the home network has a roaming agreement). You may find there are some situations in which you want to override this default behaviour. For example, you may want to disable roaming if you find yourself in a border area where the home network is not available but a foreign roaming partner is available. Abroad, you may find that an available network does not have GPRS roaming agreements. In this case, you'll need to manually select the network which you know to support GPRS roaming.

Automatic network selection is enabled or disabled by checking or unchecking *Enable automatic network* select in the *Network* dialog box. When automatic network selection is disabled, you must select a network manually.

#### **Show Available Networks**

Available networks can also be viewed without changing any settings. Scanning for available networks is a lengthy operation — a progress bar is shown while the scan is active. For every network that is found, the network name, country, status and numeric network identifier (MCC/MNC, Mobile Country Code followed by the Mobile Network Code) is displayed.

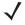

**NOTE** Your home network operator will need to let you know which other networks have roaming agreements. Even when a network is listed with an *Available* status, it does not necessarily follow that it can be used or that the roaming agreement covers GPRS.

A status of *Forbidden* indicates that the network cannot be used. If you choose a network that is not covered by a roaming agreement, the status in the main WWAN dialog box changes to *Emergency calls only, No network found, GPRS not available* or *GPRS not allowed*.

#### **Configure Frequency Bands**

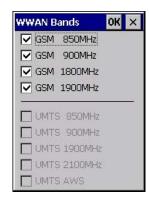

The network selection can be modified by enabling or disabling GSM and UMTS frequency bands.

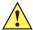

#### **IMPORTANT**

Care must be taken when disabling bands — the wrong band will prevent the modem from registering with the network (that is, not even emergency calls are possible if a mistake is made).

By default all bands supported by the installed WWAN modem are enabled. All bands that are not supported by the installed modem are greyed-out. While some modems (e.g. Cinterion PH8-P) allow all possible combinations of supported bands to be selected, others do not (e.g. Cinterion MC75i). A warning is displayed if an unsupported band combination is chosen.

By enabling only bands in use on a given network, the network search time (e.g. after losing the network due to a coverage gap) is improved. Through the band configuration it is possible to force the modem into GSM-only or UMTS-only mode. As an example, this is useful if a legacy application needs to use a dial-up connection and the network supports dial-up connections only on GSM but not on UMTS (as is the case with many European networks).

#### **Enable Automatic Time Update**

If this feature is enabled, it allows the system time and time zone to be updated with information received from the WWAN network. This feature is network-dependent. If the WWAN network supports NITZ ("Network Information and Time Zone"), then it can send the current time, time zone, or both to the terminal.

#### **Driver Mode Configuration**

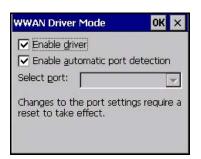

By default, the Wireless WAN driver is enabled (the *Enable driver* check box is checked). If the *Enable driver* check box is not checked, the driver is shut down as soon as the *OK* button in the *Driver Mode* dialog box is chosen.

If, on the other hand, the Wireless WAN driver is not running and the *Enable driver* check box is checked, the Wireless WAN driver is started as soon the *Driver Mode* dialog box is closed using the *OK* button.

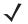

**NOTE** When the driver is not running, no network status or signal strength can be displayed.

Since all currently supported GSM modems are automatically detected, the *Enable automatic port detection* check box should always be checked. If this check box is not checked, a serial port can be selected manually. This experimental feature allows the driver to be used with an internal GSM modem that was not recognized by the automatic detection or an external GSM modem connected to a serial port of the computer through USB or through *Bluetooth*. An external modem connected to a serial port must support 115.2 kbit/s, 8bit, no parity and hardware flow control.

## **Modem Information**

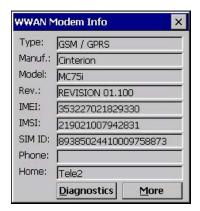

The fields in this dialog box cannot be edited, they only display information about the computer's modem. If the network operator has not programmed a user's phone number into his SIM, the *Phone:* field remains empty. If the main menu shows an error status, at least partial modem information may be available.

#### **Diagnostics and More**

The *Diagnostics* screen may be useful when diagnosing network problems. The information presented here is not needed for normal operation. The *More* button shows you some additional detail about your modem.

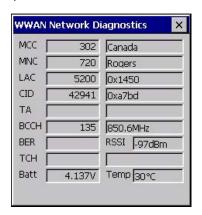

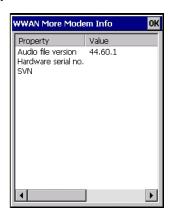

The following Diagnostics values are displayed:

- MCC Mobile Country Code (decimal value and, if available, decoded country name)
- MNC Mobile Network Code (decimal value and, if available, decoded network name)
- LAC Location Area Code (decimal and hexadecimal value)
- CID Cell Identifier (decimal and hexadecimal value)
- TA Timing Advance (decimal value and converted distance to base station in meters)
- BCCH Broadcast Control Channel (ARFCN or UARFCN value and converted frequency in MHz)
- BER Bit Error Rate
- RSSI Received Signal Strength Indication
- TCH Traffic Channel (ARFCN value and converted frequency in MHz)
- · Batt Battery voltage as measured by the WWAN modem
- Temp WWAN modem Temperature

Note that *TA*, *BER*, and *TCH* are available only in GSM mode and only while there is an active connection (e.g. a voice call). If the status in the main window shows No *network found* or *Searching for network*, then typically only *Batt* and *Temp* are available. For the status *Emergency calls only*, *MCC*, *MNC*, *LAC*, *CID*, and *BCCH* may be available. For the GSM 1800 MHz and GSM 1900 MHz bands it may not be possible to convert the ARFCN for BCCH and TCH to a frequency because the channel numbers overlap. This can be overcome by enabling only the GSM bands used by a particular network (i.e. either GSM 1800MHz or GSM 1900 MHz is disabled). If the network uses frequency hopping during GSM voice calls, then *hopping* is displayed in the TCH field.

## **User Interface**

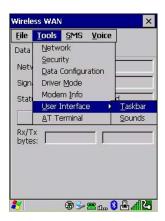

#### **Taskbar**

Choosing *Taskbar* displays a dialog box in which you can determine which Wireless WAN icons will be displayed in the taskbar.

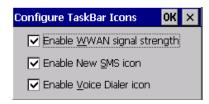

#### Sounds

Tapping on the *Sounds* option displays a dialog box in which you can customize which sounds your Omnii will emit and when these sounds will be played.

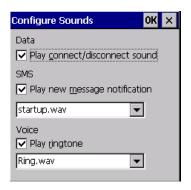

## **AT Terminal**

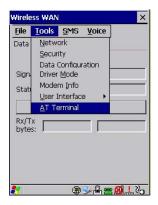

The AT Terminal window allows AT commands to be entered and sent to the modem. In some situations (e.g. during approval testing) it may be required to enter AT commands. This feature should only be used if one has a good understanding of the AT command set of the installed WWAN modem.

## **SMS Menu**

SMS (Short Message Service) functions are accessed through the SMS menu. For modems that support a SIM card, the SIM initialization typically takes longer than the network initialization, resulting in a noticeable delay before the SMS functions become available.

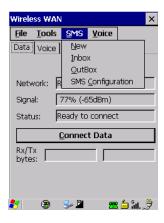

#### New

Tapping on the *New* button opens a dialog for sending a new SMS message. The recipient's phone number (to be entered in the *To:* field) can consist of the digits 0 through 9, as well as the \* and # characters, optionally preceded by one + character, indicating an international number (i.e. the country code follows immediately after the + character).

By checking the *Store message in Outbox* field a new message can be stored in the Outbox before being sent. If no storage space is available, or the modem does not support the storage of outgoing messages, then this check box is disabled.

#### Inbox

Tapping on the *Inbox* button opens the list of received messages. Reading 50 messages, for example, from the SIM can take about 30 seconds. By default the list of messages is sorted with the most recently received message first. The list can be sorted by any other column by clicking on the corresponding column heading. Clicking the same column heading twice reverses the sort order. Tapping on any letter or digit moves the highlight to the next message whose address begins with that letter or number.

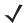

**NOTE** The date and time formats can be changed through the Region and Language menu in Control Panel. For a new date or time format to take effect the Inbox has to be closed and re-opened.

The *Open* button opens the selected message in a new window such that the entire message can be read including the original formatting (line breaks are replaced by spaces in the Inbox message list). Pressing the **Reply** button opens the new message dialog as described above, except the destination phone number is filled in already.

## Outbox

Tapping on the *Outbox* button opens the list of sent messages. Otherwise the *Outbox* behaves exactly as the Inbox described above. The date and time when a message was sent is not available for GSM modems.

## **SMS Configuration**

Tapping on the SMS Configuration button opens the SMS configuration dialog. The SMS Centre address follows the same rules as the recipient's phone number in the New message dialog. The message validity period parameter is sent to the SMS Centre with each message sent subsequently and instructs the SMS Centre on how long it should attempt to deliver the message to the recipient (the SMS Centre may impose an upper limit on the validity period regardless of the setting).

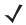

**NOTE** Only certain discrete validity period values can be sent and thus the validity period is rounded to the nearest allowed value. The next time the SMS configuration dialog is opened the rounded value is shown.

The user interface tries to keep the SMS storage location available for a new incoming message if the Delete oldest message when full check box is checked. In this case, when a new message arrives and the SMS storage becomes full, the oldest received message is deleted. If any string is entered as the *Message Suppression Prefix*, then messages beginning with that string will not be shown in either the Inbox or Outbox. In this way messages intended for another application running on the same device can be hidden from the user, as long as those messages begin with the string configured here.

## **Voice**

The Voice tab is described in detail under Voice – Using the WWAN Phone Dialer on page 3-70.

## **Power Mode**

The power mode of the modem is controlled through the *Power* menu in the *Control Panel* (not through the Wireless WAN user interface). See WWAN Power Mode on page 3-43.

## APPENDIX H WIRELESS ZERO CONFIG SETTINGS

## **Wireless Information**

Wireless Zero Config, the Windows native supplicant, can be used to configure the radio. To ensure that Wireless Zero Config is activated, refer to Wi-Fi Config: Advanced on page 3-84.

• Tap on Start>Settings>Network and Dial-up Connections.

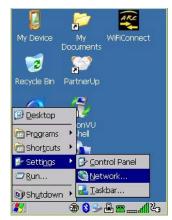

• Choose the **radio icon** representing the radio you want to set up — in the sample screen in Figure H-1 802.11 Wireless LAN Settings Window on page H-2, this is labelled as *SDIO86861* 

Figure H-1 802.11 Wireless LAN Settings Window

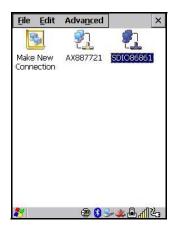

## Wireless Statistics

When you choose the **Wireless LAN** icon, an **802.11 Wireless LAN Settings** window is displayed. This tab lists your radio statistics. Choosing the *Zero* button resets the statistics of the last four items — Packets IN, Packets OUT, IN errors and OUT errors.

Figure H-2 Wireless Statistics

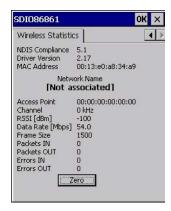

## **Wireless Information**

This tab displays existing networks to which you can connect, and it allows you to add a new network or modify the settings for an existing network.

- **Configure** button: To change the settings in an existing network, highlight the network you want to modify, and tap on the Configure button to display the Wireless Properties dialog box.
- **Connect** button: To force connection to a specific, existing network, highlight the network to which you want the Omnii to connect, and tap on the **Connect** button.

Figure H-3 Wireless Information

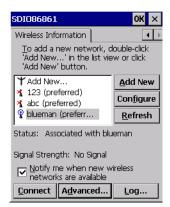

This tab lists available networks — any access points that are broadcasting an SSID, and it lists preferred networks — networks that you have configured. Since access points are generally secure, they will most likely not be listed here. By default, the Omnii attempts to connect to preferred networks. This behaviour can be changed by enabling *Automatically connect to non-preferred networks* in the *Advanced* dialog box (see Figure H-6 Advanced Wireless Settings on page H-5).

 To add a new configuration, tap on the Add New button. A blank Wireless Properties dialog box is displayed.

#### **Wireless Properties**

Figure H-4 Wireless Properties

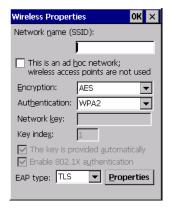

Type the appropriate SSID (Service Set Identifier) in the Network name (SSID): dialog box. The
 Network name field can contain a maximum of 32 characters. The name assigned here is listed as
 a preferred network.

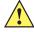

**IMPORTANT** Keep in mind that the Omnii will only communicate with access points that are configured with the same SSID.

- Ad Hoc And Infrastructure: If you are using an Infrastructure network one in which the hand-helds
  must pass data through an access point leave the check box next to This is an ad hoc network blank.
  - If you are using an *Ad Hoc* network a network in which the hand-helds pass data directly to other Ad Hoc devices without an access point add a checkmark in the check box next to *This is an ad hoc network* to enable Ad Hoc.
- **Encryption:** WEP (Wired-Equivalent Privacy) encryption prevents others from accidentally accessing your network. If you are not using encryption, you can choose *Disabled* from the drop-down encryption menu. Otherwise, leave this field as is.

AES (Advanced Encryption Standard) is a standard for protecting data through encryption. AES supports key sizes of 128 bits, 192 bits and 256 bits and will serve as a replacement for the Data Encryption Standard (DES), which has a key size of 56 bits. In addition to the increased security that comes with larger key sizes, the AES algorithm is a symmetrical block cipher that can encrypt (encipher) and decrypt (decipher) information.

Authentication: 802.11 supports several subtypes of network authentication services: Open, Shared, WPA, and WPA-PSK. Under Open authentication, any wireless station can request authentication. The station that needs to authenticate with another wireless station sends an authentication management frame that contains the identity of the sending station. The receiving station then sends back a frame that indicates whether it recognizes the identity of the sending station.

Under *Shared* authentication, each wireless station is assumed to have received a secret shared key over a secure channel that is independent from the 802.11 wireless network communications channel.

Under WPA and WPA-PSK authentication, the use of 802.1x authentication is required. For wireless networks without a Remote Authentication Dial-In User Service (RADIUS) infrastructure, WPA supports the use of a preshared key. For wireless networks with a RADIUS infrastructure, Extensible Authentication Protocol (EAP) and RADIUS is supported.

• **Network Key:** This text box is used to specify a 5 or 13 ASCII character sequence or an equivalent 10 or 26 Hexadecimal digit sequence that matches the active WEP key on the access point.

To assign a *Network key*, highlight **The key is provided automatically**, and *uncheck* the check box to disable this option.

Figure H-5 Network Key and Key Index

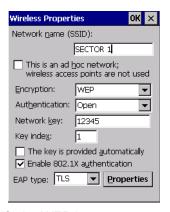

Key Index: This field is used to identify the WEP key.

Enter a value from 1 to 4.

Enable 802.1x authentication: 802.1X is the IEEE standard that offers additional security for local area
networks. It provides authentication for user devices attached to an Ethernet network, whether wired or
wireless. A security protocol packet such as TLS or MD5 encapsulated in an EAP is used in conjunction
with the 802.1X standard to authenticate users at the MAC layer. Available EAPs are listed in the
drop-down menu next to the EAP option.

To activate 802.1X, highlight 802.1x authentication, and check the check box.

• **EAP Type (Extensible Authentication Protocol):** This drop-down menu lists the EAP types available on your system. The items in this drop-down menu will vary depending on your network setup. Keep in mind also that some authentication protocols require that you select a Certificate. By selecting the *Properties* button, you will be able to select a *Certificate*. Compass on page 3-17 provides a website that outlines how to create certificates for your network.

Saving and exiting the radio setup: Once you've completed the configuration, press [Enter], or tap
on OK.

The connection you created will be listed in the *Wireless Information* tab as a preferred network. The radio will search for the SSID and compare the WEP and authentication information you specified. If there is a match between the hand-held settings and the access point settings, the hand-held will communicate on the network through the access point.

## **Assigning An IP Address**

If your network is not using a DHCP server, you will need to assign an IP address. Refer to IP Address on page 3-82 for details about assigning an IP address.

## Name Server

Refer to Name Server on page 3-83 for details about this option.

## **Advanced Features**

To display the *Advanced Wireless Settings* dialog box:

• Tap on the **Advanced** button in the *Wireless Information* tab. (Refer to Figure H-3 Wireless Information.)

This window lists the available preferred networks.

Figure H-6 Advanced Wireless Settings

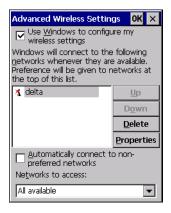

## **Rearranging Preferred Networks**

The Omnii attempts to connect with the networks listed in this dialog box in sequence, beginning at the top of the list. If you need to rearrange this list of networks — move networks up and down in the list:

- Tap in the Networks List, and highlight the network that you want to move up or down in the list.
- To move the highlighted item in the list upward or downward, tap on the Up or Down button.

## **Deleting A Preferred Network**

To delete a network from this list:

- In the preferred networks list, highlight the network you want to remove.
- Tap on the **Delete** button.

## **Changing Network Properties**

To change the properties of an existing preferred network:

- Highlight the **network** that you want to modify.
- Tap on the Properties button.
- Make any necessary changes in the Wireless Properties dialog box, and press [Enter] to save the changes.

# APPENDIX I OMNII XT15NI NON-INCENDIVE SAFETY GUIDELINES

## Omnii XT15ni (non-incendive) Important Safety & Regulatory Information

The Omnii XT15ni (non-incendive) Hand-Held Computer has been qualified by UL LLC to the requirements of the USA and Canada for use in Class I, Division 2-Groups A, B, C and D T6 environments.

The users of this product are cautioned to use accessories and peripherals approved by Zebra. The use of accessories other than those recommended, or changes to this product that are not approved by Zebra, may void the compliance of this product and may result in the loss of the user's authority to operate the equipment.

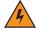

WARNING! This mark indicates that the user should read all included documentation before use.

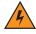

WARNING! Ce marquage indique que l'usager doit, avant l'utilisation, lire toute la documentation

incluse.

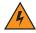

WARNING! Explosion Hazard-Substitution of components may impair suitability for Class I,

Division 2 locations.

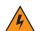

WARNING! This unit has NO OPERATOR REPLACEABLE PARTS other than the battery pack. Dis-

assembly/assembly of the Omnii XT15ni must be performed by trained Zebra service personnel at a Zebra service depot. No unauthorized substitution of parts is allowed for the Omnii XT15ni hand hold.

for the Omnii XT15ni hand-held.

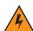

WARNING! Use ONLY the Zebra Model ST3003-NI battery pack in the Omnii XT15ni. No substitu-

tions are permitted without authorization from Zebra personnel.

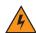

WARNING! DO NOT CHARGE OR CHANGE BATTERIES in an area that is known to be hazardous.

Replace batteries in an area known to be non-hazardous.

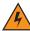

**WARNING!** 

EXPLOSION HAZARD. DO NOT REMOVE OR REPLACE LAMPS, FUSES OR PLUG-IN MODULES (AS APPLICABLE) UNLESS POWER HAS BEEN DISCONNECTED OR THE AREA IS KNOWN TO BE FREE OF IGNITIBLE CONCENTRATIONS OF FLAMMABLE GASES OR VAPORS.

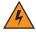

**WARNING!** 

EXPLOSION HAZARD. DO NOT DISCONNECT WHILE THE CIRCUIT IS LIVE UNLESS THE AREA IS KNOWN TO BE FREE OF IGNITIBLE CONCENTRATIONS.

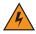

**WARNING!** 

Exposure to some chemicals may degrade the sealing properties of materials used in the following devices: battery packs, housings, LCDs, touchscreens, keypads.

Replacement of modules, housings, keypads, LCDs or touchscreens, end-caps, pods or external connectors must only be performed at an authorized Zebra service centre.

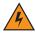

**WARNING!** 

The battery pack used in this device may present a fire or chemical burn hazard if mistreated. Do not disassemble, heat above 100°C (+212°F) or incinerate. Dispose of used battery packs promptly. Keep away from children.

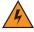

**WARNING!** 

The following additional warnings and cautions must be observed for the safety of the operator and others in potentially hazardous locations:

The Omnii XT15ni must only be used when the ambient temperature is between -20°C and +50°C (-4°F and +122°F).

The Omnii XT15ni may NOT be connected to any of its available accessories while in potentially hazardous locations. This includes anything that uses the communications docking connector, headset, or microphone jacks. All allowed connections must be made while outside of the potentially hazardous location.

The use of Compact Flash, Secure Digital, and SIM Cards in the Omnii XT15ni while in potentially hazardous locations is permitted as long as these cards are not removed or changed while in the hazardous location.

Any connector cover removed while in ordinary locations must be reinstalled before entering a potentially hazardous location.

## **Omnii XT15ni Battery Information**

The Omnii XT15ni hand-held operates with a specially adapted battery, model number ST3003-NI.

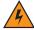

**WARNING!** 

The battery pack used in this device may ignite, create a chemical burn hazard, explode, or release toxic materials if mistreated. Do not incinerate, disassemble, or heat above 100°C (212°F). Charge ONLY with Zebra Model ST3003-NI. Do not short circuit; may cause burns. Keep away from children.

Use ONLY Zebra battery pack Model ST3003-NI. Risk of fire or explosion if incorrect battery pack is used. Promptly dispose of used battery pack according to the instructions.

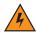

## **WARNING!**

Le block-plies utilisé dans cet appareil peut prendre feu, constituer un risque de brûlure chimique, exploser ou dégager des substances toxiques s'il est manipulé de façon inappropriée. Ne pas jeter au feu, démonter ou chauffer à plus de 100°C (212°F). Ne charger qu'avec les dispositifs Zebra ST3003-NI. Ne pas court-circuiter; cela pourrait causer des brûlures. Garder hors de la portée des enfants.

N'utiliser que le modèle de bloc-plies Zebra ST3003-NI. L'utilisation d'un mauvais bloc-plies pourrait constituer un risque d'incendie ou d'explosion. Mettre rapidement au rebut tout bloc-plies usé, conformément aux instructions.

# APPENDIX J NARROWBAND RADIO CONFIGURATION

## **Narrowband Radio Setup**

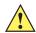

#### **IMPORTANT**

Narrowband configuration has the keyboard microphone and audio receiver disabled to disable headset mode. Only external Bluetooth audio is enabled with narrowband configuration.

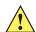

#### **IMPORTANT**

For Narrowband radios, always attach the antenna, following the instructions on the package, *before* connecting to power.

Once the antenna is installed:

Remove the battery cover, insert the battery, and replace the battery cover.

To display the Narrowband screens and the Control Panel:

Click on the Narrowband icon in the taskbar.

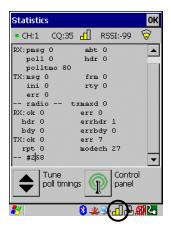

Keep in mind that the Narrowband icon is only visible when a Narrowband radio is installed in the unit.

 Click on the Control Panel icon in the bottom-right corner of the Statistics screen to display the additional Narrowband screens.

## **Basic Tab**

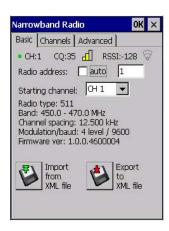

## CH (Channel)

CH displays the current channel. This value may change when a channel is out of range. Active channels are assigned in the Channels tab (see Channels Tab on page J-3).

#### CQ (Channel Quality)

This option displays the channel quality. CQ (Channel Quality) can be affected by the *Channel switch speed* set in the *Channels* tab.

#### **RSSI (Received Signal Strength Indicator)**

RSSI is an indication of the power level being received by the antenna. The higher the RSSI number, the stronger the signal.

## **Radio Address**

If *auto* radio address is enabled, the hand-held requests an automatically assigned radio address. When *auto* is selected, the next field in which a radio address can be entered manually, is not available.

The field to the right of *auto* is used to assign a radio address *manually*. Manually assigned radio addresses must be predetermined by the system administrator before this field is completed. A unique value from 1 to 3840 must be assigned for each unit to identify each hand-held over the radio link. Initially, this field is set to 0 to prevent radio communication.

#### Starting Channel

This parameter determines the initial operating radio channel of the hand-held. When the unit is first powered on and channel selection is set to *auto* (refer to Radio Address on page J-2), a starting channel is automatically chosen. Otherwise, a channel from one to twenty can be chosen from the drop-down menu. Keep in mind that only the channels that have been enabled are listed here.

#### **Radio Information**

This information is read from the radio installed in the unit and is not editable.

#### Import from XML File and Export to XML File

Import from XML file allows you to use a configuration that has already been created to set up your unit.

Export to XML can be used to clone a radio setup so that configuration need only be completed once and can then be copied to an unlimited number of devices.

- · Configure the device once.
- Choose **Export to XML file** to export the configuration to an XML file it will be named *NBRadio\_Settings.xml* automatically in the *My Device* folder.
- Copy the file to your PC or a USB key, and rename it to NBRadio\_AutoLoadSettings.xml.
- On a new unit, copy this file to the root directory (the *My Device* folder).
- · Warm reset the unit.

The XML file will be auto-loaded onto the device (and deleted). The device is ready for use.

## **Channels Tab**

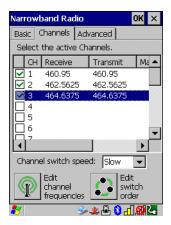

This tab lists the channel frequency pairs. Channels can be enabled or disabled here. Refer to Edit Channel Frequencies on page J-4 to learn how to add or edit frequencies.

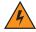

WARNING! Do not add frequencies that are not applicable to your license.

#### **Channel Switch Speed**

This parameter changes the threshold the hand-held uses to determine when communication quality with a base station is unacceptable. When this threshold is exceeded, the unit starts channel searching for a new base station.

Setting this parameter to *Slow* means a higher threshold – the hand-held is more tolerant of poor communication quality. When the channel quality of the hand-held radio drops below the percentage assigned in the *Advanced* tab under *Low CQ* (note that the *Advanced* tab is restricted to authorized personnel), the unit monitors the channel quality for 15 time-out periods before searching for a new channel. If *Channel Switch Speed* is set to *Fast*, the current channel is only monitored for up to 2 time-out periods before channel switching begins.

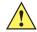

**IMPORTANT** 

**Fast** switch speed is most effective where coverage areas are largely overlapping. If the coverage areas barely overlap, have dead spots, or if the hand-held frequently operates on the fringe of coverage, this parameter should be set to **Slow**.

## **Edit Channel Frequencies**

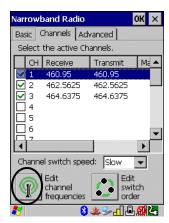

Click on the Edit channel frequencies button in the bottom-left corner of the tab to display the Edit
dialog box.

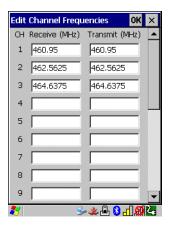

• In the appropriate channel field, type the **Receive** and **Transmit** frequency for the channel, and click **OK**. You can either edit an existing frequency if required or assign new frequencies for a new channel, keeping in mind that you can only use frequency pairs assigned to your license.

#### **Edit Switch Order**

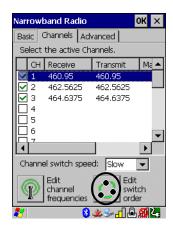

When a channel is out of range, the *Edit switch order* screen allows you to indicate the order in which channels will switch. Edit switch order (the button) is rarely used. It is used when the order of channel switching needs to be tightly controlled. It is not recommended that *Edit switch order* be used without a clear understanding of how to order the channel sequences for optimum performance.

- Highlight the channel you want to edit in the Channel tab before clicking on the Edit switch order button.
- Next, tap on the **Edit switch order** button in the lower-right corner of the *Channel* tab to configure channel switching order.

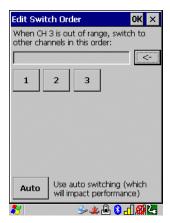

- Tap on the channel numbers in the order you want them to switch in the sample screen for example, you can click on channels 1, 2 and 3 in the order you want the channels to switch.
- Click on OK.

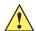

#### **IMPORTANT**

With manual channel switch order specified, the channels will be switched exactly as stated. It is important to also include the original channel at the end of the manual switch order as the example above shows (original channel is #3). This allows the radio to return to this original channel if for some reason the other channels cannot be reached.

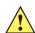

**IMPORTANT** C

Clicking on *Auto* clears the manually selected channel order.

The manually ordered channels are listed in the Manual switch order column in the Channels tab.

Scroll to the right to display the manually ordered channels.

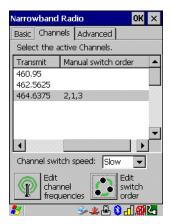

If communication quality falls below the channel quality percentage specified in the *Advanced* tab under *Low CQ* (note that the *Advanced* tab is restricted to authorized personnel), only the channels entered in the *Manual switch order* are considered for channel switching. The channel search is carried out in the order in which the channels were selected.

## **Advanced Tab**

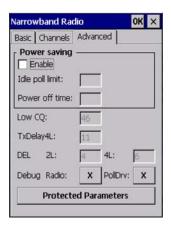

The Advanced tab contains protected parameters that are only available to authorized personnel.

## **Tune Poll Settings**

• Tap on the **Tune Poll Timings** button in the bottom-left corner of the *Statistics* screen to display the options.

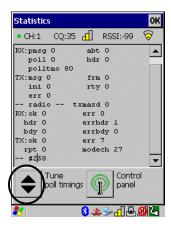

Use the following website to identify the appropriate polling parameter values:

http://www.ingenuityworking.com/knowledge/w/knowledgebase/narrow-band-polling-protocol-parameter-settings.aspx

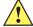

**IMPORTANT** 

These parameters should not be changed without a clear understanding of radio protocol timing.

## **Statistics Screen**

Tap on the Narrowband radio icon in the taskbar to display the Statistics screen.

These statistics are updated every second while the dialog box is displayed.

The following table provides a brief description of these protocol and radio statistics.

| <b>Protocol Statistics</b> | Description                                                   |
|----------------------------|---------------------------------------------------------------|
| Rx: pmsg                   | Number of received polls with attached message                |
| Rx: poll                   | Number of received polls                                      |
| Rx: polltmo                | Number of poll timeouts                                       |
| Rx: abt                    | Number of received radio link aborts                          |
| Rx: hdr                    | Number of received headers                                    |
| Tx: msg                    | Number of transmitted messages, complete application messages |
| Tx: ini                    | Number of transmitted radio link initialization messages      |
| Tx: err                    | Number of transmitted errors                                  |
| Tx: frm                    | Number of transmitted frames                                  |
| Tx: rty                    | Number of transmitted retries                                 |

| Radio Statistics | Description                                                    |
|------------------|----------------------------------------------------------------|
| Rx: ok           | Messages successfully received                                 |
| Rx: hdr          | Received poll headers without CRC error                        |
| Rx: bdy          | Received poll body without CRC error                           |
| Rx: err          | Received errors                                                |
| Rx: errhdr       | Received poll header with CRC error or non-basestation message |
| Rx: errbdy       | Received poll body with CRC error                              |
| Tx: ok           | Messages successfully transmitted                              |
| Tx: rpt          | Messages retransmitted                                         |
| Txmaxd           | Maximum delay in transmitted messages                          |
| Tx: err          | Number of transmit errors                                      |
| motech           | Number of complete mode changes                                |

## **INDEX**

| Numerics                                       | arrow keys                              |        |
|------------------------------------------------|-----------------------------------------|--------|
| 1D internal scanner 2-14, 2-15                 | moving the cursor                       |        |
| 2D imager                                      | AT Terminal, WWAN audio indicators      | G-13   |
| 34-key freezer keyboard                        | adjusting volume                        | 2-13   |
| 36-key keyboard                                | description of beep conditions          |        |
| alpha keys, accessing2-7                       | AutoRestore                             |        |
| uppercase letters, creating 2-7                | 7.0.0.7.0.0.0.0.0.0.0.0.0.0.0.0.0.0.0.0 |        |
| 58-key freezer keyboard                        | n                                       |        |
| 7545 freezer models See Omnii XT15f F-1        | В                                       |        |
| <b>7545 Model</b> See <i>Omnii</i>             | background, choosing for Desktop        | 3-48   |
| 802.11a/b/g/n radio                            | background image (display scheme)       |        |
| configuring 3-76–3-85                          | backlight                               |        |
|                                                | display                                 | 3-20   |
| A                                              | intensity                               | 2-8    |
|                                                | Backspace (DEL Key)                     | 2-4    |
| accessories                                    | backup Profile (Total Recall)           |        |
| carrying case                                  | AutoRestore                             |        |
| desktop docking stations                       | Clone to USB                            |        |
| Ethernet cable                                 | creating                                |        |
| hand strap                                     | Restore                                 |        |
| pistol grip4-1                                 | restoring                               |        |
| quad docking station4-13                       | Upload to A.R.C.                        |        |
| vehicle cradle                                 | viewing                                 |        |
| Active Remote Configuration (A.R.C.)           | backups, managing profiles              |        |
| AC Wall adaptor                                | barcode                                 | . 3-54 |
| Administrator Password (Kiosk settings)3-45    | appending to                            | 3_53   |
| AGPS (Assisted Global Positioning System) 3-25 | decodes required                        |        |
| Aim Duration                                   | decoding edge-to-edge                   |        |
| aiming dot, duration of                        | Decoding symbology predefined presets   |        |
| ALT Key2-4                                     | displaying type of barcode              |        |
| appearance (display colour scheme)3-20         | parameters                              |        |
| appending to barcodes                          | Security                                |        |
| characters                                     | Translation tab                         |        |
| App Launch Keys                                | barcode reader                          |        |
| approvals, Omnii (including scanner)E-3        | integrated scanner, operation of        | 2-13   |
|                                                |                                         |        |

## Index - II Omnii Hand-Held Computer with Windows CE 6.0 User Guide

| bar code symbologies                       | operator controls4-9                            |
|--------------------------------------------|-------------------------------------------------|
| color camera B-16, B-17                    | safety instructions4-8                          |
| imager                                     | Snap Modules                                    |
| battery 2-1–2-2                            | ST4004 operator controls 4-14                   |
| Advanced dialog box                        | ST4004 quad docking station 4-13                |
| Battery Health dialog box                  | troubleshooting 4-16                            |
| Built-in Devices dialog box                | Cinterion                                       |
| capacity dialog box                        | MC75i GSM/GPRS/EDGE radio specifications E-5    |
| charger safety instructions 4-8            | PH8-P GSM/GPRS/EDGE/UMTS/HSPA+ radio spec-      |
| charging                                   | ifications E-6                                  |
| charging with desktop docking station 4-11 | clean start 1-6                                 |
| contact pinout                             | Click Data (scanner double-click)               |
| estimated battery backup time 3-41         | Click Time (scanner double-click)               |
| installing                                 | clone (Total Recall)                            |
| power saving suspend dialog box 3-40       | Clone to USB 3-67                               |
| replacing                                  | Codepage 3-54                                   |
| specifications                             | Command Prompt                                  |
| specifications, Arctic ST3002 F-5          | communication                                   |
| ST3006 6-slot battery charger 4-22-4-25    | Ethernet connection (quad docking station) 4-15 |
| Suspend Threshold dialog box 3-41          | Compass                                         |
| swap time                                  | computer hardware properties                    |
| taskbar icon                               | conference calls, creating                      |
| Baud, port replicator 3-57                 | Continuous Scan Mode                            |
| beeper                                     | Control Panel                                   |
| adjusting volume2-12                       | accessing                                       |
| description of beep conditions 2-12        | App Launch Keys icon                            |
| Bi-Direction Redundancy                    | applications list                               |
| Bluetooth radio                            | Display Properties                              |
| devices, pairing                           | keyboard properties                             |
| ISM band 3-7                               | power management properties 3-40                |
| radio configuration                        | Predefined presets                              |
| specifications                             | Quick DefrostF-6                                |
| Bluetooth radio                            | stylus properties                               |
| GPRS setup                                 | Control Panel Settings (Kiosk settings) 3-48    |
| setup                                      | Country Options (Wi-Fi Config)                  |
| Boot to BooSt1-6                           | cradle See also vehicle cradle 4-16             |
| Bright For (backlight)3-20                 | CTRL Key 2-4                                    |
|                                            | Custom preset                                   |
| C                                          | cycle tasks                                     |
|                                            |                                                 |
| cable diagrams                             | D                                               |
| calibrating touchscreen                    |                                                 |
| Call Lists                                 | Data Bits, port replicator                      |
| Call Management3-72                        | Decoded (Internal) Data Options                 |
| camera                                     | decoded (internal) scanner parameters           |
| specifications                             | decoded Intermec (ISCP) parameters              |
| camera settings 3-26                       | decoded scanners                                |
| case, carrying                             | decoding barcodes                               |
| Certificates3-17                           | decodes required                                |
| chargers                                   | Security                                        |
| desktop docking station4-9                 | DEL (Backspace) Key                             |
| indicators                                 | Delete Char Set ECIs                            |
| installing at a site                       | Demo                                            |
| operation4-11                              | Scanner2-21                                     |

| Signature2-21                                              | F                                                      |
|------------------------------------------------------------|--------------------------------------------------------|
| Sound2-21                                                  | •                                                      |
| Desktop background, choosing                               | formatting                                             |
| desktop connection, remote                                 | entire memory card3-59                                 |
| desktop docking station See docking station, desktop . 4-9 | partitions                                             |
| desktop shell appearance2-25                               | freezer keyboardsF-4                                   |
| desktop themes                                             | freezer models, Quick DefrostF-6                       |
| diagnostics, WWAN network                                  | FTP Server, Registry Editor                            |
| dialer (phone), using                                      | Function Keys                                          |
| dialing, phone number 1-8, 3-70, 3-71                      | 36-key keyboard                                        |
| Diff Read Timeout                                          | 59-key keyboard                                        |
| Dim For (backlight)                                        |                                                        |
| dismounting partitions                                     | G                                                      |
| display                                                    | u                                                      |
| appearance (colour scheme)3-20                             | gang charger                                           |
| background (image)                                         | Glossy surface, Predefined preset                      |
| backlight                                                  | Good Scan Beep                                         |
|                                                            | Good Scan Vibrates                                     |
| backlight, adjusting                                       | GPRS (Bluetooth)                                       |
| Display Properties                                         | GPS Settings (built-in profiles)                       |
| Display Properties                                         | Group, presetB-1                                       |
| docking device icons                                       | GSM/EDGEG-1                                            |
| docking station                                            | GSM/GPRS                                               |
| desktop                                                    |                                                        |
| cleaning                                                   | GSM/GPRS/EDGE radio specificationsE-6                  |
| indicators                                                 |                                                        |
| operation                                                  | Н                                                      |
| operator controls4-9                                       |                                                        |
| troubleshooting4-12                                        | hand strap4-3                                          |
| installation at site4-8                                    | hand strap, installing4-4                              |
| ST4004, quad                                               | Hard Reset1-7                                          |
| operator controls                                          | hard reset                                             |
| uploading data using                                       | headsets, pairing (Bluetooth)3-10                      |
| docking stations                                           | heater components, System PropertiesF-10               |
| quad docking station (ST4004)                              | heater control                                         |
| Dot Time                                                   | Dr. Debug log                                          |
| double-click                                               | Heater Info (Heater Settings)F-8                       |
| appending characters to a decoded barcode 3-53             | Heater Settings                                        |
| scanner trigger                                            | Heater Info                                            |
| Double-Click, Manage Triggers menu                         | HHP 5080 imager specifications                         |
| Double-Tap (stylus settings)3-62                           | holster, hard shell4-4                                 |
| Dr. Debug                                                  |                                                        |
| heater control log3-22                                     | •                                                      |
| Driver Mode configuration, WWAN G-10                       |                                                        |
| 2.11 of mode comiguration, 11 th att.                      | I 2 of 5 Short Code                                    |
| _                                                          | Identifier, Default preset group (imaging software)B-2 |
| E                                                          | imager                                                 |
| EA11 2D Imager enceifications                              | EV15 specifications                                    |
| EA11 2D Imager specifications                              | HHP 5080 specifications                                |
| ·                                                          | SE4600LR                                               |
| ECI Decoder                                                | two dimensional (2D) imager                            |
| Error Reporting                                            |                                                        |
| ESC Key                                                    | Imager & Camera settings                               |
| Ethernet, connecting with docking station                  | Imagers appletB-1                                      |
| EV15 1D imager scanner specifications                      | Import/Export to File (Kiosk settings)3-49 indicators  |

## Index - IV Omnii Hand-Held Computer with Windows CE 6.0 User Guide

| 802.11 radio signal quality 2-11                                                                                                    | Restrictions 3-48                                                                                                    |
|----------------------------------------------------------------------------------------------------|----------------------------------------------------------------------------------------------------|
| battery                                                                                                    | Shell Settings                                                                                                    |
| docking devices2-12                                                                                                    | Kiosk Shell                                                                                                    |
| LED functions                                                                                                    |                                                                                                    |
| modifier keys                                                                                                    |                                                                                                    |
| onscreen                                                                                                    | L                                                                                                    |
| scanner message                                                                                                    | Laser On Time                                                                                                    |
| task bar                                                                                                    |                                                                                                    |
|                                                                                                    | LED                                                                                                    |
| WWAN radio signal quality                                                                                                    | charge                                                                                                    |
| Ingenuity (Kiosk Shell), settings 3-47                                                                                                    | functions                                                                                                    |
| input panel (Control Panel)                                                                                                    | scan2-10                                                                                                    |
| installation                                                                                                    | troubleshooting quad dock ST4004 4-16                                                                                                    |
| hand strap                                                                                                    | Linear                                                                                                    |
| pistol grip                                                                                                    | Predefined preset                                                                                                    |
| Snap Modules                                                                                                    | Linear and PDF                                                                                                    |
| vehicle cradle4-16                                                                                                    | Predefined preset                                                                                                    |
| integrated scanner option2-13                                                                                                    | Linear Security Level                                                                                                    |
| Intensity (7035 backlighting)                                                                                                    | Lithium-ion batteries                                                                                                    |
| Internet Explorer                                                                                                    | installing                                                                                                    |
| IPv6                                                                                                    |                                                                                                    |
|                                                                                                    | removing1-4                                                                                                    |
| ISM band, Bluetooth radio                                                                                                    | Lock Sequence                                                                                                    |
|                                                                                                    | Low light                                                                                                    |
| K                                                                                                    | Predefined preset                                                                                                    |
|                                                                                                    | Low light near                                                                                                    |
| keyboard                                                                                                    | Predefined preset                                                                                                    |
| 36-key keyboard                                                                                                    | Low power                                                                                                    |
| alpha keys, 36-key keyboard 2-7                                                                                                    | Predefined preset                                                                                                    |
| backlight                                                                                                    | Low Power Timeout                                                                                                    |
| key repeat                                                                                                    | ,                                                                                                    |
| One Shot Mode                                                                                                    |                                                                                                    |
| onscreen, Microsoft SIP                                                                                                    | M                                                                                                    |
|                                                                                                    | Magaziliana                                                                                                    |
| Properties                                                                                                    | Macro keys                                                                                                    |
| keyboard keys2-2                                                                                                    | 36-key keyboard                                                                                                    |
| ALT2-4                                                                                                    | 59-key keyboard 2-6                                                                                                    |
| arrow keys                                                                                                    | accessing                                                                                                    |
| Backspace                                                                                                    |                                                                                                    |
|                                                                                                    | executing a macro                                                                                                    |
| CTRL 2-4                                                                                                    |                                                                                                    |
|                                                                                                    | executing a macro                                                                                                    |
| CTRL2-4                                                                                                    | executing a macro                                                                                                    |
| CTRL       2-4         DEL       2-4         ESC       2-4                                                                                                    | executing a macro                                                                                                    |
| CTRL       2-4         DEL       2-4         ESC       2-4         function keys, accessing       2-6                                                                                                    | executing a macro 3-32 Macros menu, accessing 3-31 recording and saving 3-31 maintenance 2-27 Manage Triggers 3-36                                                                                                    |
| CTRL       2-4         DEL       2-4         ESC       2-4         function keys, accessing       2-6         macro keys       2-6, 3-31                                                                                                    | executing a macro                                                                                                    |
| CTRL       2-4         DEL       2-4         ESC       2-4         function keys, accessing       2-6         macro keys       2-6, 3-31         modifiers       2-4                                                                                                    | executing a macro 3-32 Macros menu, accessing 3-31 recording and saving 3-31 maintenance 2-27 Manage Triggers 3-36 Matrix Predefined preset B-2                                                                                                    |
| CTRL       2-4         DEL       2-4         ESC       2-4         function keys, accessing       2-6         macro keys       2-6, 3-31         modifiers       2-4         navigating using the keyboard       2-17                                                                                                    | executing a macro       3-32         Macros menu, accessing       3-31         recording and saving       3-31         maintenance       2-27         Manage Triggers       3-36         Matrix       Predefined preset       B-2         MC75i GSM/GPRS/EDGE radio specifications       E-5                                                                                                    |
| CTRL       2-4         DEL       2-4         ESC       2-4         function keys, accessing       2-6         macro keys       2-6, 3-31         modifiers       2-4         navigating using the keyboard       2-17         SCAN       2-4                                                                                                    | executing a macro 3-32 Macros menu, accessing 3-31 recording and saving 3-31 maintenance 2-27 Manage Triggers 3-36 Matrix Predefined preset B-2 MC75i GSM/GPRS/EDGE radio specifications E-5 memory card                                                                                                    |
| CTRL       2-4         DEL       2-4         ESC       2-4         function keys, accessing       2-6         macro keys       2-6, 3-31         modifiers       2-4         navigating using the keyboard       2-17         SCAN       2-4         SHIFT       2-3, 2-4                                                                                                    | executing a macro 3-32 Macros menu, accessing 3-31 recording and saving 3-31 maintenance 2-27 Manage Triggers 3-36 Matrix Predefined preset B-2 MC75i GSM/GPRS/EDGE radio specifications E-5 memory card creating partitions 3-59                                                                                                    |
| CTRL       2-4         DEL       2-4         ESC       2-4         function keys, accessing       2-6         macro keys       2-6, 3-31         modifiers       2-4         navigating using the keyboard       2-17         SCAN       2-4         SHIFT       2-3, 2-4         SPACE       2-4                                                                                                    | executing a macro 3-32 Macros menu, accessing 3-31 recording and saving 3-31 maintenance 2-27 Manage Triggers 3-36 Matrix Predefined preset B-2 MC75i GSM/GPRS/EDGE radio specifications E-5 memory card creating partitions 3-59 formatting entire 3-51                                                                                                    |
| CTRL       2-4         DEL       2-4         ESC       2-4         function keys, accessing       2-6         macro keys       2-6, 3-31         modifiers       2-4         navigating using the keyboard       2-17         SCAN       2-4         SHIFT       2-3, 2-4         SPACE       2-4         Tab       2-4                                                                                                    | executing a macro 3-32 Macros menu, accessing 3-31 recording and saving 3-31 maintenance 2-27 Manage Triggers 3-36 Matrix Predefined preset B-2 MC75i GSM/GPRS/EDGE radio specifications E-5 memory card creating partitions 3-59 formatting entire 3-59 formatting partition 3-61                                                                                                    |
| CTRL       2-4         DEL       2-4         ESC       2-4         function keys, accessing       2-6         macro keys       2-6, 3-31         modifiers       2-4         navigating using the keyboard       2-17         SCAN       2-4         SHIFT       2-3, 2-4         SPACE       2-4         Tab       2-4         keyboard keys, freezer       F-4                                                                                                    | executing a macro 3-32 Macros menu, accessing 3-31 recording and saving 3-31 maintenance 2-27 Manage Triggers 3-36 Matrix Predefined preset B-2 MC75i GSM/GPRS/EDGE radio specifications E-5 memory card creating partitions 3-59 formatting entire 3-59 formatting partition 3-61 messages                                                                                                    |
| CTRL       2-4         DEL       2-4         ESC       2-4         function keys, accessing       2-6         macro keys       2-6, 3-31         modifiers       2-4         navigating using the keyboard       2-17         SCAN       2-4         SHIFT       2-3, 2-4         SPACE       2-4         Tab       2-4         keyboard keys, freezer       F-4         Key Repeat tab       3-29                                                                                               | executing a macro       3-32         Macros menu, accessing       3-31         recording and saving       3-31         maintenance       2-27         Manage Triggers       3-36         Matrix       Predefined preset       B-2         MC75i GSM/GPRS/EDGE radio specifications       E-5         memory card       creating partitions       3-59         formatting entire       3-59         formatting partition       3-61         messages       Scan Indicator       3-53                                                                                                    |
| CTRL       2-4         DEL       2-4         ESC       2-4         function keys, accessing       2-6         macro keys       2-6, 3-31         modifiers       2-4         navigating using the keyboard       2-17         SCAN       2-4         SHIFT       2-3, 2-4         SPACE       2-4         Tab       2-4         keyboard keys, freezer       F-4         Key Repeat tab       3-29         Kiosk menus       3-44                                                                | executing a macro 3-32 Macros menu, accessing 3-31 recording and saving 3-31 maintenance 2-27 Manage Triggers 3-36 Matrix Predefined preset B-2 MC75i GSM/GPRS/EDGE radio specifications E-5 memory card creating partitions 3-59 formatting entire 3-59 formatting partition 3-61 messages                                                                                                    |
| CTRL       2-4         DEL       2-4         ESC       2-4         function keys, accessing       2-6         macro keys       2-6, 3-31         modifiers       2-4         navigating using the keyboard       2-17         SCAN       2-4         SHIFT       2-3, 2-4         SPACE       2-4         Tab       2-4         Keyboard keys, freezer       F-4         Key Repeat tab       3-29         Kiosk menus       3-44         Kiosk settings                                         | executing a macro       3-32         Macros menu, accessing       3-31         recording and saving       3-31         maintenance       2-27         Manage Triggers       3-36         Matrix       Predefined preset       B-2         MC75i GSM/GPRS/EDGE radio specifications       E-5         memory card       creating partitions       3-59         formatting entire       3-59         formatting partition       3-61         messages       Scan Indicator       3-53                                                                                                    |
| CTRL       2-4         DEL       2-4         ESC       2-4         function keys, accessing       2-6         macro keys       2-6, 3-31         modifiers       2-4         navigating using the keyboard       2-17         SCAN       2-4         SHIFT       2-3, 2-4         SPACE       2-4         Tab       2-4         keyboard keys, freezer       F-4         Key Repeat tab       3-29         Kiosk menus       3-44                                                                | executing a macro         3-32           Macros menu, accessing         3-31           recording and saving         3-31           maintenance         2-27           Manage Triggers         3-36           Matrix         Predefined preset         B-2           MC75i GSM/GPRS/EDGE radio specifications         E-5           memory card         creating partitions         3-59           formatting entire         3-59           formatting partition         3-61           messages         Scan Indicator         3-53           scanner warning message         3-53           Scan Result         3-53                                               |
| CTRL       2-4         DEL       2-4         ESC       2-4         function keys, accessing       2-6         macro keys       2-6, 3-31         modifiers       2-4         navigating using the keyboard       2-17         SCAN       2-4         SHIFT       2-3, 2-4         SPACE       2-4         Tab       2-4         Keyboard keys, freezer       F-4         Key Repeat tab       3-29         Kiosk menus       3-44         Kiosk settings                                         | executing a macro         3-32           Macros menu, accessing         3-31           recording and saving         3-31           maintenance         2-27           Manage Triggers         3-36           Matrix         Predefined preset         B-2           MC75i GSM/GPRS/EDGE radio specifications         E-5           memory card         creating partitions         3-59           formatting entire         3-59           formatting partition         3-61           messages         Scan Indicator         3-53           scanner warning message         3-53           Scan Result         3-53           microphone adjustments         3-75 |
| CTRL       2-4         DEL       2-4         ESC       2-4         function keys, accessing       2-6         macro keys       2-6, 3-31         modifiers       2-4         navigating using the keyboard       2-17         SCAN       2-4         SHIFT       2-3, 2-4         SPACE       2-4         Tab       2-4         keyboard keys, freezer       F-4         Key Repeat tab       3-29         Kiosk menus       3-44         Kiosk settings       Administrator Password       3-45 | executing a macro         3-32           Macros menu, accessing         3-31           recording and saving         3-31           maintenance         2-27           Manage Triggers         3-36           Matrix         Predefined preset         B-2           MC75i GSM/GPRS/EDGE radio specifications         E-5           memory card         creating partitions         3-59           formatting entire         3-59           formatting partition         3-61           messages         Scan Indicator         3-53           scanner warning message         3-53           Scan Result         3-53                                               |

| Microsoft® ActiveSync®                              | formatting                                               |
|-----------------------------------------------------|----------------------------------------------------------|
| Microsoft Soft Input Panel (SIP)3-27                | management3-60                                           |
| Minimum Cancel Time                                 | mounting                                                 |
| Mobile Device Center (Windows), setting up 3-19     | PDF and linear                                           |
| Model RA2070 radio                                  | Predefined preset                                        |
| modem information, WWAN                             | PH8-P GSM/GPRS/EDGE/UMTS/HSPA+ radio specifica-          |
| modem using VPN clients                             | tions E-6                                                |
| modifier keys                                       | phone                                                    |
| locking                                             | Services, setting up                                     |
| One Shot Mode                                       | Voicemail, setting up                                    |
| unlocking2-5                                        | phone, dialing                                           |
| Motion, Predefined preset                           | Phonebook                                                |
| mounting partitions                                 | phone number, dialing                                    |
| Multiple Beep Tones3-53                             | picker cradle, installing cable                          |
|                                                     | pinouts                                                  |
| N                                                   | pistol grip, installing                                  |
| Nama                                                | pocket PC compatibility                                  |
| Name                                                | port pinoutsA-1 Port Replicator settings (COM5 and COM6) |
| Narrowband                                          | Baud3-57                                                 |
| statistics screen                                   | Data Bits                                                |
| Narrowband radio setup                              | Parity                                                   |
| non-incendive Omnii XT15ni                          | Port B (COM6), Power                                     |
| Tion-incentive Official XT 15th                     | Stop Bits                                                |
|                                                     | Trigger On Sequence                                      |
| 0                                                   | ports                                                    |
| Omnii                                               | parameters                                               |
| approvalsE-3                                        | Postal                                                   |
| model numbersxiii, F-1                              | Predefined presetB-2                                     |
| specifications                                      | Power                                                    |
| Omnii RT15 specifications                           | Button2-3                                                |
| Omnii XT15f                                         | Properties                                               |
| specifications                                      | Source                                                   |
| Omnii XT15f, freezer model                          | to Port B (COM6)                                         |
| Omnii XT15ni (non-incendive) hand-held              | Power Management Properties                              |
| Omnii XT15 specifications                           | Advanced                                                 |
| On & Off button                                     | battery capacity                                         |
| one dimensional internal scanner 2-14, 2-15         | Battery Health                                           |
| One Shot Mode                                       | Built-in Devices                                         |
| ON For3-30                                          | suspend, power saving                                    |
| onscreen keyboard, Soft Input Panel (SIP) 3-3, 3-27 | Suspend Threshold3-41                                    |
| Open TekTerm application3-39                        | Power Mode Decoded (Internal) Scanner                    |
| operating system properties3-63                     | Predefined preset                                        |
| orientation, screen                                 | All                                                      |
|                                                     | Glossy surface                                           |
| P                                                   | imaging software                                         |
| •                                                   | Linear                                                   |
| pairing Bluetooth devices3-10                       | Linear and PDF                                           |
| Parameter Scanning                                  | Low light                                                |
| Parity, port replicator                             | Low light near                                           |
| partitions                                          | Low power                                                |
| creating                                            |                                                          |
| deleting                                            | Motion         B-3           Postal         B-2          |
| dismounting                                         | 1 03(a)                                                  |

## Index - VI Omnii Hand-Held Computer with Windows CE 6.0 User Guide

| Preset (imaging software)                               | S                                                                   |
|---------------------------------------------------------|---------------------------------------------------------------------|
| Custom                                                  | anfaty instructions                                                 |
| GroupB-1                                                | safety instructions battery charger                                 |
| Predefined                                              | scanner                                                             |
| Preset Group, Default identifier (imaging software) B-2 | safety warning, scanner                                             |
| Profile                                                 | Same Read Timeout                                                   |
| restoring backup                                        | Same Read Validate                                                  |
| viewing backup                                          | Scan Indicator                                                      |
| Programs                                                |                                                                     |
| Command Prompt                                          | SCAN Key                                                            |
| Internet Explorer 2-20                                  | Scan Log File                                                       |
| Remote Desktop Connection 2-20                          |                                                                     |
| Windows Explorer2-20                                    | scanner Aim Duration                                                |
| protective case                                         | Aim Duration                                                        |
| punctuation marks, accessing (SHIFT Key) 2-3, 2-4       | aiming (target) dot duration                                        |
|                                                         | aiming dot duration                                                 |
| Q                                                       | appending data                                                      |
|                                                         | Bad Scan Vibrates                                                   |
| Quick DefrostF-6                                        | barcode, appending data to                                          |
| Quick Defrost (heater settings)                         | Bi-Direction Redundancy                                             |
| Quick Defrost Settings                                  | Click Data (appending data)                                         |
| Quick DefrostF-7                                        | Click Time (double-click)                                           |
|                                                         | Codepage                                                            |
| R                                                       | Continuous Scan Mode                                                |
| ••                                                      | decoded                                                             |
| radio                                                   | decoded (internal)                                                  |
| 802.11 signal quality2-11                               | decoded Intermec (ISCP)                                             |
| Bluetooth                                               |                                                                     |
| specifications                                          | Dot Time                                                            |
| 802.11a/b/g/n                                           | double-click                                                        |
| Bluetooth                                               | EA11 2D Imager specifications                                       |
| Cinterion PH8-P GSM/GPRS/EDGE/UMTS/                     | ECI Decoder                                                         |
| HSPA+ radio E-6                                         | Good Scan Beep                                                      |
| MC75i GSM/GPRS/EDGEE-5                                  | Good Scan Vibrates                                                  |
| WWAN signal quality 2-11                                | Laser On Time                                                       |
| recalibrating touchscreen 2-8, 3-62                     | Linear Security Level                                               |
| Registry Editor 3-68                                    | Low Power Timeout                                                   |
| Advanced Interface and Network 3-69                     | Minimum Cancel Time                                                 |
| Remote Desktop Connection 2-20, 3-50                    | Multiple Beep Tones                                                 |
| Repeat                                                  | one dimensional (1D) internal scanner 2-14, 2-15 Parameter Scanning |
| Delay (between key repeats) 3-29                        | · · · · · · · · · · · · · · · · · · ·                               |
| menu (key repeat settings)                              | ports parameters                                                    |
| Rate (of key repeats)                                   | safety warnings                                                     |
| resetting Omnii                                         | scan failure, codepage                                              |
| Boot to BooSt1-6                                        | Scan Log File                                                       |
| clean start1-6                                          |                                                                     |
| Hard Reset                                              | Scan Mode                                                           |
| hard reset                                              |                                                                     |
| warm reset                                              | SE 1224HP specifications                                            |
| Restore Now                                             | SE 1524 ER specifications                                           |
| Restrictions (Kiosk settings) 3-48                      | SE955 specifications                                                |
| Run (Start Menu)                                        | SE965 specifications                                                |
|                                                         | Security                                                            |
|                                                         | Short Code                                                          |

| Soft Scan Timeout3-54                                             | sound settings3-7                    |
|-------------------------------------------------------------------|--------------------------------------|
| specifications, internalD-1                                       | SPACE Key                            |
| target dot duration                                               | specifications                       |
| techniques (scanning)2-14                                         | cameraE-                             |
| troubleshooting tips2-15                                          | EA20X scanner                        |
| Verify                                                            | EV15 1D imager                       |
| warning message3-53                                               | HHP 5080 imager                      |
| scanning                                                          | Omnii Hand-Held Computer             |
| 1D internal2-14, 2-15                                             | Omnii XT15f specifications           |
| appending characters3-53                                          | scanner, internalD-                  |
| safety instructions                                               | Symbol SE4500 imagerD-1              |
| symbologies                                                       | Symbol SE4600 imager                 |
| Translations tab                                                  | ST3002 Arctic battery specifications |
| Scan Result                                                       | ST4000 Snap Module4-                 |
| Scan Result Time                                                  | ST4001 Snap Module                   |
| screen                                                            | ST4004 quad docking station          |
| stylus, using to navigate2-16                                     | cleaning4-1                          |
| touch pen, using2-16                                              | Ethernet4-1                          |
| Windows Embedded CE, navigating2-16                               | troubleshooting4-1                   |
| Screen Rotation                                                   | ST4005 Snap Module                   |
| SE 1224HP specifications                                          | Start Menu2-2                        |
| SE 1524 ER specifications                                         | cycle tasks2-2                       |
| SE955 specifications                                              | programs                             |
| SE965 specifications                                              | Run                                  |
| Security                                                          | Settings                             |
| See Symbol2-5                                                     | Shutdown                             |
| Services                                                          | system tray                          |
| Set for AutoRestore                                               | task manager                         |
| Settings                                                          | Statistics screen J-                 |
| Control Panel                                                     | Stop Bits, port replicator           |
| Network and Dial-up connections                                   | stylus (touch pen), using            |
| Run                                                               | Stylus Properties                    |
| Taskbar and Start Menu                                            | Double-tap (stylus sensitivity)      |
| Shell Settings (Kiosk settings)                                   | Surface                              |
| SHIFT Key                                                         | GlossyB-                             |
| Short Code                                                        | Suspend (Shutdown menu)              |
| Shutdown                                                          | Suspend Timeout                      |
|                                                                   | swap time (for battery)2-            |
| Suspend         2-24           Shutdown (Start Menu)         2-24 | . , ,                                |
| signal quality, 802.11                                            | symbologies, barcode                 |
| signal quality, WWAN2-11                                          | displaying type of barcode           |
| SIM card, inserting                                               | Symbol SE4500 imager specifications  |
|                                                                   |                                      |
| SIP (Soft Input Panel)                                            | Symbol SE4600 imager specifications  |
| SMS menu, WWAN                                                    | Symbol Soft Input Panel (figure)     |
| Snap Modules                                                      | System Properties                    |
| pinouts                                                           | System Properties, heater components |
| ST4000 (power only)                                               | system tray2-2                       |
| ST4001 (USB Host/Client)                                          |                                      |
| ST4005 (USB DE9M)                                                 | T                                    |
| SNTP, Registry Editor                                             | T 1 1/2                              |
| Soft Input Panel                                                  | Tab Key                              |
| Control Panel                                                     | target dot, duration of              |
| Microsoft SIP                                                     | taskbar                              |
| Soft Scan Timeout                                                 | onscreen indicators                  |

## Index - VIIIOmnii Hand-Held Computer with Windows CE 6.0 User Guide

| 802.11 radio signal quality2-11                          | voicemail, setting up                                      |
|----------------------------------------------------------|------------------------------------------------------------|
| AC power 2-11                                            | Volume & Sounds Properties                                 |
| battery                                                  |                                                            |
| docking devices                                          | W                                                          |
| modifier keys                                            |                                                            |
| WWAN radio signal quality                                | warm reset1-6                                              |
| using                                                    | warnings                                                   |
| task manager                                             | Wi-Fi Config                                               |
| themes, desktop                                          | Advanced tab                                               |
| Total Recall                                             | Country options                                            |
| AutoRestore Profile                                      | Configure tab                                              |
| backup, creating                                         | Status tab                                                 |
| clone, creating                                          | Wireless Zero Config                                       |
| Clone to USB                                             | WiFiConnect A.R.C. 3-85 Windows® Start Menu See Start Menu |
| managing profiles                                        | Windows 7                                                  |
| Restore Profile                                          | Windows Embedded CE, navigating in 2-16                    |
| Upload to A.R.C                                          | Windows Explorer                                           |
| view Profile                                             | Windows Mobile Device Center, setting up                   |
| touch pen, using                                         | Windows Vista®                                             |
| touchscreen                                              | Wireless WAN                                               |
| recalibration 2-8, 3-62                                  | AT Terminal                                                |
| stylus, using                                            | Drive Mode configuration                                   |
| touch pen, using                                         | modem information                                          |
| Translations parameters (barcodes)                       | network diagnostics                                        |
| trigger, double-click 3-53                               | SMS Menu                                                   |
| trigger mappings                                         | Use Virtual Serial Port                                    |
| Trigger On Sequence, port replicator 3-58                | Voice                                                      |
| Trigger-Press Type, Manage Triggers menu 3-38            | Wireless Zero Config                                       |
| triggers, configuring                                    |                                                            |
| troubleshooting                                          | X                                                          |
| ST40004                                                  | Λ                                                          |
| troubleshooting tips (scanning)2-15                      | XT15ni (non-incendive) hand-held                           |
| U                                                        | Z                                                          |
| UMTS/HSPA+ radio specifications E-6                      | Zara Canfia Miralaga                                       |
| Upload to A.R.C                                          | Zero Config, Wireless                                      |
| Use Virtual Serial Port                                  |                                                            |
| ose viitaai oonari ottiiiiiiiiiiiiiiiiiiiiiiiiiiiiiiiiii |                                                            |
| V                                                        |                                                            |
| vehicle cradle 4-16                                      |                                                            |
| powered pinouts                                          |                                                            |
| Verify                                                   |                                                            |
| Voice                                                    |                                                            |
| Call Lists                                               |                                                            |
| Call Management                                          |                                                            |
| conference calls                                         |                                                            |
| dialing a number                                         |                                                            |
| Phonebook                                                |                                                            |
| phone dialer                                             |                                                            |
| phone options                                            |                                                            |
| Services                                                 |                                                            |

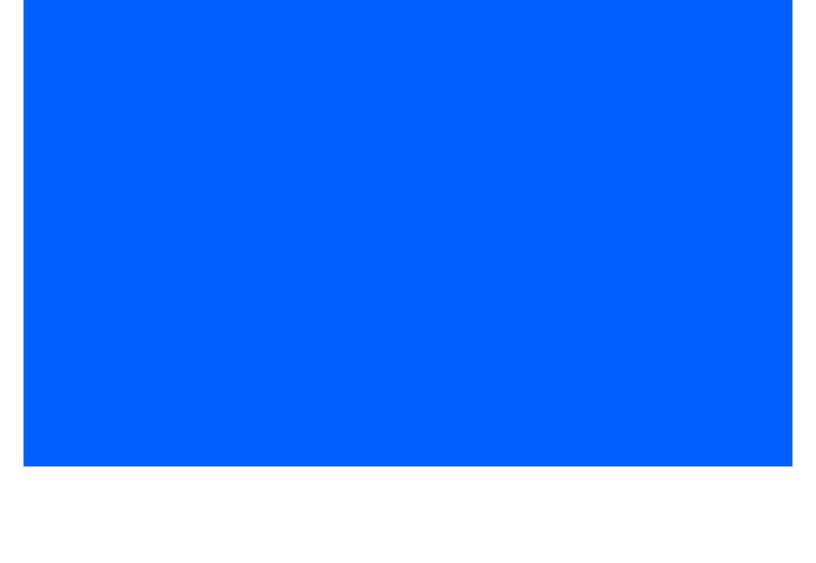

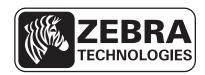

Zebra and the Zebra head graphic are registered trademarks of ZIH Corp. The Symbol logo is a registered trademark of Symbol Technologies, Inc., a Zebra Technologies company.

© 2015 Symbol Technologies, Inc.

All other trademarks are the property of their respective owners.

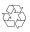